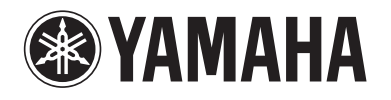

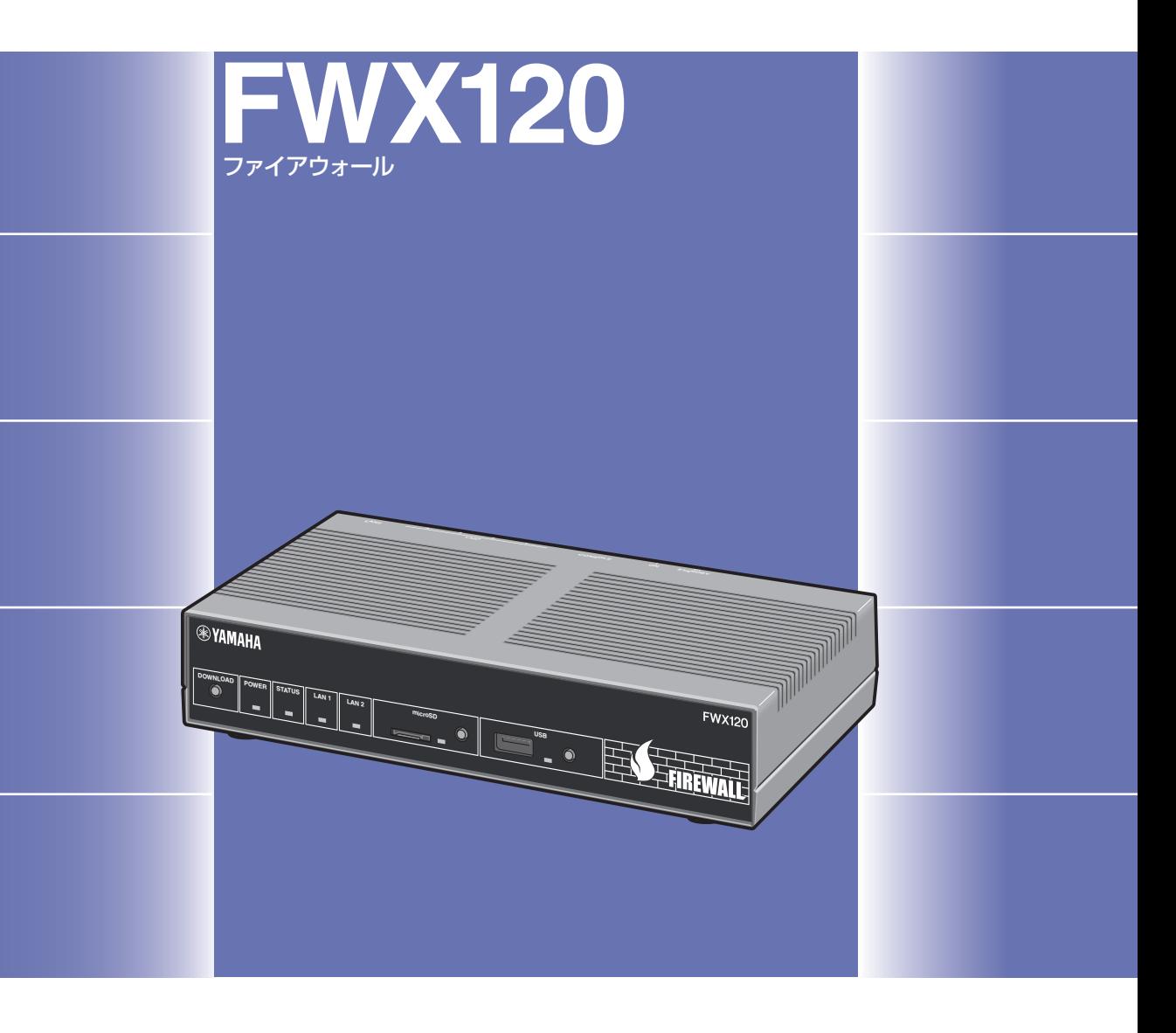

# 取扱説明書

ヤマハFWX120をお買い上げいただきありがとうございます。 お使いになる前に本書をよくお読みになり、正しく設置や設定を 行ってください。 本書中の警告や注意を必ず守り、正しく安全にお使いください。

本書はなくさないように、大切に保管してください。

# <span id="page-1-0"></span>はじめにお読みください

お買い上げいただき、ありがとうございます。 本製品は中・小規模の企業ネットワークに適した、ファイアウォールです。

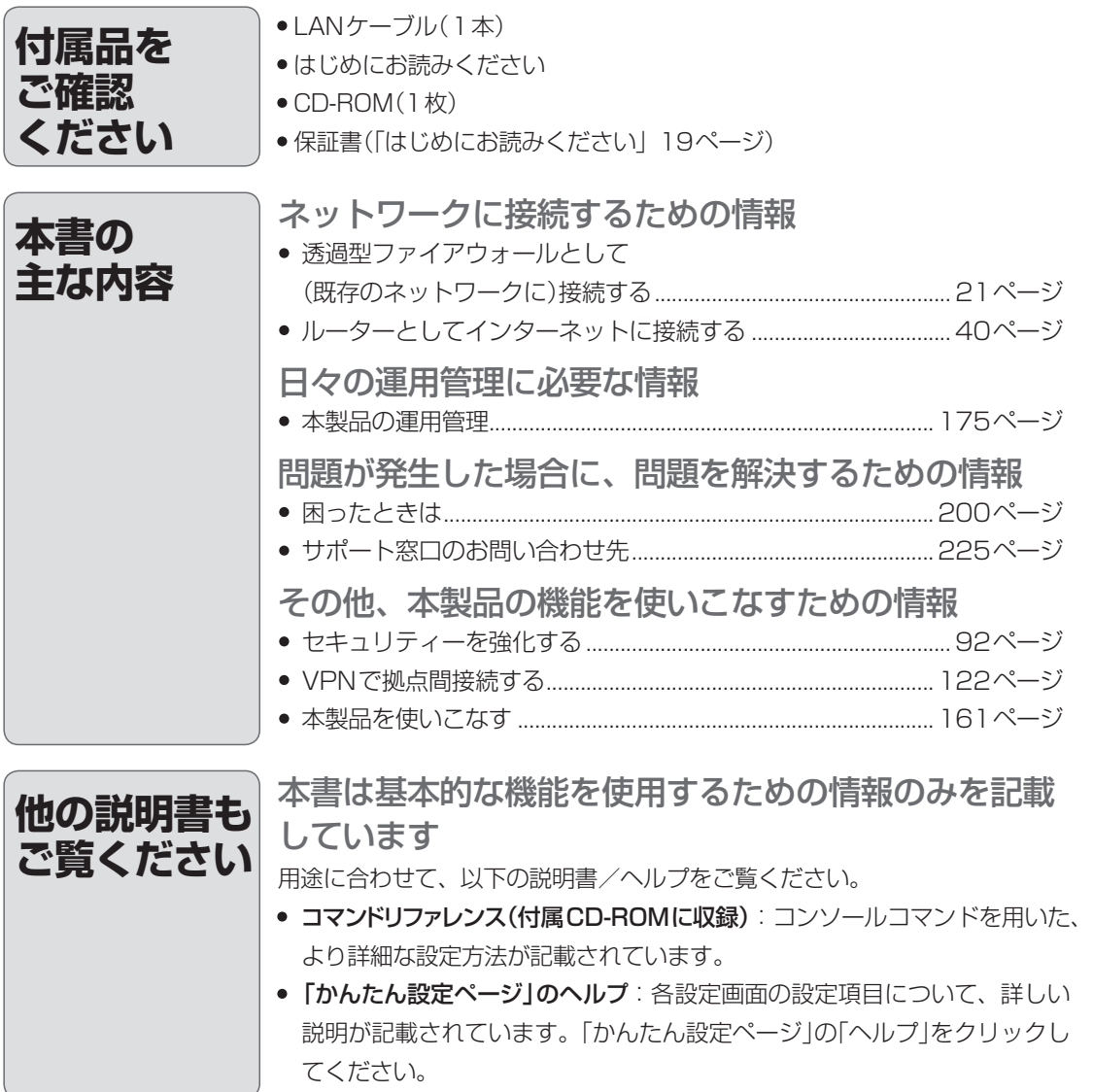

# 目次

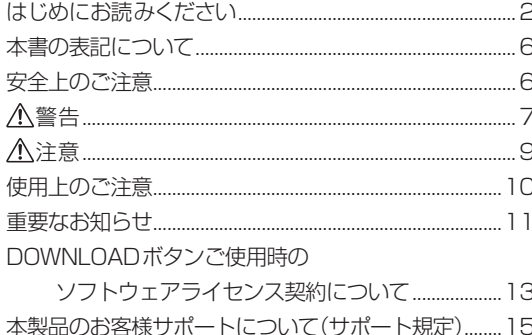

## 第1章 はじめに

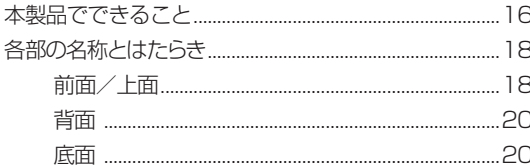

## 第2章 透過型ファイアウォールと して(既存のネットワーク に)接続する

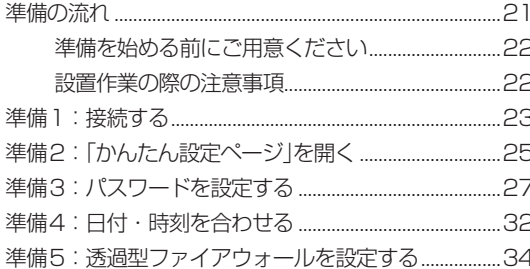

# 第3章 ルーターとして<br>インターネットに接続する

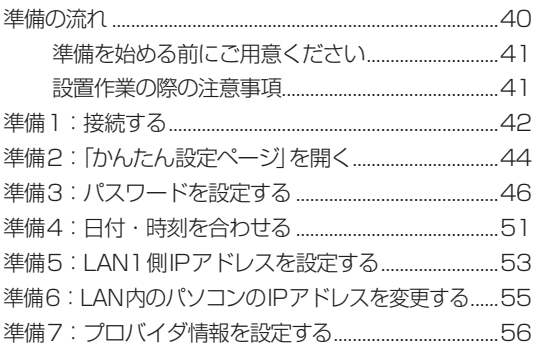

## 第4章 セキュリティーを強化する

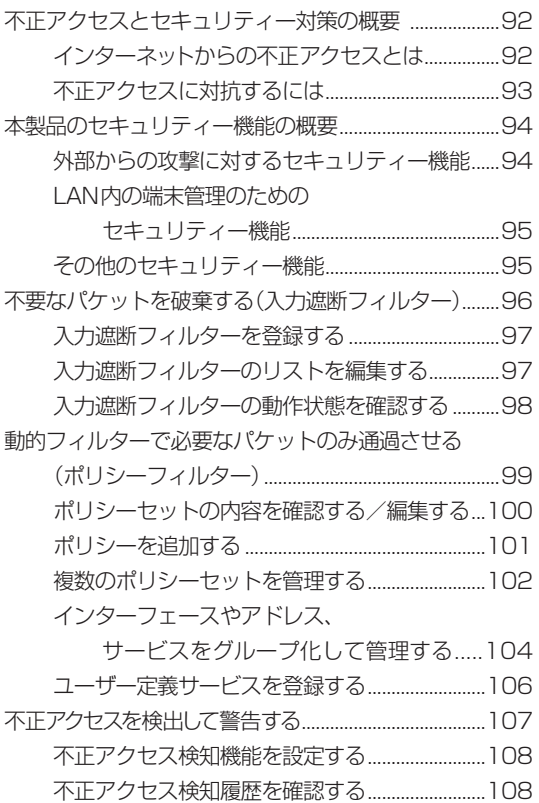

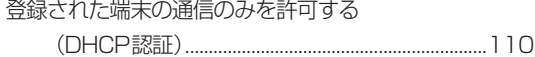

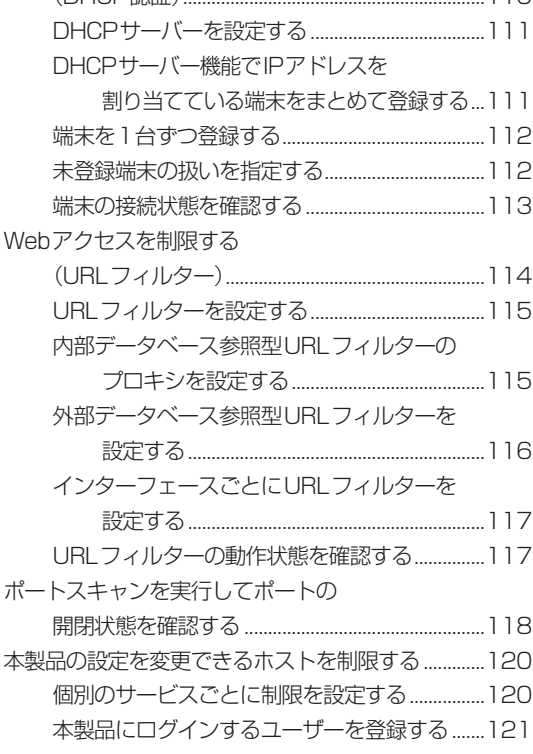

## **[第5章](#page-121-1) [VPNで](#page-121-1) [拠点間接続する](#page-121-1)**

[IPsecを利用してVPNを構築する](#page-121-1) [\(IPsec-LAN間接続\)..................................................122](#page-121-1) [L2TP/IPsecを利用してリモートアクセスする........126](#page-125-0) [PPTPを利用してリモートアクセスする......................135](#page-134-0) [PPTPを利用してVPNを構築する](#page-148-0)

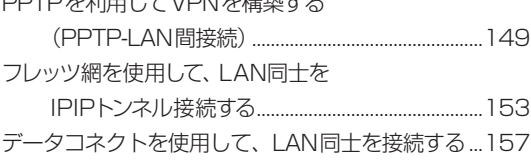

## **[第6章](#page-160-1) [本製品を使いこなす](#page-160-1)**

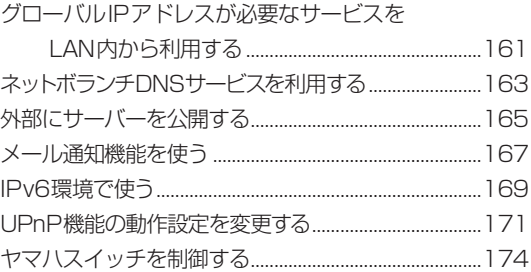

## **[第7章](#page-174-1) [本製品の運用管理](#page-174-1)**

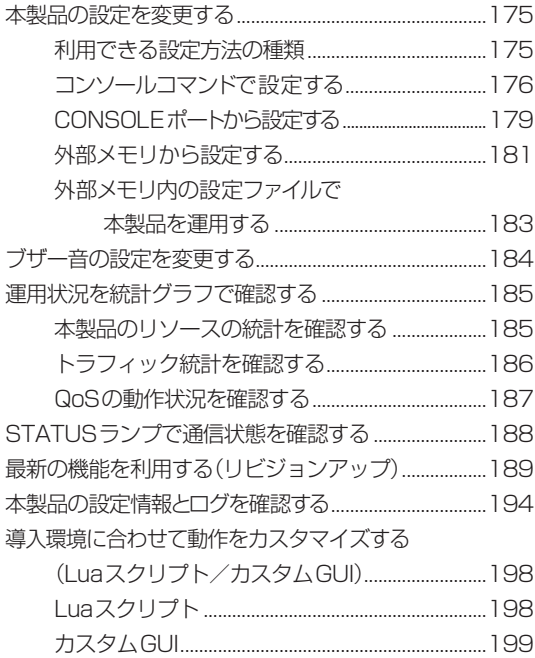

# **第8章<br>困ったときは**

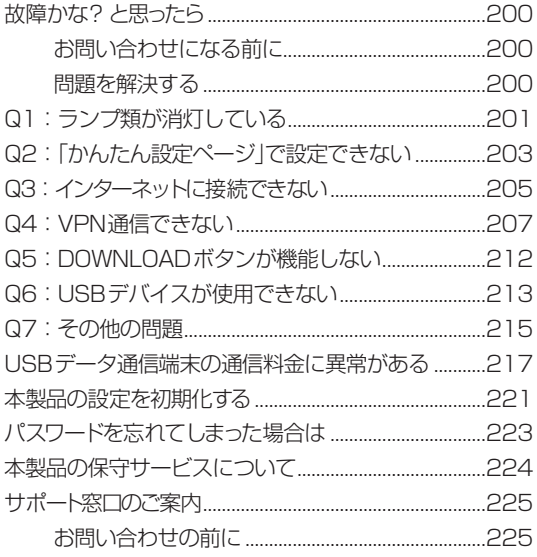

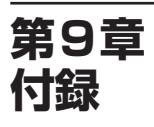

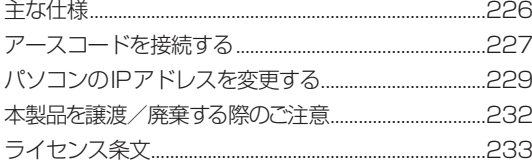

# <span id="page-5-0"></span>本書の表記について 安全上のご注意

## **略称について**

本書ではそれぞれの社名・製品について、以下のよ うに略称で記載しています。

- Yamaha FWX120:本製品
- Microsoft® Windows®: Windows
- $\bullet\,$  Microsoft ${}^{\circ\hspace{-0.03cm} \circ}$  Windows  $\hspace{-0.03cm} \circ\,$  7  $\hspace{-0.03cm} \circ\,$  Windows  $\hspace{-0.03cm} \circ\,$
- Microsoft® Windows Vista®: Windows Vista
- Microsoft® Windows® XP:Windows XP
- 10BASE-T/100BASE-TX/1000BASE-Tケー ブル:LANケーブル
- 東日本電信電話株式会社:NTT東日本
- 西日本電信電話株式会社:NTT西日本

## **設定例について**

本書に記載されているIPアドレスやドメイン名、 URLなどの設定例は、説明のためのものです。実 際に設定するときは、お使いの環境に合わせたもの をお使いください。

## **詳細な技術情報について**

本製品を使いこなすためには、インターネットや ネットワークに関する詳しい知識が必要となる場 合があります。付属の説明書などではこれらの情報 について解説しておりませんので、詳しくは市販の 解説書などを参考にしてください。

• 本書の記載内容の一部または全部を無断で転 載することを禁じます。

- 本書の内容および本体や「かんたん設定ペー ジ」の仕様は、改良のため予告なく変更される ことがあります(本書は2012年8月現在の情 報に基づいております)。
- 本製品を使用した結果発生した情報の消失等 の損失については、弊社では責任を負いかね ます。保証は本製品の物損の範囲に限ります。 予めご了承ください。

本製品を安全にお使いいただくために、下記の注意 事項をよくお読みになり、必ず守ってお使いくださ い。

7〜12ページに示した注意事項は、製品を安全に正し くご使用いただき、お客様や他の方々への危害や 財産への損害を未然に防止するためのものです。 お読みになったあとは、使用される方がいつでも見 られる所に必ず保管してください。

## **「警告」と「注意」について**

以下、誤った取り扱いをすると生じることが想定さ れる内容を、危害や損害の大きさと切迫の程度を明 示するために、「警告」と「注意」に区分して掲載して います。

## **警告**

この表示の欄は、「死亡する可能性または重傷を負 う可能性が想定される」内容です。

## **注意**

この表示の欄は、「傷害を負う可能性または物的損 害が発生する可能性が想定される」内容です。

## **記号表示について**

本書に表示されている記号には、次のような意味が あります。

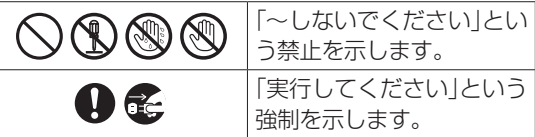

<span id="page-6-0"></span>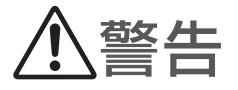

本製品を安全にお使いいただくために、下記のご注意をよくお読みになり、必ず守ってお使いください。

- 本製品は一般オフィス向けの製品であり、人の生命や高額財産などを扱うような高度な信頼性を要求され る分野に適応するようには設計されていません。
- 本製品を誤って使用した結果発生したあらゆる損失について、弊社では一切その責任を負いかねますので、 あらかじめご了承ください。

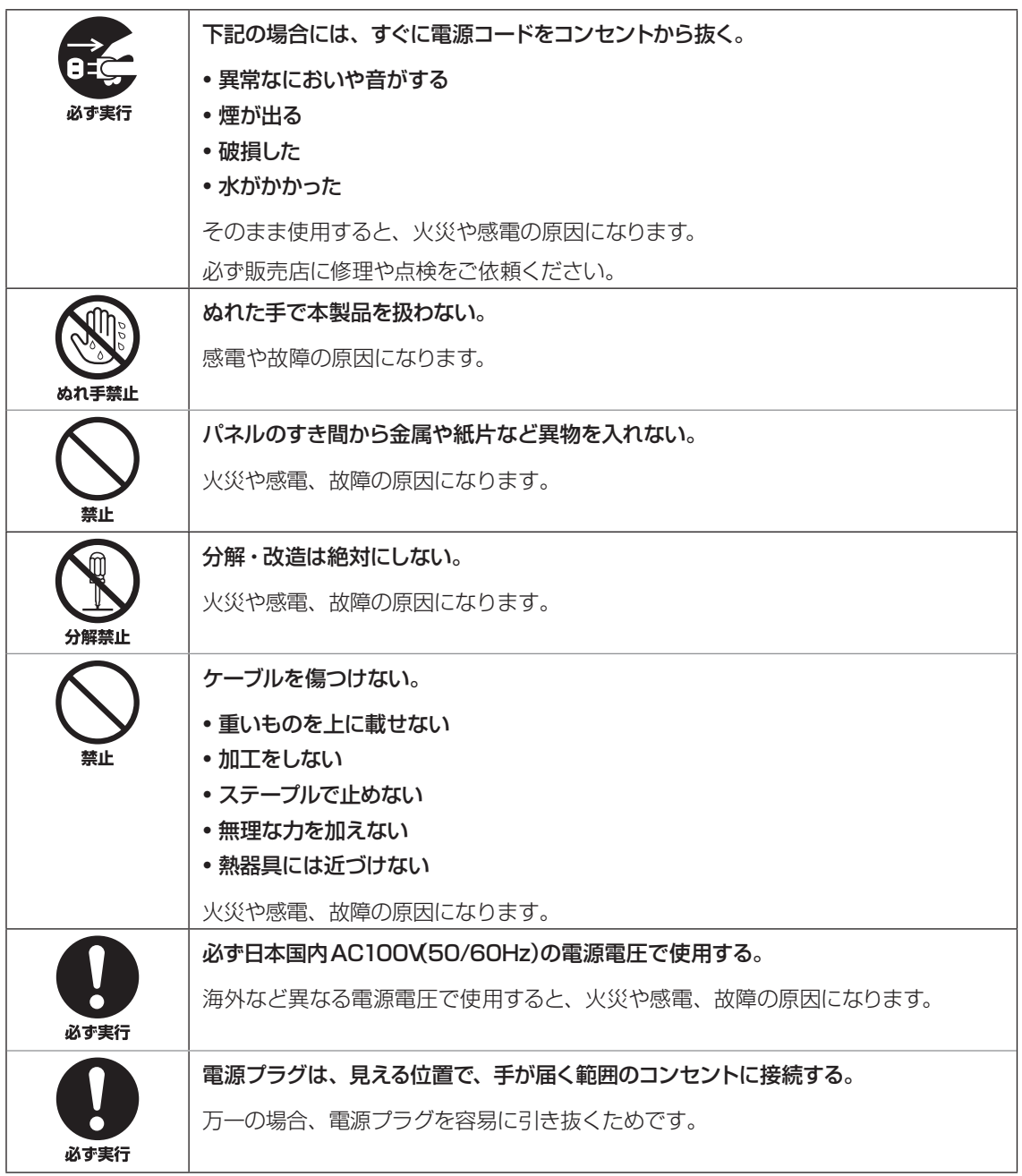

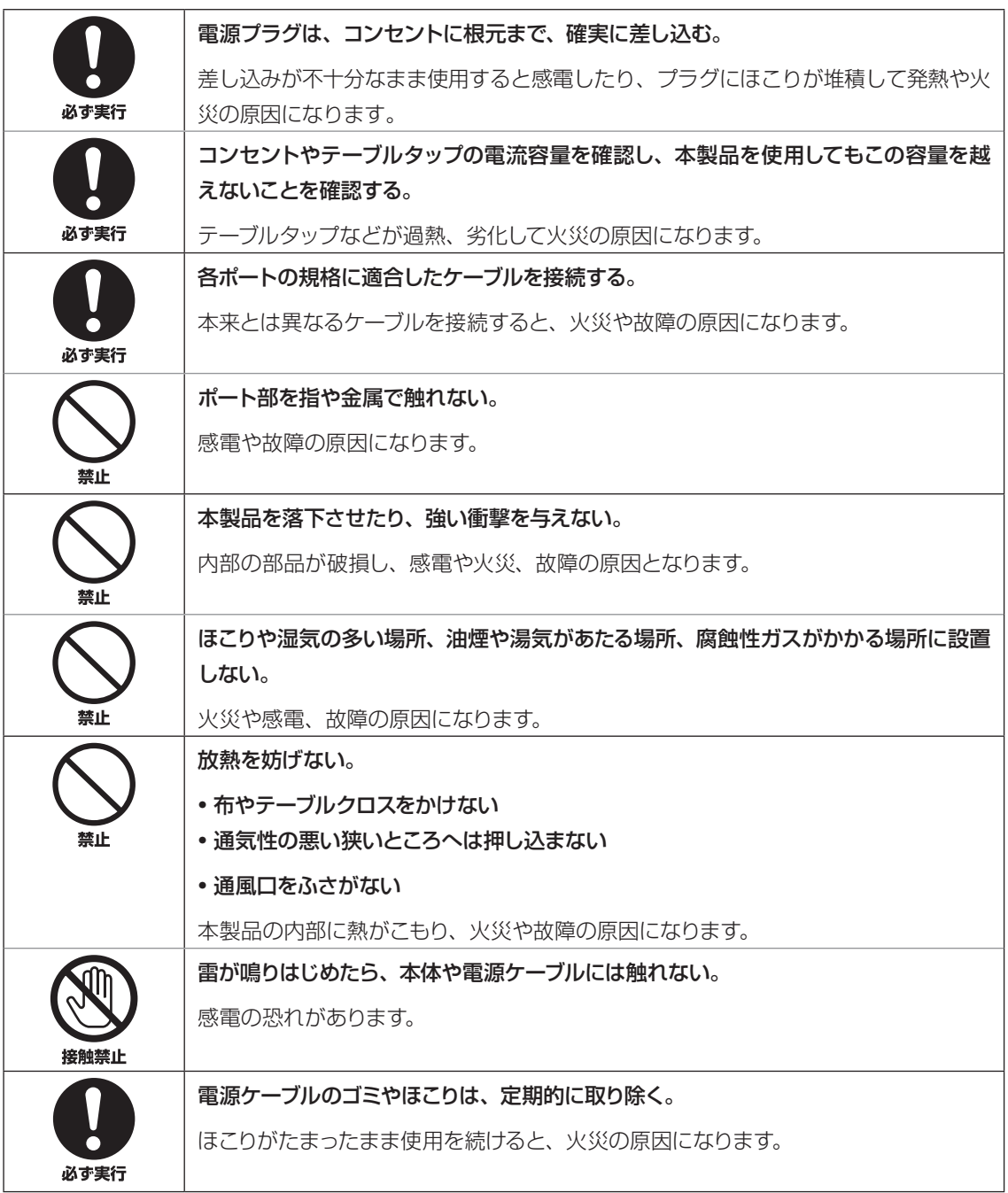

<span id="page-8-0"></span>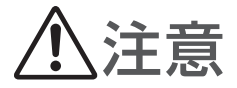

本製品を安全にお使いいただくために、下記のご注意をよくお読みになり、必ず守ってお使いください。

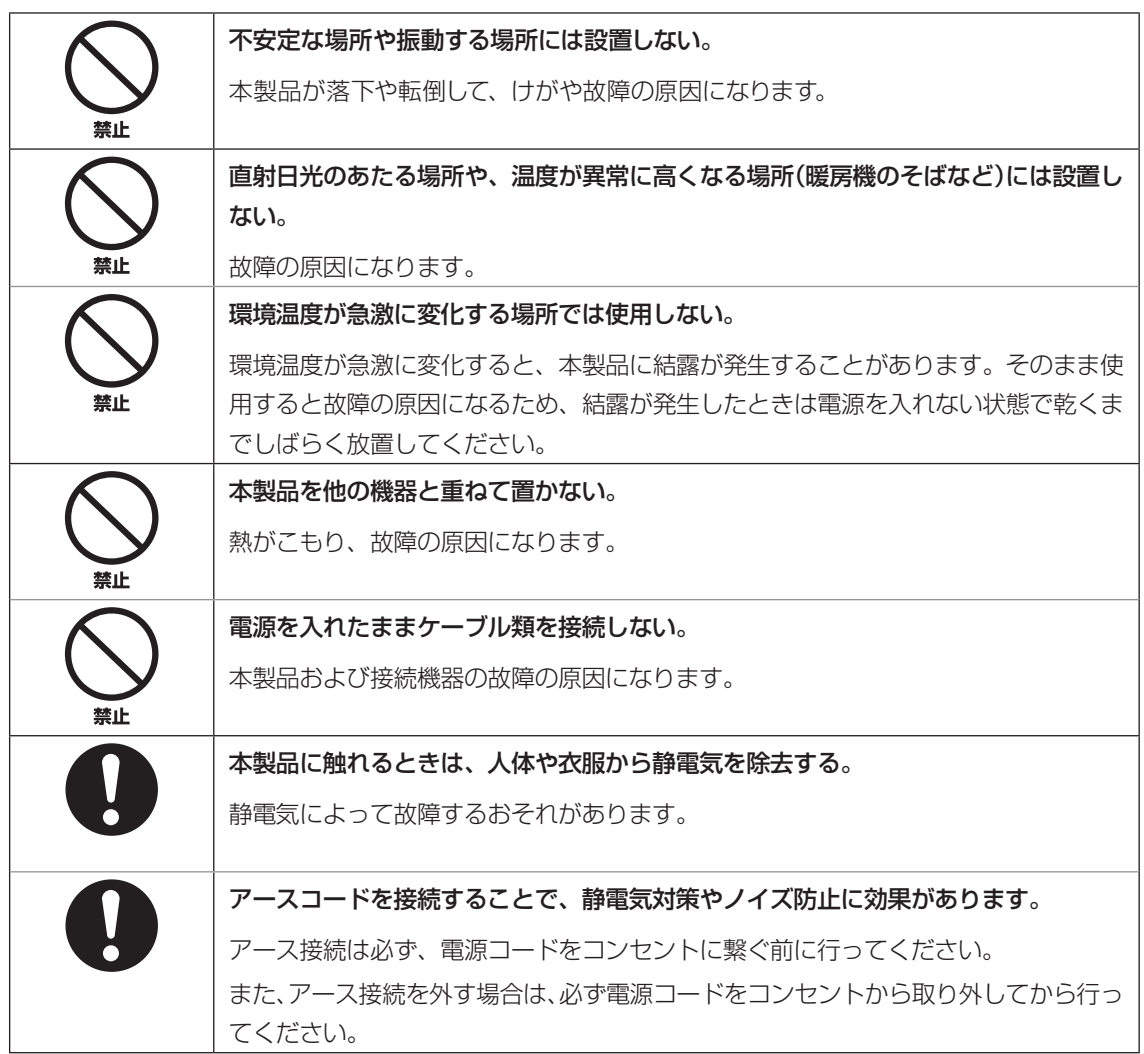

# <span id="page-9-0"></span>使用上のご注意

- 本製品のUSBポートにUSBデータ通信端末を接 続して、3G/LTEモバイル網を利用したワイヤ レスWAN接続ができます。データ通信端末のご 契約が定額制であっても、設定を誤って使用する と従量制の通信料金がかかる場合があります。本 製品の使用方法や設定を誤って使用した結果発生 したあらゆる損失について、弊社では一切その責 任を負いかねますので、あらかじめご了承くださ  $\bigcup_{\alpha}$
- 本製品のUSBポートおよびmicroSDスロットは、 すべてのUSBメモリおよびmicroSDカードの 動作を保証するものではありません。
- USBメモリおよびmicroSDカードの動作確認は、 「かんたん設定ページ」-「詳細設定と情報」-「外 部デバイスの設定」画面の「外部メモリの性能テス ト」欄で行うことができます。また、USBメモリ およびmicroSDカードについて詳しくは、以下 のURLをご覧ください。 http://www.rtpro.yamaha.co.jp/RT/docs/

external-memory/

- USBメモリおよびmicroSDカード上のデータは 定期的にバックアップすることをお勧めします。 本製品のご利用にあたりデータが消失、破損した ことによる被害については、弊社はいかなる責任 も負いかねますので、あらかじめご了承ください。
- 本製品の使用方法や設定を誤って使用した結果発 生したあらゆる損失について、弊社では一切その 責任を負いかねますので、あらかじめご了承くだ さい。
- 本製品は磁界が強い場所に設置しないでくださ  $U<sub>o</sub>$
- 本製品の同一電源ライン上にノイズを発生する機 器を接続しないでください。
- 本製品のご使用にあたり、周囲の環境によっては 電話、ラジオ、テレビなどに雑音が入る場合があ ります。この場合は本製品の設置場所、向きを変 えてみてください。
- 1000BASE-T でご使用になる場合は、エンハ ンスドカテゴリー 5(CAT5e)以上のLAN ケー ブルをご使用ください。
- 本製品を譲渡する際は、「はじめにお読みくださ い」および付属CD-ROMも合わせて譲渡してく ださい。
- 本製品では、時計機能の電源バックアップのため にリチウム電池を使用しています。廃棄する際は お住まいの自治体の指示に従ってください。
- 本製品を譲渡/廃棄する際は[、「本製品を譲渡](#page-231-1) [/廃棄する際のご注意」\(232ページ\)を](#page-231-1)ご覧の上、 以下の操作を行ってください。

1.ネットボランチDNSの登録を削除する 2.設定内容を初期化する

<span id="page-10-0"></span>重要なお知らせ

## セキュリティー対策と本製品のファイア ウォール機能について

インターネットを利用すると、ホームページで世界 中の情報を集めたり、電子メールでメッセージを交 換したりすることができ、とても便利です。その一 方で、お使いのパソコンが世界中から不正アクセス を受ける危険にさらされることになります。

特にインターネットに常時接続したり、サーバーを 公開したりする場合には、不正アクセスの危険性を 理解して、ヤキュリティー対策を行う必要がありま す。本製品はそのためのファイアウォール機能を装 備していますが、不正アクセスの手段や抜け道(セ キュリティーホール)は、日夜新たに発見されてお り、それを防ぐ完璧な手段はありません。インター ネット接続には、常に危険がともなうことをご理解い ただくとともに、常に新しい情報を入手し、自己責 任でセキュリティー対策を行うことを強くおすすめい たします。

## 通信料金について

本製品を従量課金型回線サービス(データコネク ト、3G/LTEモバイル網など)でお使いになる場合 には、自動発信の機能をよくご理解の上ご使用く ださい。本製品をパソコンやLANに接続した場合、 本製品はパソコンのソフトウェア(電子メールソフ トウェアやWebブラウザなど)が送信するデータや、 LAN上を流れるデータの宛先を監視します。LAN 以外の宛先があると、あらかじめ設定された内容に 従って自動的に回線への発信を行います。

## そのため、設定間違いや回線切断忘れがあると、ソ フトウェアや機器が定期的にパケットを送信して、予 想外の通信料金やプロバイダ接続料金がかかる場合 があります。

ときどき通信記録を調べて、意図しない発信がない かご確認ください。また、本製品の設定やリビジョ ンアップなどの最新情報を得るために、定期的に ヤマハネットワーク周辺機器ホームページ(http:// jp.yamaha.com/products/network/)をご覧に なることを強くおすすめいたします。

## **以下の場合に、予想外の通信料金がかかっているこ とがあります**

- 本製品を使い始めたとき
- 本製品のプロバイダ接続設定を変更したとき
- パソコンに新しいソフトウェアをインストールし たとき
- ネットワークに新しいパソコンやネットワーク機 器、周辺機器などを接続したとき
- ●本製品のファームウェアをリビジョンアップした とき
- その他、いつもと違う操作を行ったり、通信の反 応に違いを感じたときなど

- ご注意 →<br>● プロバイダ契約を解除/変更した場合は、必ず本製 品の接続設定を削除または再設定してください。削 除しないままお使いになると、回線業者やプロバイ ダから意図しない料金を請求される場合があります。
- プロバイダ側の状態(アクセスポイントの変更、メ ンテナンス、障害など)によって、予想外の通信料 金がかかる場合があります。プロバイダからの告知 情報には常にご注意ください。

### 本製品の累積接続時間管理について

本製品を従量課金型回線サービス(3G/LTEモバ イル網など)に接続して使用する場合、累積送受信 データによる発信制限や、累積接続時間による発信 制限をかけることができます。これらの機能は、本 製品が計算する累積送受信データや累積接続時間 に基づいて行われるため、サービス割引などによる 異なる料金算出方法や、プロバイダ独自の通信時間 算出方法には対応できません。

従って、実際の運用においては、発信制限動作が意 図した通りにならない場合があります。正確を期す 場合は、一定期間試験運用をするなどしてずれがな いかを確認してください。

## 重要なお知らせ (つづき)

#### **電波障害自主規制について**

この装置は、クラスA情報技術装置です。この 装置を家庭環境で使用すると電波妨害を引き起 こすことがあります。この場合には使用者が適切 な対策を講ずるよう要求されることがあります。 VCCI-A

#### **高調波について**

JIS C 61000-3-2適合品 JIS C 61000-3-2適合品とは、日本工業規格 「電磁両立性−第3-2部:限度値−高調波電流発 生限度値(1相当たりの入力電流が20A以下の 機器)」 に基づき、商用電力系統の高調波環境目 標レベルに適合して設計・製造した製品です。

## **本製品で使用しているオープ ンソースソフトウェア**

- PCRE
- MT19937
- OpenSSL
- Original SSLeay
- Net-SNMP

ライセンス条文について詳しくは、[「ライセンス条](#page-232-1) [文」\(233ページ\)を](#page-232-1)ご覧ください。

## **商標について**

- 本書に記載されている会社名、製品名は各社の登 録商標あるいは商標です。
- 本製品は、RSA Security Inc.の RSA® BSAFE™ ソフトウェアを 搭載しております。RC4および BSAFEはRSA Security Inc.の 米国およびその他の国における登 録商標です。

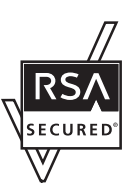

# <span id="page-12-0"></span>DOWNLOADボタンご使用時の ソフトウェアライセンス契約について

本製品の設定を変更することにより、DOWNLOAD ボタンを操作して、本製品の内蔵ファームウェアをリ ビジョンアップすることができます。

リビジョンアップを許可するように設定を変更する、 および、DOWNLOADボタンを押してリビジョンアッ プを実行する、という操作は、ソフトウェアライセン ス契約(以下「本契約書」)に同意したこととみなされま す。ご使用になられる前に、必ず本契約書をお読みく ださい。

本契約書の内容に同意していただけない場合には、 DOWNLOADボタンの操作によるファームウェアの リビジョンアップを許可する設定に変更しないでくだ さい。過失を含むいかなる場合であっても、ヤマハは、 本ソフトウェアに起因するお客様側の損害について一 切の責任を負いません。

DOWNLOADボタンの詳しい操作方法は、

[「DOWNLOADボタンでリビジョンアップする」\(189ペー](#page-188-1) [ジ\)](#page-188-1)にてご確認ください。

本書はお使いになる方がなくさないように大切に保管 してください。

## ソフトウェアライセンス契約

本契約は、お客様とヤマハ株式会社(以下、ヤマハと いいます)との間の契約であって、ヤマハファイア ウォール製品(以下「本製品」といいます)用ファーム ウェアおよびこれに関わるプログラム、印刷物、電子 ファイル(以下「本ソフトウェア」といいます)をヤマハ がお客様に提供するにあたっての条件を規定するもの です。

「本ソフトウェア」は、「本製品」で動作させる目的にお いてのみ使用することができます。

本契約は、ヤマハがお客様に提供した「本ソフトウェ ア」および本契約第1条第(1)項の定めに従ってお客様 が作成した「本ソフトウェア」の複製物に適用されます。

#### **1. 使用許諾**

- (1)お客様は、「本ソフトウェア」をお客様が所有する 「本製品」またはパーソナルコンピュータ等のデバ イスにインストールして使用することができます。
- (2)お客様は、本契約に明示的に定められる場合を除 き、「本ソフトウェア」を、再使用許諾、販売、頒布、 賃貸、リース、貸与もしくは譲渡し、特定もしく は不特定多数の者によるアクセスが可能なウェブ・ サイトもしくはサーバー等にアップロードし、ま たは、複製、翻訳、翻案もしくは他のプログラム 言語に書き換えてはなりません。お客様はまた、 「本ソフトウェア」の全部または一部を修正、改変、 逆アセンブル、逆コンパイル、その他リバース・ エンジニアリング等してはならず、また第三者に このような行為をさせてはなりません。
- (3) お客様は、「本ソフトウェア」に含まれるヤマハの 著作権表示を変更、除去、または削除してはなり ません。
- (4)本契約に明示的に定める場合を除き、ヤマハは、「本 ソフトウェア」に関するヤマハの知的財産権のい かなる権利もお客様に付与または許諾するもので はありません。

#### **2. 所有権**

「本ソフトウェア」は、著作権法その他の法律により保 護され、ヤマハにより所有されています。お客様は、 ヤマハが、本契約に基づきまたはその他の手段により 「本ソフトウェア」に係る所有権および知的財産権をお 客様に譲渡するものではないことを、ここに同意する ものとします。

## DOWNLOADボタンご使用時の ソフトウェアライセンス契約について (つづき)

#### **3. 輸出規制**

お客様は、当該国のすべての適用可能な輸出管理法規 や規則に従うものとし、また、かかる法規や規則に違 反して「本ソフトウェア」の全部または一部を、いかな る国へ直接もしくは間接に輸出もしくは再輸出しては なりません。

#### **4. サポートおよびアップデート**

ヤマハ、ヤマハの子会社、それらの販売代理店および 販売店、並びに、その他「本ソフトウェア」の取扱者お よび頒布者は、「本ソフトウェア」のメンテナンスおよ びお客様による「本ソフトウェア」の使用を支援するこ とについて、いかなる責任も負うものではありません。 また、本契約に基づき「本ソフトウェア」に対してアッ プデート、バグの修正あるいはサポートを行う義務も ありません。

#### **5. 責任の制限**

- (1)「本ソフトウェア」は、『現状のまま(AS-IS)』 の状態で使用許諾されます。ヤマハ、ヤマハの子 会社、それらの販売代理店および販売店、並びに、 その他「本ソフトウェア」の取扱者および頒布者 は、「本ソフトウェア」に関して、商品性および特 定の目的への適合性の保証を含め、いかなる保証 も、明示たると黙示たるとを問わず一切しないも のとします。
- (2)ヤマハ、ヤマハの子会社、それらの販売代理店 および販売店、並びに、その他「本ソフトウェア」 の取扱者および頒布者は、「本ソフトウェア」の使 用または使用不能から生ずるいかなる損害(逸失 利益およびその他の派生的または付随的な損害を 含むがこれらに限定されない)について、一切責 任を負わないものとします。たとえ、ヤマハ、ヤ マハの子会社、それらの販売代理店および販売店、 並びに、その他「本ソフトウェア」の取扱者およ び頒布者がかかる損害の可能性について知らされ ていた場合でも同様です。
- (3)ヤマハ、ヤマハの子会社、それらの販売代理店 および販売店、並びに、その他「本ソフトウェア」 の取扱者および頒布者は、「本ソフトウェア」の使 用に起因または関連してお客様と第三者との間に 生じるいかなる紛争についても、一切責任を負わ ないものとします。

#### **6. 有効期間**

- (1)本契約は、下記(2)または(3)により終了さ れるまで有効に存続します。
- (2) お客様は、「本製品」にインストール済みのすべ ての「本ソフトウェア」を消去することにより、 本契約を終了させることができます。
- (3) お客様が本契約のいずれかの条項に違反した場合、 本契約は直ちに終了します。
- (4) お客様は、上記(3)による本契約の終了後直ちに、 「本製品」にインストール済みのすべての「本ソフ トウェア」を消去するものとします。
- (5)本契約のいかなる条項にかかわらず、本契約第 2 条から第 6 条の規定は本契約の終了後も効力を有 するものとします。

#### **7. 分離可能性**

本契約のいかなる条項が無効となった場合でも、本契 約のそれ以外の部分は効力を有するものとします。

## **8. U.S. GOVERNMENT RESTRICTED RIGHTS NOTICE:**

The Software is a "commercial item," as that term is defined at 48 C.F.R. 2.101 (Oct 1995), consisting of "commercial computer software" and "commercial computer software documentation," as such terms are used in 48 C.F.R. 12.212 (Sept 1995). Consistent with 48 C.F.R. 12.212 and 48 C.F.R. 227.7202- 1 through 227.72024 (June 1995), all U.S. Government End Users shall acquire the Software with only those rights set forth herein.

#### **9. 一般条項**

お客様は、本契約が本契約に規定されるすべての事項 についての、お客様とヤマハとの間の完全かつ唯一の 合意の声明であり、口頭あるいは書面による、すべて の提案、従前の契約またはその他のお客様とヤマハと のあらゆるコミュニケーションに優先するものである ことに同意するものとします。本契約のいかなる修正 も、ヤマハが正当に授権した代表者による署名がなけ れば効力を有しないものとします。

#### **10. 準拠法**

本契約は、日本国の法令に準拠し、これにもとづいて 解釈されるものとします。

# <span id="page-14-0"></span>本製品の お客様サポートについて(サポート規定)

ヤマハ株式会社は本製品を快適に、またその性能・ 機能を最大限に活かしたご利用が可能となります ように以下の内容・条件にてサポートをご提供いた します。

### **1.サポート方法**

- FAQ、技術情報、設定例、ソリューション例等の Web 掲載
- 電話でのご質問への回答
- 3) お問い合わせフォームからのご質問への回答
- (4) カタログ送付
- 代理店・販売店からの回答

ご質問内容によっては代理店・販売店へご質問内 容を案内し、代理店・販売店よりご回答させてい ただく場合がありますので予めご了承のほどお願 い致します。

#### **2.サポート項目**

- 製品仕様について
- お客様のご利用環境に適した弊社製品の選定につ いて
- 簡易なネットワーク構成での利用方法について
- お客様作成の config の確認、及び log の解析
- 製品の修理について
- 代理店または販売店のご紹介

#### **3.免責事項・注意事項**

 回答内容につきましては正確性を欠くことのない ように万全の配慮をもって行いますが、回答内容 の保証、及び回答結果に起因して生じるあらゆる 事項について弊社は一切の責任を負うことはでき ません。

また、サポートの結果又は製品をご利用いただい たことによって生じたデータの消失や動作不良等 によって発生した経済的損失、その対応のために 費やされた時間的・経済的損失、直接的か間接的 かを問わず逸失利益等を含む損失及びそれらに付 随的な損失等のあらゆる損失について弊社は一切 の責任を負うことはできません。

尚、これらの責任に関しては弊社が事前にその可 能性を知らされていた場合でも同様です。但し、 契約及び法律でその履行義務を定めた内容は、そ の定めるところを遵守するものと致します。

- ファームウェアの修正は弊社が修正を必要と認め たものについて生産終了後 2 年間行います。
- 質問受付対応、修理対応は生産終了後 5 年間行い ます。
- 実ネットワーク環境での動作保証、性能保証は行っ ておりません。
- 期日・時間指定のサポート、及び海外での使用、 日本語以外でのサポートは行っていません。
- お問い合わせの回答を行うにあたって、必要な情 報のご提供をお願いする場合があります。情報の ご提供がない場合は適切なサポートができない場 合があります。
- 再現性がない、及び特殊な環境でしか起きない等 の事象に関しては、解決のための時間がかかった り適切なサポートが行えない場合があります。
- オンサイト保守・定期保守等は代理店にて有償で 行います。詳細な内容は代理店にご確認をお願い 致します。
- 他社サービス、他社製品、及び他社製品との相互 接続に関してのサポートは弊社 Web 上に掲載し ている範囲に限定されます。
- やむを得ない事由により本製品の返品・交換が生 じた場合は、ご購入店経由となります。尚、返品・ 交換に際しましてはご購入店、ご購入金額を証明 する証憑が必要となります。
- 製品の修理は代理店・販売店経由で受付けさせて いただきます。弊社への直接持ち込みはできませ ん。また、着払いでの修理品受付は致しておりま せん。発送は弊社指定の通常宅配便(国内発送のみ) にて行わせていただきます。修理完了予定期間は 変更になる場合がありますのでご了承のほどお願 い致します。尚、保証期間中の無償修理(無償例 外事項)等の詳細規定は保証書に記載しておりま す。
- 上記サポート規定は予告なく変更されることがあ ります。

# <span id="page-15-0"></span>本製品でできること

本製品は中・小規模の企業ネットワークに適した、 ギガビットイーサネット対応のファイアウォールです。

#### **透過型ファイアウォール機能**

透過型ファイアウォール機能により、ネットワーク の変更が難しい環境でも手軽にセキュリティーを高 めることができます。既存のネットワークの設定を 変更せずに導入ができるため、運用を止めること なくファイアウォール機能を追加することができま す。

#### **セキュリティーアドバイス機能**

セキュリティーアドバイス機能は、「診断機能」「監視 機能」「レポート機能」の3つで構成されています。 「診断機能」は、運用前に脆弱な設定がされていな いかをチェックします。

「監視機能」は、運用中に攻撃者による侵入行為や 攻撃行為をモニタリングします。

「レポート機能」を利用し、トラフィックや異常発生 状況を表示することで、直感的にネットワーク状況 を判断することができます。

#### **URLフィルター機能**

URLフィルターの機能は、「内部データベース参 照型URLフィルター」と「外部データベース参照型 URLフィルター」の機能が搭載されています。

内部データベース参照型URLフィルターは、URL の全部または一部をキーワードとして登録し、その キーワードと一致した文字列を含むURLへのアク セスを制限することができます。また、フィルター 設定時に送信元IPアドレスを指定することで、特 定のホストまたはネットワークからの接続を制限す ることもできます。また、本製品をプロキシサーバー として動作させることでHTTPSによるWebアク セスを制限することができます。

外部データベース参照型URLフィルターは、外部の URLフィルタリングサービス事業者のデータベース に問い合わせて、アクセスを制限することもできます。 これにより、組織内のネットワーク利用者のWeb

閲覧を簡単かつ的確に制限することができます。

#### **ポリシーベースのフィルタリング設定**

セキュリティーの設定は、階層的にポリシーを記述 でき、設定意図もわかりやすく管理も容易にでき ます。おおまかなルールを決めて次第に詳細化す ることができます。

#### **ファイル共有ソフトウェアの利用把握や制限が可能**

ファイル共有ソフトウェア「Winny」「Share」による 通信の検出/遮断に対応しています。ファイアウォー ル機能の不正アクセス検知機能を有効にすること で、「Winny」「Share」が利用するパケットを検出す るとともに、該当パケットを破棄し、通信を遮断し ます。また、「Winny」「Share」のパケットを検出し た場合、不正アクセス検知の履歴に記録するため、 「Winny」「Share」を使用した端末の特定にも有効 です。

#### **ギガビットイーサ、3G/LTEモバイル通信に対応**

FTTHやCATV、ADSLなどのブロードバンド回 線用モデムに接続できるWAN接続用のポートを装 備しています。また、USBポートに3G/LTEモバ イル網に対応したデータ通信端末を接続して、モバ イルインターネットを利用することもできます。

## **IPsec、L2TP/IPsecによる仮想プライベートネ ットワーク**

本製品はIPsec、L2TP/IPsecに対応しているため、 インターネット(ブロードバンド)回線を利用した仮 想プライベートネットワーク(VPN)を構築する場合 でも、より安全にデータをやりとりできます。

#### **データコネクトに対応**

フレッツ 光ネクストの「データコネクト」に対応し ています。データコネクトを利用して、帯域が保証 された通信で拠点間接続することができます。

#### **かんたん操作**

- ・ 本製品は設定のための「かんたん設定ページ」を内 蔵していますので、パソコンのWebブラウザを 使って本製品の基本的な設定を変更できます。
- ・ DOWNLOADボタンを押すだけで、内蔵ファー ムウェアをリビジョンアップ(バージョンアッ プ)できます。ご購入後に新しい機能が追加され ても、リビジョンアップすることで最新の機能が 利用できます。ファームウェアは本体に直接ダ ウンロードする以外に、パソコンからの転送や USBメモリまたはmicroSDカードに保存した ファームウェアを使用することもできます。

#### **さまざまな外部メモリに対応**

本製品の設定ファイルやログを、市販のUSBメモ リ/microSDカードに保存できます。また、USB メモリ/microSDカードに保存したファームウェ アや設定ファイルで、本製品を起動することもでき ます。

#### **ヤマハスイッチの設定・管理が可能**

本製品はヤマハスイッチと連携して、ネットワーク 構成やポート状態を「かんたん設定ページ」で表示 することができます。また、ヤマハスイッチの各 ポートの個別設定や、本製品とヤマハスイッチ双方 を含むVLAN設定も一括で行うことができます。

#### **充実のヤマハネットワーク周辺機器ホームページ**

ヤマハネットワーク周辺機器ホームページ(http:// jp.yamaha.com/products/network/、http:// www.rtpro.yamaha.co.jp/)で、ヤマハファイア ウォールを使用した高度な活用例や詳しい解説を ご覧いただけます。

# <span id="page-17-0"></span>**前面/上面**

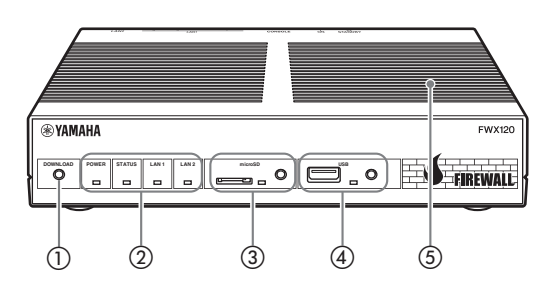

## a DOWNLOADボタン

DOWNLOADボタンによるリビジョンアップを許 可するように設定している場合は、このボタンを 3秒間押し続けるとファームウェアのリビジョン アップを開始します。詳しくは[、「最新の機能を利](#page-188-2) [用する\(リビジョンアップ\)」\(189ページ\)を](#page-188-2)ご覧くだ さい。

## ② ランプ

本製品の動作状態を示します。ランプの点灯状態と 本製品の動作の関係については、「前面ランプの点 灯状態」(19ページ)をご覧ください。

- ・ POWER:本製品の電源の状態を示します。
- ・ STATUS:接続先の機器との通信状態を示します。
- ・ LAN1:LAN1ポートの使用状態を示します。
- ・ LAN2:LAN2ポートの使用状態を示します。

## 3 microSDランプ、ボタン、スロット

市 販 のmicroSDカ ー ド を 使 用 し て、 設 定 フ ァ イルのコピー[\(181、](#page-180-1)[195ページ](#page-194-0))やログの保存 [\(194ページ\)](#page-193-1)、リビジョンアップ[\(191ページ](#page-190-0))を実行で きます。

microSDカードを取り外す際は、microSDボ タンを2秒間押し続けて接続を解除してから、 microSDカードを取り外してください。

## 【ご注意】

挿入されているmicroSDカードを取り出して再度挿 入する場合は、microSDカード全体を取り出してか ら、挿入してください。

## d USBランプ、ボタン、ポート

市販のUSBメモリを接続して、設定ファイルの コピー[\(181](#page-180-1)[、195ページ\)](#page-194-0)やログの保存[\(194ページ](#page-193-1))、 リビジョンアップ[\(191ページ](#page-190-0))を実行できます。また、 USB接続のデータ通信端末を接続して、3G/LTE モバイル網を利用した通信を行うこともできます[\(73](#page-72-0) [ページ](#page-72-0))。

USBデバイスを取り外す際は、USBボタンを2秒 間押し続けて接続を解除してから、USBデバイス を取り外してください。

## 【ご注意】

USBメモリとUSBデータ通信端末以外のUSBデバ イスは接続しないでください。本製品が故障する可能 性があります。

## 通風口

内部の熱を逃がすための穴です。

前面ランプの点灯状態(◎点灯 ◎ 点滅 ◎消灯)

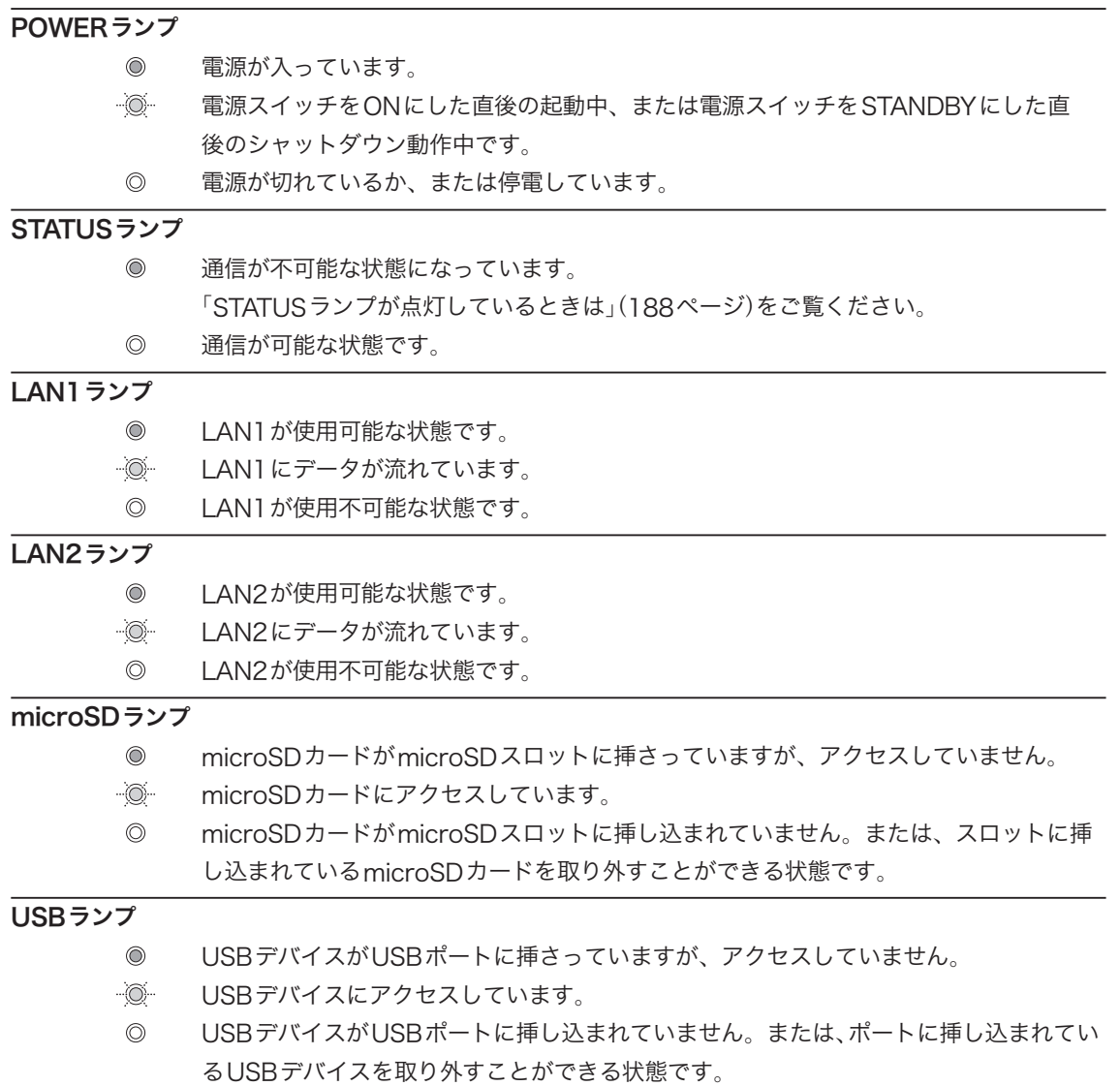

## <span id="page-19-0"></span>各部の名称とはたらき(つづき)

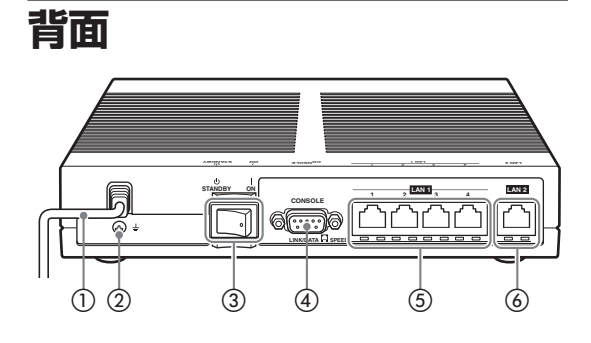

- ① 電源コード
- ② アース端子
- アースコードを接続します。
- POWERスイッチ

本製品の電源のON/STANDBYを切り替えます。

## **40 CONSOLEポート**

コンソールからの設定を行う場合に、パソコ ンのRS-232C端子(シリアルコネクタ)と接 続します。詳しくは、「CONSOLEポートから 設定する[」\(179ページ\)](#page-178-1)をご覧ください。

## $(5)$  LAN1 $\pi$ <sup>-</sup>

パソコンのLANポートまたはハブのポートとLAN ケーブルで接続します。

各LAN1ポートの下部には、LINK/DATAランプ(左 側)とSPEEDランプ(右側)があります。

- LINK/DATAランプ:リンク状態によって、消灯 (リンク喪失)または点灯(リンク確立)、点滅(デー タ転送中)します。
- SPEEDランプ: 接続速度によって、消灯 (100BASE-TX/10BASE-T)ま た は 点 灯 (1000BASE-T)します。

## **⑥ LAN2ポート**

ファイアウォールとして既存ネットワークに接続 する場合は、ルーター、ハブとLANケーブルで接 続します。WAN回線と接続する場合は、ケーブル モデムやADSLモデム、ONUとLANケーブルで 接続します。

LAN2ポートの下部には、LINK/DATAランプ(左 側)とSPEEDランプ(右側)があります。

動作については、LAN1ポートのランプと同様です。

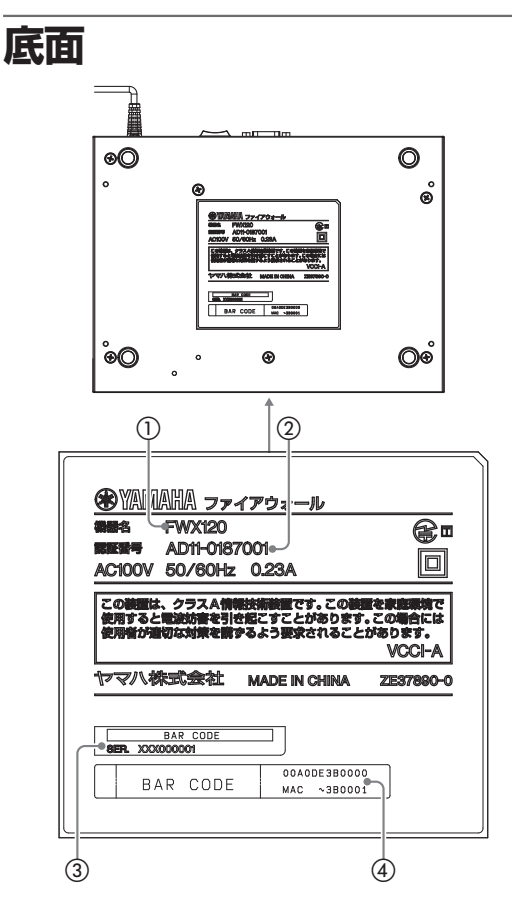

## 機器名

本製品の機器名が記載されています。

② 認証番号

本製品の認証番号が記載されています。

## ③ シリアル番号

製品を管理/区分するための製造番号が記載され ています。

## 4 MACアドレス

LAN1側とLAN2側それぞれに付与されている機 器固有のネットワーク識別番号が記載されていま す。「00A0DE3B0000」、「MAC ~ 3B0001」 という上図の例の場合、LAN1側とLAN2側それ ぞれのMACアドレスは以下のようになります。

- LAN1側MACアドレス:00A0DE3B0000
- LAN2側MACアドレス:00A0DE3B0001

<span id="page-20-0"></span>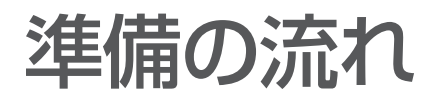

本製品を透過型ファイアウォールとして利用するには、以下の順序で準備を行う必要が あります。

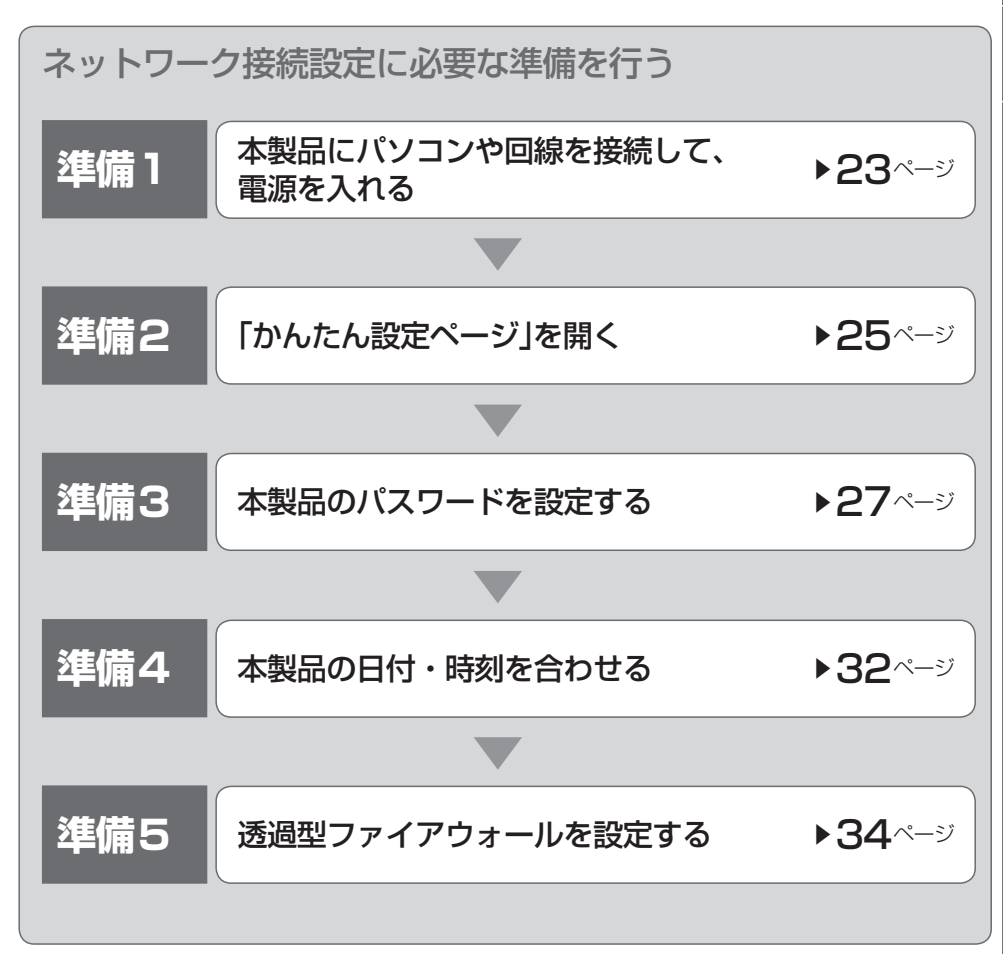

# <span id="page-21-0"></span>**準備を始める前にご用意ください**

IANケーブル

パソコンの台数や距離に合わせて、LANケーブルをご用意ください。

## ハブ

本製品のLAN1ポートには、パソコンを4台まで直接接続できます。5台以上のパソコン を接続したい場合は、10BASE-Tまたは100BASE-TX、1000BASE-T対応のハブ(ス イッチングハブなど)をご用意ください。

## 本製品を設置するネットワークの情報

本製品のLAN側に設定するIPアドレスを、あらかじめ決定しておいてください。

## 【ご注意】

DHCPサーバーを使用しているネットワークに本製品を接続するときは、本製品のDHCP サーバー機能を動作しないようにする必要があります。 本製品のDHCPサーバー機能を動作しないようにする場合は、36ページをご覧ください。

## **設置作業の際の注意事項**

本製品の設置を行うときは6ページからの「安全上のご注意」をよくお読みになり必ず守っ てください。

本製品を19インチラックに設置する場合は、別売のラックマウントキットYMO-RACK1Uをご使用ください。

本製品を壁に取り付ける場合には、別売のウォールマウントキットYWK-1200Bをご 使用ください。

# <span id="page-22-0"></span>**準備 1**

接続する

- `<mark>```<br>● 本製品をルーターとして利用する場合は「ルーターとしてインターネットに接続する」(40ページ)をご覧ください。</mark>
- アースコードを接続することで静電気対策やノイズ防止に効果があります。アースコードを接続して使用する 場合[は「アースコードを接続する」\(227ページ\)](#page-226-1)をご覧ください。

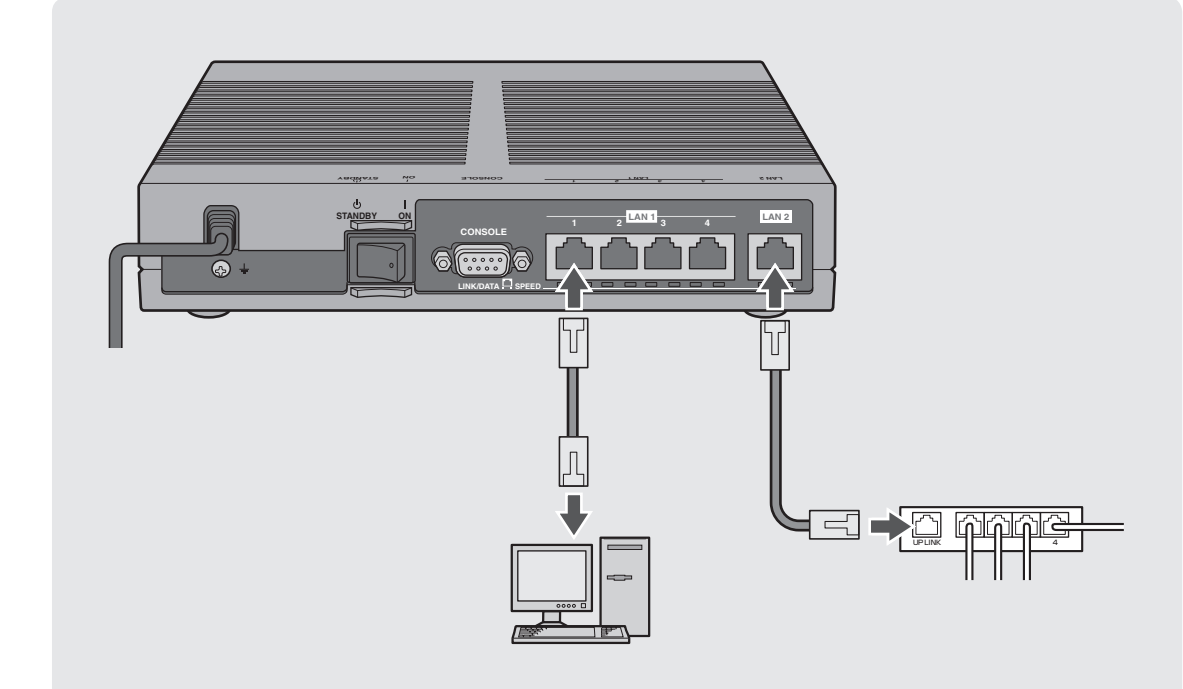

- 1 <sup>パ</sup> ソ コ ン のLANポ ー ト と 本 製 品 のLAN1ポ ー ト を、 LANケーブルで接続する。
- 2 ルーターやハブのLANポートと本製品のLAN2ポートを、LAN<br>スペッシュアルで接続する。 ケーブルで接続する。

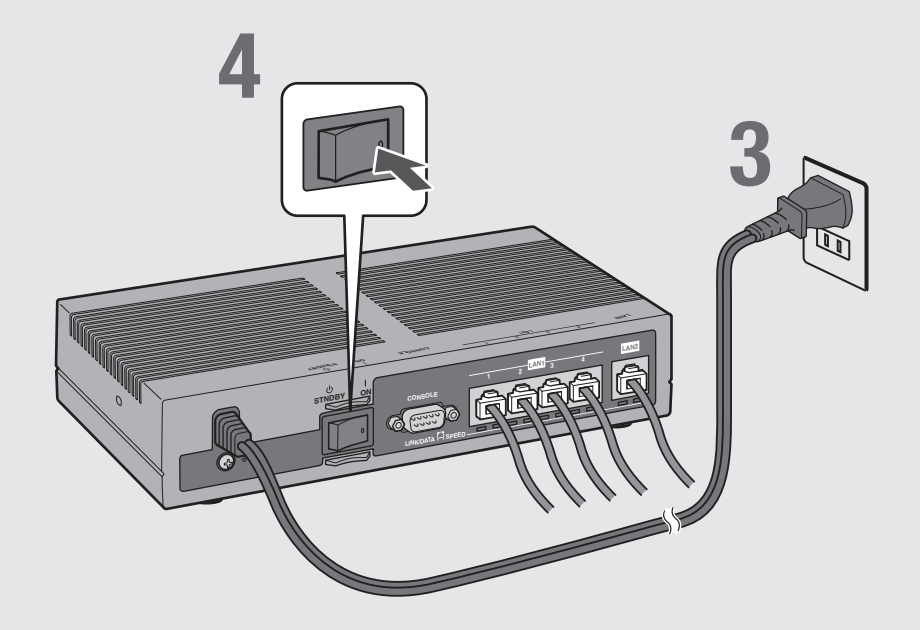

3 本製品の電源コードをコンセントに接続する。

## <u>▲</u> 本製品のPOWER (電源)スイッチを「ON」にして、電源を入れる。

POWERランプが何回か点滅した後に点灯します。

# **5** パソコンやハブの電源を入れる。

本製品のLAN1ランプとLAN2ランプが点灯または点滅すれば正常です。

## /**LAN1ランプが点灯または点滅しない場合は**

- ・LANケーブルが正しく接続されているか、パソコンやハブの電源が入っているかを確認し てください。
- ・本製品に接続したすべてのパソコンおよびハブの電源が入っていないときは、LAN1ラン プは点灯または点滅しません。

## /**LAN2ランプが点灯または点滅しない場合は**

本製品とルーター(ハブ)が正しく接続されているか、ルーター(ハブ)の電源が入っている かを確認してください。

これで本製品の接続操作は終了しました。 **引き続き、他の準備を行ってください。** 

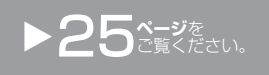

# <span id="page-24-0"></span>**準備 2**

# 「かんたん設定ページ」を開く

本製品の設定の変更は、本製品に接続したパソコンのWebブラウザから本製品の「かん たん設定ページ」を開いて行います。

「かんたん設定ページ」を開くには、以下の手順で操作します。

#### 【ご注意】

- 「かんたん設定ページ」を使用するには、Windows 版 Internet Explorer 8 以降の Web ブラウザが必要 です。
- • 本書では Internet Explorer 8 の画面を例に説明します。他の環境の場合は画面表示が多少異なりますが、 操作は同じです。

## ぶヒント

TELNETソフトウェアでコンソール画面からコマンドを入力して、「かんたん設定ページ」 よりも詳細な設定を行うことができます(コンソールコマンド)。TELNETソフトウェアで 本製品に接続する方法について[は177ページ、](#page-176-0)本製品で使用できるコマンドについては「コマン ドリファレンス」(付属CD-ROMに収録)をご覧ください。

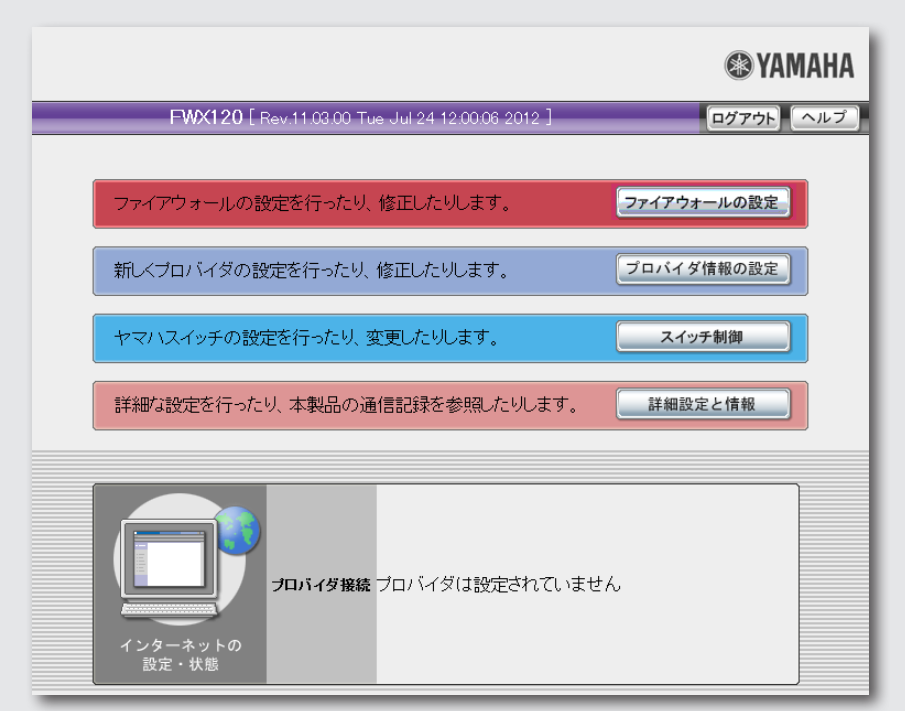

1 本製品の電源が入っていることを確認する。

## 2 パソコンでInternet Explorerを起動する。

## **3** アドレスバーに「http://192.168.100.1/」と半角英数字で入 力してから、Enterキーを押す。

「ユーザー名」と「パスワード」を入力する画面が表示されます。

#### 【ご注意】

LAN1ポートのIPアドレスを変更してある場合は、アドレスバーには設定されているIPアドレ スを入力してください。

4 「パスワード」欄に半角英字で「doremi」と入力してから、「OK」を クリックする。

「かんたん設定ページ」のトップページが表示されます。

【ご注意】

ユーザーやパスワードを設定した場合は、設定したユーザー名とパスワードを入力してください。

/**「かんたん設定ページ」のトップページが表示されないときは**

「『かんたん設定ページ』で設定できない」([203ページ](#page-202-1))をご覧ください。

# **「かんたん設定ページ」の見かた**

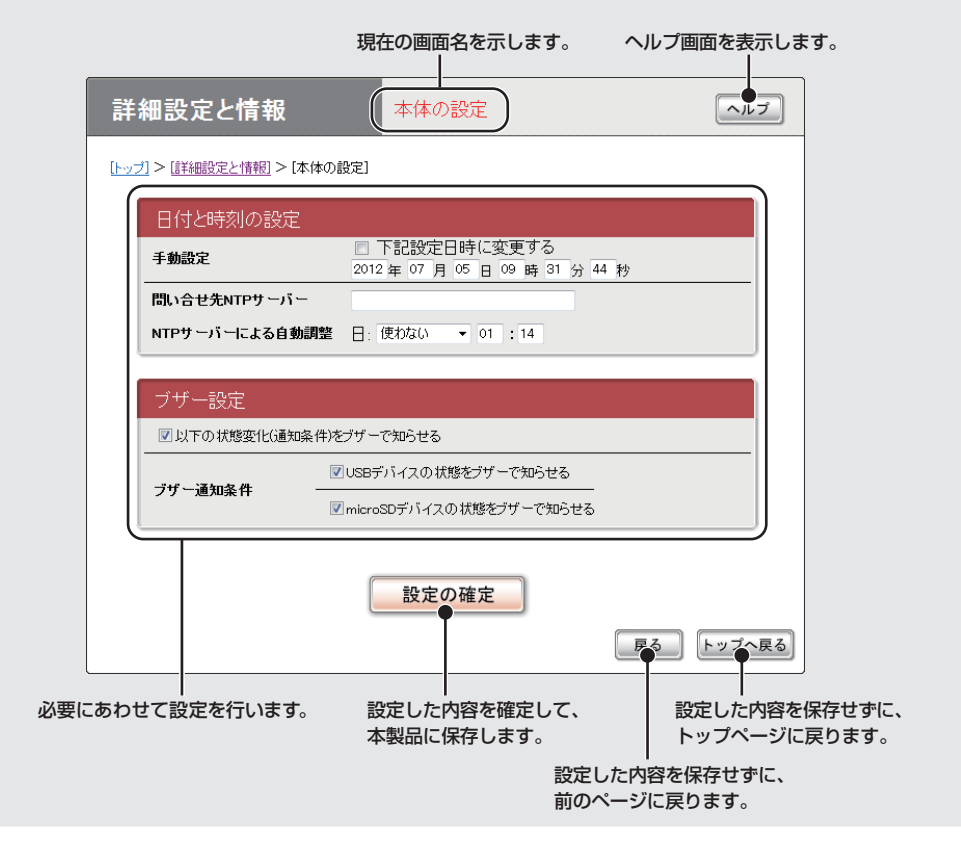

# <span id="page-26-0"></span>パスワードを設定する

工場出荷時は、初期パスワードとして「doremi」が設定されています。 セキュリティー対策を行う上でも、パスワードを設定することをおすすめします。パス ワードを設定すると、本製品にアクセスする際にパスワード入力が必要となるので、第 三者が本製品の設定を変更することが困難になります。 セキュリティーの問題を防ぐためにも、28ページの手順に従ってパスワードを登録/変更 することをおすすめいたします。

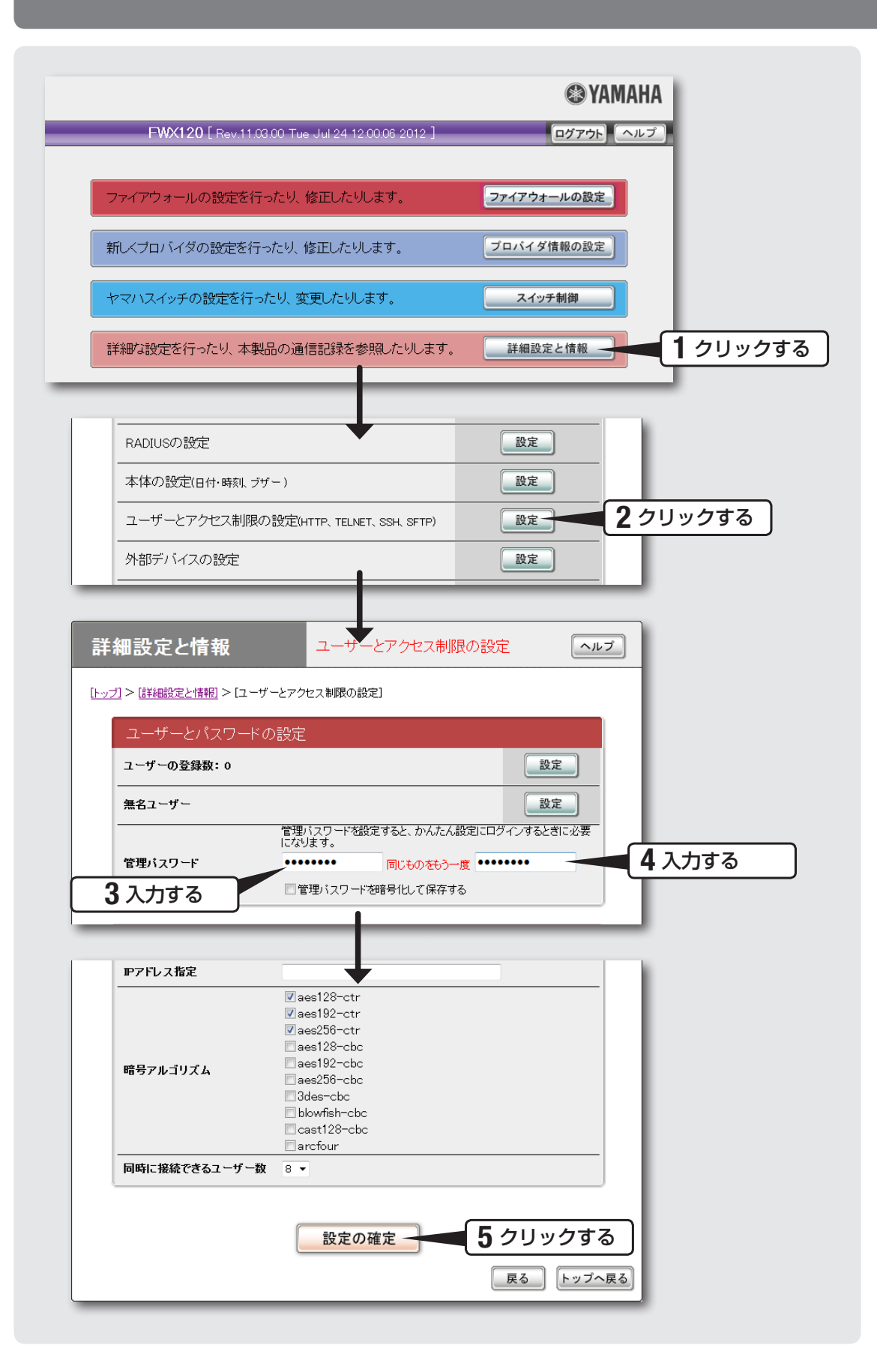

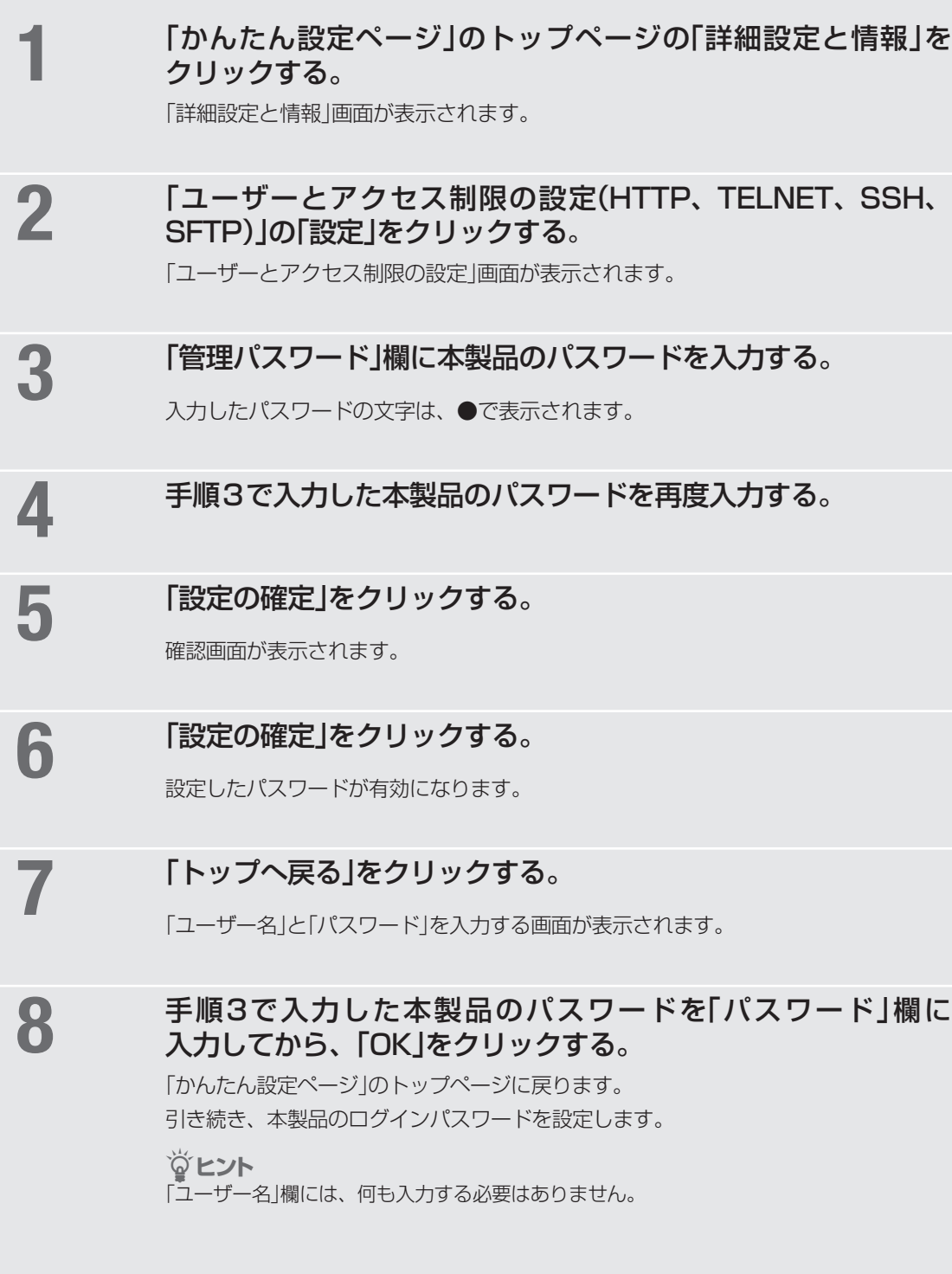

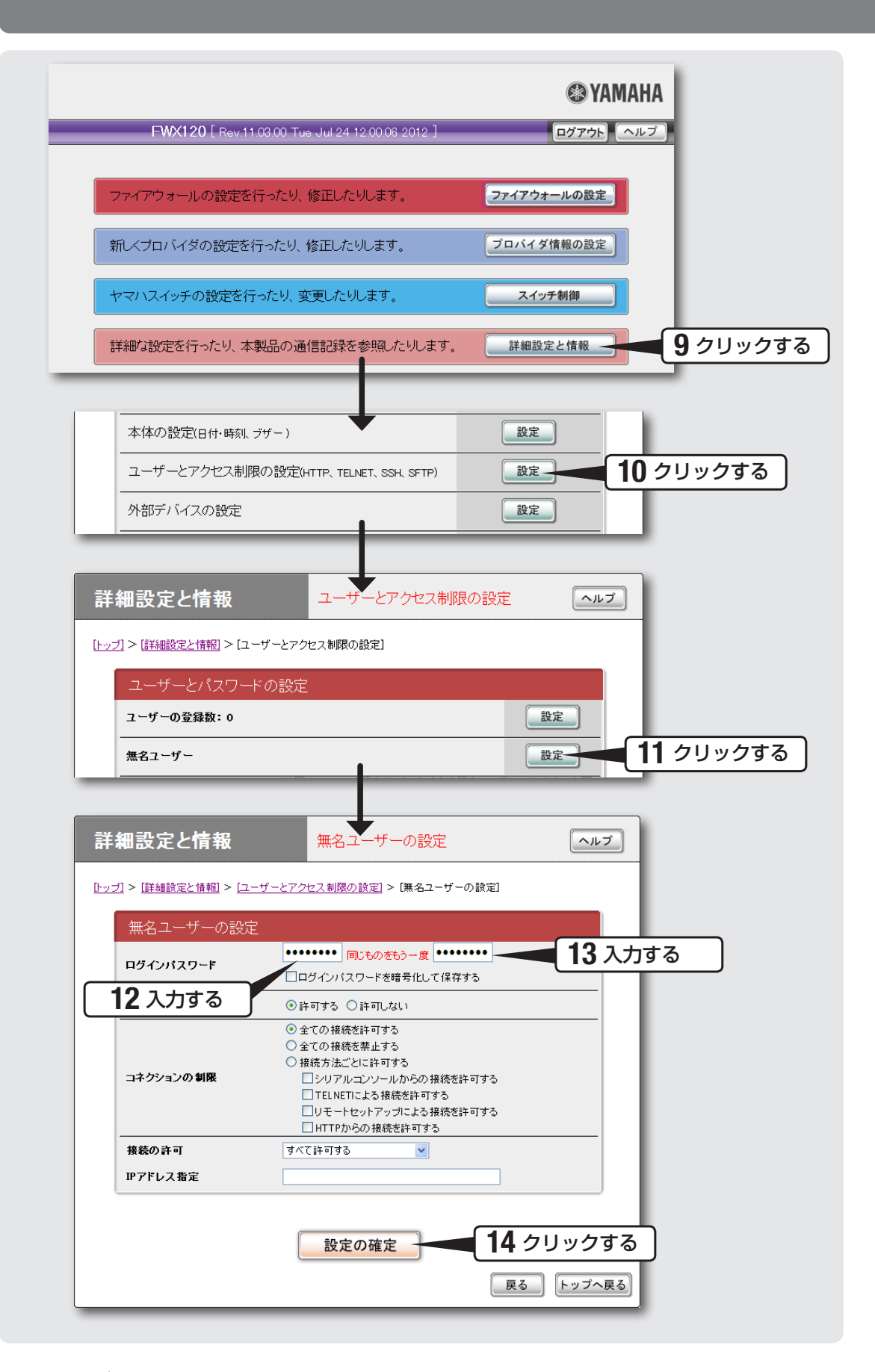

- **9** 「かんたん設定ページ」のトップページの「詳細設定と情報」を クリックする。 「詳細設定と情報」画面が表示されます。
- 10 「ユーザーとアクセス制限の設定(HTTP、TELNET、SSH、 SFTP)」の「設定」をクリックする。

「ユーザーとアクセス制限の設定」画面が表示されます。

11 「無名ユーザー」欄の「設定」をクリックする。

「無名ユーザーの設定」画面が表示されます。

- 12 「ログインパスワード」欄に、ログイン用のパスワードを入力する。 入力したパスワードの文字は、●で表示されます。
- 13 手順11で入力したログイン用パスワードを再度入力する。
- 14 「設定の確定」をクリックする。

確認画面が表示されます。

15 「設定の確定」をクリックする。

設定したパスワードが有効になります。

16 「トップへ戻る」をクリックする。 「かんたん設定ページ」のトップページに戻ります。

# <span id="page-31-0"></span>**準備 4**

# 日付・時刻を合わせる

「本体の設定」画面で、本製品の日付と時刻を合わせます。

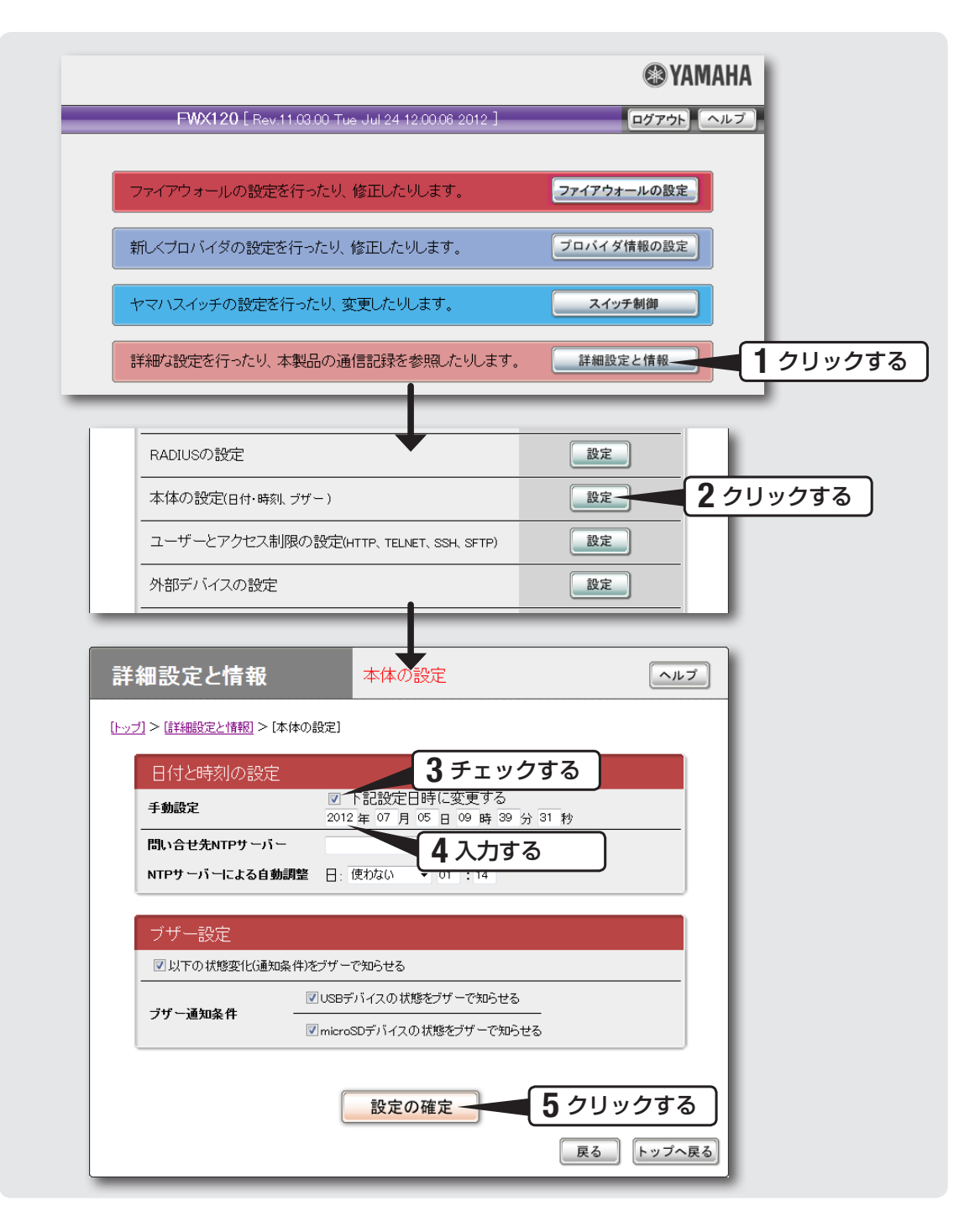

1 「かんたん設定ページ」のトップページの「詳細設定と情報」を クリックする。

「詳細設定と情報」画面が表示されます。

2 「本体の設定(日付・時刻、ブザー)」の「設定」をクリックする。 「本体の設定」画面が表示されます。

3 「日付と時刻の設定」欄の、「下記設定日時に変更する」に<br>3 キェックを付ける チェックを付ける。

4 日付と時刻を入力する。

尚ヒント あらかじめ少し先の時刻を入力しておき、時報と同時に「設定の確定」をクリックするとより 正確に時刻合わせできます。

5 「設定の確定」をクリックする。

確認画面が表示されます。

# 6 「トップへ戻る」をクリックする。

「かんたん設定ページ」のトップページに戻ります。

本製品の時刻を自動的に合わせたいときは インターネット上のNTPサーバー(時刻配信サーバー)を利用して、本製品の時刻を自 動的に合わせることができます。

## 【ご注意】

本製品のセキュリティー設定によっては、本製品だけでなくLAN内のパソコンからもNTP サーバーを利用して時刻を合わせられない場合があります。外部のNTPサーバーを利用す る場合は、フィルターの設定を変更してください([99ページ](#page-98-0))。

# <span id="page-33-0"></span>**準備 5**

# 透過型ファイアウォールを 設定する

本製品の「かんたん設定ページ」でIPアドレスを設定して、既存のネットワークに接続し ます。

本製品をルーターとして利用する場合は、「ルーターとしてインターネットに接続する」(40 ページ)をご覧ください。

# **設定する前に**

### 【ご注意】

- ・ 本書ではInternet Explorer 8の画面を例に説明します。他の環境の場合は画面表示が多 少異なりますが、操作は同じです。
- ・ 透過型ファイアウォールを設定すると設定できなくなる項目があります。詳しくは、設 定画面の「ヘルプ」をクリックして、表示される説明をご覧ください。

既存のネットワークに接続するには、以下の情報が必要です(接続方法によっては、必 要のないものもあります)。

- ・ IPアドレス
- ・ ネットマスク
- ・ ネームサーバーアドレス(DNSサーバーアドレス、ネームサーバー IPアドレス、 DNSサーバー IPアドレス)
- ・ デフォルトゲートウェイアドレス

# **1 管理用IPアドレスを指定する**

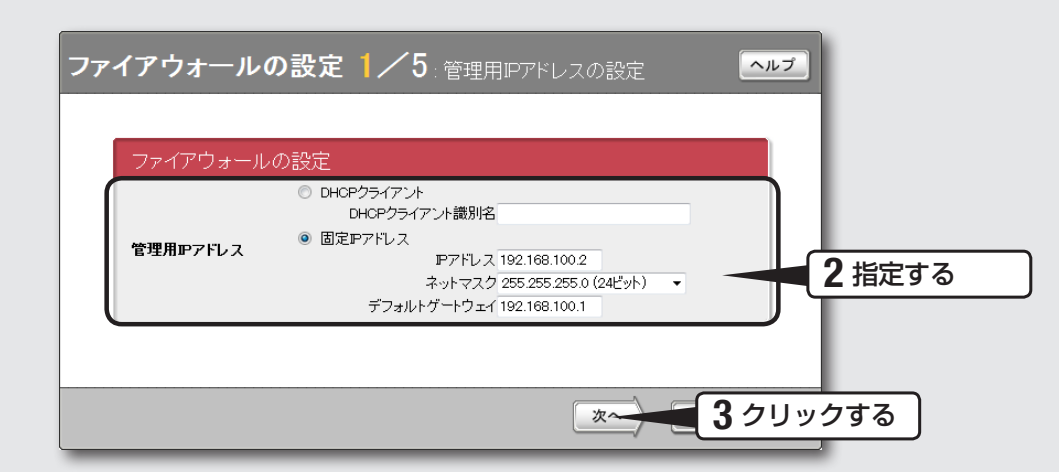

## 「かんたん設定ページ」のトップページで、「ファイアウォールの 設定」をクリックする。

「ファイアウォールの設定1 / 5」画面が表示されます。

# 2 管理用IPアドレスを指定する。

## **DHCPサーバーからIPアドレスを取得する場合**

「DHCPクライアント」をクリックして選びます。 DHCPクライアント識別名を指定されている場合は、「DHCPクライアント識別名」 欄に指定された識別名を入力します(指定されていない場合は、入力する必要はあり ません)。

### **IPアドレスを固定する場合**

「固定IPアドレス」をクリックして選んでから、以下の設定を行います。

- IPアドレス:IPアドレスを半角数字で入力します。
- ネットマスクを選びます。
- ・ デフォルトゲートウェイ:デフォルトゲートウェイアドレスを半角数字で入力します。

# 3 「次へ」をクリックする。

「ファイアウォールの設定2 / 5」画面が表示されます。

# **2 DHCPサーバー機能を指定する**

ファイアウォールの設定 2/5:DHCPサーバーの設定 ヘルプ ファイアウォールの設定 ◎ DHCPサーバー機能を使用しない 1 指定する ● DHCPサーバー機能を使用する IPアドレスの割り当て範囲 192.168.100.3 ~ 192.168.100.191 ネットマスク 255.255.255.0 (24 Myh) 2 クリックする 次へ 戻る

## 1 DHCPサーバー機能を指定する。

## 【ご注意】

「ファイアウォールの設定1 / 5」画面で「DHCPクライアント」を選んだ場合は「DHCPサ ーバー機能を使用しない」が選ばれます。

## **本製品をDHCPサーバーとして使用しない場合**

「DHCPサーバー機能を使用しない」をクリックして選びます。

### **本製品をDHCPサーバーとして使用する場合**

「DHCPサーバー機能を使用する」をクリックして選んでから、以下の設定を行います。

- ・ IPアドレスの割り当て範囲:本製品のIPアドレスとは重複しないように、割り当て るIPアドレスの範囲を半角数字で入力します。
- ・ ネットマスク:本製品のネットマスクと同じ値を選びます。

# 2 「次へ」をクリックする。

「ファイアウォールの設定3 / 5」画面が表示されます。
## **3 DNSサーバーアドレスを指定する**

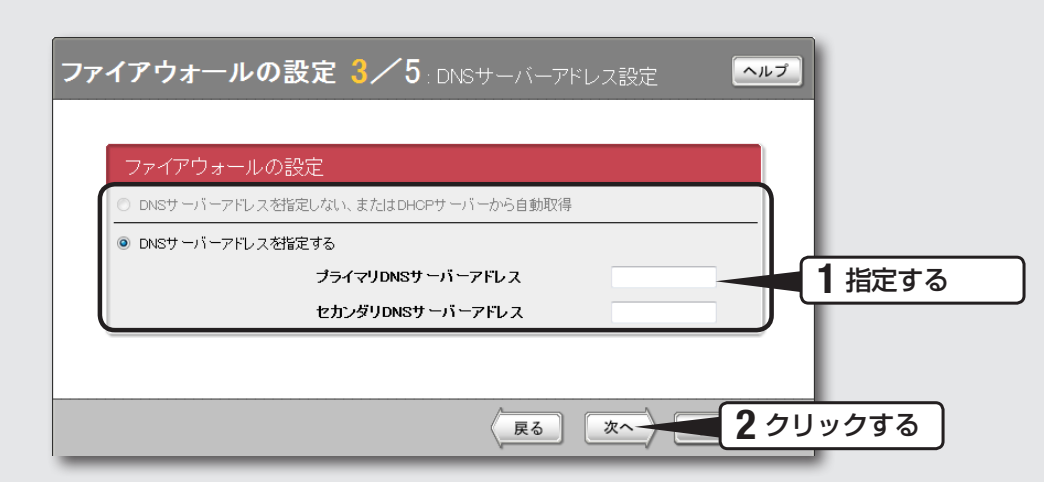

## 1 DNSサーバーアドレスを指定する。

#### 【ご注意】

「ファイアウォールの設定2 / 5」画面で「DHCPサーバー機能を使用する」を選んだ場合は 「DNSサーバーアドレスを指定しない、またはDHCPサーバーから自動取得」を選択するこ とはできません。

#### **DNSサーバーアドレスが指定されていない場合**

「DNSサーバーアドレスを指定しない、またはDHCPサーバーから自動取得」をクリ ックして選びます。

#### **DNSサーバーアドレスが指定されている場合**

「DNSサーバーアドレスを指定する」をクリックして選んでから、以下の設定を行い ます。

- ・ プライマリDNSサーバーアドレス: DNSサーバーアドレスを半角数字で入力します。
- ・ セカンダリDNSサーバーアドレス: DNSサーバーアドレスが2つある場合に入力 します(1つだけ指定されている場合は、この欄は空欄にしてください)。

## 2 「次へ」をクリックする。

「ファイアウォールの設定4 / 5」画面が表示されます。

## **4 フィルター機能を指定する**

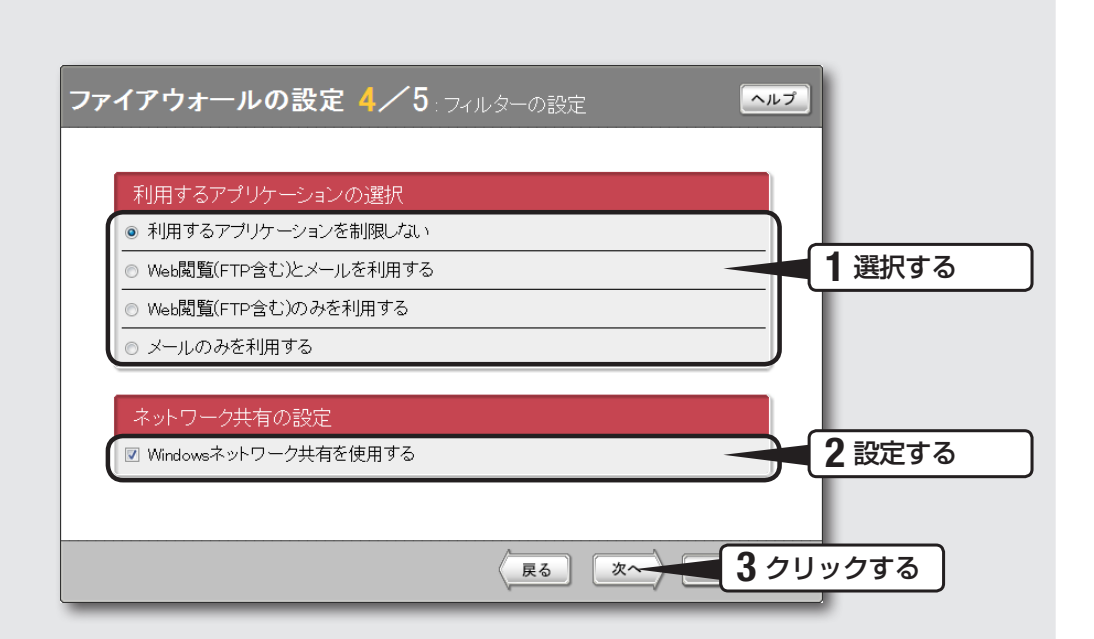

## 1 利用するアプリケーションを選択する。

設定内容について詳しくは、設定画面の「ヘルプ」をクリックして、表示される説明 をご覧ください。

# 2 ネットワーク共有を設定する。

Windowsのネットワーク共有機能を使用しない場合は、「Windowsネットワーク共 有を使用する」のチェックを外してください。

## 3 「次へ」をクリックする。

「ファイアウォールの設定5 / 5」画面が表示されます。

## **5 設定内容を確認する**

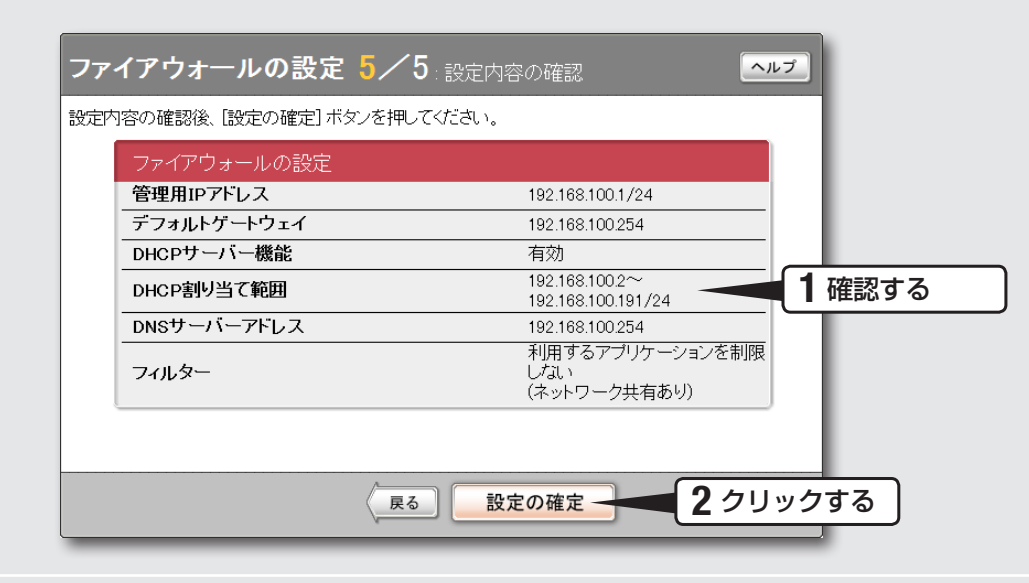

## 1 表示された設定内容に問題がないかを確認する。

誤って設定した内容がある場合は、「戻る」をクリックして必要な設定画面を表示し、 正しく設定し直してください。

## 2 「設定の確定」をクリックする。

表示された確認画面で「トップへ戻る」をクリックすると、本製品は自動的に既存の ネットワークに接続して「かんたん設定ページ」のトップページに戻ります。

#### で注意

「1 管理用IPアドレスを指定する」で管理IPアドレスを指定したり、管理IPアドレスの設定 を変更した場合には、本製品は自動で再起動します。 再起動した後はInternet Explorerのアドレスバーに指定したIPアドレスまたは変更したIP アドレスを入力してかんたん設定ページを開き直してください。

## **つ** 既存のネットワークに接続しているかを確認する。<br>つ

画面下部の表示を見て、本製品が既存のネットワークに接続していることを確認してく ださい。

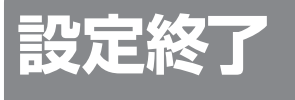

これで既存のネットワーク への接続設定は終了です

▶インターネットに接続できない場合は Check 1 本製品とルーターやハブの接続を確認してください。 Check 2 35 ~ 38ページの設定内容をもう一度確認してください。 Check 3 それでも問題が解決しない場合は、「困ったときは[」\(200ページ\)](#page-199-0) を参考にして、問題を解決してください。

本製品をルーターとして利用するには、以下の順序で準備を行う必要があります。

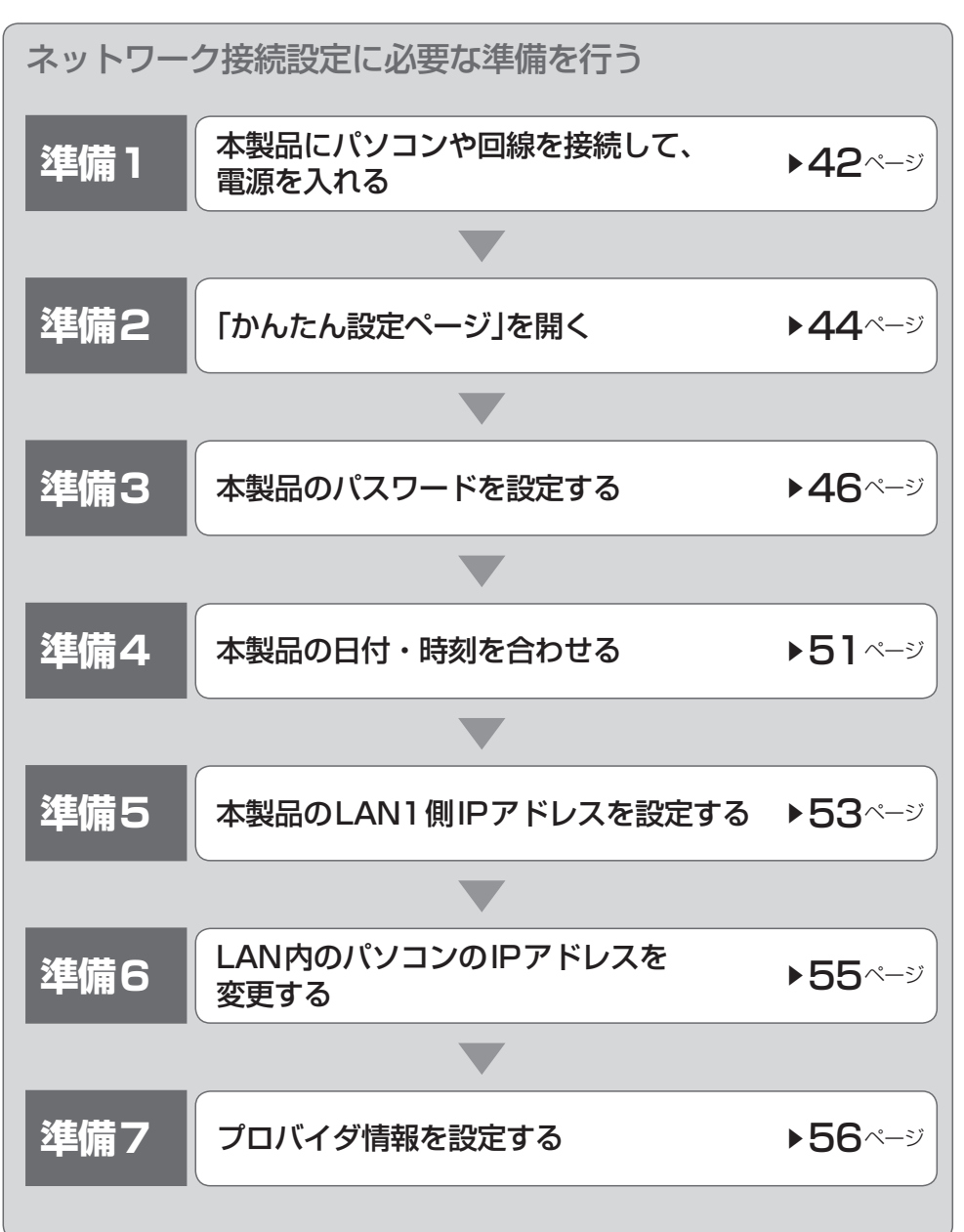

## **準備を始める前にご用意ください**

LANケーブル

パソコンの台数や距離に合わせて、LANケーブルをご用意ください。

## ハブ

本製品のLAN1ポートには、パソコンを4台まで直接接続できます。5台以上のパソコン を接続したい場合は、10BASE-Tまたは100BASE-TX、1000BASE-T対応のハブ(ス イッチングハブなど)をご用意ください。

## 本製品を設置するネットワークの情報

本製品のLAN側に設定するIPアドレスを、あらかじめ決定しておいてください。

#### 【ご注意】

DHCPサーバーを使用しているネットワークに本製品を接続するときは、本製品のDHCP サーバー機能を動作しないようにする必要があります。本製品のDHCPサーバー機能を動 作しないようにする場合は、[111ページ](#page-110-0)をご覧ください。

## **設置作業の際の注意事項**

本製品の設置を行うときは6ページからの「安全上のご注意」をよくお読みになり必ず守っ てください。

本製品を19インチラックに設置する場合は、別売のラックマウントキットYMO-RACK1Uをご使用ください。

本製品を壁に取り付ける場合には、別売のウォールマウントキットYWK-1200Bをご 使用ください。

接続する

- `<mark>```<br>● 本製品をファイアウォールとして利用する場合は「透過型ファイアウォールとして(既存のネットワークに)接続</mark> する」(21ページ)をご覧ください。
- USB接続のデータ通信端末でインターネットに接続する場合は「USBデータ通信端末でインターネットへ接続 する[」\(73ページ\)](#page-72-0)をご覧ください。
- アースコードを接続することで静電気対策やノイズ防止に効果があります。アースコードを接続して使用する 場合[は「アースコードを接続する」\(227ページ\)を](#page-226-0)ご覧ください。

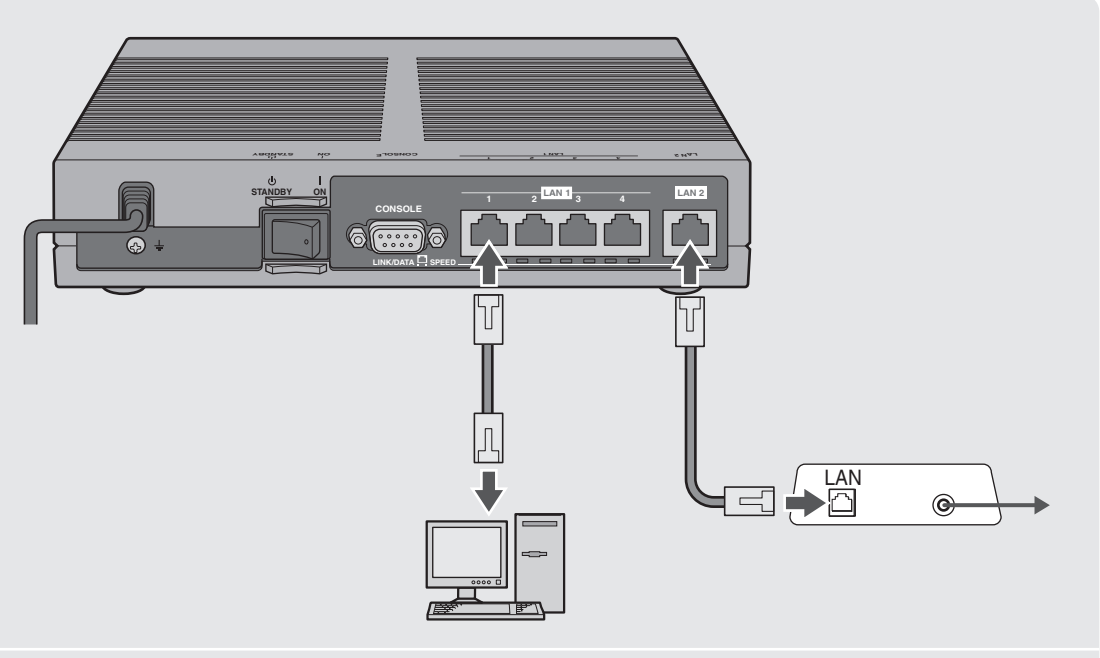

1 <sup>パ</sup> ソ コ ン のLANポ ー ト と 本 製 品 のLAN1ポ ー ト を、 LANケーブルで接続する。

 $2$  ケーブルモデムやADSLモデム、ONUのLANポートと 本製品のLAN2ポートを、LANケーブルで接続する。

プロバイダの資料やADSLモデム、ONUの取扱説明書もあわせてご覧ください。

#### 【ご注意】

ケーブルモデムやADSLモデム、ONUとパソコンを直接接続している環境を本製品との接 続に切り替えたり、設置されていたルーターを本製品に置き換えた場合に、アドレスが取得 できないなどの原因で正常接続できないことがあります。そのため、環境の変更後に何らか の設定やリセット操作、指定時間(例:20分以上)待つこと、などが必要となる場合がありま す。詳しくは、それらの取扱説明書の指示に従ってください。

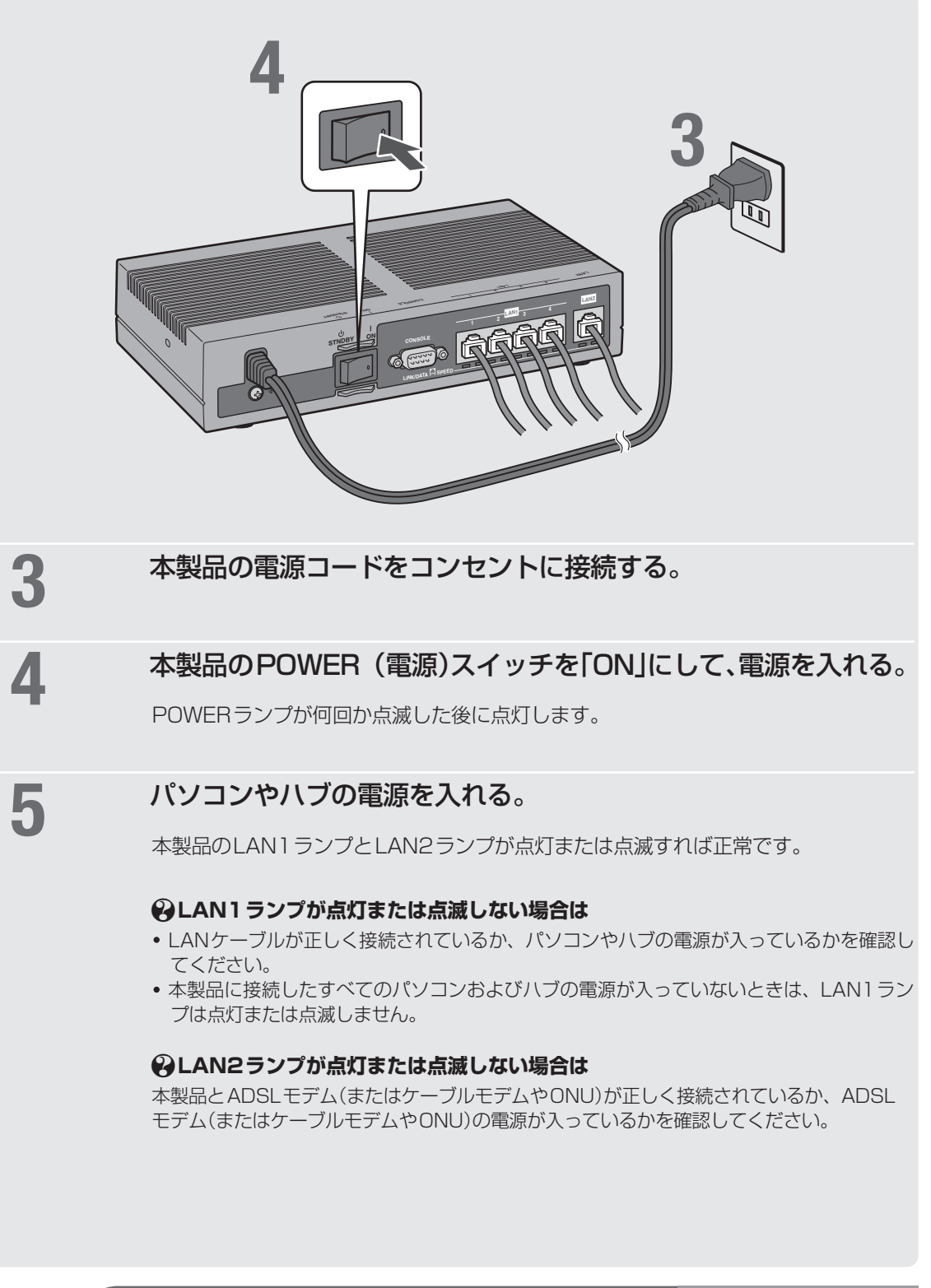

これで本製品の接続操作は終了しました。 引き続き、他の準備を行ってください。 <sup>q</sup>44**ページ**<sup>を</sup>

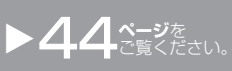

# 「かんたん設定ページ」を開く

本製品の設定の変更は、本製品に接続したパソコンのWebブラウザから本製品の「かん たん設定ページ」を開いて行います。

「かんたん設定ページ」を開くには、以下の手順で操作します。

#### 【ご注意】

- 「かんたん設定ページ」を使用するには、Windows 版 Internet Explorer 8 の Web ブラウザが必要です。
- 本書では Internet Explorer 8 の画面を例に説明します。 他の環境の場合は画面表示が多少異なりますが、 操作は同じです。

### ぶヒント

TELNETソフトウェアでコンソール画面からコマンドを入力して、「かんたん設定ページ」 よりも詳細な設定を行うことができます(コンソールコマンド)。TELNETソフトウェアで 本製品に接続する方法については[177ページ、](#page-176-0)本製品で使用できるコマンドについては「コマン ドリファレンス」(付属CD-ROMに収録)をご覧ください。

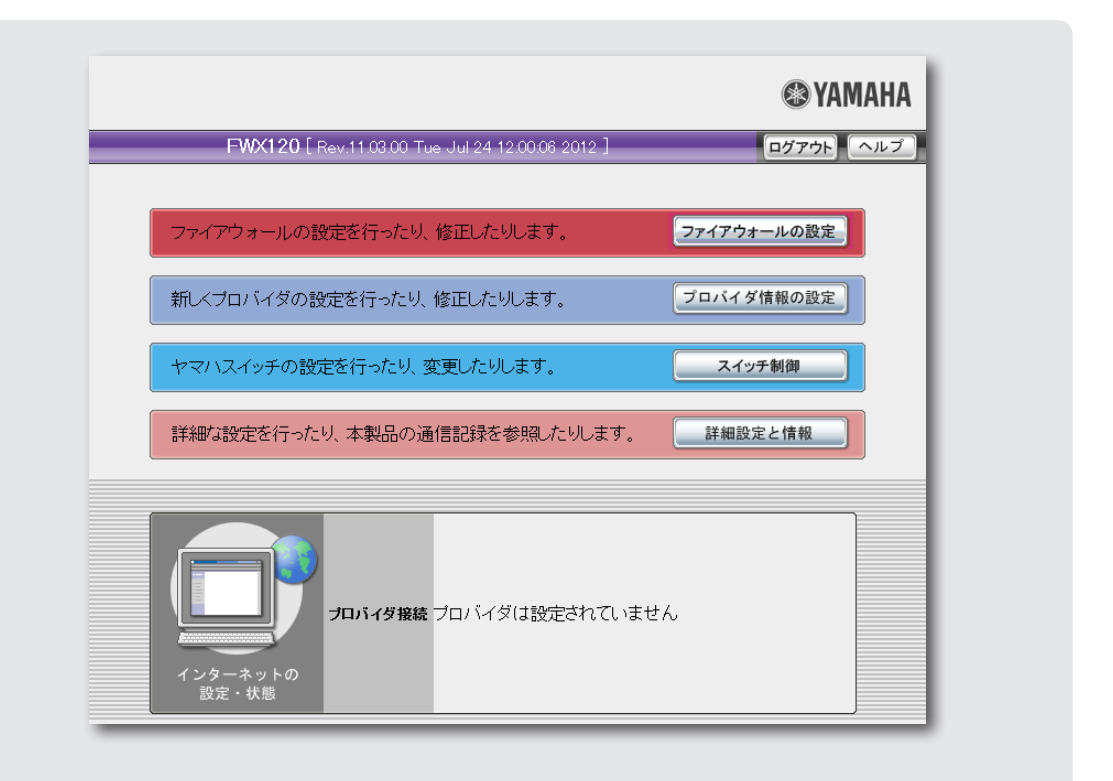

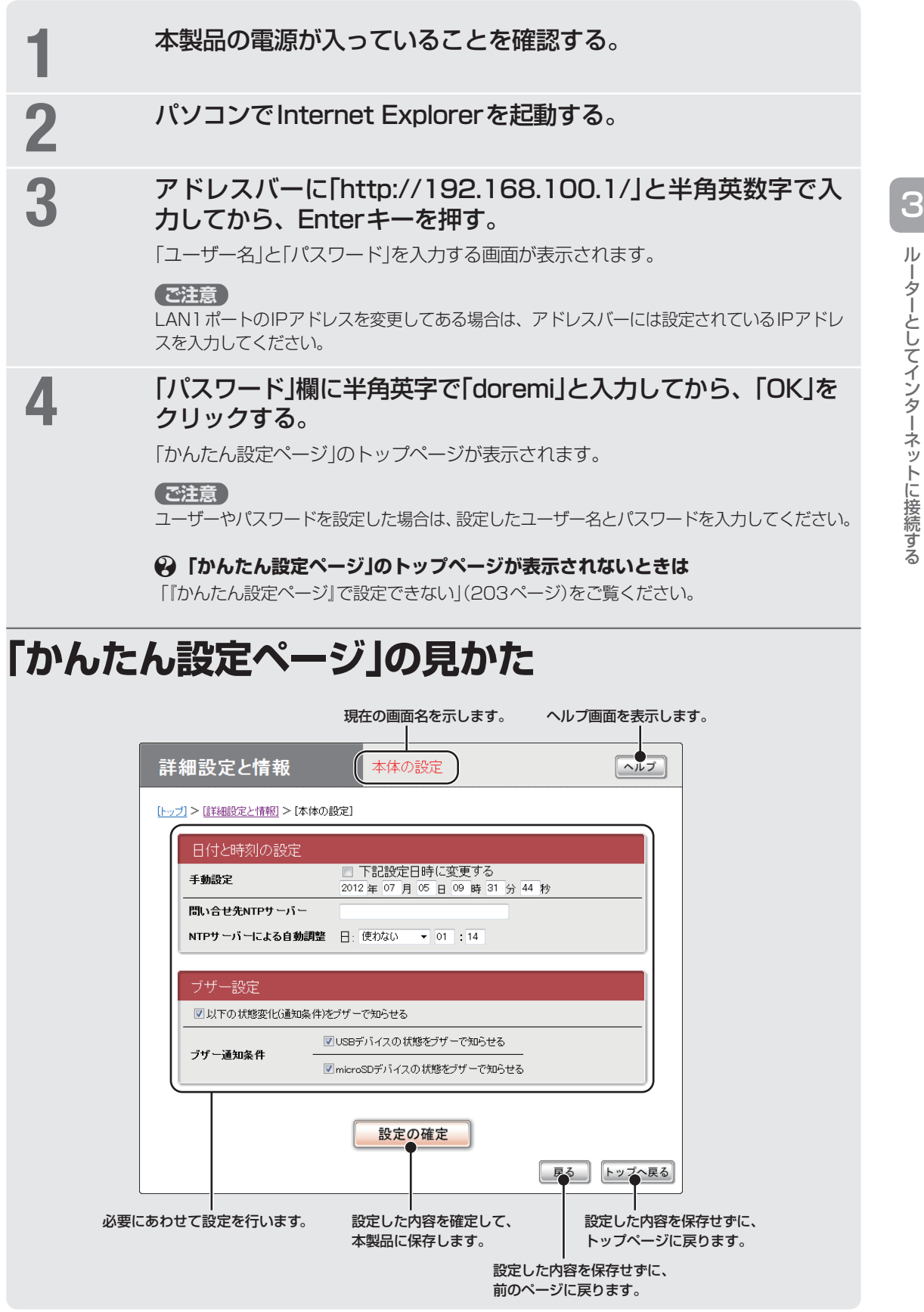

# パスワードを設定する

工場出荷時は、初期パスワードとして「doremi」が設定されています。 セキュリティー対策を行う上でも、パスワードを設定することをおすすめします。パス ワードを設定すると、本製品にアクセスする際にパスワード入力が必要となるので、第 三者が本製品の設定を変更することが困難になります。 セキュリティーの問題を防ぐためにも、47ページの手順に従ってパスワードを登録/変更 することをおすすめいたします。

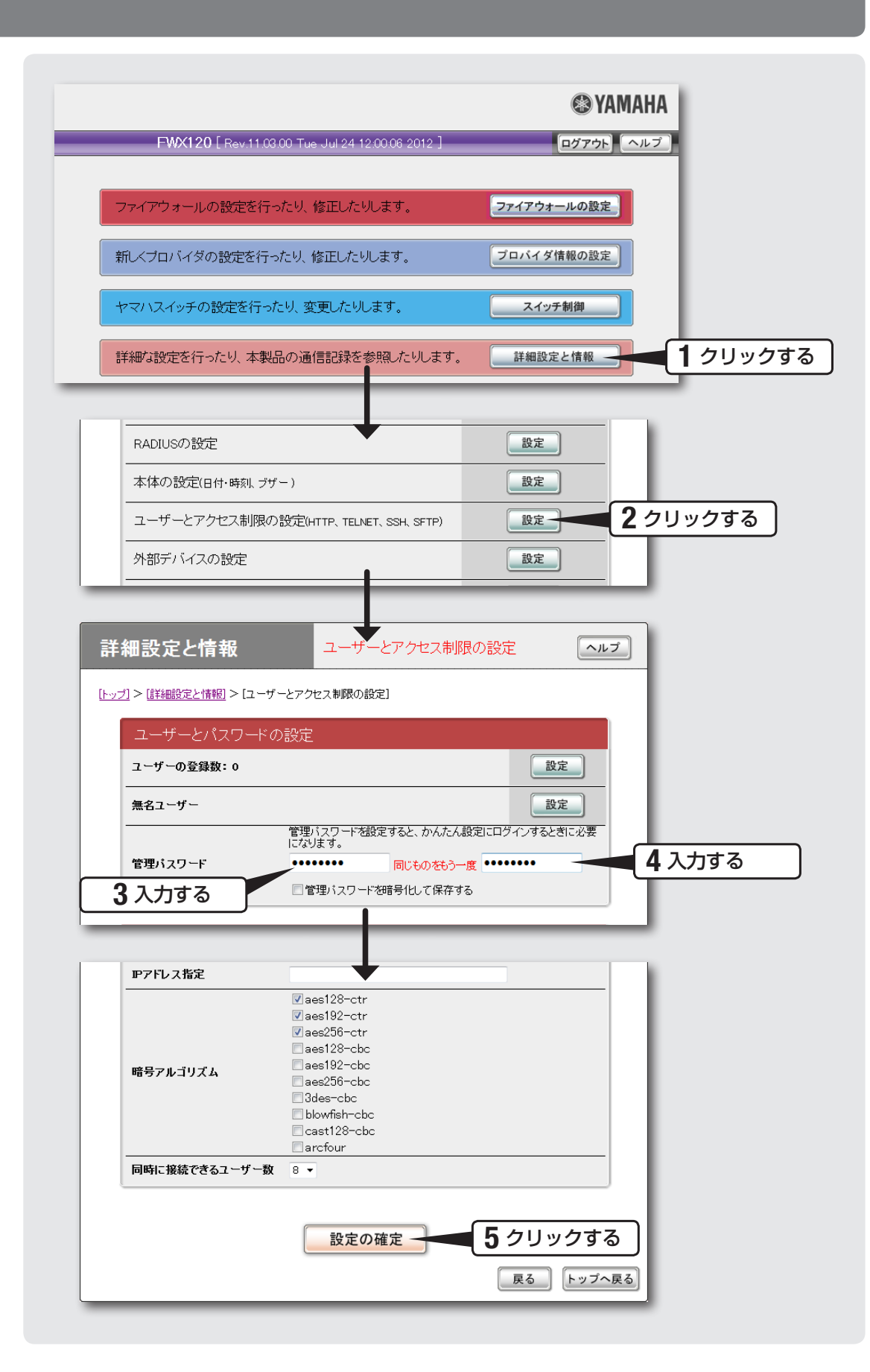

1 「かんたん設定ページ」のトップページの「詳細設定と情報」を クリックする。 「詳細設定と情報」画面が表示されます。

## 2 「ユーザーとアクセス制限の設定(HTTP、TELNET、SSH、<br>SETP) Iの「設定」をクリックする。 SFTP)」の「設定」をクリックする。

「ユーザーとアクセス制限の設定」画面が表示されます。

# 3 「管理パスワード」欄に本製品のパスワードを入力する。

入力したパスワードの文字は、●で表示されます。

4 手順3で入力した本製品のパスワードを再度入力する。

5 「設定の確定」をクリックする。

確認画面が表示されます。

6 「設定の確定」をクリックする。

設定したパスワードが有効になります。

「トップへ戻る」をクリックする。

「ユーザー名」と「パスワード」を入力する画面が表示されます。

**8 手順3で入力した本製品のパスワードを「パスワード」欄に**<br>8 ス <del>カ</del>ルてから 「OK !をクリックする 入力してから、「OK」をクリックする。

> 「かんたん設定ページ」のトップページに戻ります。 引き続き、本製品のログインパスワードを設定します。

「ユーザー名」欄には、何も入力する必要はありません。 じヒント

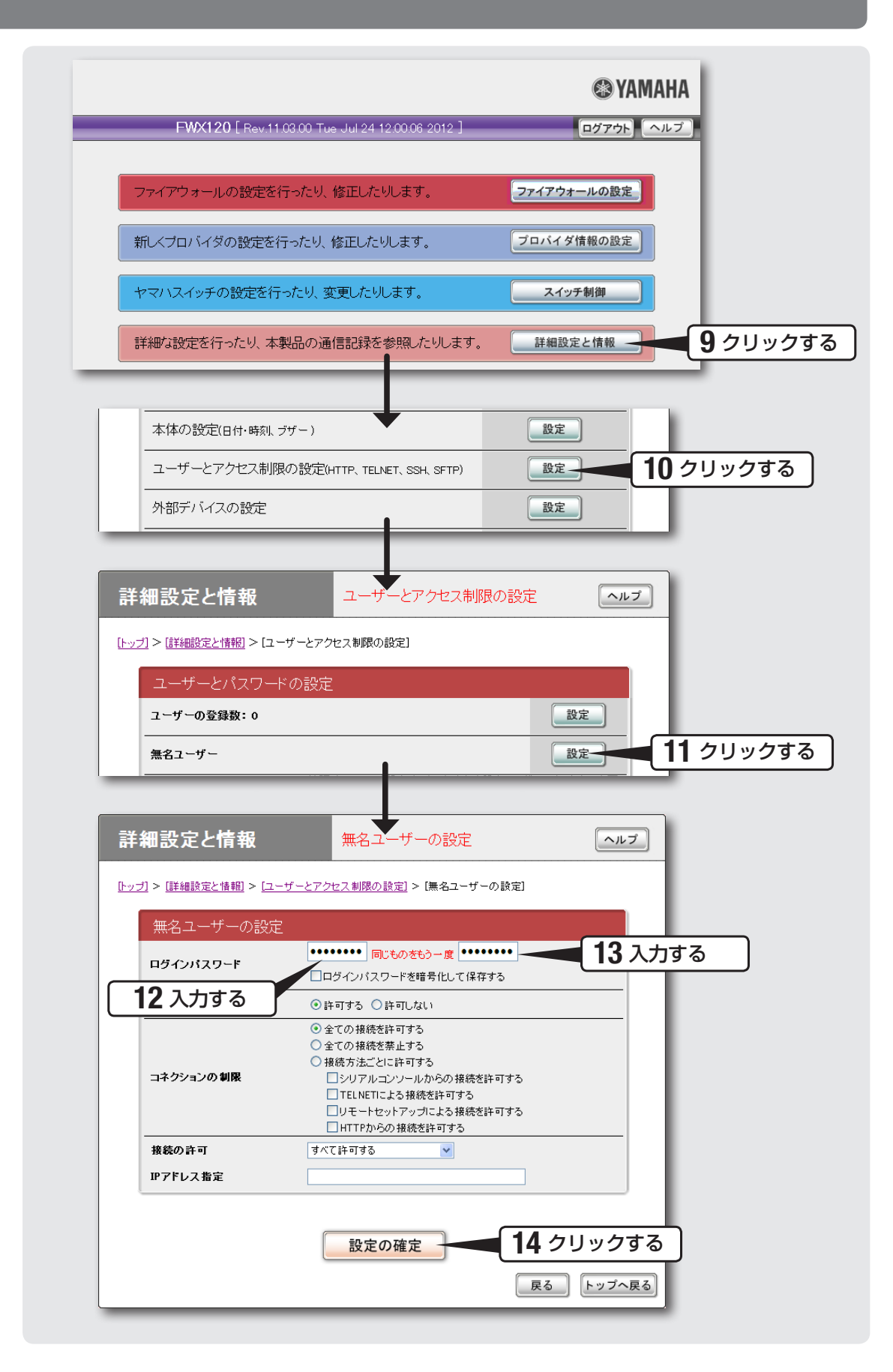

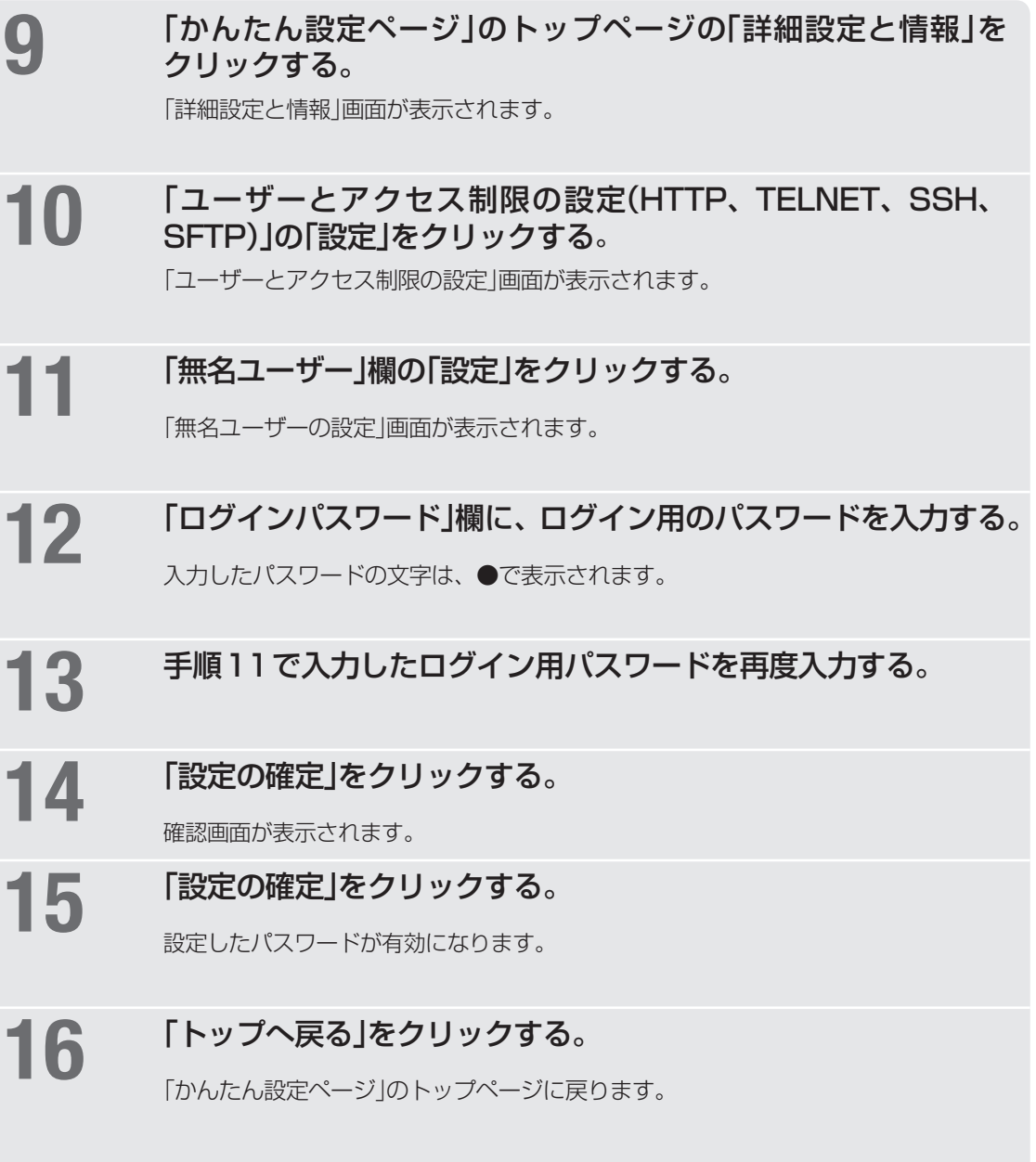

# 日付・時刻を合わせる

「本体の設定」画面で、本製品の日付と時刻を合わせます。

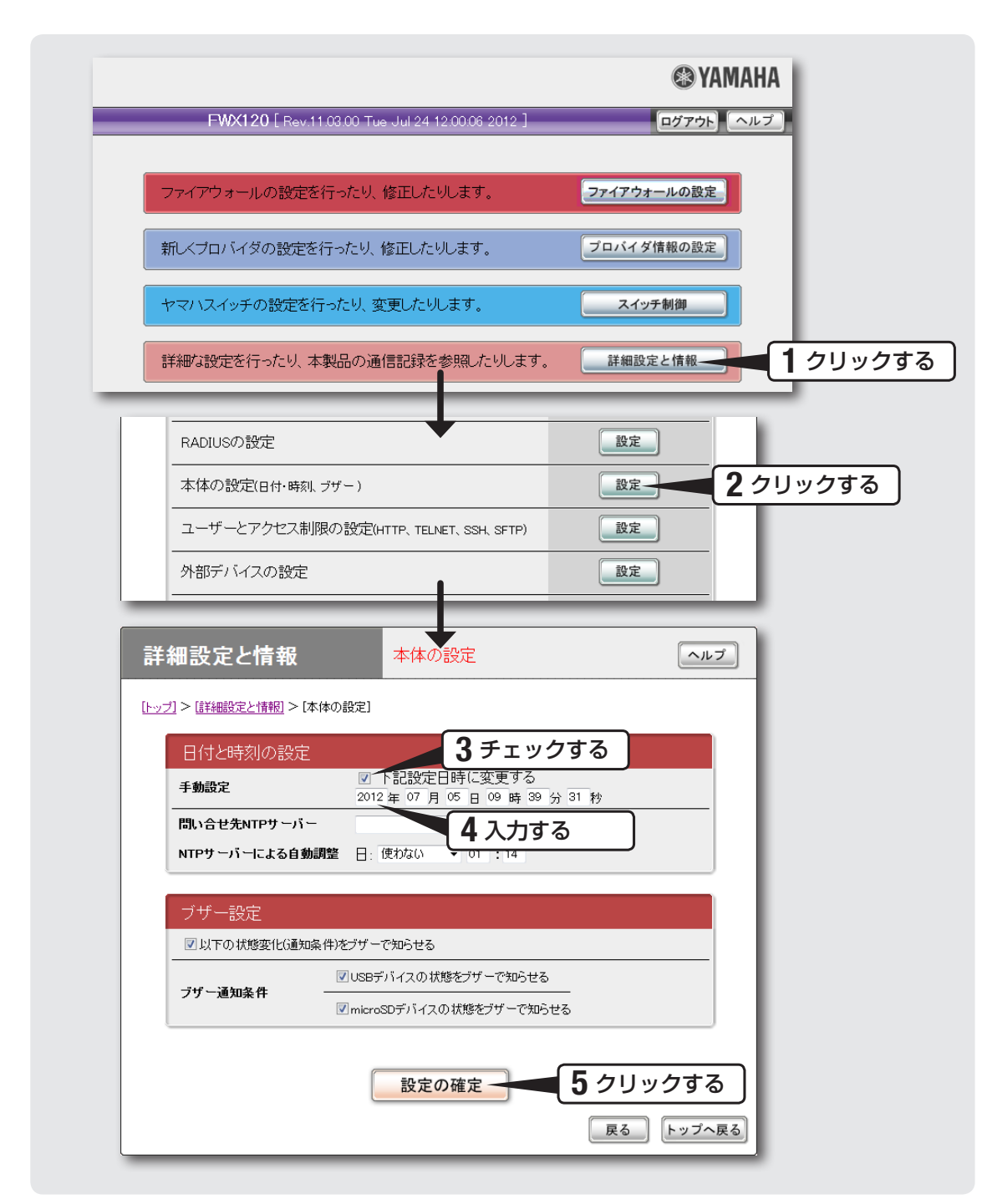

1 「かんたん設定ページ」のトップページの「詳細設定と情報」を クリックする。

「詳細設定と情報」画面が表示されます。

## 2 「本体の設定(日付・時刻、ブザー)」の「設定」をクリックする。

「本体の設定」画面が表示されます。

3 「日付と時刻の設定」欄の、「下記設定日時に変更する」に<br>3 チェックを付ける。

## 4 日付と時刻を入力する。

ぶヒント

あらかじめ少し先の時刻を入力しておき、時報と同時に「設定の確定」をクリックするとより 正確に時刻合わせできます。

# 5 「設定の確定」をクリックする。

確認画面が表示されます。

# 6 「トップへ戻る」をクリックする。

「かんたん設定ページ」のトップページに戻ります。

本製品の時刻を自動的に合わせたいときは インターネット上のNTPサーバー(時刻配信サーバー)を利用して、本製品の時刻を自 動的に合わせることができます。

#### で注意

本製品のセキュリティー設定によっては、本製品だけでなくLAN内のパソコンからもNTP サーバーを利用して時刻を合わせられない場合があります。外部のNTPサーバーを利用す る場合は、フィルターの設定を変更してください([99ページ](#page-98-0))。

# LAN1側IPアドレスを設定する

ブロードバンド回線を経由して異なる場所のLAN同士を接続する場合は、それぞれの LANのネットワークアドレスが重複しないようにする必要があります。それぞれのLAN の新たなネットワークアドレスを決めて、本製品とパソコンに新たなネットワークアド レスに応じたIPアドレスとネットマスクを設定してください。

#### 【ご注意】

すでに異なるネットワークアドレスが設定されている場合には、そのネットワークアドレス に応じたIPアドレスとネットマスクを本製品に設定してください。本製品には、LAN内に すでに設置されている他の機器のIPアドレスと重複しないIPアドレスを設定してください。

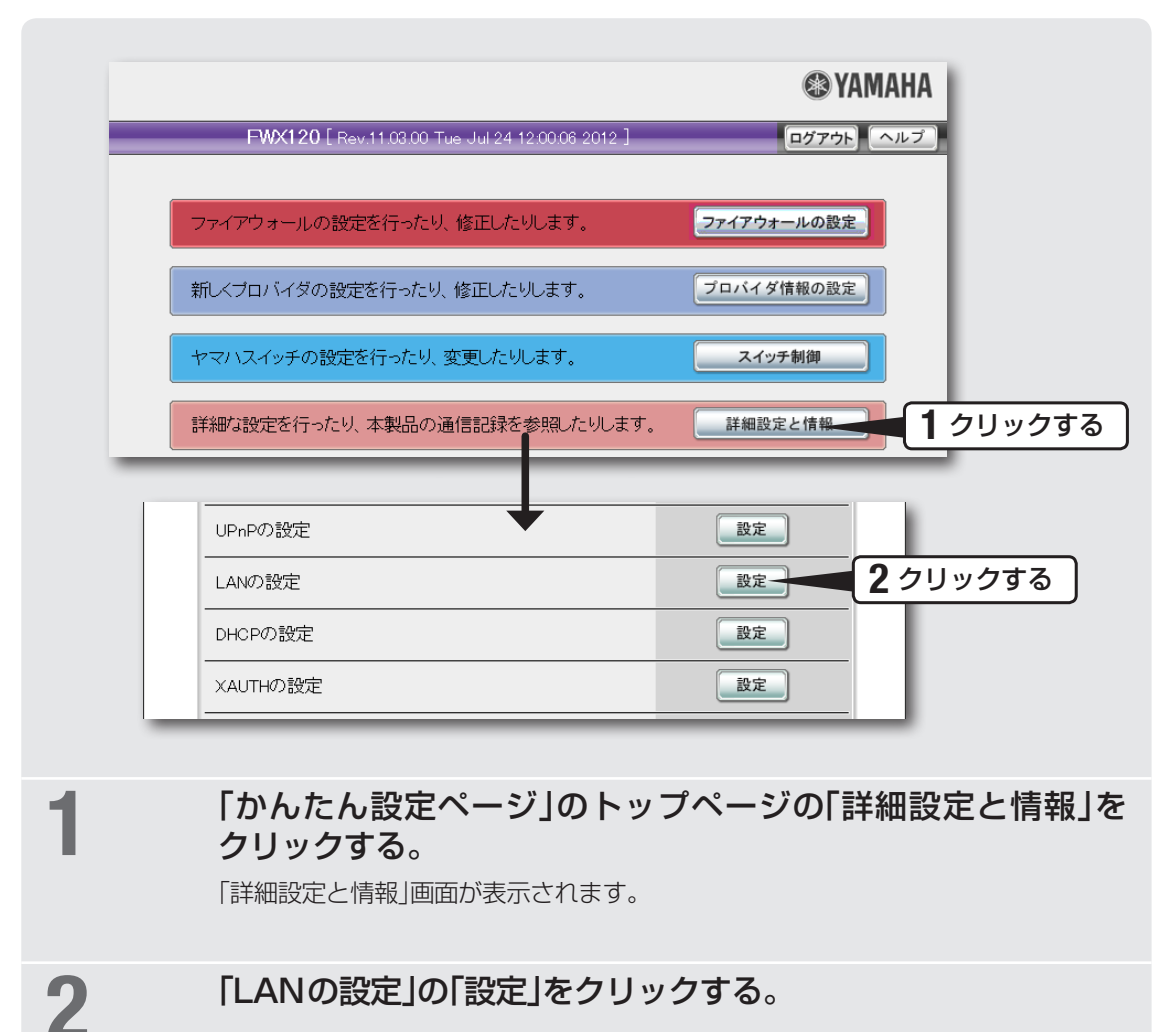

「LANの設定」画面が表示されます。

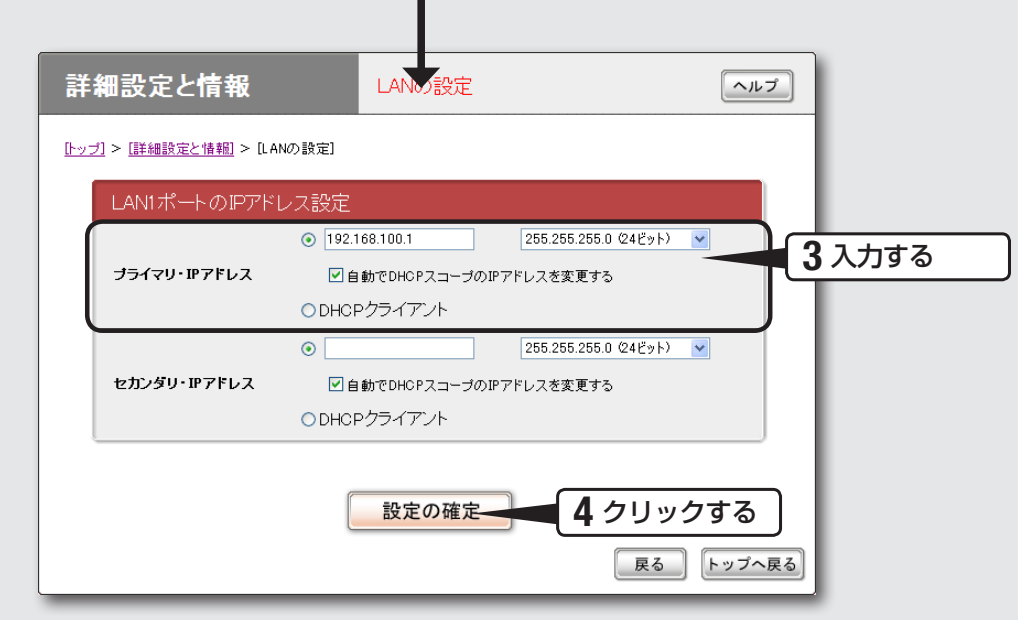

## 3 「LAN1ポートのIPアドレス設定」欄に、本製品のLAN1側IPア<br>3 ドレスを入力する。 ドレスを入力する。

#### **プライマリ・IPアドレス**

新たに決めたネットワークアドレスに応じたIPアドレスを入力し、ネットマスクを選択 します。設定内容について詳しくは、設定画面の「ヘルプ」をクリックして、表示される 説明をご覧ください。

## 4 「設定の確定」をクリックする。

確認画面が表示されます。

5 「実行」をクリックしてから、パソコンのIPアドレスを変更する。

パソコンのIPアドレスを変更するには、55ページからの説明をご覧ください。

# LAN内のパソコンのIPアドレス を変更する

LANのネットワークアドレスを変更した場合には、本製品以外にもLAN内のパソコンの IPアドレスとネットマスクも変更する必要があります。なお、LAN内にパソコン以外の 機器も設置されている場合には、それらの機器のIPアドレスとネットマスクもあわせて 変更する必要があります。それらの機器の設定方法については、各機器の取扱説明書を ご覧ください。

#### で注意

本製品を設置したLANのネットワークアドレスを変更していない場合は、LAN内のパソコ ンのIPアドレスを変更する必要はありません。

パソコンのIPアドレスの変更方法は、OSのバージョンによっ て異なります。

詳しくは、「パソコンのIPアドレスを変更する[」\(229ページ\)](#page-228-0)をご覧ください。

# <span id="page-55-0"></span>プロバイダ情報を設定する

# **インターネットへの接続方法を選ぶ**

本製品はさまざまな回線接続方法に対応しています。接続方法によって必要な回線契約 やプロバイダ(インターネット接続業者)との接続契約が異なりますので、接続方法に合 わせて説明をご覧ください。

ブロードバンド回線でインターネットへ **ノロートハント回応 ヒュンノーホンド・マーク トラフ**ページ<br>常時接続する ネットワーク型接続サービスでインターネットへ 常時接続する • ネットワーク型PPPoE接続[:67ページ](#page-66-0) ● unnumbered接続: [67ページ](#page-66-0) ▶[67](#page-66-0)ページ USBデータ通信端末でインターネットへ接続する ▶[73](#page-72-0)ページ フレッツ 光ネクスト回線でインターネットへ接続 する(IPv6 IPoE方式) ▶[81](#page-80-0)ページ フレッツ 光ネクスト回線でインターネットへ接続 する(IPv6 PPPoE方式) ▶[86](#page-85-0)ページ

#### 【ご注意】

- プロバイダ契約を解除/変更した場合は、必ず本製品の接続設定を削除または再設定してください。削除 しないままお使いになると、回線業者やプロバイダから意図しない料金を請求される場合があります。
- 本製品をルーターとしてお使いになる前(または新たにプロバイダ契約を行う前)に、必ずルーター経由 による複数パソコンの同時接続が、プロバイダによって禁止されていないかどうかご確認ください。プロ バイダによっては、禁止もしくは別の契約が必要な場合があります。契約に違反して本製品を使用すると、 予想外の料金を請求される場合があります。禁止されている場合は、プロバイダと別途必要な契約を行う か、同時接続を禁止していない他のプロバイダと契約してください。

<span id="page-56-0"></span>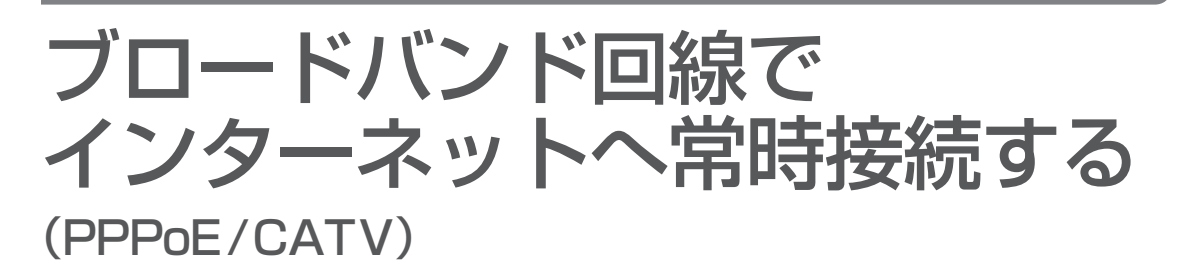

本製品の「かんたん設定ページ」で接続先を設定して、インターネットに接続します。 ネットワーク型PPPoE接続やunnumbered接続を使用する場合は、「ネットワーク型 接続サービスで常時接続する(フレッツ・VPN ワイド接続)[」\(67ページ](#page-66-0))をご覧ください。

# **設定する前に**

#### 【ご注意】

- プロバイダ契約を解除または変更した時は、必ず本製品の接続設定を削除または再設定してください。削 除しないまま使っていると、回線業者やプロバイダから意図しない料金を請求される場合があります。
- インターネットへ常時接続する場合は、インターネット側から不正なアクセスや攻撃を受ける危険性が高 くなります。セキュリティーには十分ご注意の上、お使いください。詳しくは「セキュリティーを強化す る」([92 ページ](#page-91-0))をご覧ください。
- 本書では Internet Explorer 8 の画面を例に説明します。他の環境の場合は画面表示が多少異なりますが、 操作は同じです。

## プロバイダの設定資料を用意してください

接続先を設定してインターネットに接続するには、プロバイダから通知される以下の情 報が必要です(接続方法によっては、必要のないものもあります)。

- ユーザー ID (認証ID、アカウント名)
- パスワード(認証パスワード、初期パスワード)
- IPアドレス
- ネットマスク
- ネームサーバーアドレス(DNSサーバーアドレス、ネームサーバー IPアドレス、DNS サーバー IPアドレス)
- デフォルトゲートウェイアドレス

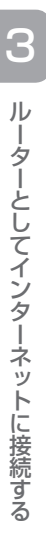

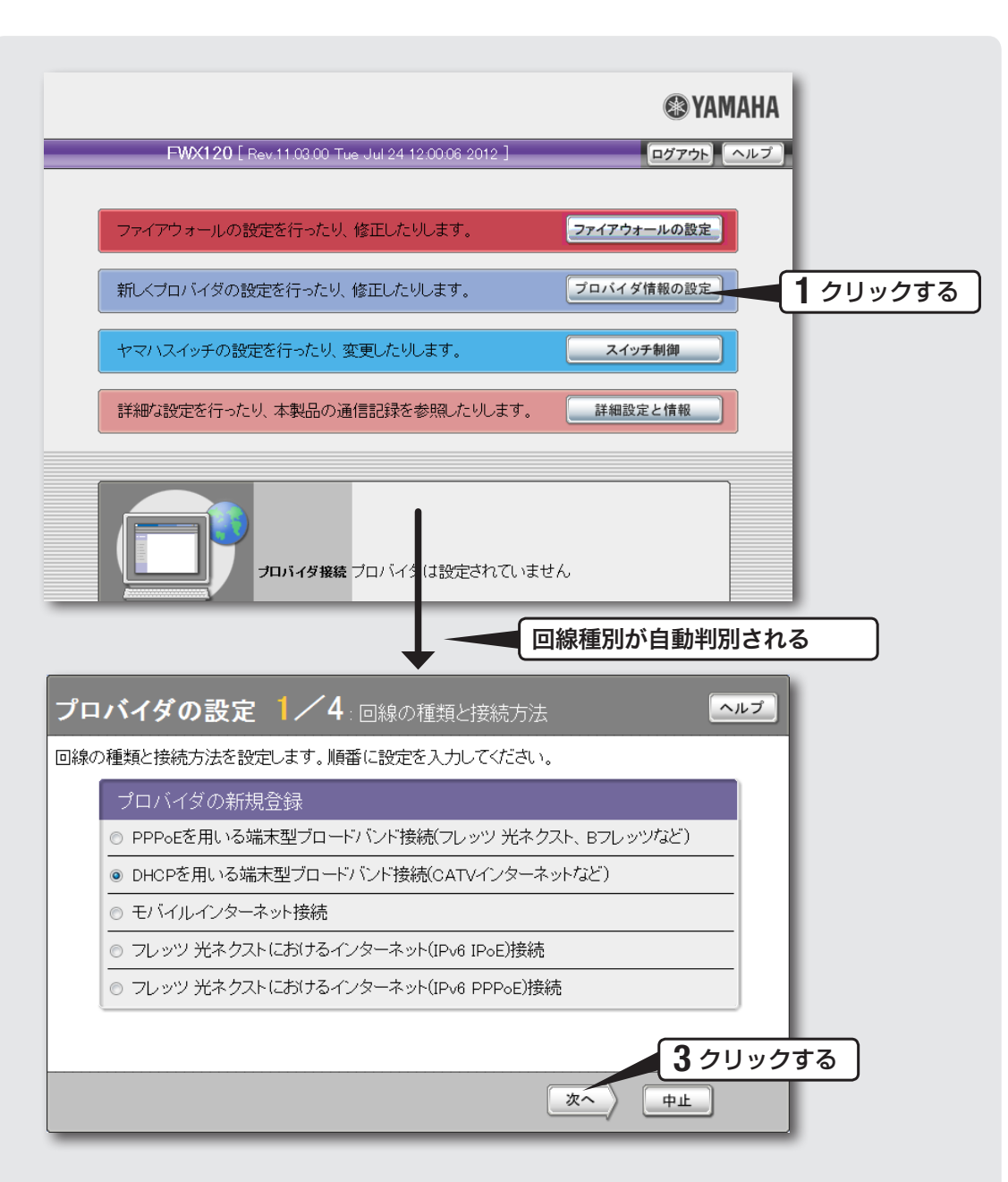

## 「かんたん設定ページ」のトップページで、「プロバイダ情報の設 定」をクリックする。

本製品のブロードバンド回線自動判別機能が動作して、接続した回線に合わせた接続 方法が選ばれた画面が表示されます。

## 【ご注意】

ブロードバンド回線自動判別機能は、一度実行すると次回から自動判別を行わないため、本 製品のLAN2ポートにブロードバンド回線が接続されているか確認してから行ってください。

## 2 自動判別された接続方法を確認し、「次へ」をクリックする。

「PPPoEを用いる端末型ブロードバンド接続 (フレッツ 光ネクスト、Bフレッツなど)」が選ばれた場合 「PPPoEを用いる端末型ブロードバンド接続(フレッツ 光ネクスト、Bフレッツなど)」 が選ばれる代表的な接続サービスは、以下の通りです。

- フレッツ 光ネクスト
- Bフレッツ
- フレッツ・ADSL
- イー・アクセス(ADSLモデムがブリッジモードの場合)

「DHCPを用いる端末型ブロードバンド接続(CATVインター ネットなど)」が選ばれた場合

「DHCPを用いる端末型ブロードバンド接続(CATVインターネットなど)」が選ばれる 代表的な接続サービスは、以下の通りです。

- Yahoo! BB
- イー·アクセス(ADSLモデムがルーターモードの場合)
- プロバイダ独自のADSL接続サービス
- 各種CATVインターネット接続サービス

## <span id="page-58-0"></span>「次へ」をクリックする。

接続回線に合わせた設定画面が表示されます。

以降の設定は接続回線によって異なりますので、選んだ接続回線の説明をご覧くだ さい。

何も選ばれなかった場合は

▶ ブロードバンド回線の自動判別に失敗しました。

接続回線に合わせて「PPPoEを用いる端末型ブロードバンド接続(フレッツ 光ネクス ト、Bフレッツなど)」または「DHCPを用いる端末型ブロードバンド接続(CATVイン ターネットなど)」を選んでから、「次へ」をクリックしてください。

どちらかわからない場合は、契約書を確認するかプロバイダにお問い合わせください。

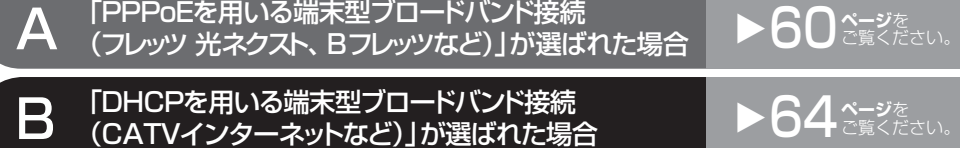

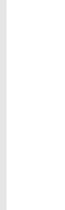

ルーターとしてインターネットに接続する

ルーターとしてインターネットに接続する

3

 $\blacktriangleright$   $\bigcap$   $\mathop{\mathrm{con}}\limits^{\mathop{\mathrm{sup}}\nolimits}$ 

**>[64](#page-63-0) ページを** 

<span id="page-59-0"></span>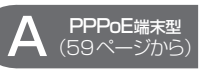

# **2─プロバイダの情報を指定する**

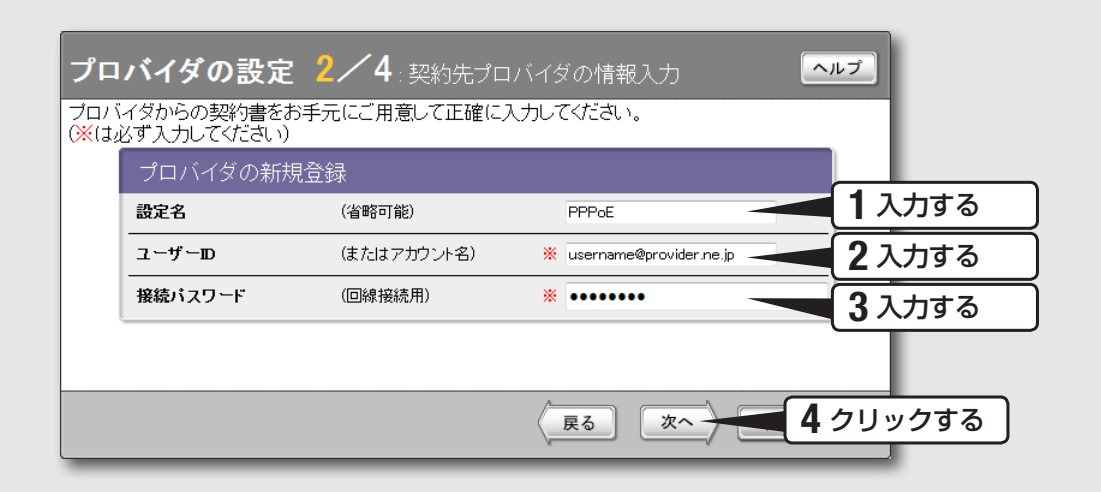

## 1 設定名を入力する。

接続先がわかるような名前を入力します。名前は自由に付けられますが、あとで設 定を修正する必要が出たときなどにわかりやすい名前にしておくと便利です。

# 2 ユーザー IDを入力する。

プロバイダから指定された、接続用のユーザー IDを入力します。必ず書類を確認して、 間違いのないように入力してください。

#### 【ご注意】

フレッツ・ADSLやBフレッツで接続する場合は、ユーザー IDの後にプロバイダ名 を入力する必要があります。詳しくはフレッツ・ADSLまたはBフレッツの契約の 際にNTTから送付された資料や、プロバイダからの資料をご覧ください。 ユーザー IDがusernameの場合の例: username@provider.ne.jp

username@aaa.provider.ne.jp (サブドメインが付加される場合)

## 3 接続パスワードを入力する。

プロバイダから指定されたパスワード(または自分で変更したパスワード)を入力し ます。半角英数字で、大文字小文字も正確に入力してください。 入力したパスワードの文字は●で表示されます。

## 4 「次へ」をクリックする。

「プロバイダの設定3 / 4」画面が表示されます。

<span id="page-60-0"></span>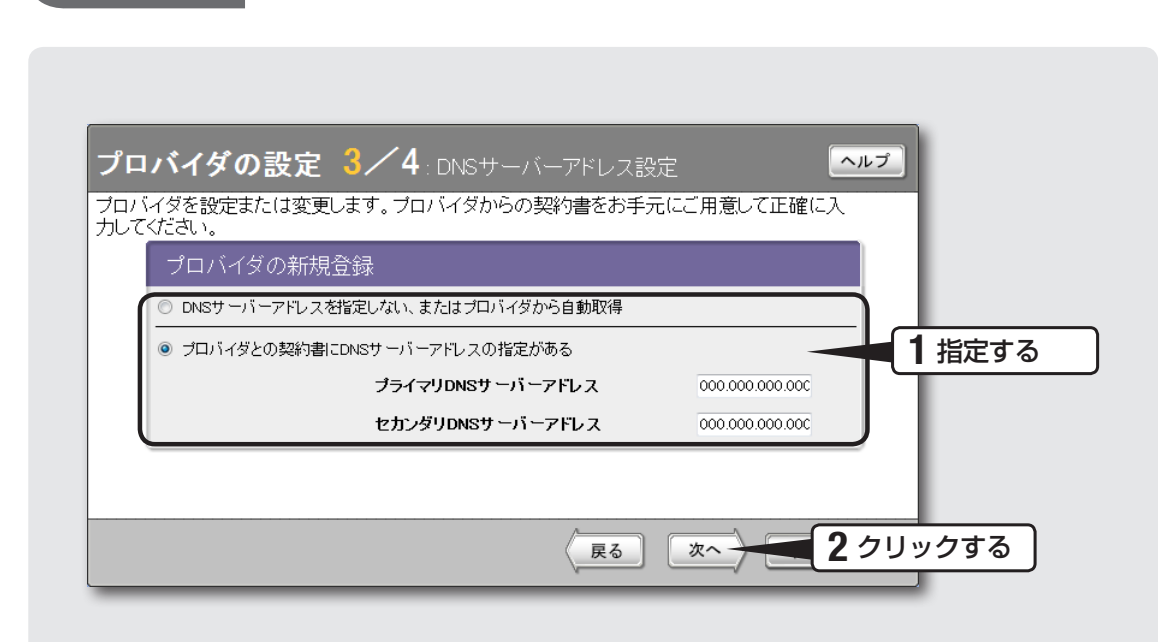

[\(59ページか](#page-58-0)ら) **3─DNSサーバーアドレスを指定する**

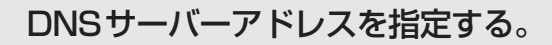

-<br>(**PPPoE**端末型<br>(59ページから)

#### プロバイダからDNSサーバーアドレスが指定されていない場合

「DNSサーバーアドレスを指定しない、またはプロバイダから自動取得」をクリック して選びます。

#### プロバイダからDNSサーバーアドレスが指定されている場合

「プロバイダとの契約書にDNSサーバーアドレスの指定がある」をクリックして選ん でから、以下の設定を行います。

- プライマリDNSサーバーアドレス:プロバイダから指定されているDNSサーバー アドレスを半角数字で入力します。
- セカンダリDNSサーバーアドレス:プロバイダから指定されているDNSサーバー アドレスが2つある場合に入力します(1つだけ指定されている場合は、この欄は 空欄にしてください)。

## 2 「次へ」をクリックする。

「プロバイダの設定4 / 4」画面が表示されます。

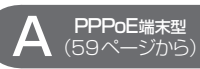

## [\(59ページか](#page-58-0)ら) **4─設定内容を確認する**

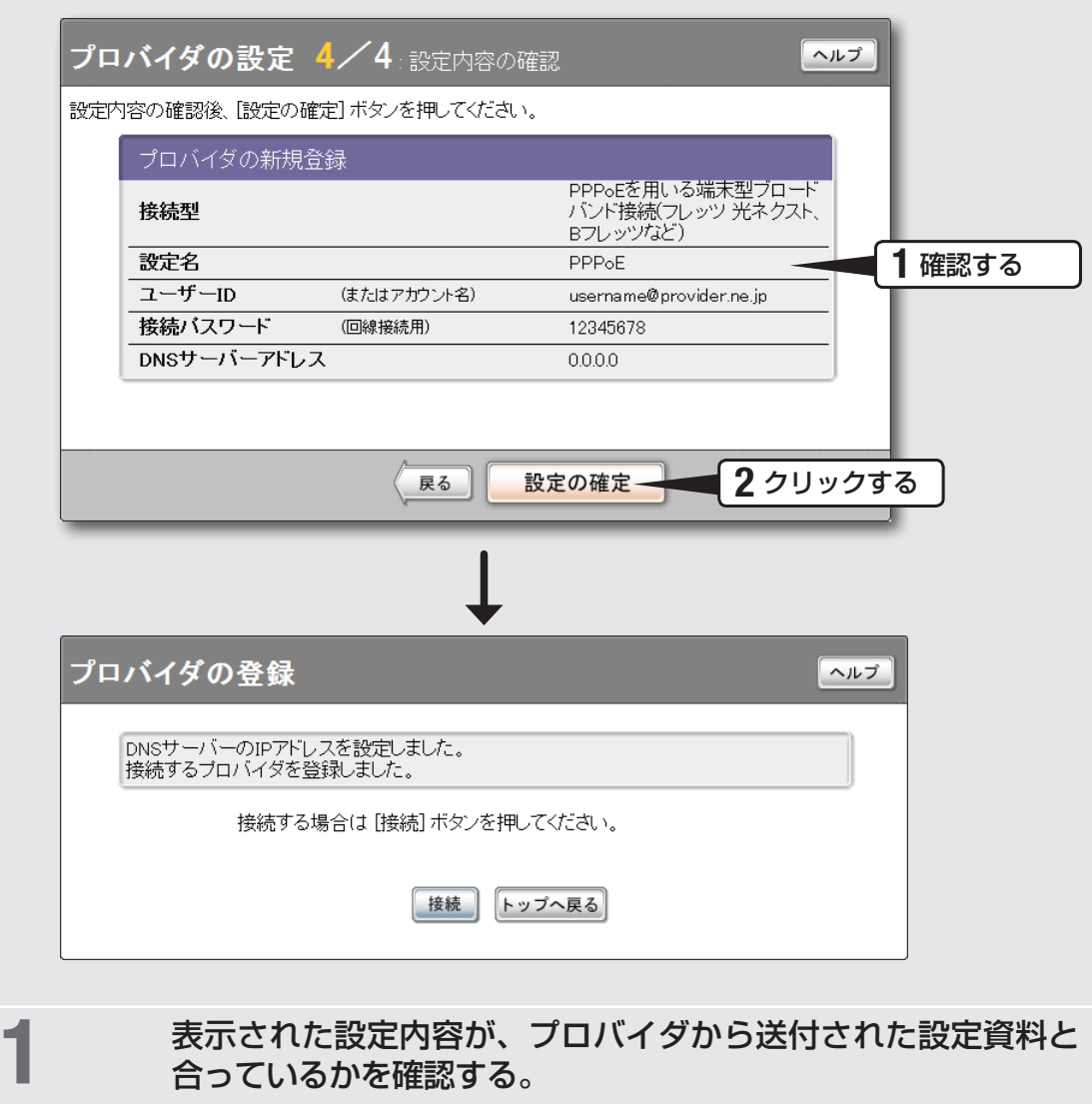

誤って設定した内容がある場合は、「戻る」をクリックして必要な設定画面を表示し、 正しく設定し直してください。

# 2 「設定の確定」をクリックする。

「プロバイダの登録」画面が表示されます。

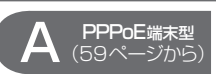

**設定終了**

これでインターネットへの 接続設定は終了です

## **5─インターネットに接続する**

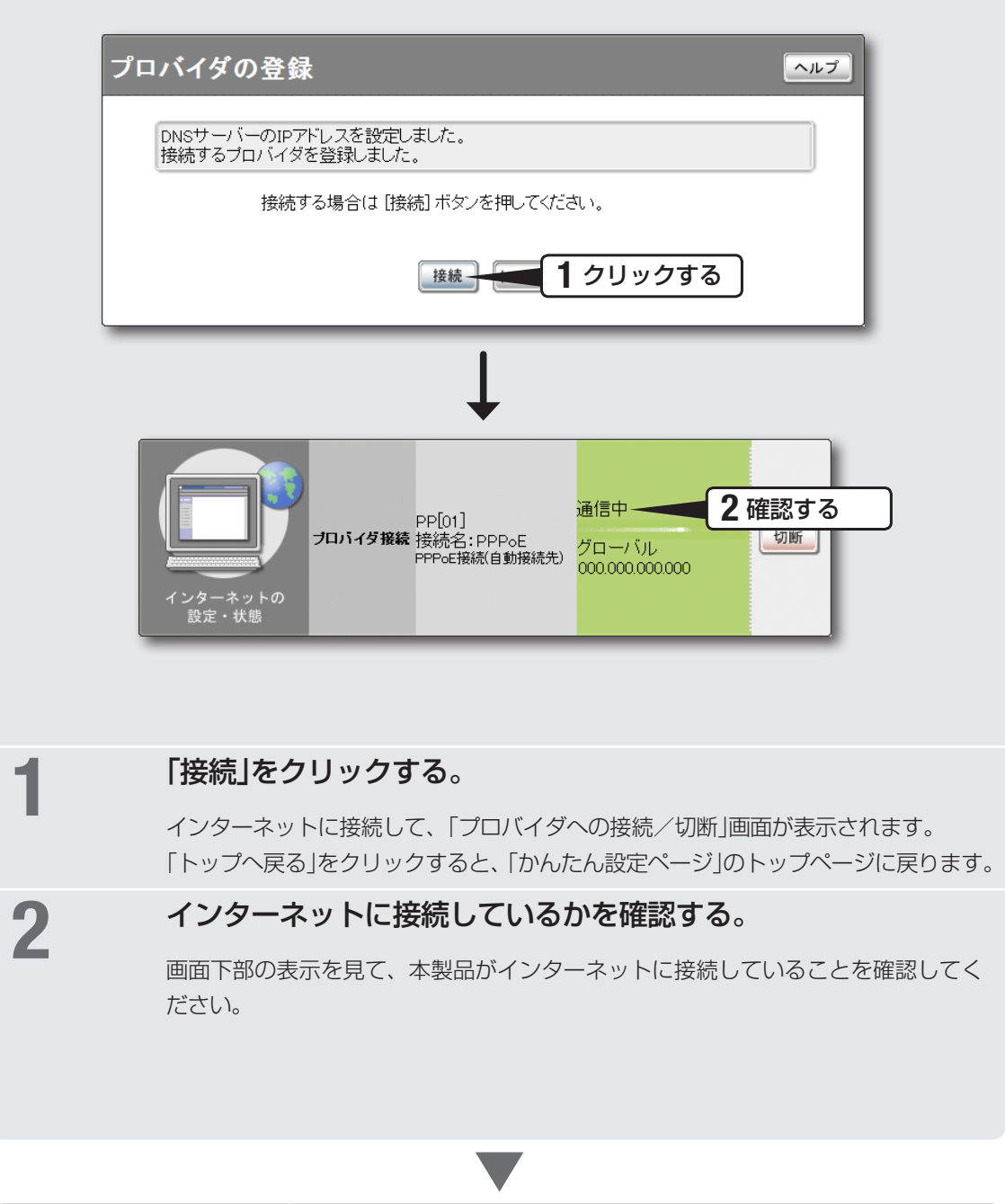

▶インターネットに接続できない場合は

てください。

Check 1 本製品とパソコン、ADSLモデムやONUの接続を確認し

Check 2 [60](#page-59-0)〜[61ページの](#page-60-0)設定内容をもう一度確認してください。 Check 3 それでも問題が解決しない場合は、「困ったときは[」\(200ペー](#page-199-0) [ジ\)](#page-199-0)を参考にして、問題を解決してください。

<span id="page-63-0"></span>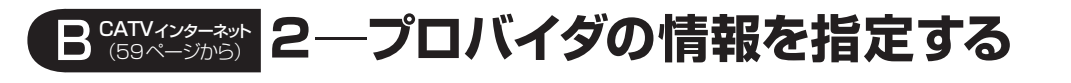

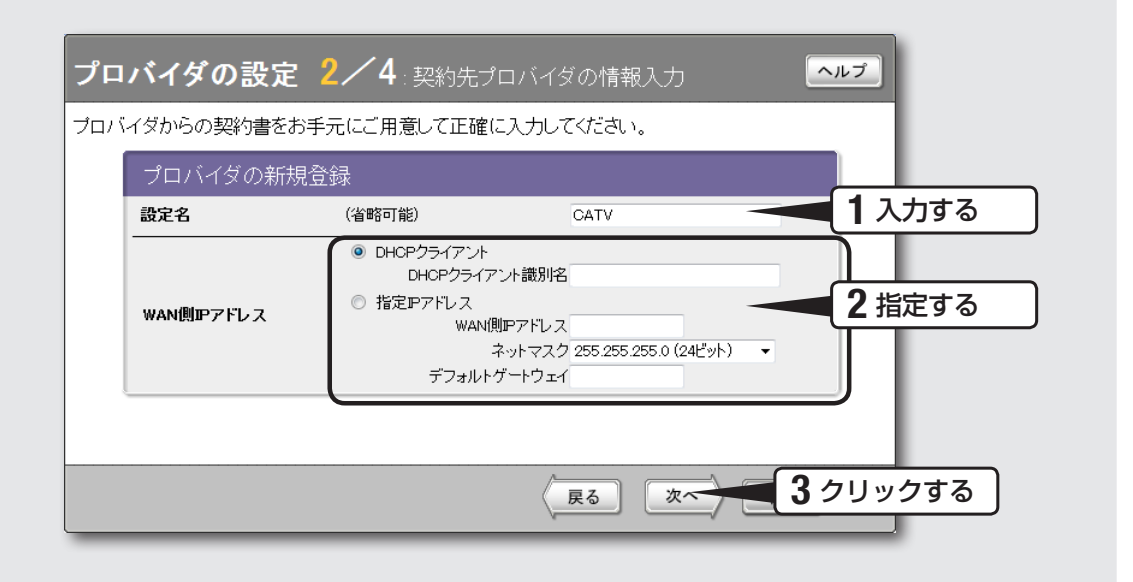

## 設定名を入力する。

接続先がわかるような名前を入力します。名前は自由に付けられますが、あとで設 定を修正する必要が出たときなどにわかりやすい名前にしておくと便利です。

## 2 WAN側IPアドレスを指定する。

#### プロバイダからIPアドレスを指定されていない場合

「DHCPクライアント」をクリックして選びます。 プロバイダからDHCPクライアント識別名を指定されている場合は、「DHCPクラ イアント識別名」欄に指定された識別名を入力します(指定されていない場合は、入 力する必要はありません)。

#### プロバイダからIPアドレスを指定されている場合

「指定IPアドレス」をクリックして選んでから、以下の設定を行います。

- WAN側IPアドレス: プロバイダから指定されたIPアドレスを、半角数字で入力し ます。
- ネットマスク: プロバイダから指定されたネットマスクを選びます。
- デフォルトゲートウェイ:プロバイダから指定されたデフォルトゲートウェイアドレ スを、半角数字で入力します。

# 3 「次へ」をクリックする。

「プロバイダの設定3 / 4」画面が表示されます。

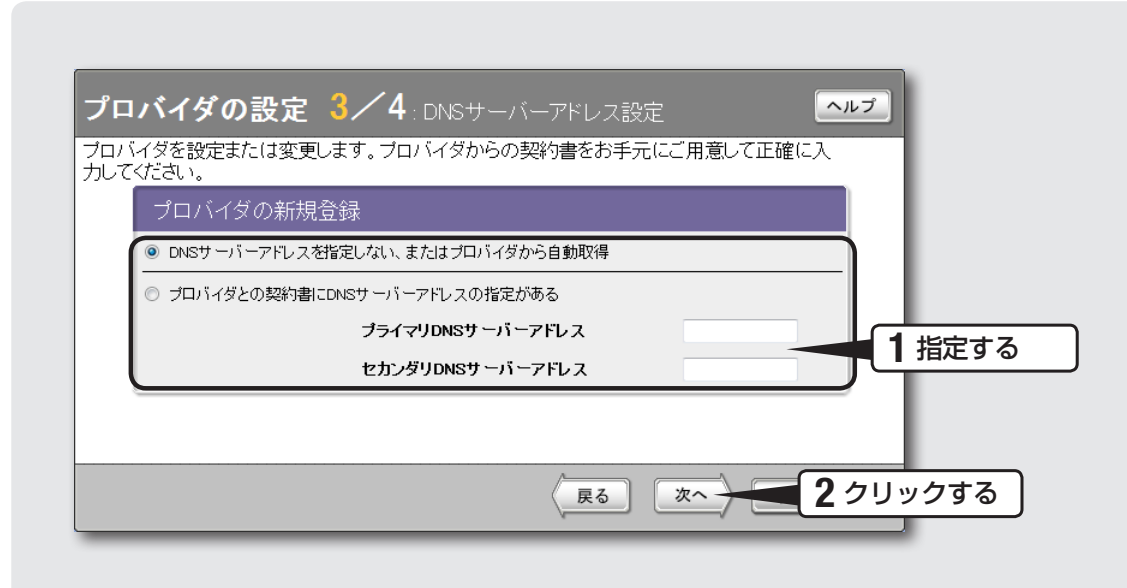

<span id="page-64-0"></span>**B GATVィンターおり 3―DNSサーバーアドレスを指定する** 

([59ページ](#page-58-0)から)

## 1 DNSサーバーアドレスを指定する。

#### プロバイダからDNSサーバーアドレスが指定されていない場合

「DNSサーバーアドレスを指定しない、またはプロバイダから自動取得」をクリック して選びます。

#### プロバイダからDNSサーバーアドレスが指定されている場合

「プロバイダとの契約書にDNSサーバーアドレスの指定がある」をクリックして選ん でから、以下の設定を行います。

- プライマリDNSサーバーアドレス:プロバイダから指定されているDNSサーバー アドレスを半角数字で入力します。
- セカンダリDNSサーバーアドレス: プロバイダから指定されているDNSサーバー アドレスが2つある場合に入力します(1つだけ指定されている場合は、この欄は 空欄にしてください)。

## 2 「次へ」をクリックする。

「プロバイダの設定4 / 4」画面が表示されます。

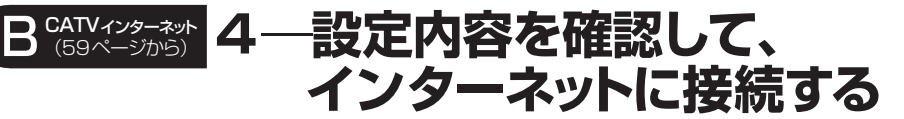

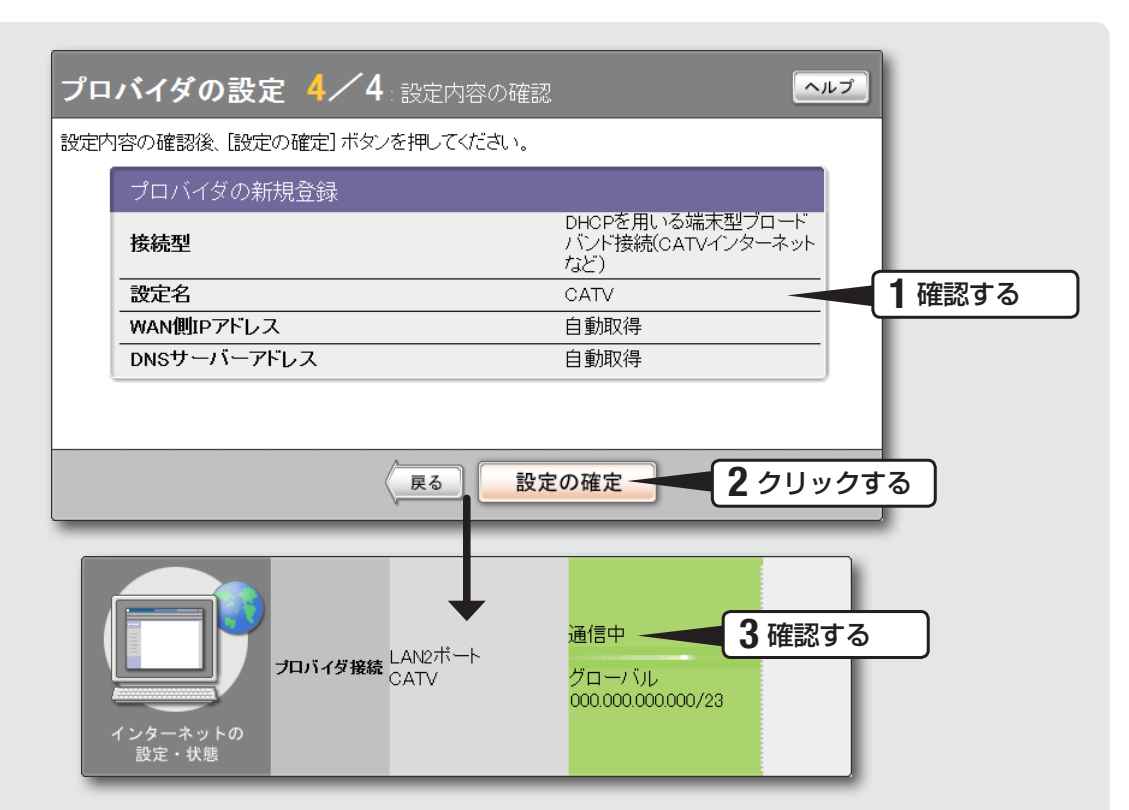

## 1 表示された設定内容が、プロバイダから送付された設定資料と 合っているかを確認する。

誤って設定した内容がある場合は、「戻る」をクリックして必要な設定画面を表示し、 正しく設定し直してください。

# 2 「設定の確定」をクリックする。

表示された確認画面で「トップへ戻る」をクリックすると、本製品は自動的にインタ ーネットに接続して「かんたん設定ページ」のトップページに戻ります。

# 3 インターネットに接続しているかを確認する。

画面下部の表示を見て、本製品がインターネットに接続していることを確認してください。

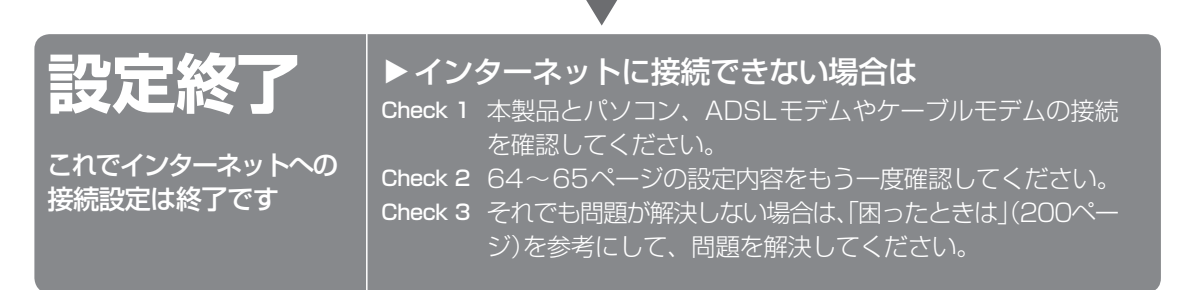

# <span id="page-66-0"></span>ネットワーク型接続サービスで 常時接続する (フレッツ・VPN ワイドなど)

本製品の「かんたん設定ページ」で接続先を設定して、インターネットに接続します。 unnumbered接続を使用する場合も、この説明をご覧ください。 フレッツ 光ネクストやBフレッツなどの各種フレッツ接続サービスや光ファイバ接続 サービスで、IPアドレスを1つだけ割り当てられるサービスを使用する場合は、「ブロー ドバンド回線でインターネットへ常時接続する(PPPoE/CATV)[」](#page-56-0)([57ページ](#page-56-0))をご覧くだ さい。

# **設定する前に**

#### で注意

- プロバイダ契約を解除または変更した時は、必ず本製品の接続設定を削除または再設定してください。削 除しないまま使っていると、回線業者やプロバイダから意図しない料金を請求される場合があります。
- インターネットへ常時接続する場合は、インターネット側から不正なアクセスや攻撃を受ける危険性が高 くなります。セキュリティーには十分ご注意の上、お使いください。詳しくは「セキュリティーを強化する」 (92ページ)をご覧ください。
- 本書では Internet Explorer 8 の画面を例に説明します。他の環境の場合は画面表示が多少異なりますが、 操作は同じです。

接続先を設定してインターネットに接続するには、プロバイダから通知される以下の情 報が必要です(接続方法によっては、必要のないものもあります)。

- ユーザー ID (認証ID、アカウント名)
- パスワード(認証パスワード、初期パスワード)
- IPアドレス
- ネットマスク
- ネームサーバーアドレス(DNSサーバーアドレス、ネームサーバー IPアドレス、 DNSサーバー IPアドレス)
- デフォルトゲートウェイアドレス

68

## **1 接続方法を指定する**

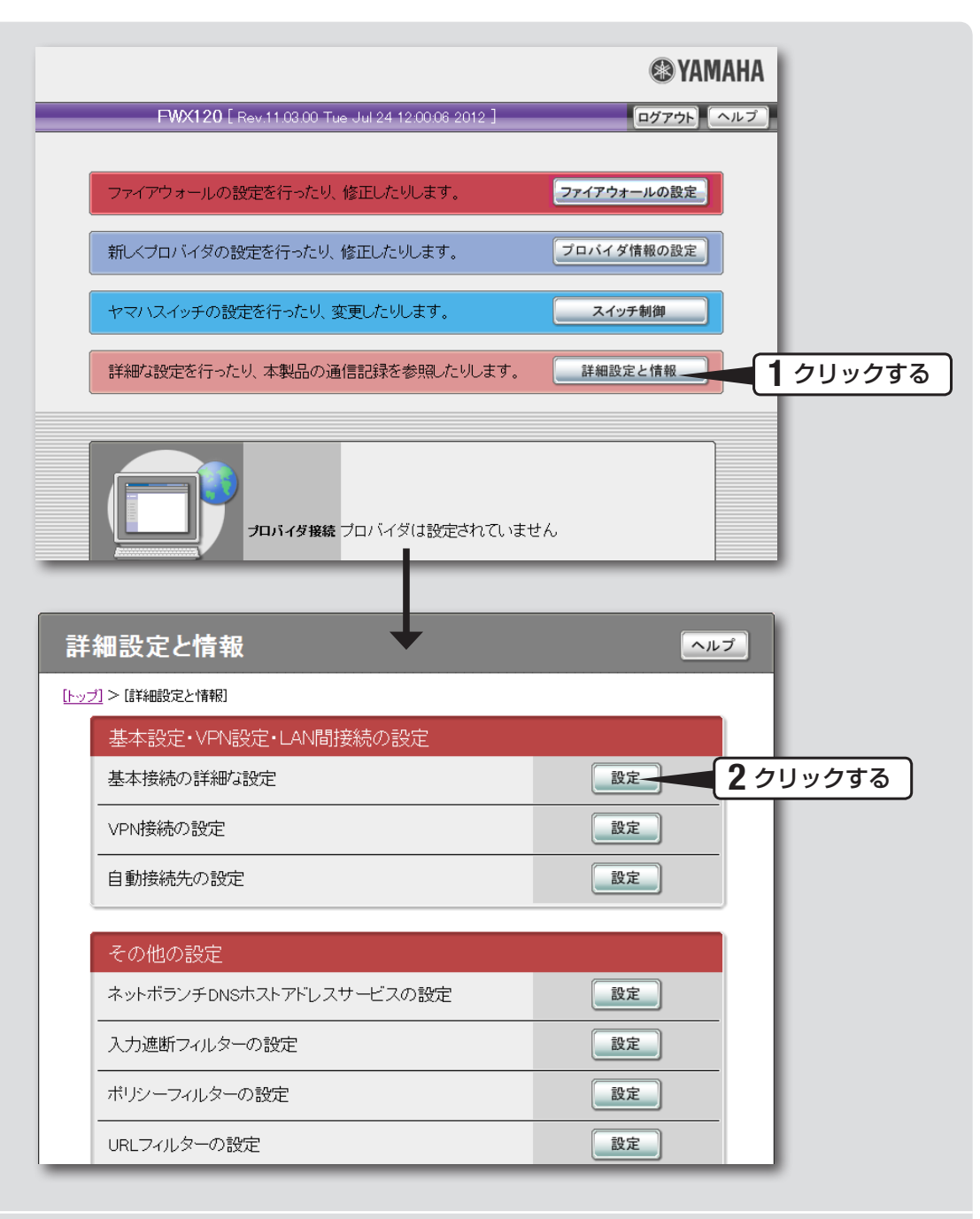

1 「詳細設定と情報」をクリックする。

「詳細設定と情報」画面が表示されます。

2 「基本接続の詳細な設定」の「設定」をクリックする。

「基本接続の詳細な設定」画面が表示されます。

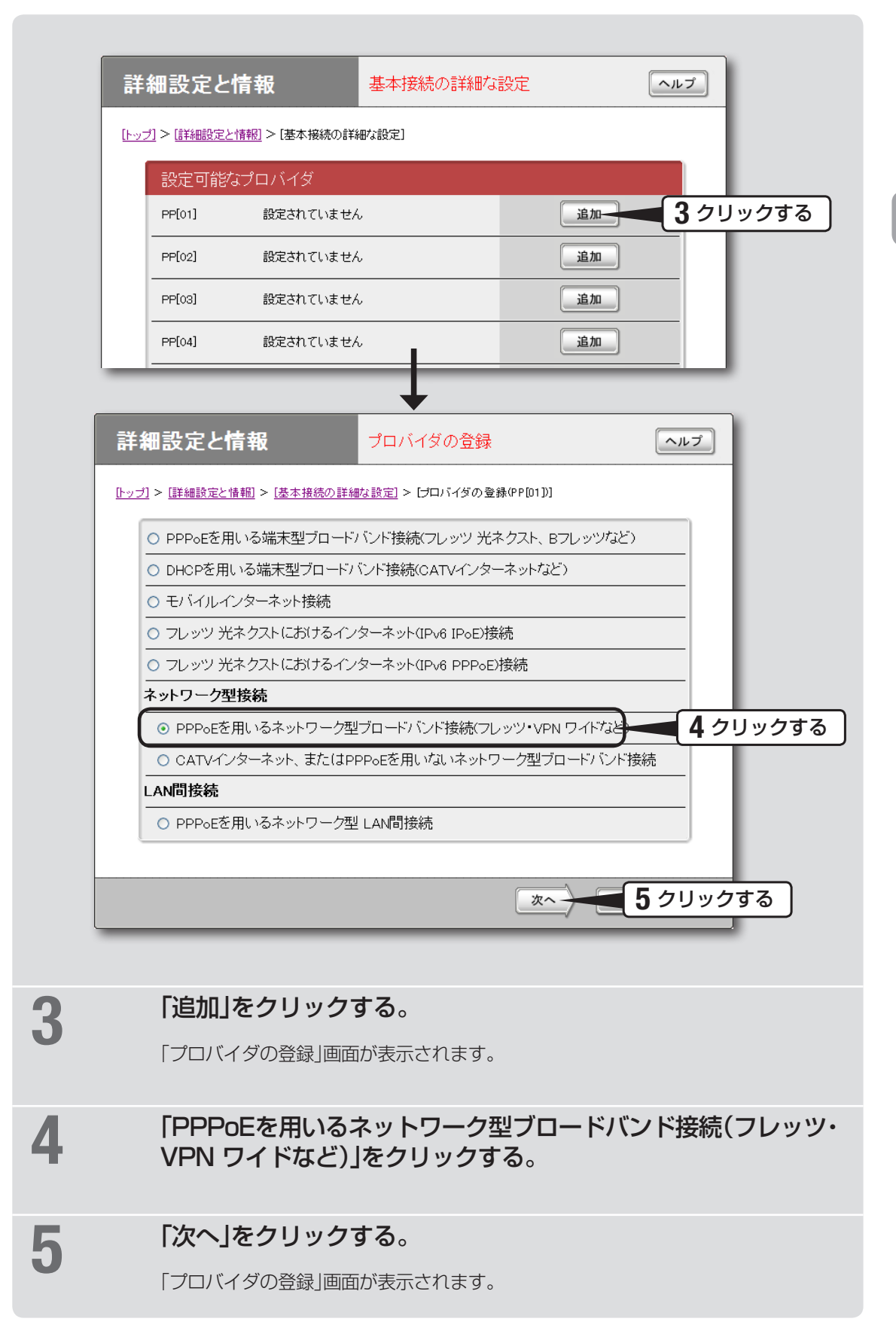

# <span id="page-69-0"></span>**2 プロバイダの情報を指定する**

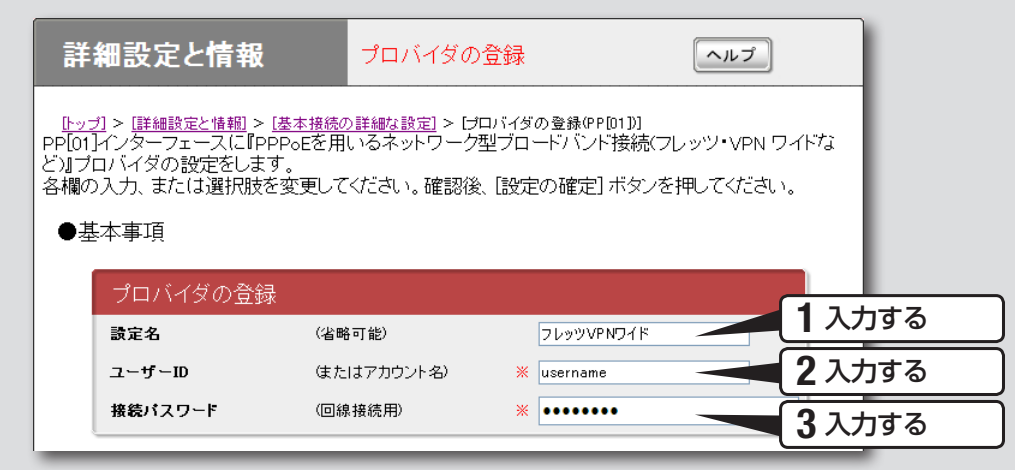

## 1 設定名を入力する。

接続先がわかるような名前を入力します。名前は自由に付けられますが、あとで設 定を修正する必要が出たときなどにわかりやすい名前にしておくと便利です。

# 2 ユーザー IDを入力する。

プロバイダから指定された、接続用のユーザー IDを入力します。必ず書類を確認して、 間違いのないように入力してください。

#### 【ご注意】

フレッツ・VPN ワイドで接続する場合は、ユーザー IDの後に識別子を入力する必要があ ります。詳しくはフレッツ・VPN ワイドの契約の際にNTTから送付された資料や、プロ バイダからの資料をご覧ください。

ユーザー IDがusernameの場合の例: username@識別子

# 3 接続パスワードを入力する。

プロバイダから指定されたパスワード(または自分で変更したパスワード)を入力し ます。半角英数字で、大文字小文字も正確に入力してください。 入力したパスワードの文字は●で表示されます。

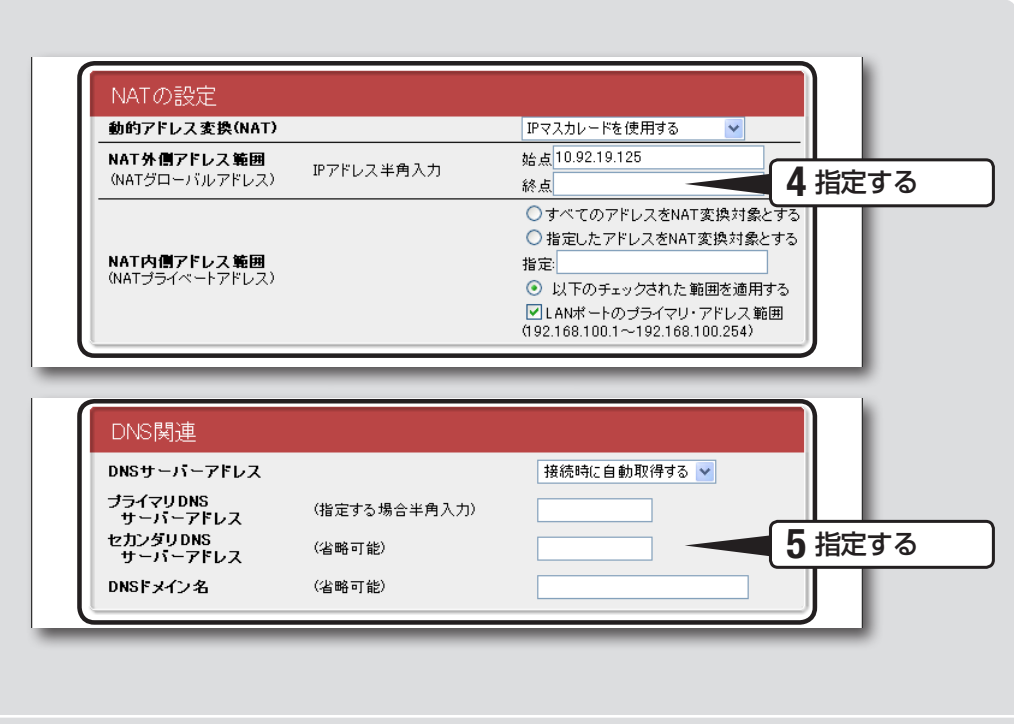

## 4 アドレス変換(NAT)の設定を指定する。

## 動的アドレス変換(NAT)

回線側とLAN側のアドレス変換方法を選びます。

- NATを使用する:回線側とLAN側のアドレスを1対1で変換する場合
- IPマスカレードを使用する:回線側とLAN側のアドレスを1対多で変換する場合
- NATとIPマスカレードを併用する:LAN側の機器にグローバルIPアドレスとプ ライベートIPアドレスを混在して割り当てる場合
- 使用しない:アドレス変換を行わない場合

### NAT外側アドレス範囲

回線側に割り当てる共用グローバルIPアドレスを入力します。

### NAT内側アドレス範囲

アドレス変換を行うプライベートIPアドレスの範囲を入力します。

## <span id="page-70-0"></span>5 DNSサーバーアドレスを指定する。

## プロバイダからDNSサーバーアドレスが指定されていない場合

「接続時に自動取得する」を選びます。

### プロバイダからDNSサーバーアドレスが指定されている場合

「IPアドレスを指定する」を選んでから、以下の設定を行います。

- プライマリDNSサーバーアドレス: プロバイダから指定されているDNSサーバー アドレスを半角数字で入力します。
- セカンダリDNSサーバーアドレス:プロバイダから指定されているDNSサーバー アドレスが2つある場合に入力します(1つだけ指定されている場合は、この欄は 空欄にしてください)。

### プロバイダからドメイン名が指定されている場合

指定されたドメイン名を「DNSドメイン名」欄に入力します。

# **3 インターネットに接続する**

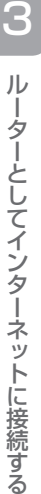

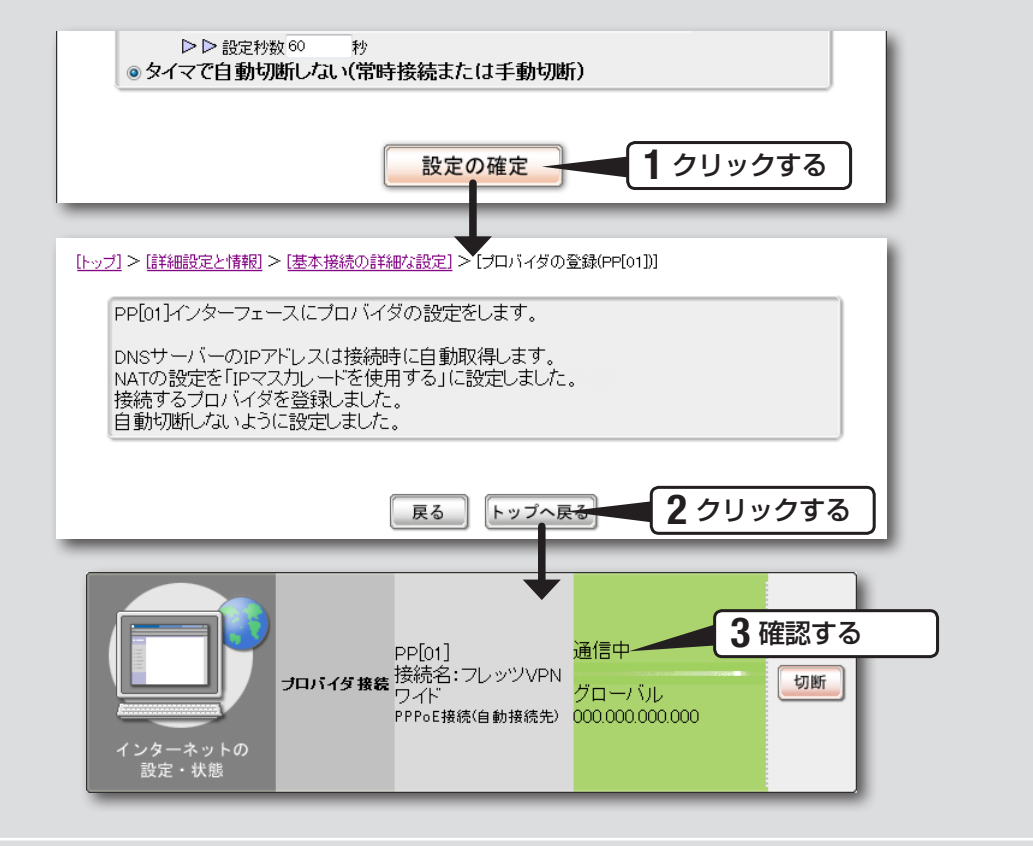

## 1 「設定の確定」をクリックする。

「プロバイダの登録」画面が表示されます。

## 2 「トップへ戻る」をクリックする。

自動的にインターネットに接続して、「かんたん設定ページ」のトップページに戻り ます。

## 3 インターネットに接続しているかを確認する。

画面下部の表示を見て、本製品がインターネットに接続していることを確認してく ださい。

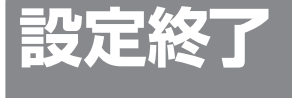

これでインターネットへの 接続設定は終了です

▶インターネットに接続できない場合は Check 1 本製品とパソコン、ADSLモデムやONUの接続を確認して ください。 Check 2 [70](#page-69-0)〜[71ページの](#page-70-0)設定内容をもう1度確認してください。 Check 3 それでも問題が解決しない場合は、「困ったときは[」\(200ページ\)](#page-199-0)

を参考にして、問題を解決してください。
# USBデータ通信端末で インターネットへ接続する

USBポート対応の市販のデータ通信端末を本製品のUSBポートに接続して、インター ネットに接続できます。USBデータ通信端末を接続してから本製品の「かんたん設定ペー ジ」で接続先を設定して、インターネットに接続します。

# **設定する前に**

#### で注意

- プロバイダ契約を解除または変更した時は、必ず本製品の接続設定を削除または再設定してください。削 除しないまま使っていると、回線業者やプロバイダから意図しない料金を請求される場合があります。
- データ通信 (パケット通信) の契約が従量制である場合、あるいはデータ通信が定額制の契約の対象外で ある場合、長時間通信したり大量のデータをやりとりすると高額な料金が発生します。ご使用にあたって は、通信料金について十分ご注意ください。通信時間や通信量を、接続ごとあるいは累積で監視して警告 を出したり接続を制限する機能もあります。必要に応じてご利用ください。
- インターネットへ常時接続する場合は、インターネット側から不正なアクセスや攻撃を受ける危険性が高 くなります。セキュリティーには十分ご注意の上、お使いください。詳しくは「セキュリティーを強化す る」([92 ページ](#page-91-0))をご覧ください。
- 通信端末は、ご利用になる携帯端末の取扱説明書に指定されている使いかたや、環境条件のもとでお使い ください。
- 本機能は 64k データ通信には対応しておりません。
- 本書では Internet Explorer 8 の画面を例に説明します。他の環境の場合は画面表示が多少異なりますが、 操作は同じです。

## プロバイダの設定資料を用意してください

接続先を設定してインターネットに接続するには、プロバイダから通知される以下の情 報が必要です(接続方法によっては、必要のないものもあります)。

- ユーザー ID (認証ID、アカウント名)
- パスワード(認証パスワード、初期パスワード)
- IPアドレス
- ネットマスク
- ネームサーバーアドレス(DNSサーバーアドレス、ネームサーバー IPアドレス、DNS サーバー IPアドレス)
- デフォルトゲートウェイアドレス
- アクセスポイント名
- CID (Context Identifier)

# **1 USBデータ通信端末を接続する**

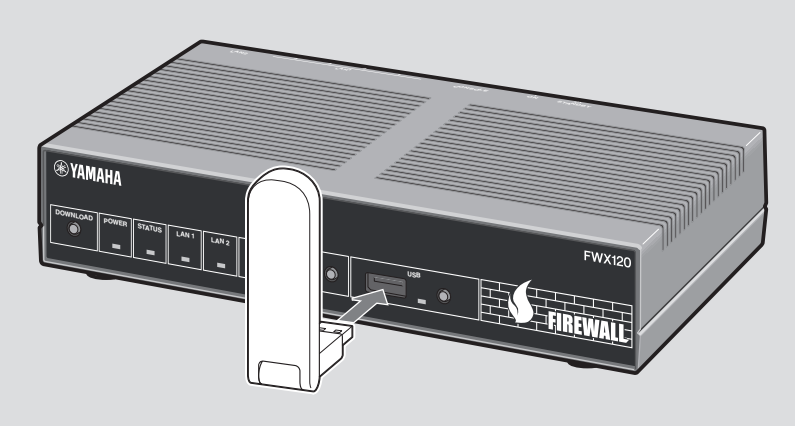

## 本製品のUSBポートに、USBデータ通信端末を接続する。

USBランプが点灯/点滅します。

必ヒント

USBデータ通信端末の接続時にブザー音が鳴ります。ブザー音については「ブザー音の設定 を変更する[」\(184ページ\)](#page-183-0)をご確認ください。

最新の動作確認済USBデータ通信端末の一覧は、http://jp.yamaha.com/products/ network/から本製品の製品情報ページをご覧ください。

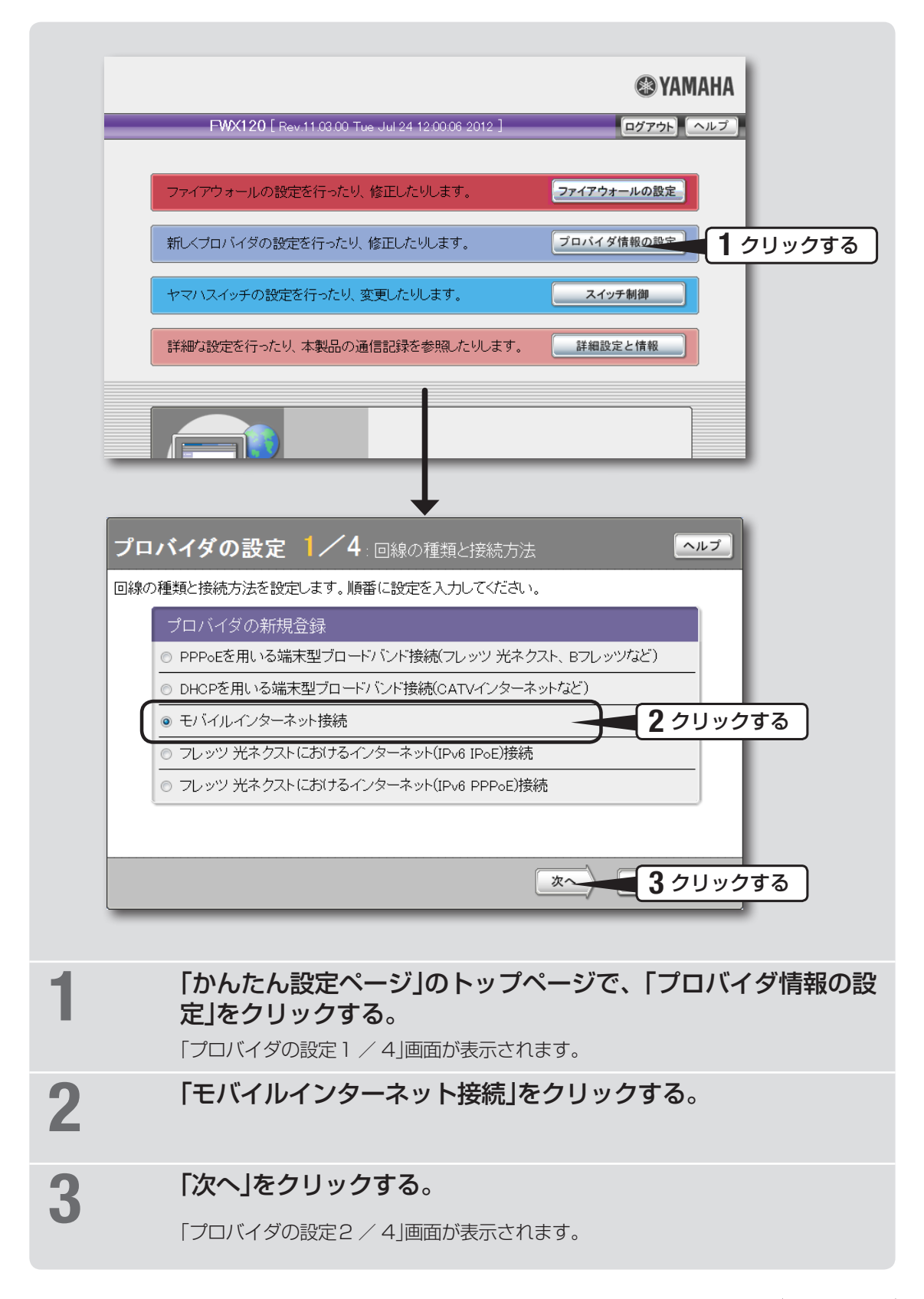

# <span id="page-75-0"></span>**3 プロバイダの情報を指定する**

プロバイダの設定 2/4 契約先プロバイダの情報入力 ヘルプ <br>ブロバイダからの契約書をお手元にご用意して正確に入力してください。 (※は必ず入力してください) プロバイダの新規登録 1 選択する 接続インターフェース O PP O WAN 2 入力する 語字名 (省略可能) **USB Mobile** 3 入力する アクセスポイント名 \* xxxxx 4 入力する  $CD$ (PP選択時のみ)  $\frac{1}{2}$   $\frac{1}{2}$ ユーザーID (またはアカウント名) \* username@provider.ne.i 5 入力する 接続バスワード (回線接続用) **Westernes** 6 入力する 発信規制 ● 規制する ◎ 規制しない 7 選択する 8 クリックする 次へ 戻る

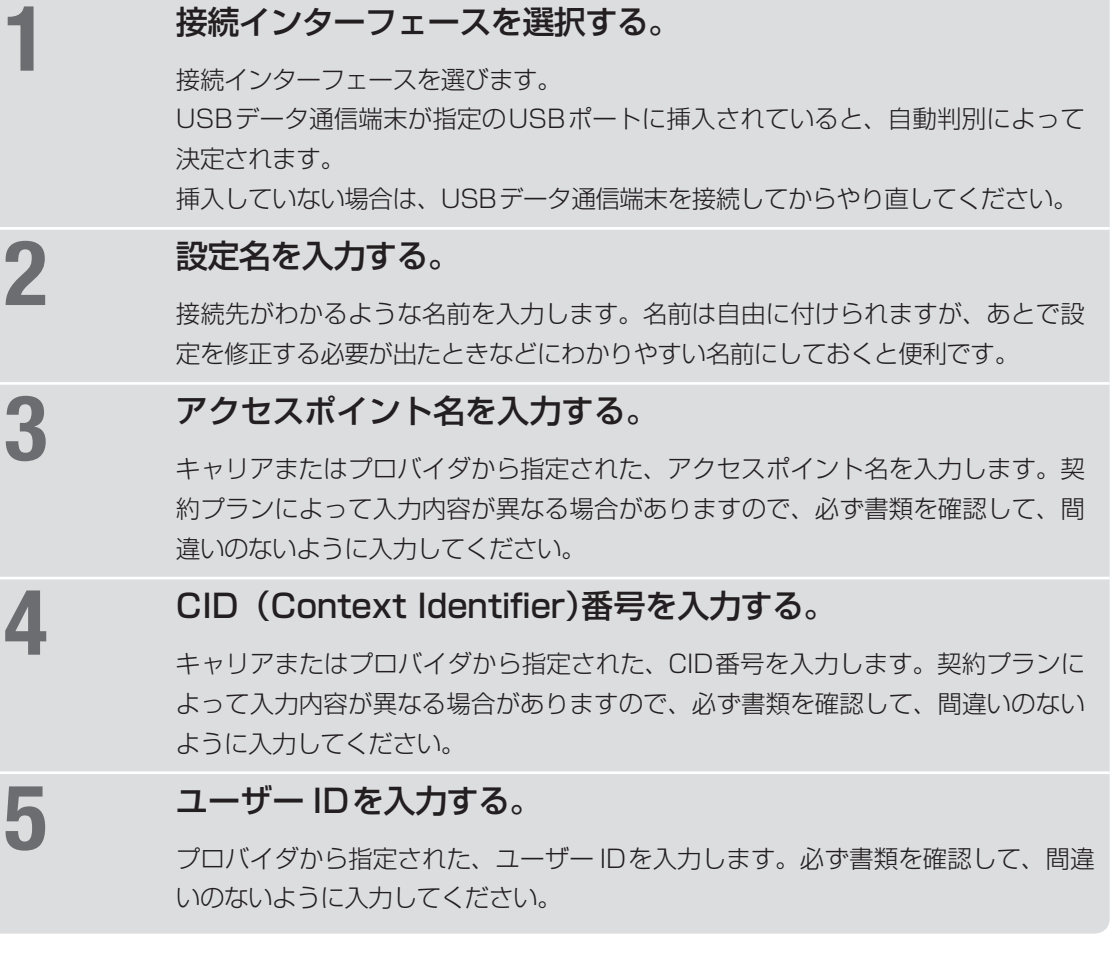

# 3ルーターとしてインターネットに接続する ルーターとしてインターネットに接続する

# 6 接続パスワードを入力する。

プロバイダから指定されたパスワード(または自分で変更したパスワード)を入力しま す。半角英数字で、大文字小文字も正確に入力してください。 入力したパスワードの文字は●で表示されます。

#### 7 発信規制を選択する。

累積送受信データ、累積接続時間による発信規制を設定します。契約プランによっ て長時間の接続により異常課金となる場合がありますので、契約プランを確認して から設定してください。

# 8 「次へ」をクリックする。

「プロバイダの設定3 / 4」画面が表示されます。

# <span id="page-77-0"></span>**4 DNSサーバーアドレスを指定する**

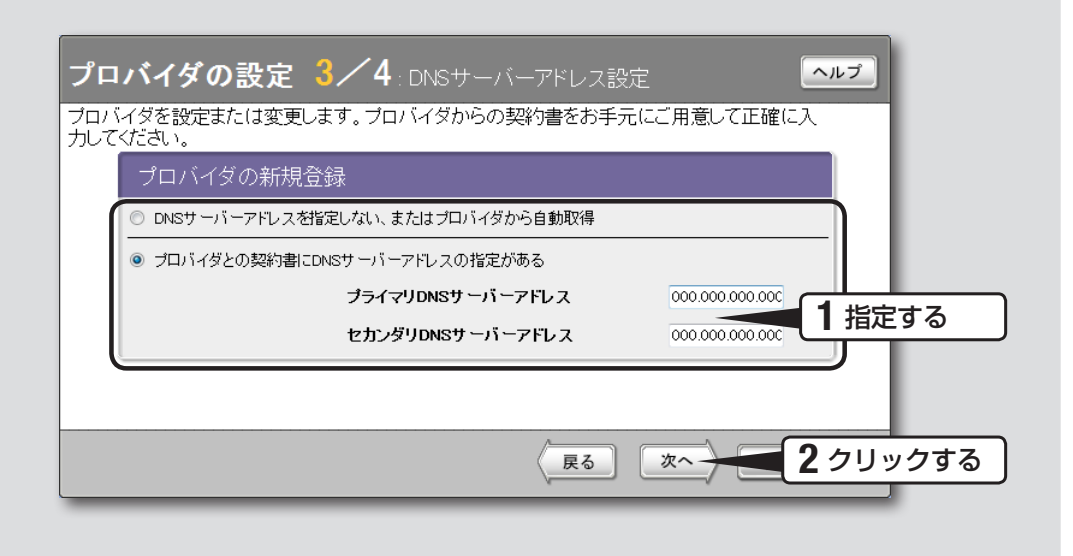

### 1 DNSサーバーアドレスを指定する。

#### プロバイダからDNSサーバーアドレスが指定されていない場合

「DNSサーバーアドレスを指定しない、またはプロバイダから自動取得」をクリック して選びます。

#### プロバイダからDNSサーバーアドレスが指定されている場合

「プロバイダとの契約書にDNSサーバーアドレスの指定がある」をクリックして選ん でから、以下の設定を行います。

- プライマリDNSサーバーアドレス: プロバイダから指定されているDNSサーバ ーアドレスを半角数字で入力します。
- セカンダリDNSサーバーアドレス: プロバイダから指定されているDNSサーバ ーアドレスが2つある場合に入力します(1つだけ指定されている場合は、この欄 は空欄にしてください)。

# 2 「次へ」をクリックする。

「プロバイダの設定4 / 4」画面が表示されます。

# **5 設定内容を確認する**

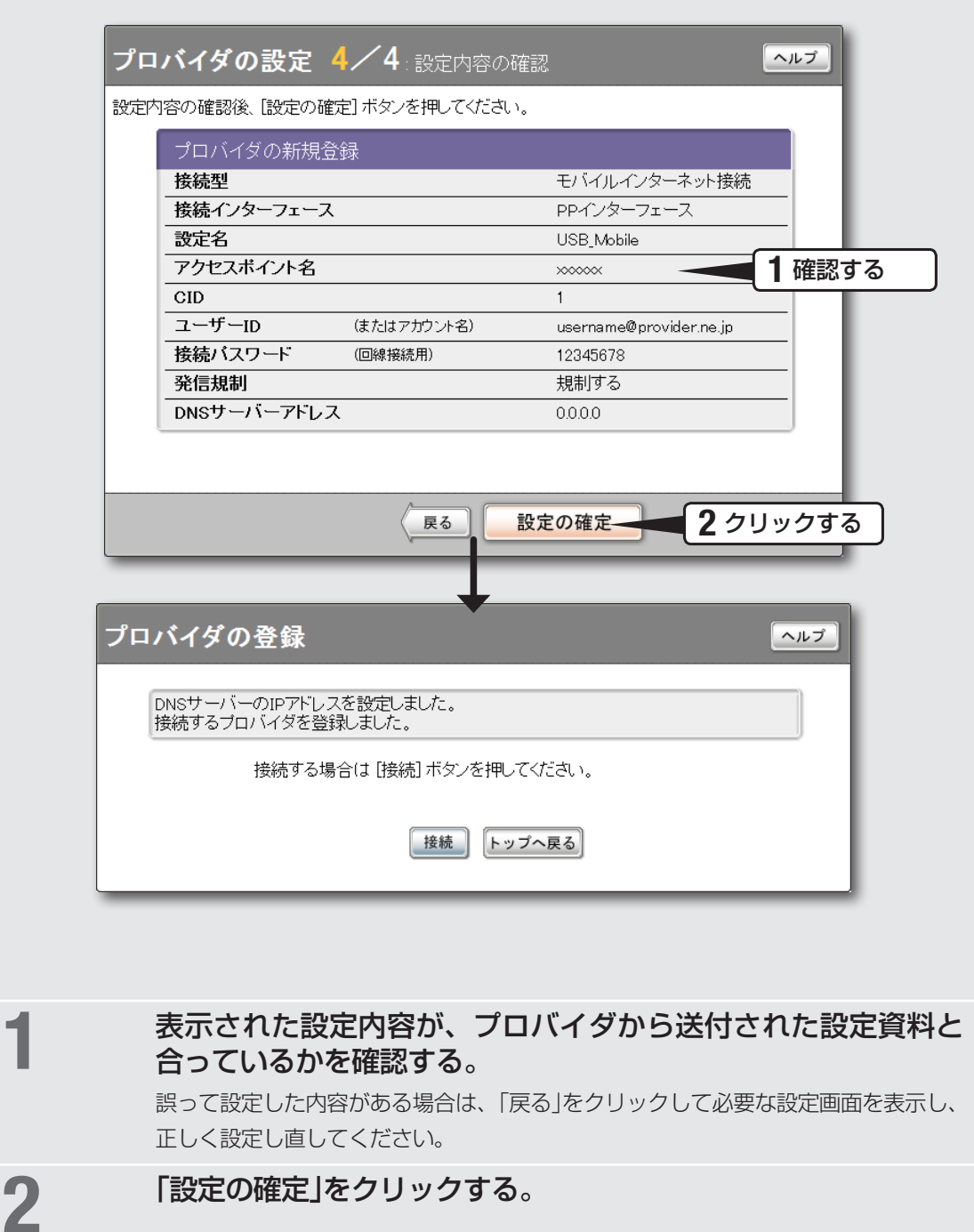

「プロバイダの登録」画面が表示されます。

# **6 インターネットに接続する**

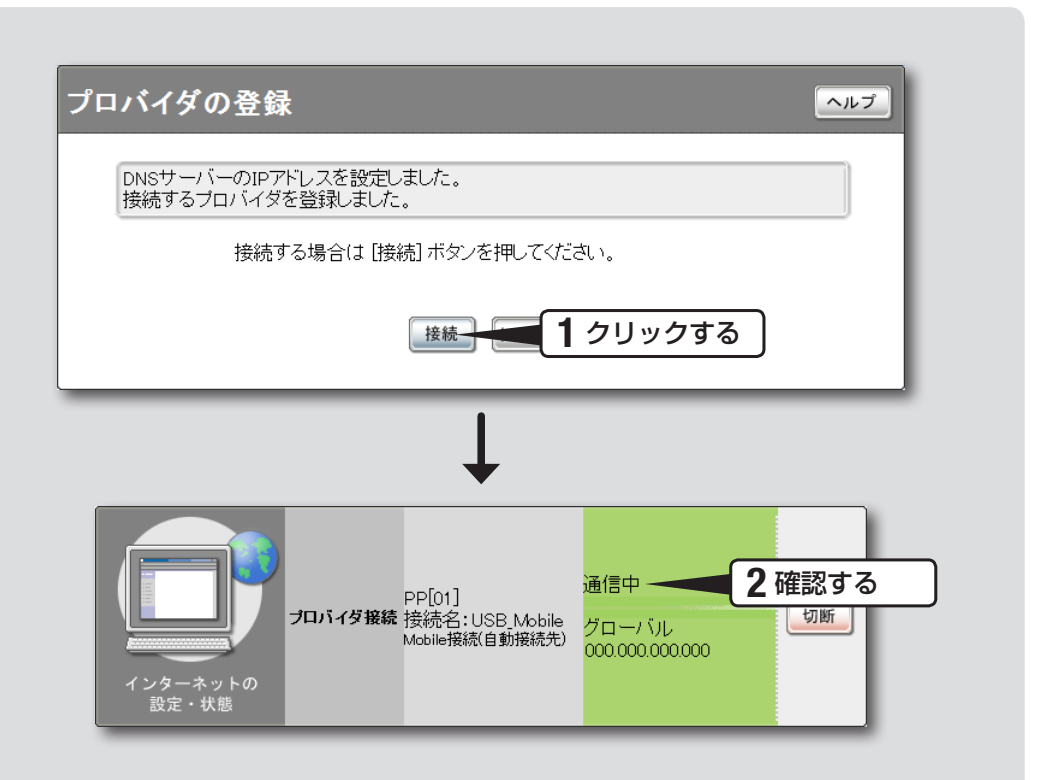

## 「接続|をクリックする。

インターネットに接続して、「プロバイダへの接続/切断」画面が表示されます。 「トップへ戻る」をクリックすると、「かんたん設定ページ」のトップページに戻ります。

# 2 インターネットに接続しているかを確認する。

画面下部の表示を見て、本製品がインターネットに接続していることを確認してく ださい。

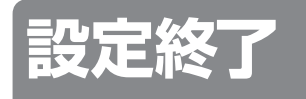

▶インターネットに接続できない場合は

Check 1 本製品とパソコン、USBデータ通信端末の接続を確認して ください。

これでインターネットへの 接続設定は終了です

- Check 2 [76](#page-75-0)〜[78ページの](#page-77-0)設定内容をもう1度確認してください。
- Check 3 それでも問題が解決しない場合は、「困ったときは[」\(200ページ](#page-199-0)) を参考にして、問題を解決してください。

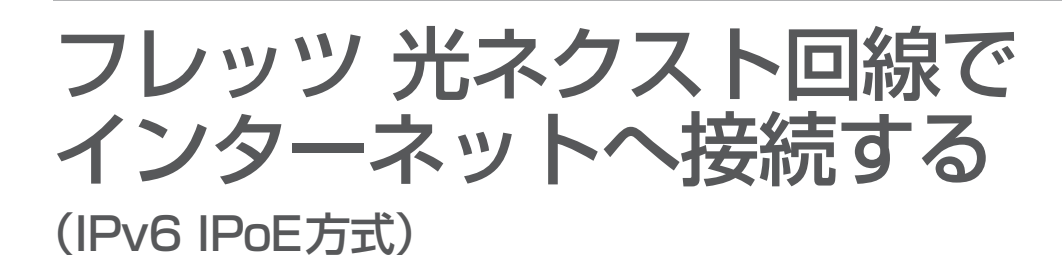

本製品の「かんたん設定ページ」で接続先を設定して、インターネットに接続します。

# **設定する前に**

#### 【ご注意】

- プロバイダ契約を解除または変更した時は、必ず本製品の接続設定を削除または再設定してください。削 除しないまま使っていると、回線業者やプロバイダから意図しない料金を請求される場合があります。
- インターネットへ常時接続する場合は、インターネット側から不正なアクセスや攻撃を受ける危険性が高 くなります。セキュリティーには十分ご注意の上、お使いください。詳しくは「セキュリティーを強化す る」(92ページ)をご覧ください。
- 本書では Internet Explorer 8 の画面を例に説明します。他の環境の場合は画面表示が多少異なりますが、 操作は同じです。
- フレッツ 光ネクストにおけるインターネット (IPv6 IPoE) 接続を用いてインターネット (IPv6) サー ビスをご利用いただくためには、IPv6 IPoE 接続に対応したプロバイダとの契約とフレッツ・v6 オプショ ンへのお申し込みが必要となります。

フレッツ 光ネクスト回線の契約で「ひかり電話の契約の有無」を確認してください。

**1 接続方法を確認する**

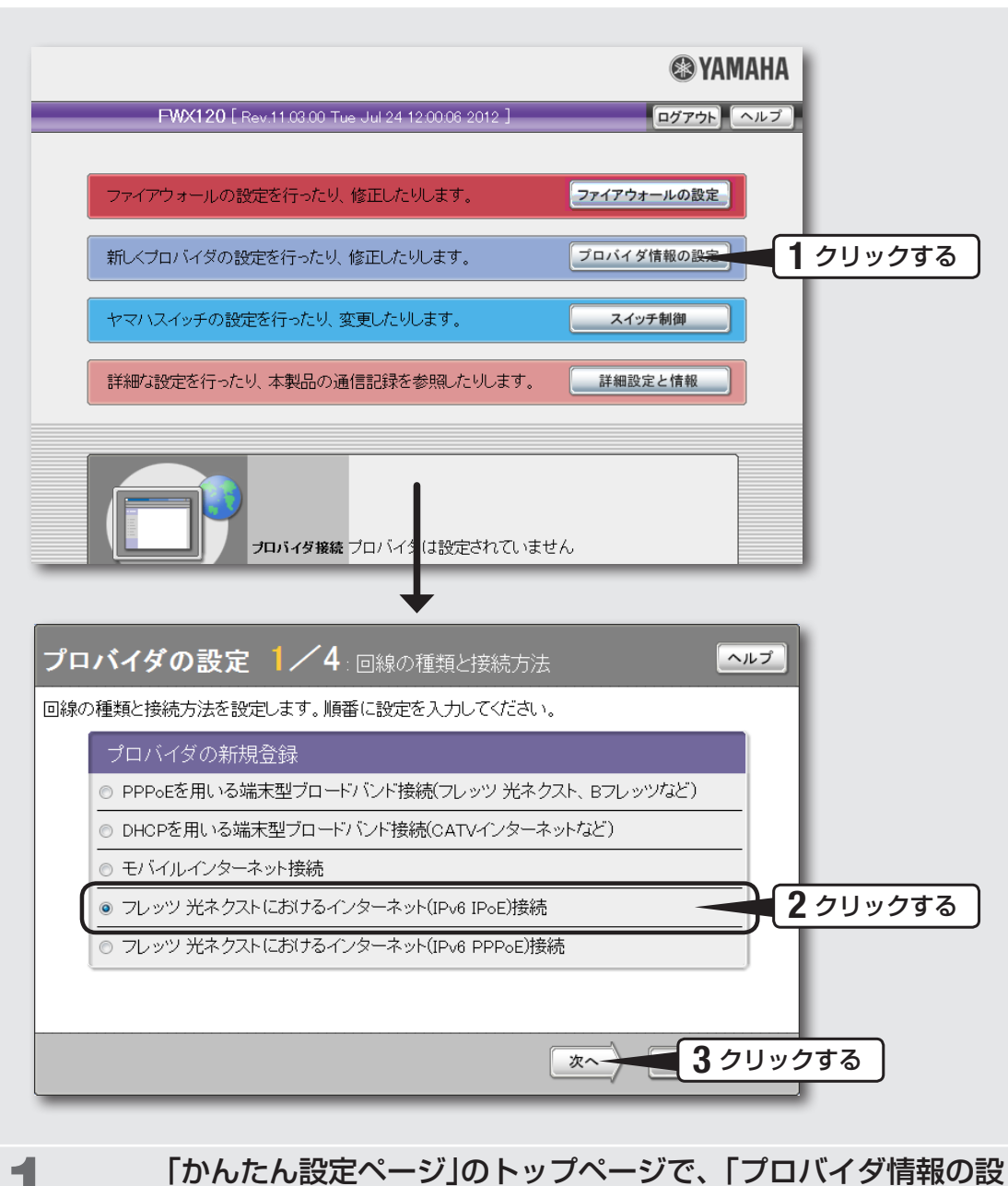

## 定」をクリックする。

「プロバイダの設定1 / 4」画面が表示されます。

2 「フレッツ 光ネクストにおけるインターネット(IPv6 IPoE)接<br>ページ 精 ほクリックする 続」をクリックする。

# 3 「次へ」をクリックする。

「プロバイダの設定2 / 4」画面が表示されます。

3

# <span id="page-82-0"></span>**2 プロバイダの情報を指定する**

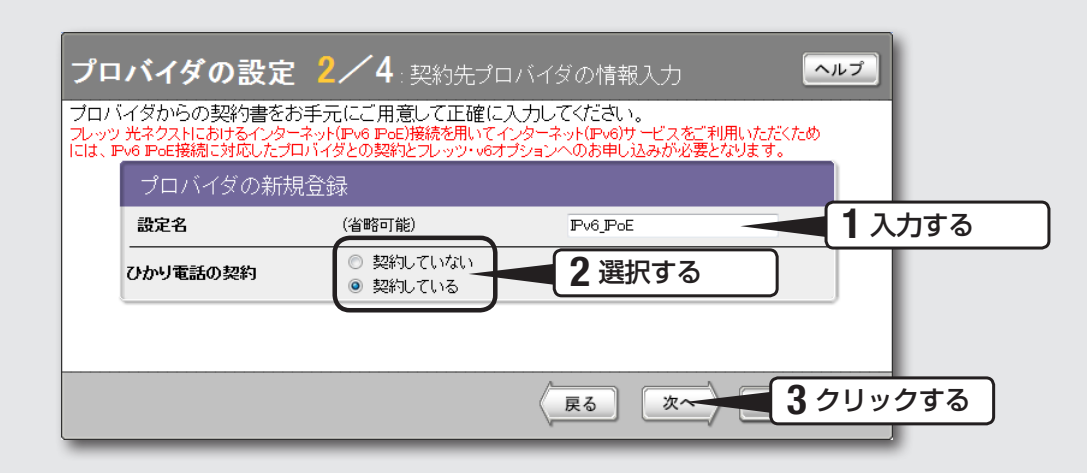

## 設定名を入力する。

接続先がわかるような名前を入力します。名前は自由に付けられますが、あとで設 定を修正する必要が出たときなどにわかりやすい名前にしておくと便利です。

# 2 ひかり電話の契約の有無を選択する。

フレッツ 光ネクスト回線の契約内容を確認し、ひかり電話の契約の有無を指定して ください。

#### で注意

ひかり電話を契約している場合と、契約していない場合とで接続方法が異なります。契約内 容に合わせて正しく設定を行ってください。

# 3 「次へ」をクリックする。

「プロバイダの設定3 / 4」画面が表示されます。

# **3 DNSサーバーアドレスの設定をする**

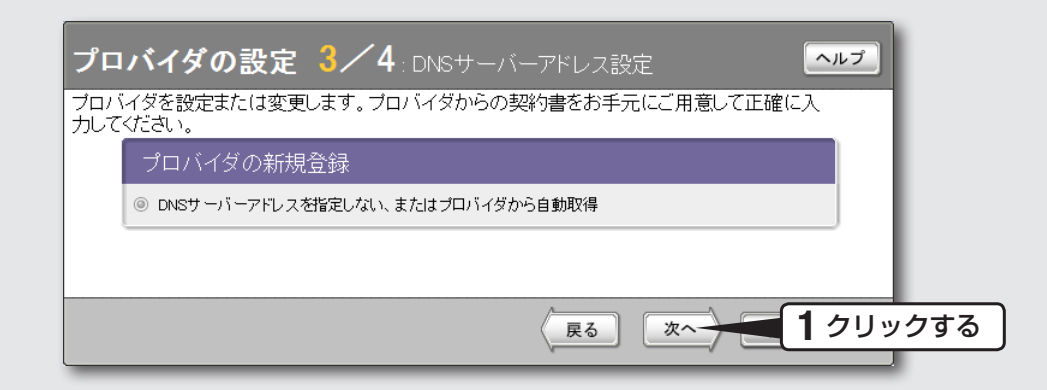

## 「次へ」をクリックする。

「プロバイダの設定4 / 4 画面が表示されます。

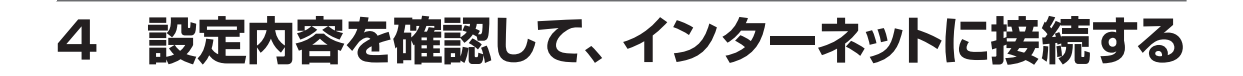

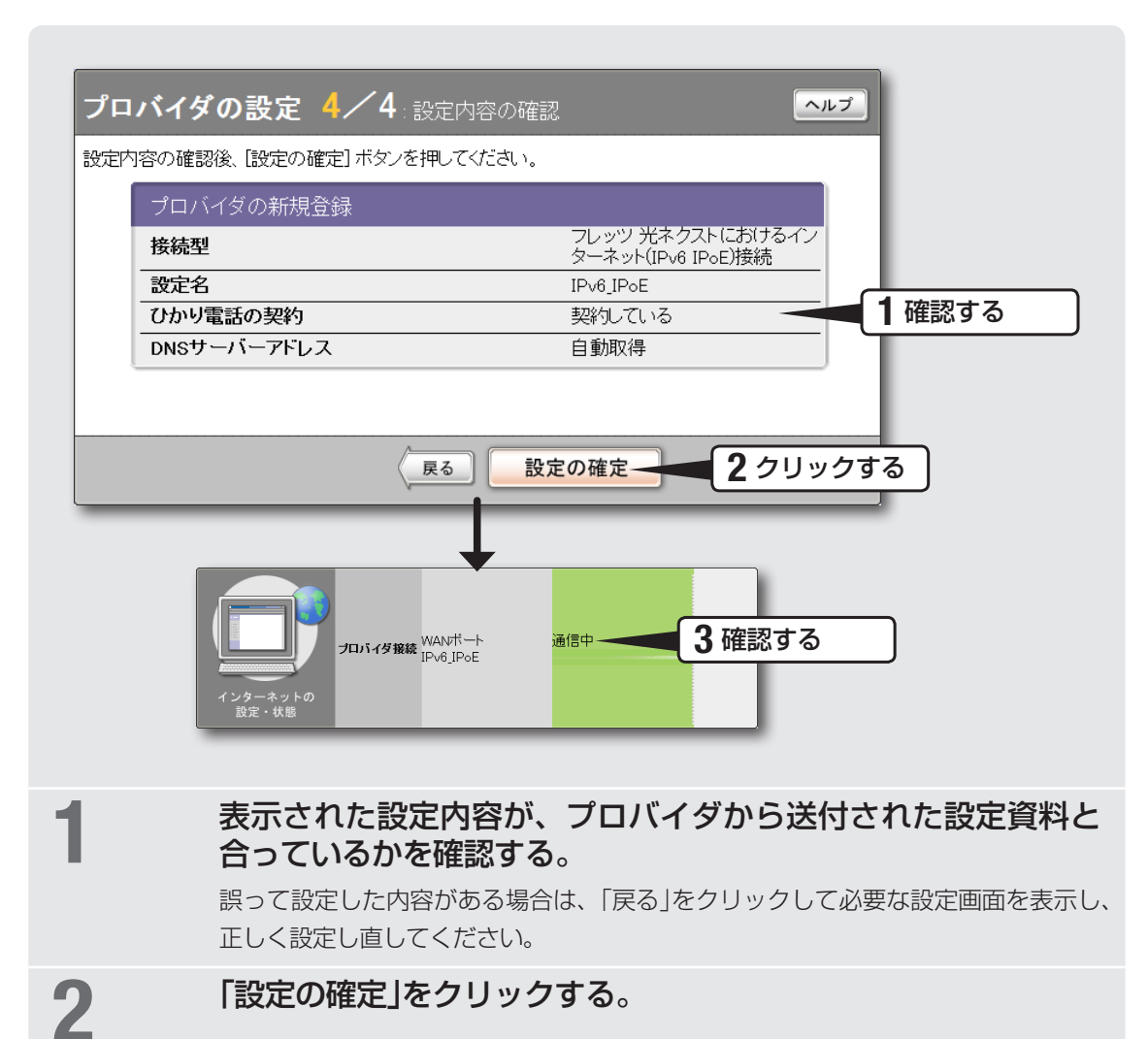

表示された確認画面で「トップへ戻る」をクリックすると、本製品は自動的にインタ ーネットに接続して「かんたん設定ページ」のトップページに戻ります。

**つ** インターネットに接続しているかを確認する。<br>• つ

画面下部の表示を見て、本製品がインターネットに接続していることを確認してください。

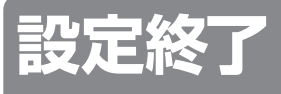

これでインターネットへの 接続設定は終了です

#### ▶インターネットに接続できない場合は

Check 1 本製品とパソコン、ONUの接続を確認してください。 Check 2 [83ページの](#page-82-0)設定内容をもう一度確認してください。 Check 3 それでも問題が解決しない場合は、「困ったときは[」\(200ペー](#page-199-0) [ジ](#page-199-0))を参考にして、問題を解決してください。

# フレッツ 光ネクスト回線で インターネットへ接続する

# (IPv6 PPPoE方式)

本製品の「かんたん設定ページ」で接続先を設定して、インターネットに接続します。

# **設定する前に**

#### 【ご注意】

- プロバイダ契約を解除または変更した時は、必ず本製品の接続設定を削除または再設定してください。削 除しないまま使っていると、回線業者やプロバイダから意図しない料金を請求される場合があります。
- インターネットへ常時接続する場合は、インターネット側から不正なアクセスや攻撃を受ける危険性が高 くなります。セキュリティーには十分ご注意の上、お使いください。詳しくは「セキュリティーを強化す る」(92ページ)をご覧ください。
- 本書では Internet Explorer 8 の画面を例に説明します。他の環境の場合は画面表示が多少異なりますが、 操作は同じです。
- フレッツ 光ネクストにおけるインターネット (IPv6 PPPoE) 接続を用いてインターネット (IPv6) サー ビスをご利用いただくためには、IPv6 PPPoE 接続に対応したプロバイダとの契約が必要となります。 なお、本製品では、フレッツ 光ネクストにおけるインターネット(IPv6 PPPoE)接続を用いたインター ネット(IPv6) サービスは、ひかり電話やひかり TV 等の一部のサービスと同時にご利用いただくこと はできません。

## プロバイダの設定資料を用意してください

接続先を設定してインターネットに接続するには、プロバイダから通知される以下の情 報が必要です(接続方法によっては、必要のないものもあります)。

- ユーザー ID (認証ID、アカウント名)
- パスワード(認証パスワード、初期パスワード)
- IPアドレス
- ネットマスク
- ネームサーバーアドレス(DNSサーバーアドレス、ネームサーバー IPアドレス、DNS サーバー IPアドレス)
- デフォルトゲートウェイアドレス

# **1 接続方法を確認する**

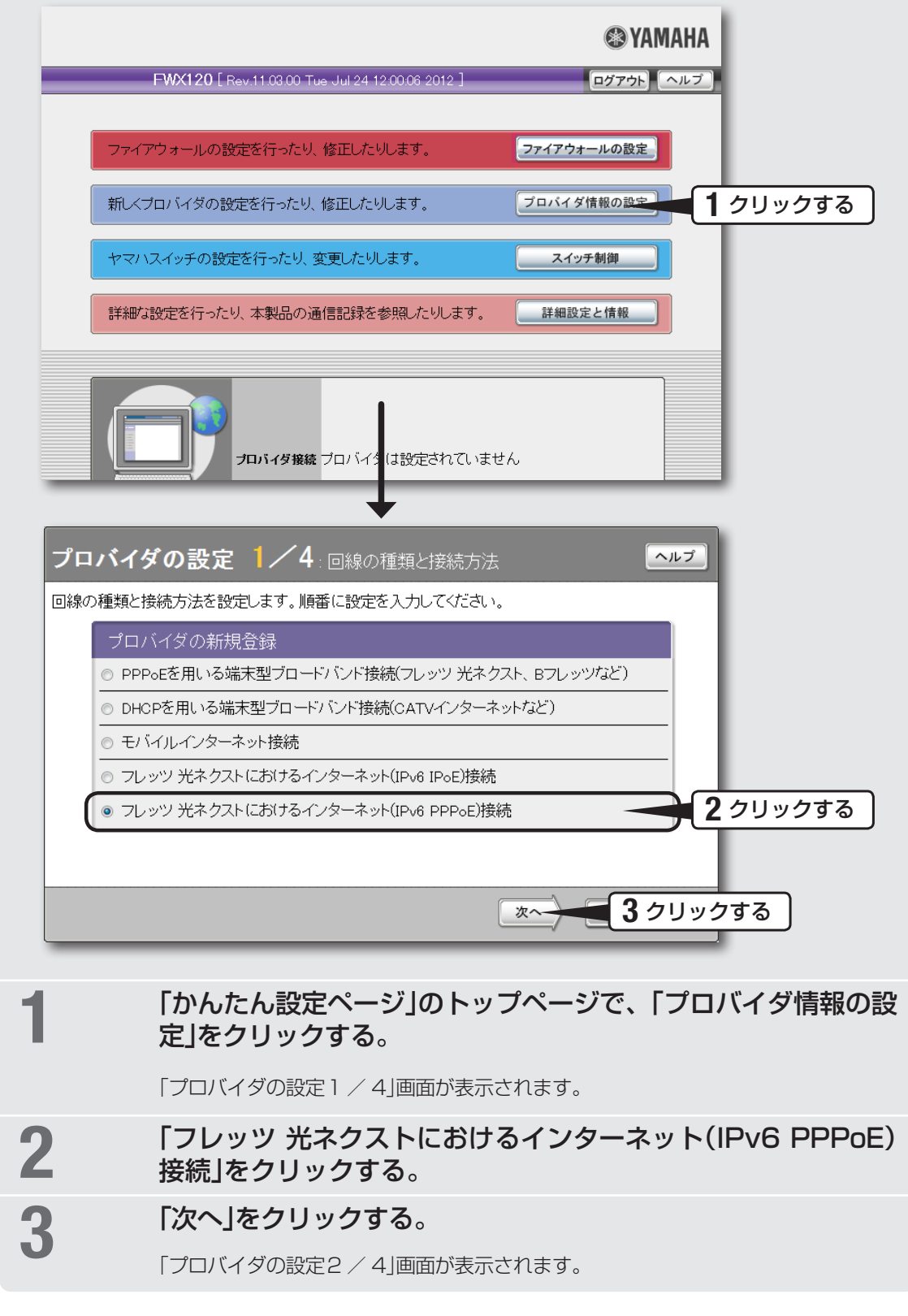

# <span id="page-87-0"></span>**2 プロバイダの情報を指定する**

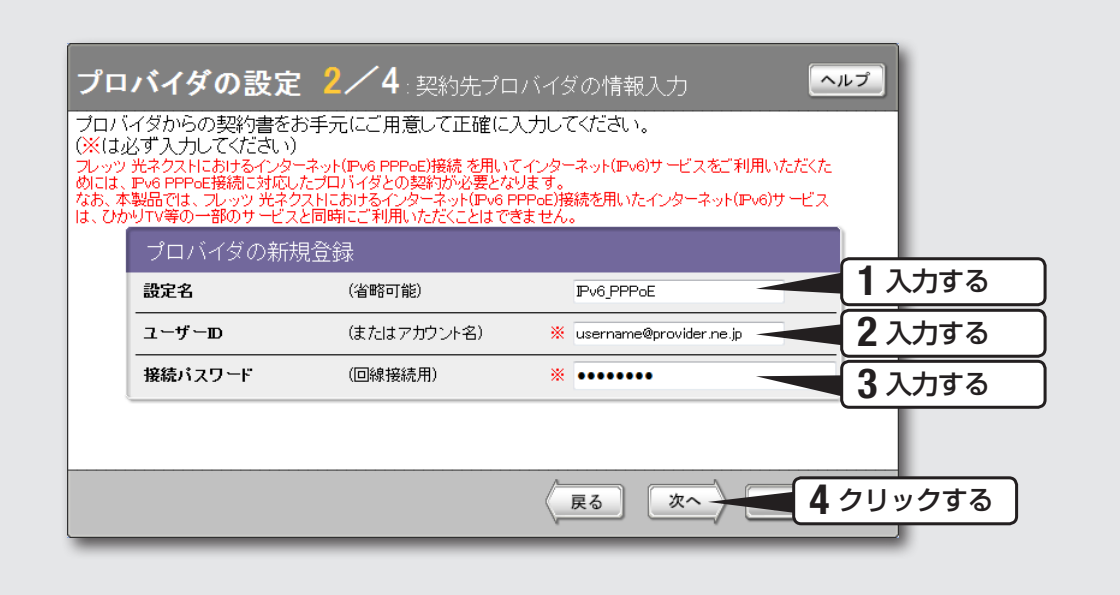

## 1 設定名を入力する。

接続先がわかるような名前を入力します。名前は自由に付けられますが、あとで設 定を修正する必要が出たときなどにわかりやすい名前にしておくと便利です。

# 2 ユーザー IDを入力する。

プロバイダから指定された、接続用のユーザー IDを入力します。必ず書類を確認して、 間違いのないように入力してください。

#### 【ご注意 】

ユーザー IDの後にプロバイダ名を入力する必要があります。詳しくはフレッツ 光ネ クストの契約の際にNTTから送付された資料や、プロバイダからの資料をご覧くだ さい。

ユーザー IDがusernameの場合の例: username@provider.ne.jp username@aaa.provider.ne.jp (サブドメインが付加される場合)

## 3 接続パスワードを入力する。

プロバイダから指定されたパスワード(または自分で変更したパスワード)を入力し ます。半角英数字で、大文字小文字も正確に入力してください。 入力したパスワードの文字は●で表示されます。

## 「次へ」をクリックする。

「プロバイダの設定3 / 4」画面が表示されます。

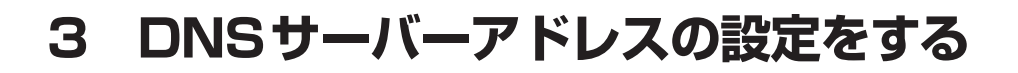

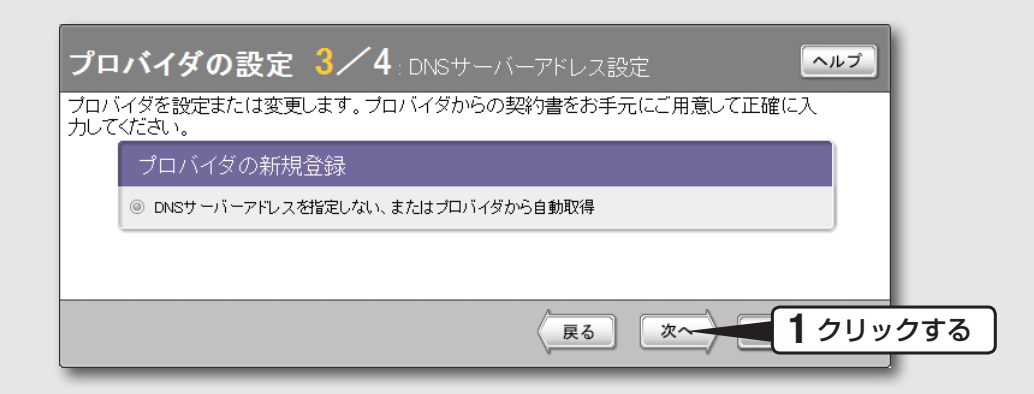

## 「次へ」をクリックする。

「プロバイダの設定4 / 4」画面が表示されます。

## ユーザーID (またはアカウント名) username@provider.ne.jp 接続バスワード (回線接続用) password DNSサーバーアドレス 自動取得 2 クリックする 戻る 設定の確定 プロバイダの登録 ヘルプ DNSサーバーのIPアドレスは接続時に自動取得します。 接続するブロバイダを登録しました。 接続する場合は「接続」ボタンを押してください。 接続 トップへ戻る 1 表示された設定内容が、プロバイダから送付された設定資料と 合っているかを確認する。 誤って設定した内容がある場合は、「戻る」をクリックして必要な設定画面を表示し、 正しく設定し直してください。

1 確認する

ヘルプ

フレッツ 光ネクストにおけるイン<br>ターネット(IPv6 PPPoE)接続

IPv6 PPPoE

# 2 「設定の確定」をクリックする。

**4 設定内容を確認する**

プロバイダの設定 4/4:設定内容の確認

設定内容の確認後、「設定の確定」ボタンを押してください。

プロバイダの新規登録

接続型 設定名

「プロバイダの登録」画面が表示されます。

# **5 インターネットに接続する**

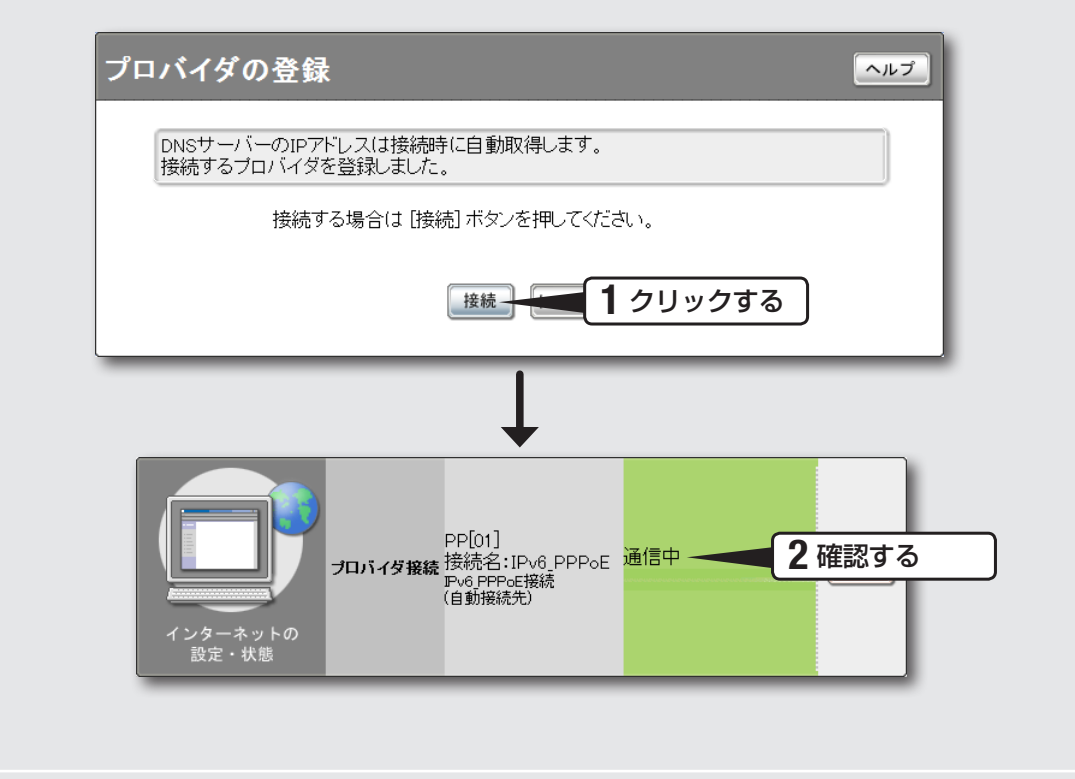

## 「接続」をクリックする。

インターネットに接続して、「プロバイダへの接続/切断」画面が表示されます。 「トップへ戻る」をクリックすると、「かんたん設定ページ」のトップページに戻ります。

# 2 インターネットに接続しているかを確認する。

画面下部の表示を見て、本製品がインターネットに接続していることを確認してく ださい。

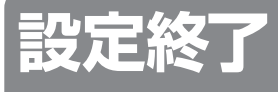

これでインターネットへの 接続設定は終了です

▶インターネットに接続できない場合は Check 1 本製品とパソコン、ONUの接続を確認してください。 Check 2 [88ページ](#page-87-0)の設定内容をもう一度確認してください。 Check 3 それでも問題が解決しない場合は、「困ったときは[」\(200ペー](#page-199-0) [ジ\)](#page-199-0)を参考にして、問題を解決してください。

<span id="page-91-0"></span>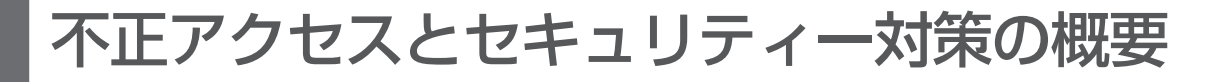

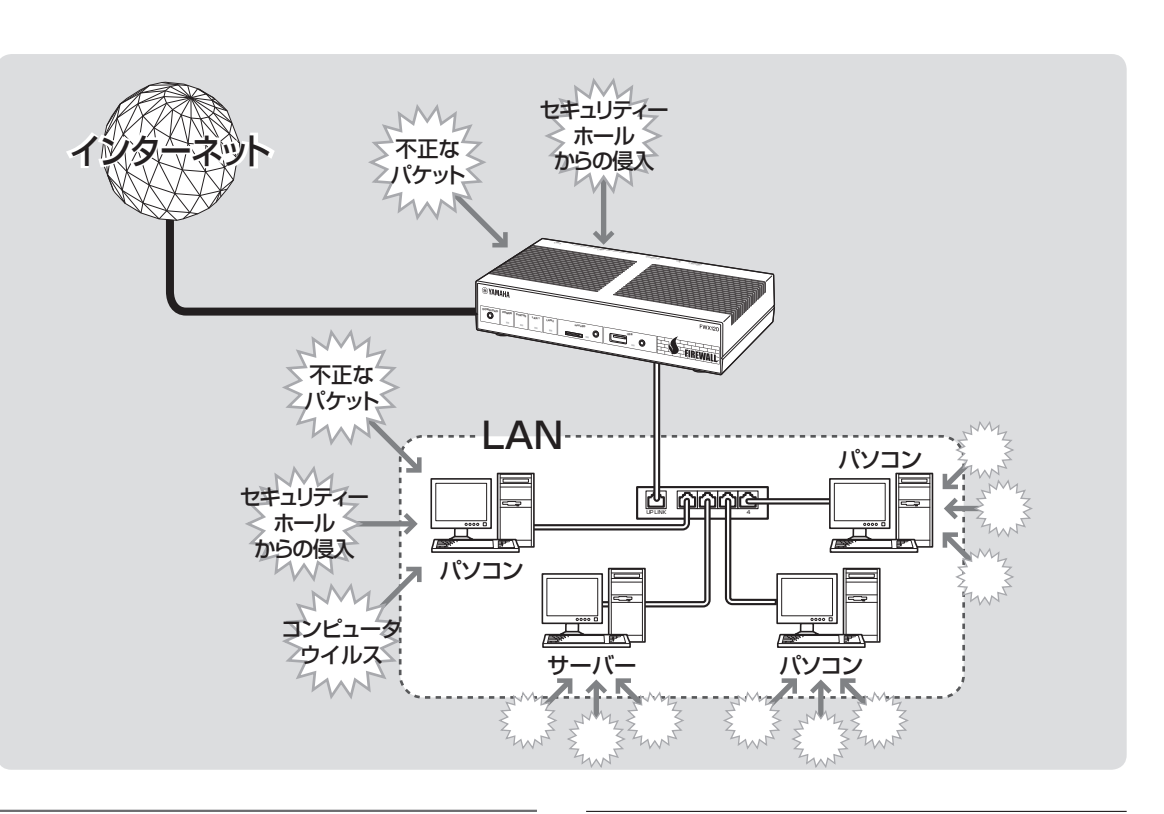

## **インターネットからの 不正アクセスとは**

- インターネットに接続している間は、悪意のある 者からパソコンやルーターがアタック(不正なア クセス)されデータを破壊されたり、回線を無断 利用されたりする可能性があります。ルーターを 介してパソコンを接続している場合は、NATや IPマスカレードといったアドレス変換機能によっ て比較的安全ですが、設定の誤りや不足によっ て、同様の危険にさらされる場合があります。
- また、インターネット経由の不正アクセスだけで なく、コンピュータウイルスによる攻撃にも注意 が必要です。
- 本製品の設定を改変されたり、パソコンのシステ ムやデータを破壊された場合、多大なデータ的被 害や金銭的被害にあうことも十分に考えられま す。本製品のフィルターを設定するなどのセキュ リティー対策を行って、自己防衛してください。

グローバルIPアドレスが割り当てられて いる場合には、特にご注意ください

悪意を持った者がアタックを行うときに主な足が かりにするのが「グローバルIPアドレス」です。同 じグローバルIPアドレスを長時間使用している場 合は、不正アクセスの被害にあう確率が高くなりま す。

固定IPアドレスサービスの利用時やネットワーク 型接続、接続時に割り当てられた動的アドレスを使 い続けるCATVやADSL、フレッツ・ADSLなど で接続する場合は、十分なセキュリティーの設定を することをおすすめいたします。

#### パスワード設定にもご注意ください

本製品にパスワードを設定しない状態で使用する ことは、セキュリティー上大変危険です。単にパ スワードを設定するだけでなく、定期的にパスワー ドを変更するようにしてください。

## **不正アクセスに対抗するには**

インターネットの不正アクセスは、いくつかの種類 に分けられます。それぞれの種類について、以下の ように対策してください。

#### ご注意

- 不正アクセスの手段やセキュリティー上の抜け道 /穴(セキュリティーホール)は、日夜新たに発見さ れています。本製品の機能を含めて、すべての問題 を解決できる完璧なセキュリティー対策は存在せず、 インターネット接続には常に危険があることをご理 解ください。常に新しい情報を入手し、お客様の自 己責任でセキュリティー設定を強化することを強く おすすめいたします。
- 本製品を使用した結果発生したあらゆる損失につい て、弊社では一切その責任を負いかねますので、あ らかじめご了承ください。

1. 不正なパケットで侵入するもの

- インターネットへの接続の切断や、グローバル IPアドレスの変更がもっとも効果的です。
- パケットフィルタリング式ファイアウォールで、 不要なパケットを通さないことも、ある程度効果 があります。
- アプリケーションゲートウェイ式ファイア ウォールソフトウェアも、整合性のないパケッ トや不審なActiveX、Javaアプレットをパソコ ンに受け入れないようにするため、かなり効果 があります。ウイルス検知ソフトと組み合わせ て使うこともできます。ただしこの場合は、ファ イアウォール用サーバーを設けて、アプリケー ションゲートウェイ式ファイアウォールソフト ウェアをインストールする必要があります。

#### **本製品での対策**

- 自動切断機能を設定することで、接続/切断のた びに動的IPアドレスを変更できます。ただし、サー バー公開用途に本製品を使用する場合には、この 対策を実施することは困難となりますので、サー バー側で対策を行ってください。
- 攻撃に使用される特定の種類のパケットを通さな いようにフィルターを設定する[\(96](#page-95-0)[、99ページ](#page-98-0))こと で、その攻撃を防御できることがあります。
- 2. OSやサーバーソフトウェアの セキュリティーホールから侵入するもの

OSやサーバーソフトウェアのバージョンアップや、 適切な設定/運用を行うことで、かなり防止できま す。

#### **本製品での対策**

- 本製品の設定を変更できるホストを制限して、悪 意のある第三者が本製品の設定を勝手に変更する ことを防止できます[\(120ページ](#page-119-0))。
- 攻撃に使用される特定の種類のパケットを通さな いようにフィルターを設定する[\(96](#page-95-0)[、99ページ](#page-98-0))こと で、その攻撃を防御できることがあります。

#### 3. 電子メールの添付ファイルとして 侵入するもの(コンピュータウイルス)

添付ファイルを開くことで感染します。不審な添付 ファイルは開かないことを徹底するだけでなく、パ ソコンにウイルス検知ソフトウェアをインストー ルして、ウイルスを早期発見/早期駆除すること で、被害を最小限に抑えることができます。

#### **本製品での対策**

- 本製品のセキュリティー強化機能は、コンピュー タウイルスには効果がありません。
- パソコン用のウイルス検知ソフトウェアを別途ご 用意ください。

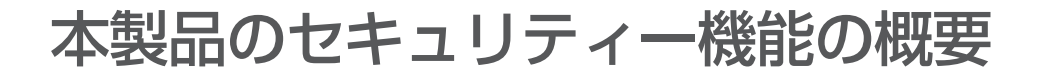

## **外部からの攻撃に対するセキュリティー機能**

本製品を接続しているLANを外部の攻撃から保護するために、本製品は各種のフィルター機能と不正 アクセス検知機能を搭載しています。

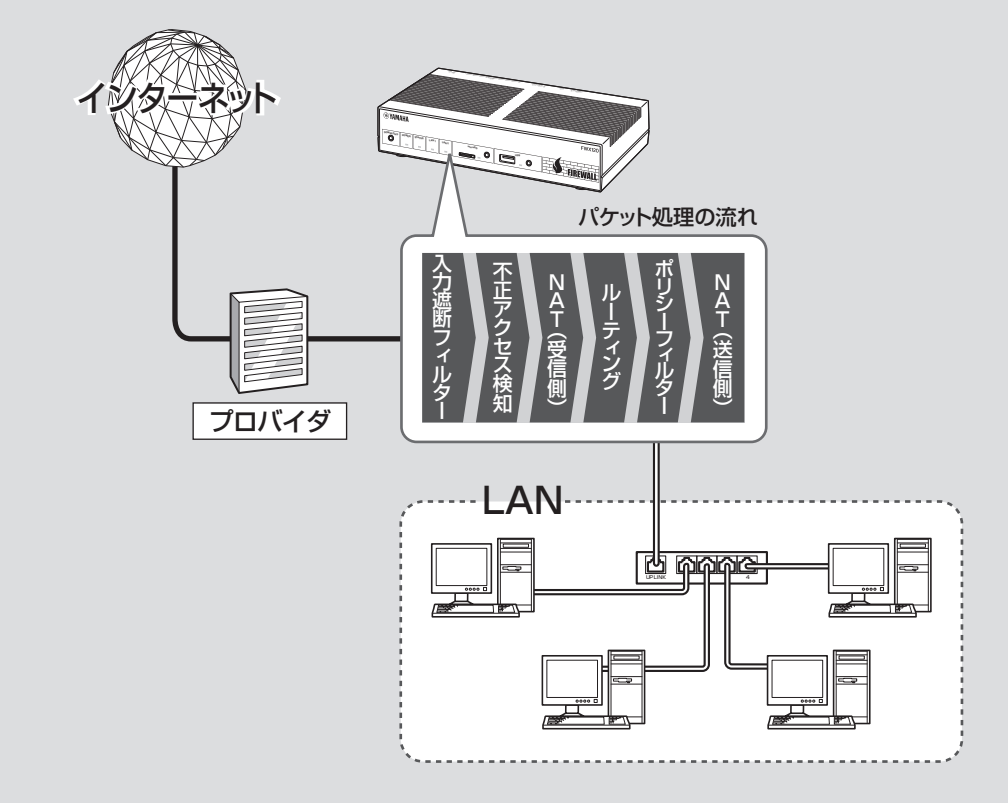

#### **フィルター機能**

以下の2つのフィルターを装備しています。

- 入力遮断フィルター [\(96ページ](#page-95-0)): 不要なパケットを早い段階で破棄するために利用します。
- ポリシーフィルター[\(99ページ](#page-98-0)):ステートフル・インスペクション方式のフィルタリングを行います(動 的フィルター)。コネクションを単位として、アクセス制御を実現できます。

#### **不正アクセス検知機能([107ページ](#page-106-0))**

受信パケットを入力遮断フィルターでチェックした後に、外部からの攻撃と思われる不正なパケット を検知します。検知したパケットについては、その段階で破棄するか通過させるかを種別ごとに設定 できます。

## **LAN内の端末管理のための セキュリティー機能**

#### クライアントごとにアクセス権を 設定する(DHCP認証[\)\(110ページ](#page-109-0))

使用を許可されているクライアント(登録済み端 末)と許可されていないクライアント(未登録端末) をネットワーク上で区別し、許可の有無によって それぞれのクライアントがアクセスできるネット ワークを制御できます。例えば、登録済み端末は社 内・社外すべてのネットワークへアクセスできる一 方で、未登録端末は社内の特定セグメントのみへの アクセスに制限されるなど、クライアントごとに異 なるアクセス権を設定できます。

特定URLに対するアクセスを制限する (URLフィルター[\)\(114ページ\)](#page-113-0)

管理者側で設定した任意のURLに対して、ネット ワーク内のクライアントからのアクセスを制限で きます。また、外部のURLフィルタリングサービ ス事業者のデータベースに問い合わせて、アクセス を制限することもできます。

ファイル共有ソフトウェアの利用把握や 制限が可能(不正アクセス検知機能) [\(107ページ\)](#page-106-0)

不正アクセス検知機能を有効にすることで、「Winny」 「Share」が利用するパケットを検出するとともに、該 当パケットを破棄し、通信を遮断できます。また、 「Winny」「Share」のパケットを検出した場合、不正ア クセス検知の履歴に記録するため、「Winny」「Share」 を使用した端末を特定することができます。

## **その他のセキュリティー機能**

セキュリティー設定を検証する[\(118ページ](#page-117-0))

接続設定終了後にセキュリティーの診断機能を使 用すると、ポートの開閉状態を診断できます。 詳しい検証項目および内容については、「ポートス キャンを実行してポートの開閉状態を確認する[」\(118](#page-117-0) [ページ](#page-117-0))をご覧ください。

#### 本製品の設定を変更できるホストを 制限する[\(120ページ\)](#page-119-0)

本製品自体のセキュリティーを確保するために、第 三者が不正に本製品の設定を変更できないように 設定できます。本製品へのアクセス方法としては Webブラウザ(HTTP)やTELNET、SSHソフト ウェアを使用できますが、それぞれについて個別に 制限内容を設定できます。

# <span id="page-95-0"></span>不要なパケットを破棄する (入力遮断フィルター)

入力遮断フィルターを使用すると、始点/終点アドレスやプロトコル、ポート番号を基にして、受信 したパケットを破棄・遮断できます。ポリシーフィルターと比較して、本製品の動作にかける負荷を それほど増やすことなく、不要なパケットを早い段階で処理できます。なお、入力遮断フィルターは インターフェースごとに設定できます。

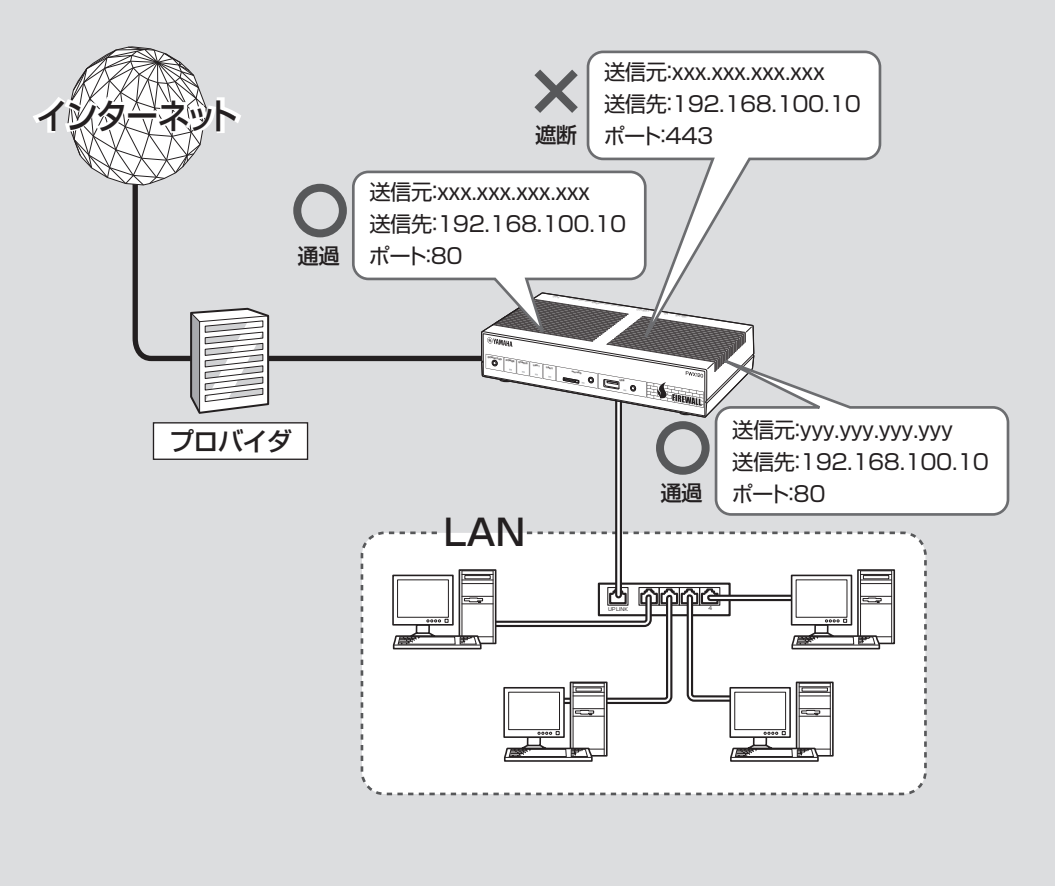

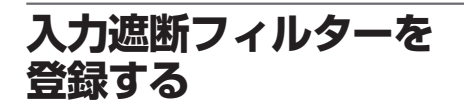

入力遮断フィルターは、インターフェースごとに 設定できます。設定したいインターフェースの「入 力遮断フィルターの登録」画面で、入力遮断フィル ターを登録(インターフェースごとに最大128個ま で)します。

#### ご注意

- 入力遮断フィルターは、フィルターリストの先頭か ら順に処理を行います。入力遮断フィルターに登録 されていない種類のパケットは通過できないため、 すべてのパケットを通過させるフィルターを末尾に 登録する必要があります。
- ただし入力遮断フィルターが1つも設定されていな い場合は、パケットをすべて通過させます。

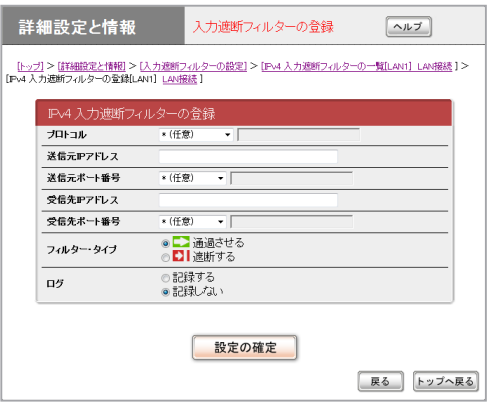

設定内容について詳しくは、設定画面の「ヘルプ」を クリックして、表示される説明をご覧ください。

#### **「入力遮断フィルターの登録」画面を開くには**

「かんたん設定ページ」から、以下の順に設定画面の ボタンをクリックします。

- ▶トップページの「詳細設定と情報」
- ▶「入力遮断フィルターの設定」の「設定」
- ▶入力遮断フィルターを設定したいインター フェースの「実行」

(IPv4で接続している場合は「IPv4入力遮断フィル ター」の「実行」、IPv6で接続している場合は「IPv6 入力遮断フィルター」の「実行」をクリックします。)

▶「IPv4 入力遮断フィルターの一覧」画面の「追加」

## **入力遮断フィルターの リストを編集する**

「入力遮断フィルターの一覧」画面で、登録したフィ ルターの一覧を確認したり、フィルターの処理順序 を変更したりできます。

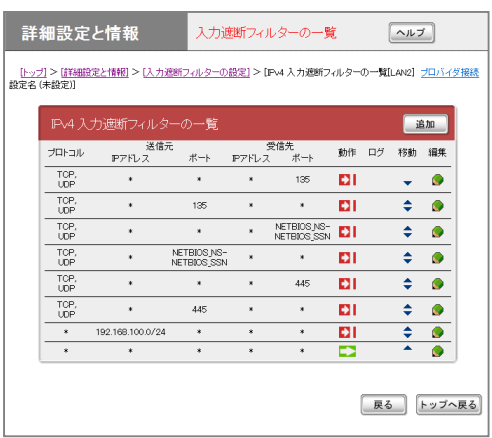

入力遮断フィルターのリスト中のアイコンをク リックすると、フィルターのリストを編集できます。

- ● をクリックするとポップアップメニューが表 示され、フィルターの内容を編集できます。
	- 既存のフィルターの設定を修正する:「設定」を 選びます。
	- フィルターを削除する:「削除」を選びます。
	- 選択したフィルターの上(先に処理)にフィル ターを追加する:「上に追加」を選びます。
	- 選択したフィルターの下(後に処理)にフィル ターを追加する:「下に追加」を選びます。
- ▲ (上に移動)または ▼ (下に移動)をクリックす ると、フィルターの位置を上(先に処理) /下(後 で処理)へ移動できます。

設定内容について詳しくは、設定画面の[ヘルプ] をクリックして、表示される説明をご覧ください。

不要なパケットを破棄する(入力遮断フィルター)(つづき)

#### **「入力遮断フィルターの一覧」画面を開くには**

「かんたん設定ページ」から、以下の順に設定画面の ボタンをクリックします。

- ▶トップページの「詳細設定と情報」
- ▶「入力遮断フィルターの設定」の「設定」

▶入力遮断フィルターを編集したいインター フェースの「実行」

(IPv4で接続している場合は「IPv4入力遮断フィ ルター」の「実行」、IPv6で接続している場合は 「IPv6入力遮断フィルター」の「実行」をクリック します。)

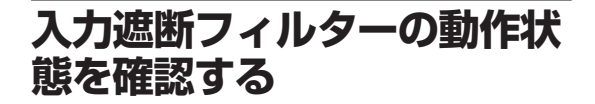

「入力遮断フィルターのログの表示」画面で、入力遮 断フィルターの動作回数を確認できます。

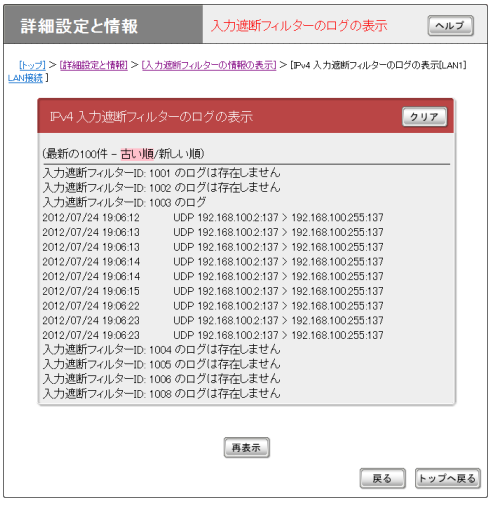

#### **「入力遮断フィルターのログの表示」画面を開くには**

「かんたん設定ページ」から、以下の順に設定画面の ボタンをクリックします。

- ▶トップページの「詳細設定と情報」
- ▶「入力遮断フィルターの情報の表示 |の「実行 |
- ▶入力遮断フィルターの情報を確認したいイン ターフェースの「実行」 (IPv4で接続している場合は「IPv4入力遮断フィル ターのログの表示」の「実行」、IPv6で接続してい る場合は「IPv6入力遮断フィルターのログの表示」 の「実行」をクリックします。)

4

# <span id="page-98-0"></span>動的フィルターで必要なパケットのみ 通過させる(ポリシーフィルター)

「LAN2からLAN1へ抜けるTELNETの通信を破棄する」などのように、人間の思考に近い形で表現さ れた条件と動作の組み合わせを、ポリシーと呼びます。ポリシーフィルターを利用することで、ステー トフル・インスペクション方式のフィルタリングを簡単に実現できます。

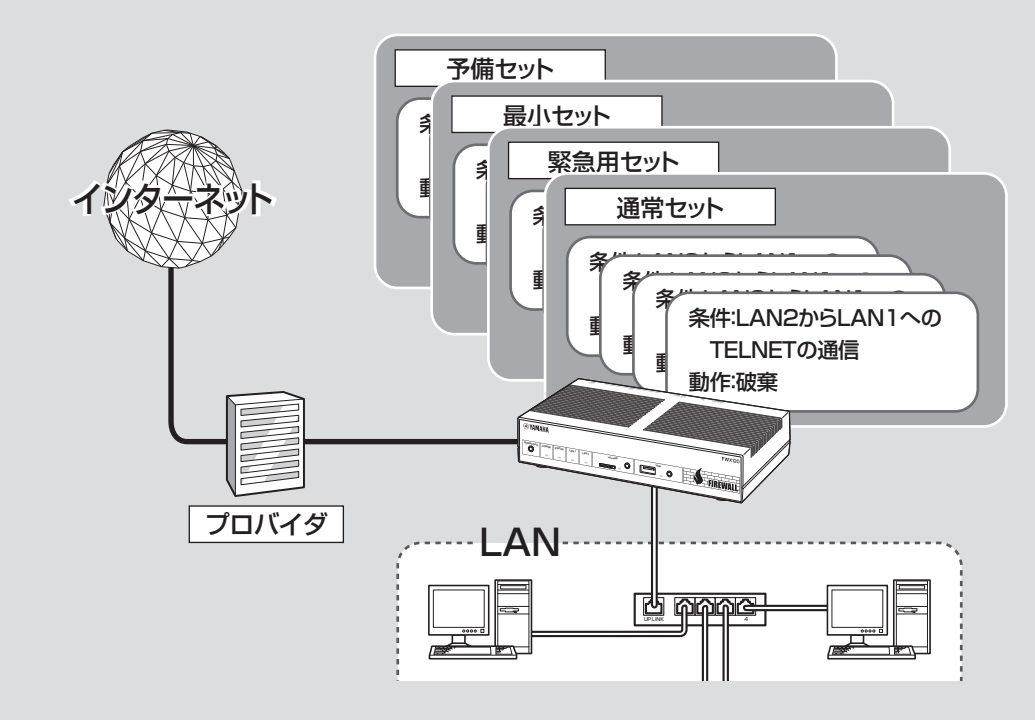

- 受信/送信インターフェースおよび始点/終点アドレス、サービスを指定して、パケット単位ではな くコネクション単位で通過と破棄を指定します。
- 通信状態を監視しながら、必要に応じてフィルターを適用します。例えば「通常はインターネットか らLANへのデータはすべて破棄し、LAN側からftpのアクセスが発生した場合のみ戻りのパケット を通過させる」といったように、セッションの状態を反映したフィルターを設定できます。
- ポリシーのリスト(ポリシーセット)は最大で3セットまで登録できます。通常の運用に使用するポリ シーセットと、緊急時に最低限のコネクションのみ通過させるポリシーセットなどをあらかじめ登録 しておき、状況に応じてポリシーを即座に切り替えたいような場合に便利です。

覚ヒント

- 同じポリシーを適用したいインターフェースやアドレス、サービスを、グループとして登録することも できます[\(104ページ\)](#page-103-0)。例えば「WAN」グループに「LAN2、PP1、TUNNEL1」インターフェースを登録し ておくことで、ポリシーフィルターの登録の際にインターフェースとして「WAN」グループを指定すれば、 LAN2およびPP1、TUNNEL1のインターフェースそれぞれについて個別に登録する手間が省けます。
- サービスとは基本的に各アプリケーションに対応する概念で、TELNET、SMTP、POP、FTP、WWW などの値を取ります。なお、プロトコルとポートを指定して任意のサービス(ユーザー定義サービス)を登 録して、ポリシーフィルターの登録の際に指定するサービスとして使用することもできます[\(106ページ](#page-105-0))。
- 登録済み端末[\(110ページ](#page-109-0))のIPアドレスのグループに対してポリシーフィルターを適用して、登録済み端末の 一部だけに特定ネットワーク(社内セキュリティー重視ネットワークなど)へのアクセスを許可する、とい ったアクセス管理も実現できます。

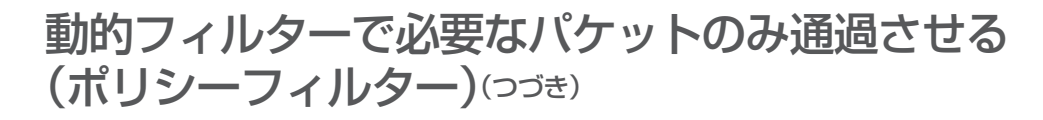

## **ポリシーセットの内容を 確認する/編集する**

「ポリシーフィルターの設定・状態表示」画面で、登 録したポリシーの一覧を確認したり、ポリシーの処 理順序や階層構造を変更したりできます。

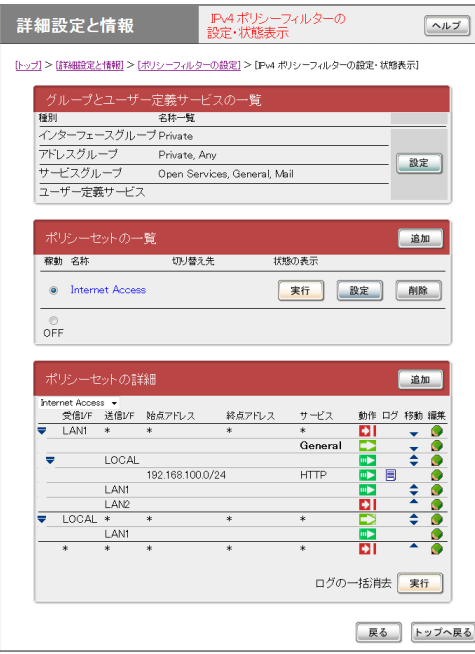

ポリシーのリスト中のアイコンをクリックすると、 ポリシーのリストを編集できます。

- ● をクリックするとポップアップメニューが表 示され、ポリシーの内容を編集できます。
	- 既存のポリシーの設定を修正する:「設定」を選 びます。
	- ポリシーを削除する:「削除」を選びます。
	- 選択したポリシーと同一階層にポリシーを追加 する:「並列に追加」を選びます。詳しくは「同 一階層にポリシーを追加する[」\(102ページ](#page-101-0))を御覧 ください。
	- 選択したポリシーの下位階層にポリシーを追加 する:「配下に追加」を選びます。詳しくは「下 位階層にポリシーを追加する[」\(102ページ](#page-101-0))を御覧 ください。
- ポリシーを一時的に無効にする/有効にする: 「無効化」または「有効化」を選びます。
- ▲ (上に移動)または ▼ (下に移動)をクリックす ると、ポリシーの位置を上(先に処理) /下(後で 処理)へ移動できます。

設定内容について詳しくは、設定画面の「ヘルプ」を クリックして、表示される説明をご覧ください。

#### **「ポリシーフィルターの設定・状態表示」画面を開く には**

- ▶トップページの「詳細設定と情報」
- ▶「ポリシーフィルターの設定」の「設定」
- ▶ポリシーフィルターを確認したいインター フェースの「実行」 (IPv4で接続している場合は「IPv4ポリシーフィ ルターの設定・状態表示」の「実行」、IPv6で接続 している場合は「IPv6ポリシーフィルターの設 定・状態表示」の「実行」をクリックします。)

## **ポリシーを追加する**

設定したいインターフェースの「ポリシーフィル ターの設定状態表示」画面で、ポリシーを登録(ポリ シーセットごとに最大256個まで)します。

#### ご注意

- ポリシーは、ポリシーリストの先頭から順に処理を 行います。ポリシーに登録されていない種類のコネ クションは通過できないため、すべてのコネクショ ンを通過させるポリシーを末尾に登録する必要があ ります。
- ただしポリシーが1つも設定されていない場合は、 すべてのコネクションを通過させます。

#### ぶヒント

ポリシーを追加する際に、グループという単位でイン ターフェースやアドレス、サービスをまとめて指定す ることもできます。詳しくは、「インターフェースや アドレス、サービスをグループ化して管理する[」\(104ペー](#page-103-0) [ジ\)](#page-103-0)をご覧ください。

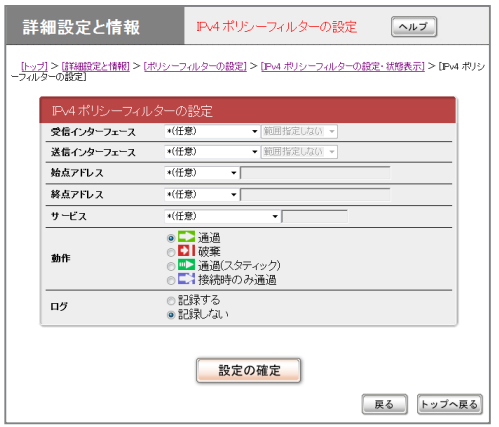

設定内容について詳しくは、設定画面の「ヘルプ」を クリックして、表示される説明をご覧ください。

#### **「ポリシーフィルターの設定」画面を開くには**

- ▶トップページの「詳細設定と情報」
- ▶「ポリシーフィルターの設定」の「設定」
- ▶ポリシーを追加したいインターフェースの「実行」 (IPv4で接続している場合は「IPv4ポリシーフィ ルターの設定・状態表示」の「実行」、IPv6で接続 している場合は「IPv6ポリシーフィルターの設 定・状態表示」の「実行」をクリックします。)
- ▶「ポリシーセット詳細<sup>|</sup>欄でポリシーを設定した いポリシーセットを選択し「追加」

# 動的フィルターで必要なパケットのみ通過させる (ポリシーフィルター)(つづき)

#### 階層を指定してポリシーを追加する 場合は

「ポリシーフィルターの設定・状態表示」画面で、上 位階層のポリシーの条件を下位階層のポリシーで 絞り込むようなフィルタリングを実現できます(最 大4階層まで)。

例えば、WWWのアクセスを許可する一方で、下 位階層で例外条件(始点アドレスが172.16.0.1で あれば拒否する)を追加するというように、条件を 絞り込んで例外的なポリシーを追加したい場合な どに便利です。

#### <span id="page-101-0"></span>**同一階層にポリシーを追加する**

ポリシーを追加したい位置の1つ上の行で、 クリックしてから「並列に追加」を選びます。 「ポリシーフィルターの設定」画面でポリシーの設 定が終わると、●をクリックした行の1つ下に、 設定したポリシーが同じ階層で追加されます。

#### 【ご注意】

この方法でポリシーを追加した場合は同じ階層でポリ シーが追加されるので、条件の絞り込みとしては機能 しません。

#### **下位階層にポリシーを追加する**

下位階層にポリシーを追加したいポリシーの行で、 ●をクリックしてから「配下に追加」を選びます。 「ポリシーフィルターの設定」画面でポリシーの設 定が終わると、まをクリックした行の1つ下に、設 定したポリシーが下位階層に追加されます。

## **複数のポリシーセットを 管理する**

ポリシーのリスト(ポリシーセット)は最大で3セッ トまで登録できます。通常の運用に使用するポリ シーセットと、緊急時に最低限のコネクションのみ 通過させるポリシーセットなどをあらかじめ登録 しておき、状況に応じてポリシーを即座に切り替え たいような場合に便利です。

#### ポリシーセットを追加する

「ポリシーセットの設定」画面で、ポリシーセットを 追加できます。

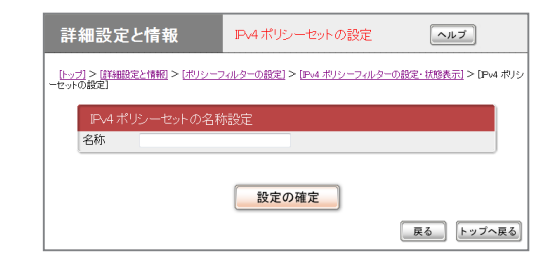

設定内容について詳しくは、設定画面の「ヘルプ」を クリックして、表示される説明をご覧ください。

#### **「ポリシーセットの設定」画面を開くには**

- ▶トップページの「詳細設定と情報」
- ▶「ポリシーフィルターの設定」の「設定」
- ▶ポリシーフィルターを確認したいインター フェースの「実行」 (IPv4で接続している場合は「IPv4ポリシーフィ ルターの設定・状態表示」の「実行」、IPv6で接続 している場合は「IPv6ポリシーフィルターの設 定・状態表示」の「実行」をクリックします。)
- ▶「ポリシーセットの一覧」の「追加」

#### ポリシーセットを手動で切り替える

「ポリシーフィルターの設定·状態表示|画面で、有 効にしたいポリシーセットの「稼働」欄をクリック して選びます。

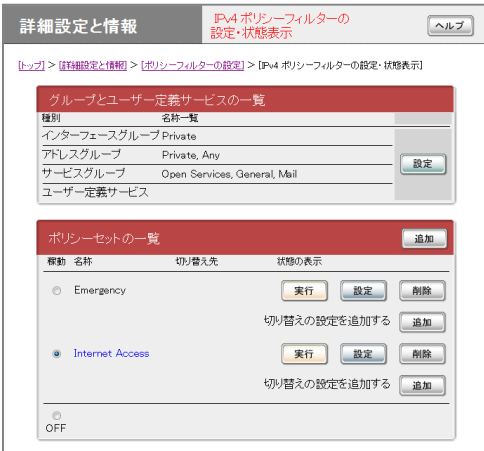

設定内容について詳しくは、設定画面の「ヘルプ」を クリックして、表示される説明をご覧ください。

#### **「ポリシーフィルターの設定・状態表示」画面を開く には**

「かんたん設定ページ」から、以下の順に設定画面の ボタンをクリックします。

- ▶トップページの「詳細設定と情報」
- ▶「ポリシーフィルターの設定」の「設定」
- ▶ポリシーフィルターを確認したいインター フェースの「実行」

(IPv4で接続している場合は「IPv4ポリシーフィ ルターの設定・状態表示」の「実行」、IPv6で接続 している場合は「IPv6ポリシーフィルターの設 定・状態表示」の「実行」をクリックします。)

#### ポリシーセットを自動で切り替えるため の条件を設定する

「ポリシーセットの切り替えの設定」画面で、ポリ シーセットを自動的に切り替えるための条件を設 定できます。

#### ご注意

「ポリシーセットの切り替えの設定 |画面は、複数のポ リシーセットを登録している場合にのみ表示できます。

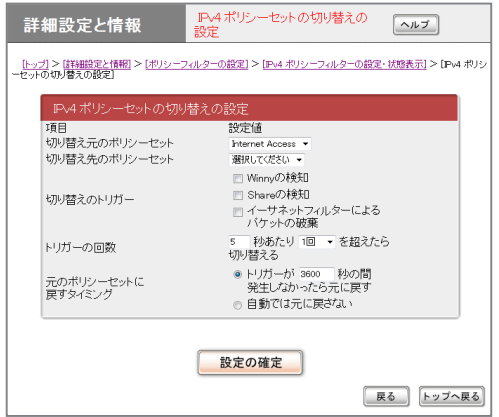

設定内容について詳しくは、設定画面の「ヘルプ」を クリックして、表示される説明をご覧ください。

#### **「ポリシーセットの切り替えの設定」画面を開くには**

- ▶トップページの「詳細設定と情報」
- ▶「ポリシーフィルターの設定」の「設定」
- ▶ポリシーフィルターを確認したいインター フェースの「実行」 (IPv4で接続している場合は「IPv4ポリシーフィ ルターの設定・状態表示」の「実行」、IPv6で接続 している場合は「IPv6ポリシーフィルターの設 定・状態表示」の「実行」をクリックします。)
- ▶「ポリシーセットの一覧|欄の条件を設定したい ポリシーセットの「追加」

# 動的フィルターで必要なパケットのみ通過させる (ポリシーフィルター)(つづき)

## <span id="page-103-0"></span>**インターフェースやアドレス、 サービスをグループ化して 管理する**

任意のインターフェースやアドレス、サービスを それぞれグループとして登録・管理できます。登 録したグループを指定するだけで、複数のインター フェースやアドレス、サービスに対して同一のポリ シーを適用できるようになります。個別にポリシー を適用する必要がなくなるため、ポリシー管理の手 間を軽減できます。

じヒント

- サービスとは基本的に各アプリケーションに対 応する概念で、TELNET、SMTP、POP、FTP、 WWWなどの値を取ります。
- プロトコルとポートを指定して任意のサービス(ユ ーザー定義サービス)を登録して、ポリシーフィル ターの登録の際に指定するサービスとして使用する こともできます([106ページ](#page-105-0))。

#### **例:「LAN2、PP1、TUNNEL1」インターフェ ースを「WAN」グループとして登録した場合**

ポリシー設定の際にインターフェースとして 「WAN」グループを指定するだけで、LAN2および PP1、TUNNEL1のインターフェースについて同 一のポリシーを適用できます。

#### 登録できるグループの種類

本製品で登録できるグループは、インターフェース グループ、アドレスグループ、サービス(プロトコル) グループの3種類です。それぞれの種類のグループ について、最大100個まで定義できます。

#### ご注意

- グループを階層化して定義することもできますが、 階層の深さは2階層までです。
- アドレスグループの中にサービスグループを含める など、異なる種類のグループを混在させることもで きません。

インターフェースグループを登録する

「インターフェースグループの設定」画面で登録し ます。

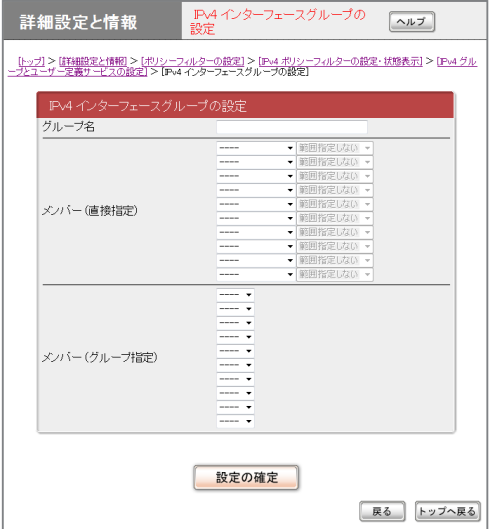

設定内容について詳しくは、設定画面の「ヘルプ」を クリックして、表示される説明をご覧ください。

#### **「インターフェースグループの設定」画面を開くには**

- ▶トップページの「詳細設定と情報」
- ▶「ポリシーフィルターの設定」の「設定」
- ▶ポリシーフィルターを確認したいインター フェースの「実行」 (IPv4で接続している場合は「IPv4ポリシーフィ ルターの設定・状態表示」の「実行」、IPv6で接続 している場合は「IPv6ポリシーフィルターの設 定・状態表示」の「実行」をクリックします。)
- ▶「グループとユーザー定義サービスの一覧」の「設 定」
- ▶「インターフェースグループの設定」の「追加」

### アドレスグループを登録する

「アドレスグループの設定」画面で登録します。

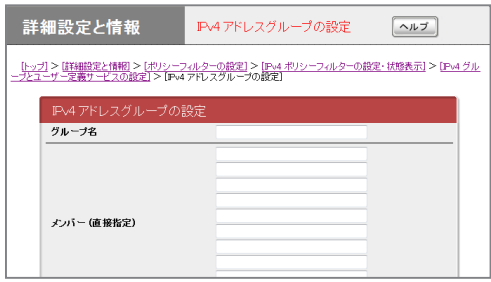

設定内容について詳しくは、設定画面の「ヘルプ」を クリックして、表示される説明をご覧ください。

#### **「アドレスグループの設定」画面を開くには**

「かんたん設定ページ」から、以下の順に設定画面の ボタンをクリックします。

- ▶トップページの「詳細設定と情報」
- ▶「ポリシーフィルターの設定」の「設定」
- ▶ポリシーフィルターを確認したいインター フェースの「実行」

(IPv4で接続している場合は「IPv4ポリシーフィ ルターの設定・状態表示」の「実行」、IPv6で接続 している場合は「IPv6ポリシーフィルターの設 定・状態表示」の「実行」をクリックします。)

- ▶「グループとユーザー定義サービスの一覧|の「設 定」
- ▶「アドレスグループの設定」の「追加」

#### サービスグループを登録する

「サービスグループの設定」画面で登録します。

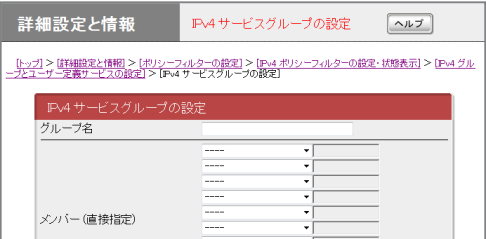

設定内容について詳しくは、設定画面の「ヘルプ」を クリックして、表示される説明をご覧ください。

#### **「サービスグループの設定」画面を開くには**

- ▶トップページの「詳細設定と情報」
- ▶「ポリシーフィルターの設定」の「設定」
- ▶ポリシーフィルターを確認したいインター フェースの「実行」 (IPv4で接続している場合は「IPv4ポリシーフィ ルターの設定・状態表示」の「実行」、IPv6で接続 している場合は「IPv6ポリシーフィルターの設 定・状態表示」の「実行」をクリックします。)
- ▶「グループとユーザー定義サービスの一覧|の「設 定」
- ▶「サービスグループの設定」の「追加」

# 動的フィルターで必要なパケットのみ通過させる (ポリシーフィルター)(つづき)

## <span id="page-105-0"></span>**ユーザー定義サービスを 登録する**

あらかじめ本製品に登録されているサービス(シス テム定義サービス)の他に、独自のサービスを追 加することもできます(ユーザー定義サービス)。 登録したユーザー定義サービスはポリシーフィル ターで指定するサービスとして使用するだけでな く、サービスグループのメンバーとして指定するこ ともできます。

ユーザー定義サービスを登録するには、「ユーザー 定義サービスの設定」画面でサービスの名称とプロ トコル、ポートを指定します。

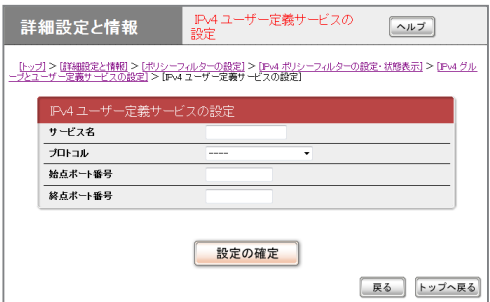

設定内容について詳しくは、設定画面の「ヘルプ」を クリックして、表示される説明をご覧ください。

#### **「ユーザー定義サービスの設定」画面を開くには**

「かんたん設定ページ」から、以下の順に設定画面の ボタンをクリックします。

- ▶トップページの「詳細設定と情報」
- ▶「ポリシーフィルターの設定」の「設定」
- ▶ポリシーフィルターを確認したいインター フェースの「実行」

(IPv4で接続している場合は「IPv4ポリシーフィ ルターの設定・状態表示」の「実行」、IPv6で接続 している場合は「IPv6ポリシーフィルターの設 定・状態表示」の「実行」をクリックします。)

- ▶「グループとユーザー定義サービスの一覧」の「設 定」
- ▶「ユーザー定義サービスの設定|の「追加|

# <span id="page-106-0"></span>不正アクセスを検出して警告する

不正アクセス検知機能(IDS、Intrusion Detection System)は、インターネットからの侵入や攻撃な どを検出して、警告する機能です。検知情報を元に不審な発信元やアプリケーションを通さないフィル ターを設定することで、よりセキュリティーを高めることができます。

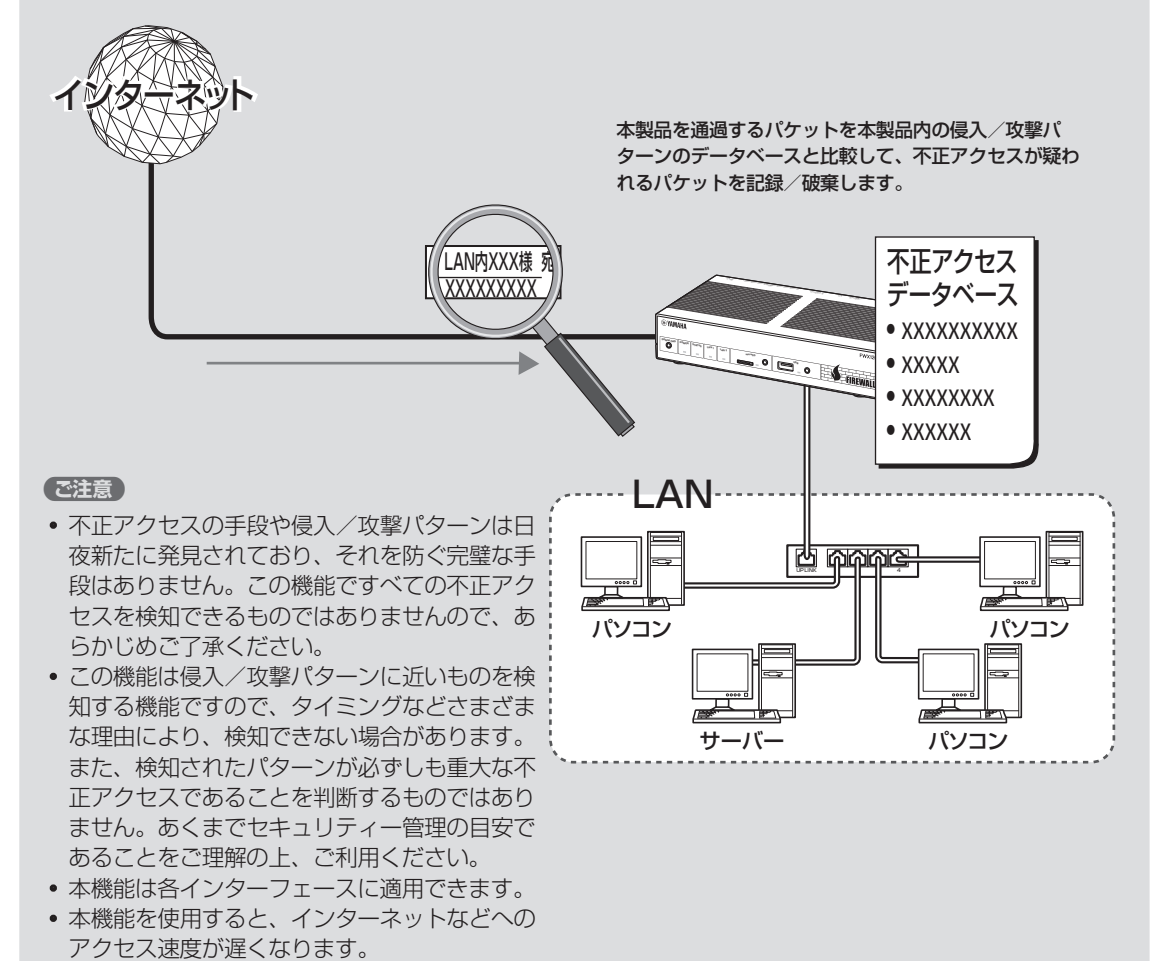

4

## **不正アクセス検知機能を 設定する**

「不正アクセス検知の設定」画面で、DHCP型や PPPoE型接続などの接続種別ごとに、検知する パケットの種類や検知時の処理方法(破棄または通 過)を設定できます。

#### ご注意

不正アクセス検知機能は各インターフェースに適用で きますが、適用数によってはインターネットなどへの アクセス速度が遅くなります。

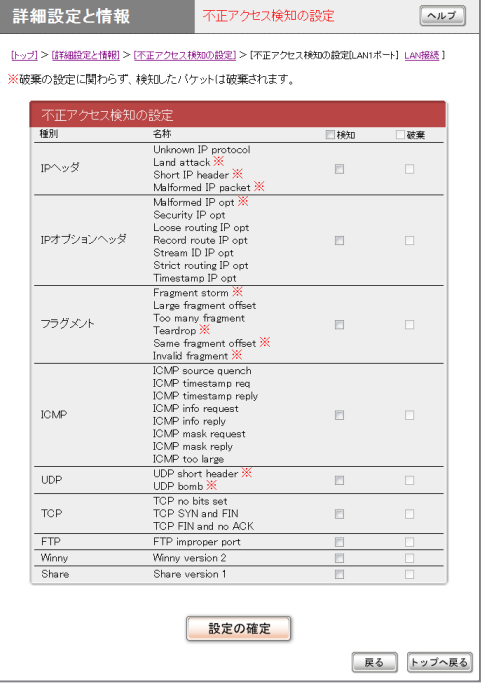

この機能で検知できる不正アクセスの種類および 設定内容について詳しくは、設定画面の「ヘルプ」を クリックして、表示される説明をご覧ください。

#### **「不正アクセス検知の設定」画面を開くには**

「かんたん設定ページ」から、以下の順に設定画面の ボタンをクリックします。

- ▶トップページの「詳細設定と情報」
- ▶ 「不正アクセス検知の設定」の「設定」
- ▶不正アクセス検知機能を設定したいインター フェースの「設定」

## **不正アクセス検知履歴を 確認する**

「不正アクセス検知の状態表示」画面で、不正アクセ スの検知回数と検知履歴を確認できます。

#### ご注意

- ・ 不正アクセスの手段や侵入/攻撃パターンは日夜新 たに発見されており、それを防ぐ完璧な手段はあり ません。この機能ですべての不正アクセスを検知で きるものではありませんので、あらかじめご了承く ださい。
- この機能は侵入/攻撃パターンに近いものを検知す る機能ですので、タイミングなどさまざまな理由に より、検知できない場合があります。また、パター ンが検知された場合でも、それが重大な不正アクセ スであるとは限りません。あくまでセキュリティー 管理の目安であることをご理解の上、ご利用くださ い。

#### ぶヒント

不正アクセスの検知結果は、InfoレベルのSyslogに も出力されます[\(194ページ\)](#page-193-0)。

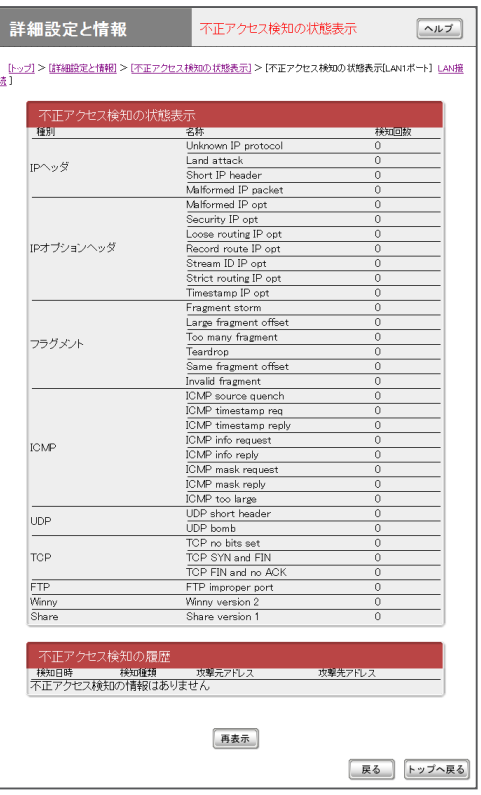

108

4
### **「不正アクセス検知の状態表示」画面を開くには**

- ▶トップページの「詳細設定と情報」
- ▶「不正アクセス検知の状態表示」の「実行」
- ▶不正アクセス検知の状態を表示したいインター フェースの「実行」

# 登録された端末の通信のみを許可する (DHCP認証)

使用許可したクライアント(登録済み端末)のみ、本製品を経由して通信できるように設定できます。ま た、登録済み端末のIPアドレスのグループに対してポリシーフィルター[\(99ページ](#page-98-0))を適用することで、 登録済み端末の一部だけに特定ネットワーク(社内セキュリティー重視ネットワークなど)へのアクセ スを許可する、といったアクセス管理も実現できます。

- MACアドレスを本製品にあらかじめ登録しておくことで、DHCPによって割り当てられるIPアドレ スを登録済み端末用に予約します。
- 固定IPアドレスを割り当てられている端末も、登録済み端末として管理できます。

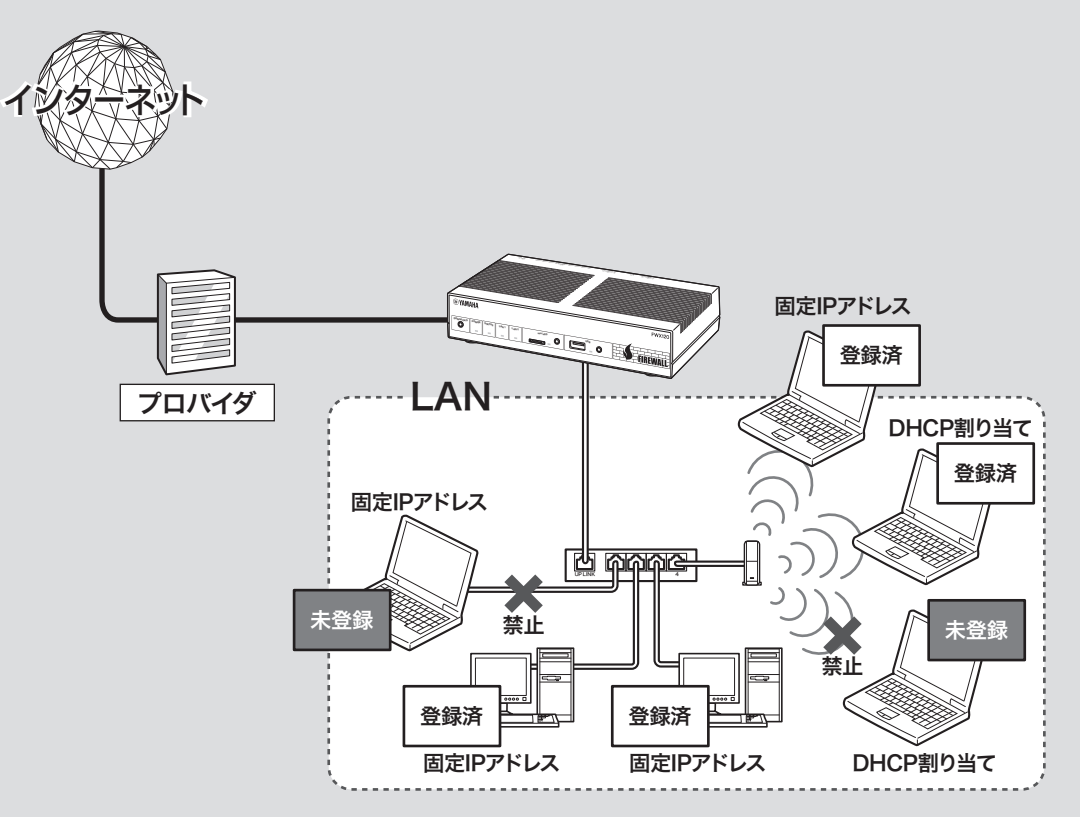

### 【ご注意】

DHCP認証機能はMACアドレスを用いたフィルタリングを併用しているため、未登録端末に固定IPアドレ スを設定した場合でも、許可されない通信はできません。

じヒント

- クライアントが接続する1つの物理ネットワークで、2つの論理ネットワーク(プライマリネットワークと セカンダリネットワーク)を構成できます。この状態でdhcp scope lease typeコマンドを使用して、登 録済み端末にはプライマリネットワークに対応するIPアドレス、未登録端末にはセカンダリネットワーク に対応するIPアドレスを割り当てて、登録済み端末と未登録端末を区別することもできます。
- この機能を利用することで、登録済み端末は社内・社外すべてのネットワークへアクセスできる一方で、 未登録端末は社内の特定セグメントのみへのアクセスに制限するなど、クライアントごとに異なるアクセ ス権を設定することが可能になります。
- dhcp scope lease typeコマンドについて詳しくは、「コマンドリファレンス」(付属CD-ROMに収録)を ご覧ください。

# **DHCPサーバーを設定する**

DHCP認証機能を利用するには、本製品のDHCP サーバー機能が動作している必要があります。 「DHCPの設定」画面の「DHCPサーバー機能」欄で、 DHCPサーバー機能の動作を設定できます。

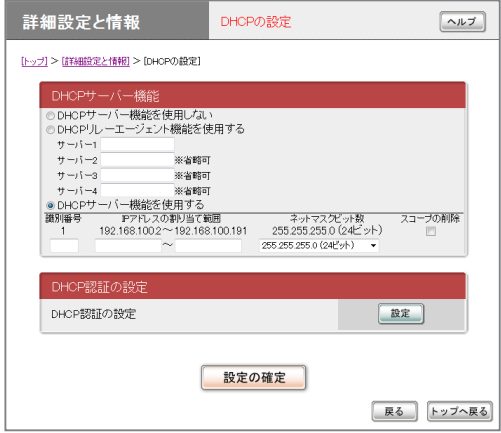

設定内容について詳しくは、設定画面の「ヘルプ」を クリックして、表示される説明をご覧ください。

### **「DHCPの設定」画面を開くには**

「かんたん設定ページ」から、以下の順に設定画面の ボタンをクリックします。

- ▶トップページの「詳細設定と情報」
- ▶「DHCPの設定」の「設定」

# **DHCPサーバー機能で IPアドレスを割り当てている 端末をまとめて登録する**

端末を1台ずつ登録する必要がなく、現状の割り当 て状態をDHCP認証機能の端末登録にまとめて利 用できるので便利です。

### **1**「DHCPの設定」画面の「DHCP認証の設 定」欄で「設定」をクリックする。

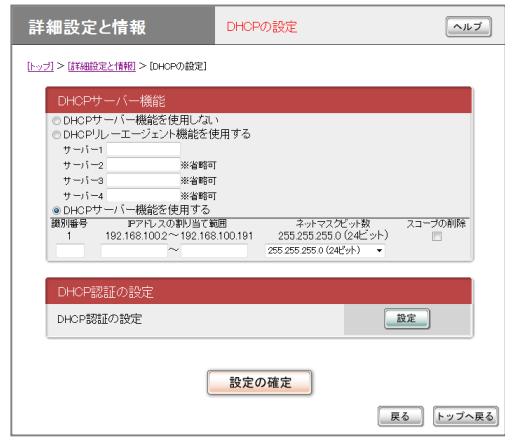

#### **「DHCPの設定」画面を開くには**

- ▶トップページの「詳細設定と情報」
- ▶「DHCPの設定」の「設定」
- **2**「DHCP認証の設定」画面の「端末の管理」 欄で「適用」を選択してから、「設定の設定」 をクリックする。

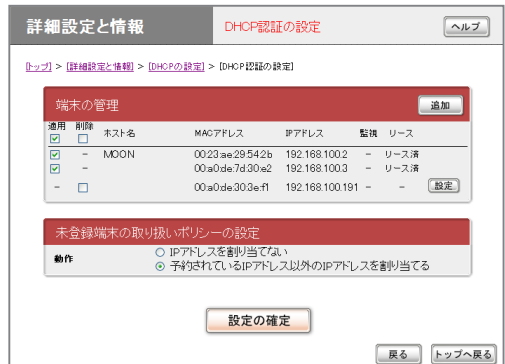

# **端末を1台ずつ登録する**

DHCPを使用しない端末(固定IPアドレスを割り当 てている既存サーバーなど)や追加導入した端末を 登録する場合などは、1台ずつ端末を登録すること もできます。「DHCP認証する端末の登録」画面で、 端末のMACアドレスおよびIPアドレスの割り当て を登録します。

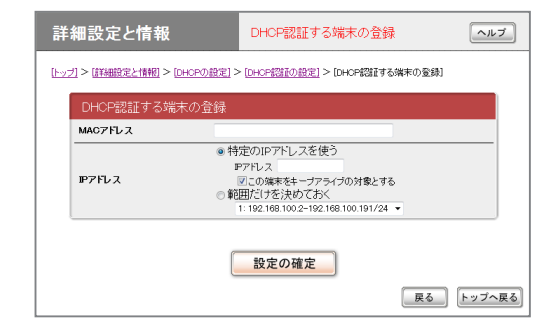

設定内容について詳しくは、設定画面の「ヘルプ」を クリックして、表示される説明をご覧ください。

#### **「DHCP認証する端末の登録」画面を開くには**

「かんたん設定ページ」から、以下の順に設定画面の ボタンをクリックします。

- ▶トップページの「詳細設定と情報」
- ▶ 「DHCPの設定」の「設定」
- ▶ 「DHCP認証の設定 |の「設定 |
- ▶「端末の管理」欄の「追加」

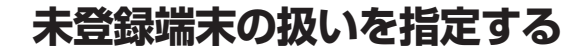

「DHCP認証の設定」画面の「未登録端末の取り扱い ポリシーの設定」欄で、未登録端末に対するIPアド レス割り当てポリシーを指定します。

#### ご注意

設定操作を行うパソコンを含む、LAN1側の端末を 登録してから未登録端末の扱いを設定してください。 LAN1側の端末が正しく登録されていない状態で未登 録端末の扱いの設定を変更すると、設定画面にアクセ スできなくなる場合があります。

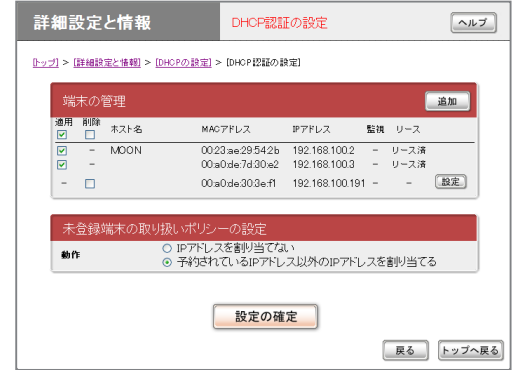

設定内容について詳しくは、設定画面の「ヘルプ」を クリックして、表示される説明をご覧ください。

### **「DHCP認証の設定」画面を開くには**

- ▶トップページの「詳細設定と情報」
- ▶「DHCPの設定」の「設定」
- ▶ 「DHCP認証の設定」の「設定」

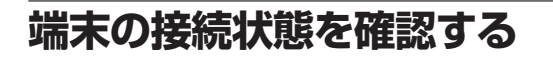

「DHCP認証の設定」画面の「端末の管理」欄で、端 末の現在の状態を確認できます。

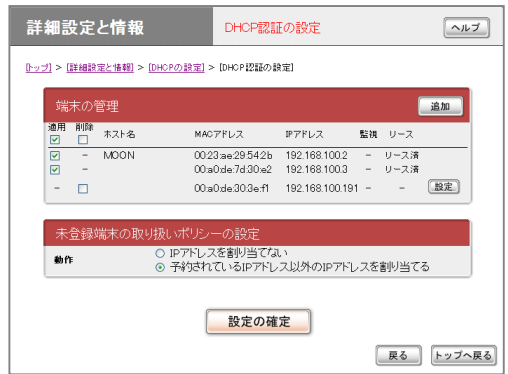

端末の状態について詳しくは、設定画面の「ヘルプ」 をクリックして、表示される説明をご覧ください。

### **「DHCP認証の設定」画面を開くには**

- ▶トップページの「詳細設定と情報」
- ▶「DHCPの設定」の「設定」
- ▶「DHCP認証の設定」の「設定」

# Webアクセスを制限する (URLフィルター)

本製品では、内部データベース参照型および外部データベース参照型の2種類のURLフィルター機能 を利用して、ネットワーク内のクライアントからのWebアクセスを制限できます。

内部データベース参照型URLフィルター

管理者側で設定した任意のURLの全部または一部をキーワードとして、そのキーワードと一致した文 字列を含むURLへのアクセスを制限します。また、本製品をプロキシサーバーとして動作させること でHTTPSによるWebアクセスを制限します。

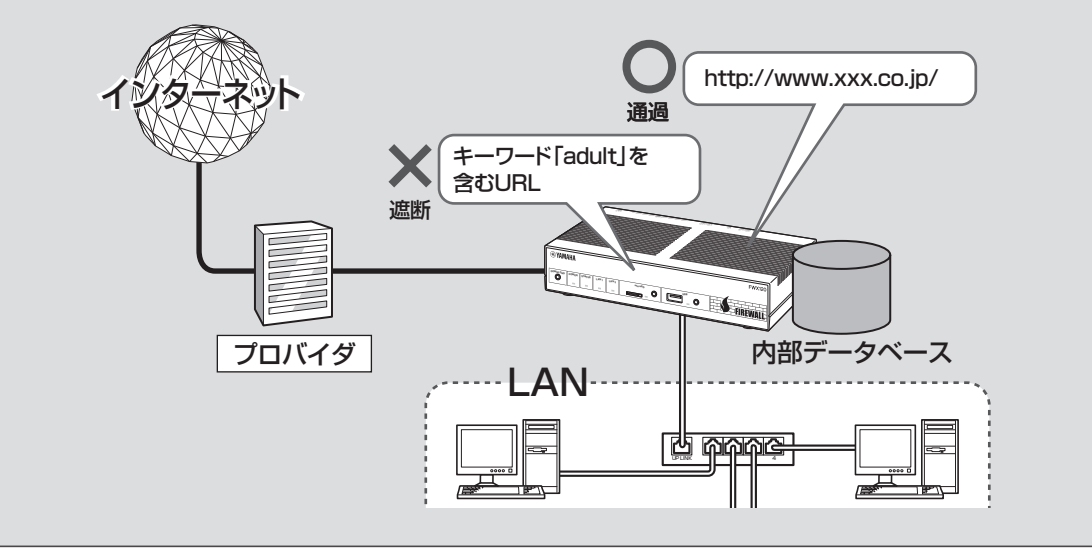

外部データベース参照型URLフィルター

外部のURLフィルタリングサービス事業者のデータベースに問い合わせて、通知された当該URLのカ テゴリ分類でアクセスを制限します。

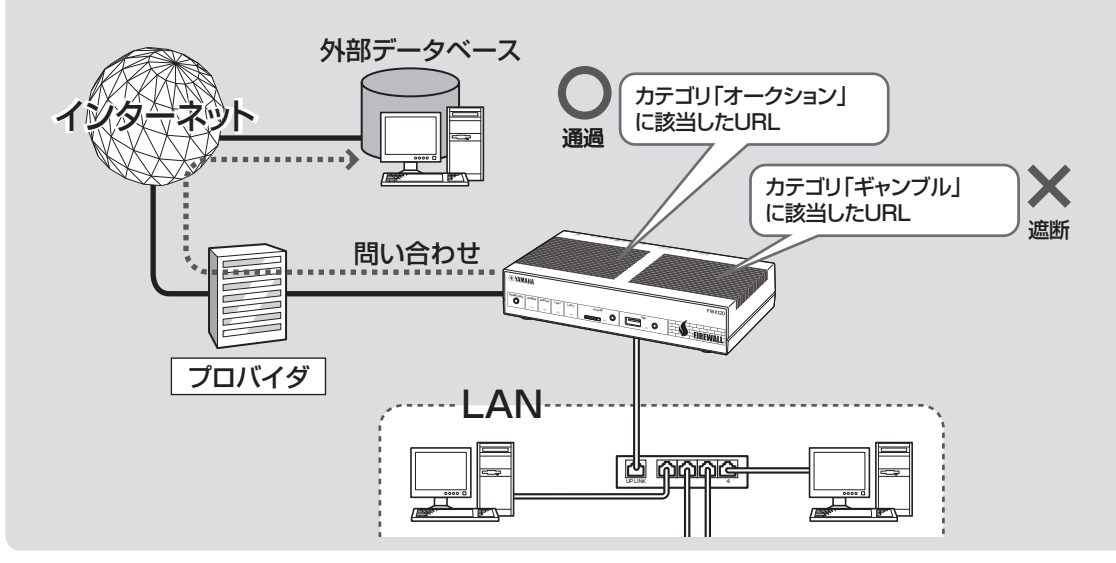

# **URLフィルターを設定する**

「URLフィルターの共通設定」画面で、URLフィ ルターを使用するために設定を変更します。また、 URLフィルターの対象となるHTTP通信が使用す るポート番号を指定できます。

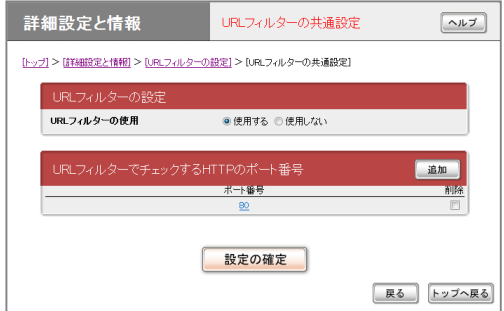

設定内容について詳しくは、設定画面の「ヘルプ」を クリックして、表示される説明をご覧ください。

#### **「URLフィルターの共通設定」画面を開くには**

「かんたん設定ページ」から、以下の順に設定画面の ボタンをクリックします。

- ▶トップページの「詳細設定と情報」
- ▶「URLフィルターの設定」の「設定」
- ▶「URLフィルターの共通設定」の「設定」

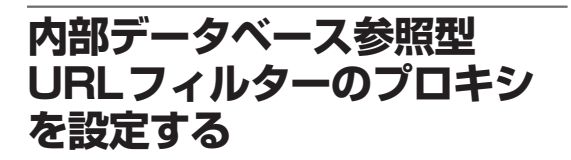

「内部データベース参照型URLフィルターのプロ キシの設定」画面で、内部データベース参照型URL フィルターでHTTPSによるWebアクセスを制限 するためのプロキシサーバーを設定できます。

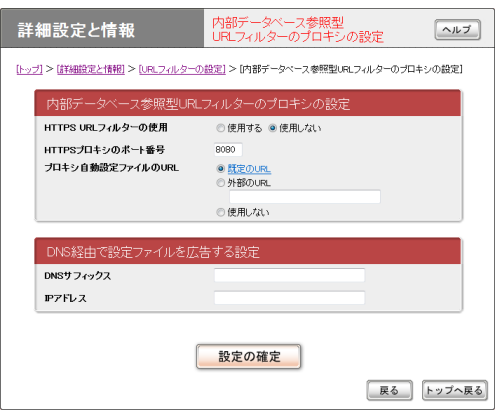

設定内容について詳しくは、設定画面の「ヘルプ」を クリックして、表示される説明をご覧ください。

# **「内部データベース参照型URLフィルターのプロ キシの設定」画面を開くには**

- ▶トップページの「詳細設定と情報」
- ▶「URLフィルターの設定」の「設定」
- ▶「内部データベース参照型URLフィルターのプロ キシの設定」の「設定」

# Webアクセスを制限する(URLフィルター)(つづき)

**外部データベース参照型 URLフィルターを設定する**

「外部データベース参照型URLフィルターの共通設 定」画面で、URLフィルターで使用する外部データ ベースを設定できます。

#### 尚ヒント

内部データベース参照型URLフィルターと外部デー タベース参照型URLフィルターを、併用することも できます。

- 先に内部データベース参照型URLフィルターによ るチェックが行われます。
- 内部データベース参照型URLフィルターのキーワ ードと一致しなかったURLについては、続いて外 部データベース参照型URLフィルターでのチェッ クが行われます。

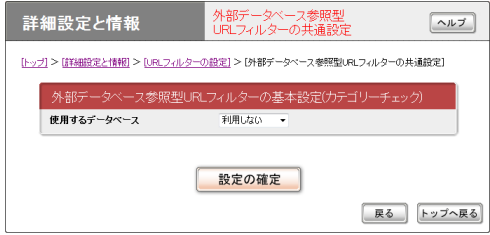

設定内容について詳しくは、設定画面の「ヘルプ」を クリックして、表示される説明をご覧ください。

# **「外部データベース参照型URLフィルターの共通 設定」画面を開くには**

「かんたん設定ページ」から、以下の順に設定画面の ボタンをクリックします。

- ▶トップページの「詳細設定と情報」
- ▶「URLフィルターの設定|の「設定|
- ▶「外部データベース参照型URLフィルターの共通 設定 | の「設定 |
- ▶「使用するデータベース」の「設定」

### **本製品で利用できるフィルタリングサービスに ついて**

本製品で利用できるフィルタリングサービスおよび 導入環境、価格などについて詳しくは、ヤマハネッ トワーク周辺機器ホームページ(http://jp.yamaha. com/products/network/、http://www.rtpro. yamaha.co.jp/) をご覧の上、フィルタリングサー ビス事業者、もしくはフィルタリングサービスのお 取扱い事業者まで直接お問い合わせください。

# **インターフェースごとに URLフィルターを設定する**

本製品の各インターフェースのIN/OUTそれぞれ の方向について、URLフィルターの条件を個別に 設定できます。

#### ご注意

本製品のURLフィルターは、LAN1インターフェー スのINやLAN2インターフェースのOUTなど、本製 品に接続されたクライアントから本製品の外のネット ワークへ向かう方向に対して設定してください。

# 内部データベース参照型URLフィルター を設定する

「内部データベース参照型URLフィルターの登録」 画面で、アクセス制限の対象となるキーワードや URLを登録します。

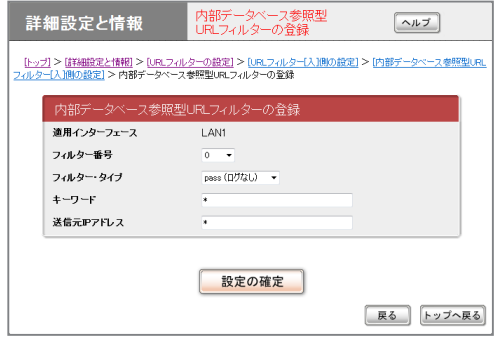

設定内容について詳しくは、設定画面の「ヘルプ」を クリックして、表示される説明をご覧ください。

# **「内部データベース参照型URLフィルターの登録」 画面を開くには**

「かんたん設定ページ」から、以下の順に設定画面の ボタンをクリックします。

- ▶トップページの「詳細設定と情報」
- ▶「URLフィルターの設定」の「設定」
- ▶「URLフィルターの設定インターフェース」欄の URLフィルターを登録したいインターフェース の「設定」
- ▶「内部データベース参照型URLフィルター」の「設定」
- ▶使用するURLフィルターの「追加」

# **URLフィルターの動作状態 を確認する**

「URLフィルターの状態」画面で、URLフィルター の動作回数を確認できます。

#### じヒント

URLフィルターの動作は、NoticeレベルのSyslog にも出力されます[\(194ページ](#page-193-0))。

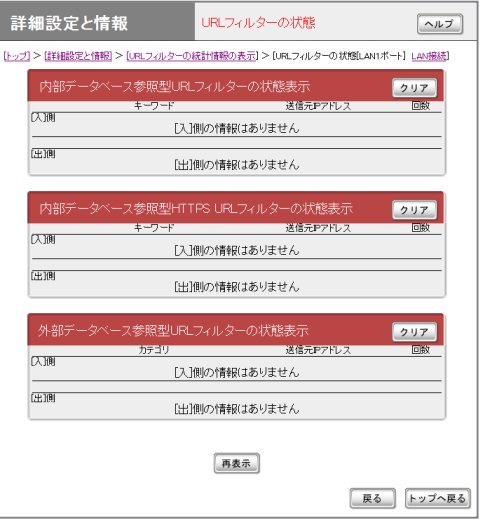

### **「URLフィルターの状態」画面を開くには**

- ▶トップページの「詳細設定と情報」
- ▶「URLフィルターの統計情報の表示」の「実行」
- ▶URLフィルターの状態を表示したいインター フェースの「実行」

# ポートスキャンを実行して ポートの開閉状態を確認する

本製品に対してポートスキャンを実行し、各種フィ ルターでポートの開閉状態が適切に設定されている かを確認できます。IN/OUT方向の設定をまとめて 検証する「ワンクリック診断」と、インターフェース やプロトコル、送信元アドレスなどの情報を指定し て検証する「カスタム診断」の2種類があります。目 的に合わせて使い分けると便利です。

# セキュリティー診断の基本設定を行う

「セキュリティー診断の基本設定」画面で、通過パ ケットの最大検出数や診断結果の履歴数を設定でき ます。

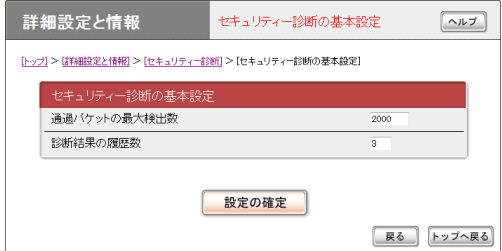

設定内容について詳しくは、設定画面の「ヘルプ」を クリックして、表示される説明をご覧ください。

### **「セキュリティー診断の基本設定」画面を開くには**

「かんたん設定ページ」から、以下の順に設定画面の ボタンをクリックします。

- ▶トップページの「詳細設定と情報」
- ▶「セキュリティー診断」の「実行」
- ▶「セキュリティー診断の基本設定」の「設定」

IN/OUT方向の設定をまとめて検証する (ワンクリック診断)

「ワンクリック診断」画面で検証します。初期設置の 際など、設定全体に問題がないか検証する際に便利 です。

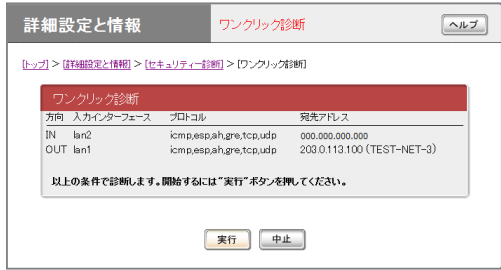

### **「ワンクリック診断」画面を開くには**

- ▶トップページの「詳細設定と情報」
- ▶「セキュリティー診断」の「実行」
- ▶「ワンクリック診断」の「実行」

インターフェースやプロトコル、送信元 アドレスなどの情報を指定して検証する (カスタム診断)

「カスタム診断」画面で検証します。ネットワークに 新しいサービスを導入したり、ネットワーク構成を 変更したりした場合に、特定の問題を想定して検証 する際に便利です。

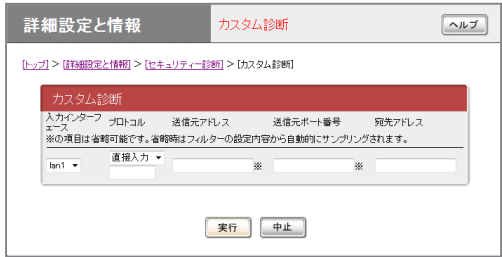

設定内容について詳しくは、設定画面の「ヘルプ」を クリックして、表示される説明をご覧ください。

### **「カスタム診断」画面を開くには**

- ▶トップページの「詳細設定と情報」
- ▶「セキュリティー診断」の「実行」
- ▶「カスタム診断」の「実行」

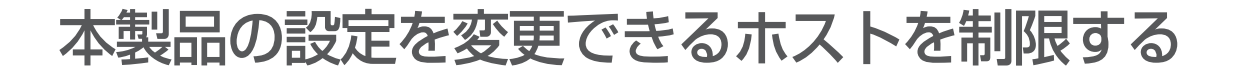

本製品には、本製品自体のセキュリティーを確保するために、パスワード機能や利用ホスト制限機 能を装備しています。これらの機能を利用することで、第三者が不正に本製品の設定を変更できな いように設定できます。本製品へのアクセス方法としてはWebブラウザ(HTTP)やTELNET、SSH、 SFTPソフトウェアを使用できますが、それぞれについて個別に制限内容を設定できます。

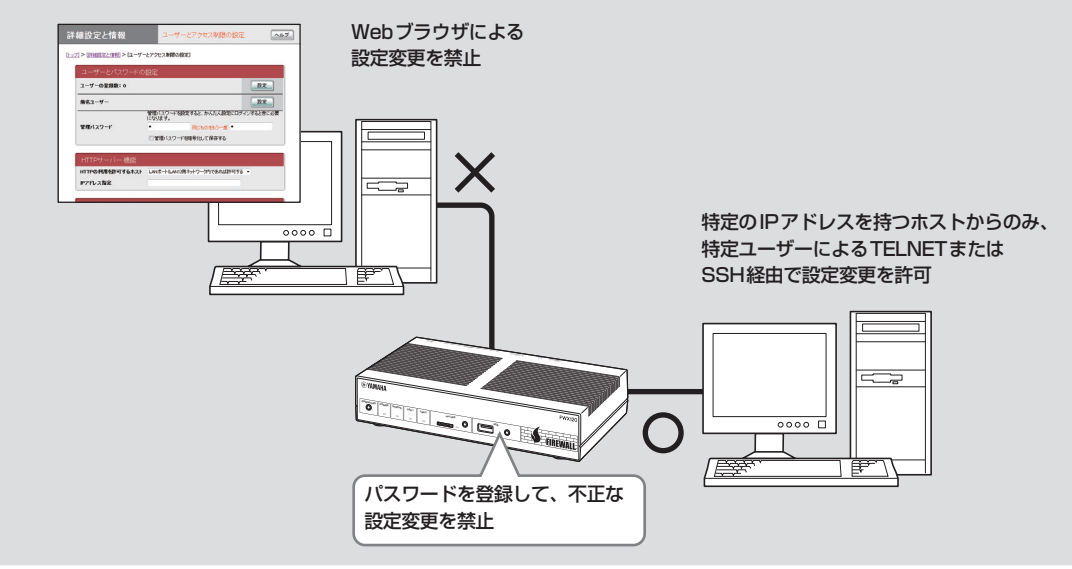

# **個別のサービスごとに 制限を設定する**

「ユーザーとアクセス制限の設定」画面で、Webブ ラウザ(HTTP)やTELNET、SSH、SFTPソフト ウェアを使って本製品の設定を変更できるホスト を制限できます。個別のサービスごとに本製品にア クセスできるホストのIPアドレスを制限するだけ でなく、同時接続ユーザー数を制限することもでき ます。

設定内容について詳しくは、設定画面の「ヘルプ」を クリックして、表示される説明をご覧ください。

#### **「ユーザーとアクセス制限の設定」画面を開くには**

「かんたん設定ページ」から、以下の順に設定画面の ボタンをクリックします。

- ▶トップページの「詳細設定と情報」
- ▶「ユーザーとアクセス制限の設定(HTTP、 TELNET、SSH、SFTP)」の「設定」

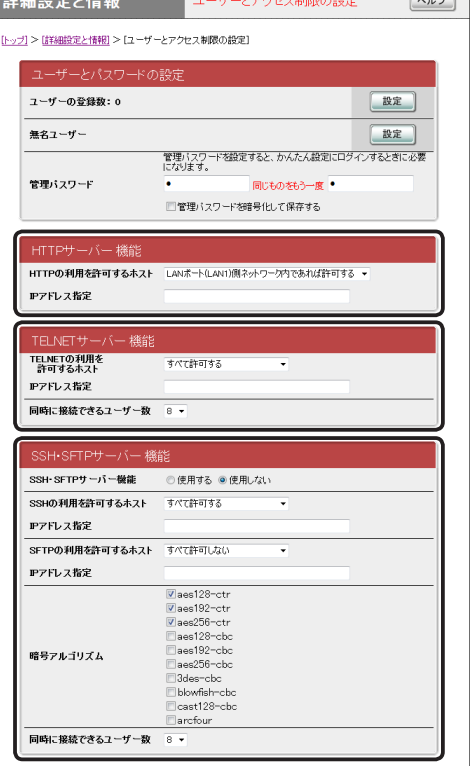

 $\overline{a}$   $\overline{a}$   $\overline{$ 

**本製品にログインする ユーザーを登録する**

「ユーザーの追加」画面でユーザーを登録して、本製 品にログインできるユーザーを制限できます。設定 に使用できるサービスなど、それぞれのユーザーご とに詳細な権限を指定することもできるため、きめ 細やかなアクセス制限を行いたい場合に便利です。

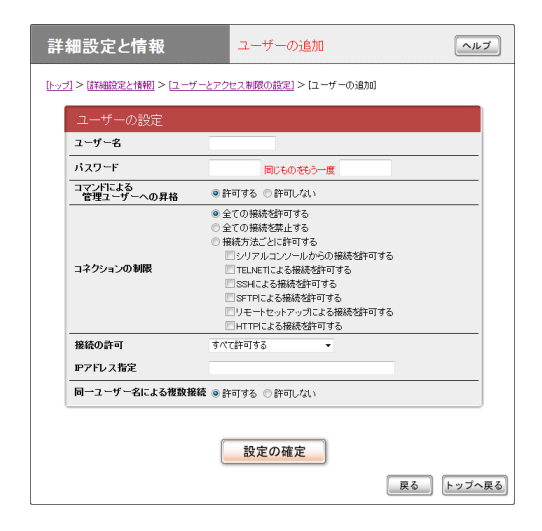

設定内容について詳しくは、設定画面の「ヘルプ」を クリックして、表示される説明をご覧ください。

### **「ユーザーの追加」画面を開くには**

「かんたん設定ページ」から、以下の順に設定画面の ボタンをクリックします。

- ▶トップページの「詳細設定と情報」
- ▶「ユーザーとアクセス制限の設定(HTTP、 TELNET、SSH、SFTP)」の「設定」
- ▶「ユーザーの登録数 |欄の「設定 |

# 無名ユーザーのアクセスを制限する

「無名ユーザーの設定」画面で、無名ユーザーを使用 する場合のアクセス制限を設定できます。

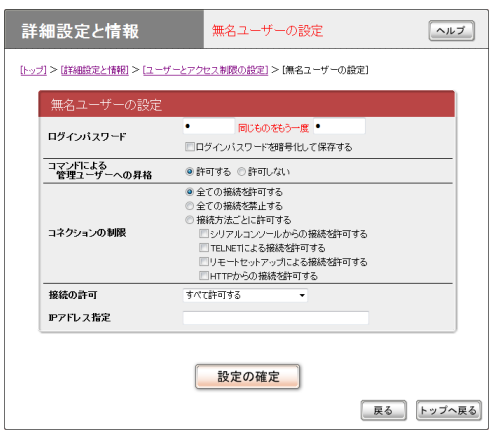

設定内容について詳しくは、設定画面の「ヘルプ」を クリックして、表示される説明をご覧ください。

### **「無名ユーザーの設定」画面を開くには**

- ▶トップページの「詳細設定と情報」
- ▶「ユーザーとアクセス制限の設定(HTTP、 TELNET、SSH、SFTP)」の「設定」
- ▶「無名ユーザー」欄の「設定」

# IPsecを利用してVPNを構築する (IPsec-LAN間接続)

で注意

本製品を透過型ファイアウォールとして利用している場合は、この機能を使用することができません。

本製品をブロードバンド回線に接続していれば、仮想プライベートネットワーク(VPN)を構築して、 LAN同士を接続することができます。IPsecを利用して接続するため、インターネット経由の接続でも セキュリティーを保つことができます。

ADSLなどの通常のブロードバンド回線をそのまま利用してVPNを構築できるため、専用線を導入する 場合と比較して、低コストでVPNを実現できます。なお、本製品のLAN間接続機能は、TCP/IPプロ トコルのサーバーソフトウェアに対応しています。

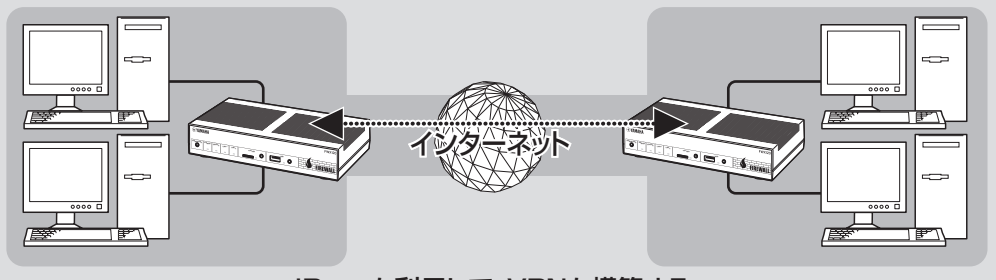

IPsecを利用して、VPNを構築する

# **本製品で利用できるIPsec について**

- 鍵 交 換 プ ロ ト コ ル は IKE (Internet Key Exchange)を使用します。必要な鍵はIKEによ り自動的に生成されますが、鍵の種となる事前共 有鍵をあらかじめ登録しておく必要があります (ipsec ike pre-shared-keyコマンド)。
- 鍵や鍵の寿命、暗号や認証のアルゴリズム な ど を 登 録 し た 管 理 情 報 は、SA(Security Association)で管理します。
- ヤキュリティゲートウェイとなる、相手機器のプ ログラムのリビジョンにご注意ください。IPsec リリース2とIPsecリリース3には相互接続性が ありますが、後者の設定を前者に合わせる必要が あります。なお、本製品で利用できるセキュリティ ゲートウェイの識別子は1 ~ 30、トンネルイン ターフェース番号も同様に1 ~ 30となります。
- 本製品はメインモードとアグレッシブモードに対 応していますが、モードを自由に選択することは できません。
	- VPNを構成する両方のルーターが固定グロー バルIPアドレスを持つ場合はメインモード、 一方のルーターのみ固定グローバルIPアドレ スを持つ場合(ダイヤルアップVPNなど)はア グレッシブモードを使用します。
	- メインモードを使用する場合は、対向のルー ターのIPアドレスを設定する必要があります。
	- アグレッシブモードを使用する場合は、固定の グローバルIPアドレスを持つかどうかによっ て、設定が異なります。
- 本製品のIPsecの仕様および設定コマンドについ て詳しくは、「コマンドリファレンス」(付属CD-ROMに収録)をご覧ください。

#### ご注意

- ブロードバンド接続した状態でIPsecのトンネル設 定を行うため、IPsecを利用したLAN間接続の設 定前にブロードバンド接続の設定が必要です。
- IPsecを利用したLAN間接続は、プロバイダから グローバルIPアドレスが割り当てられている環境で のみ利用できます。グローバルIPアドレスとは、下 記以外のIPアドレスです。
	- $-10.0.0.0 \sim 10.255.255.255$
	- $-172.16.0.0 \sim 172.31.255.255$
	- ─192.168.0.0〜192.168.255.255
- LAN間接続を利用するときは、データを保全する ために十分なセキュリティー設定を行ってください。 セキュリティー設定が不十分な場合は、双方のLAN に接続されたパソコンが不正侵入や盗聴、妨害、デ ータの消失、破壊などにあう可能性があります。
- 本 製 品 のLAN間 接 続 機 能 は、Windowsの NetBEUIプロトコルおよびMacOSのAppleTalk プロトコルには対応していません。
- Windowsでファイル共有をする場合は、NetBIOS over TCP/IPプロトコルを使用するか、または WINSサーバーを用意する必要があります。
- Macintoshでファイル共有をする場合は、システ ム環境設定の「共有」で「パーソナルファイル共有」に チェックを付けます。

# IPsecを利用してVPNを構築する(IPsec-LAN間接続) (つづき)

IPsecには2種類の通信モードがあります

IPsecによる通信には、大きく分けてトンネルモー ドとトランスポートモードの2種類があります。ト ンネルモードとトランスポートモードは併用が可能 ですが、それぞれを二重に適用することはできません。

### **トンネルモード**

IPsecによるVPNを利用するための通信モード です。ルーターがセキュリティゲートウェイとな り、LAN上に流れるIPパケットデータを暗号化し て、対向のセキュリティゲートウェイとの間でデー タをやりとりします。ルーターがIPsecに必要な 処理をすべて行うので、LAN上の始点や終点とな るホストには特別な設定を必要としません。

トンネルモードを使用する場合は、「トンネルイン ターフェース」という仮想的なインターフェースを 定義し、処理すべきIPパケットがトンネルインター フェースに流れるように経路を設定します。個々 のトンネルインターフェースは、トンネルインター フェース番号で管理されます。

#### **トランスポートモード**

ルーター自身が始点または終点になる通信に対し てセキュリティーを保証する、特殊な通信モードで す。ルーターからリモートのルーターへtelnetで アクセスするなどの特殊な場合に利用できます。

# **設定する前に**

- LAN同士を接続する場合には、それぞれのLAN のネットワークアドレスが重複しないように、異 なるアドレスを設定しておく必要があります。あ らかじめ、本製品のLANのネットワークアドレ スを変更してください。
- すでに異なるネットワークアドレスが設定されて いるLANに本製品を設置する場合には、設置す るネットワークに合わせて本製品の設定を変更し てください。詳しくは「LAN1側IPアドレスを設 定する」(53ページ)をご覧ください。

# **IPsecを使用できるように設 定する**

本製品でIPsec通信するために必要な設定を行い ます。

**1**「かんたん設定ページ」のトップページで 「詳細設定と情報」をクリックしてから、 「VPN接続の設定」の「設定」をクリックす る。

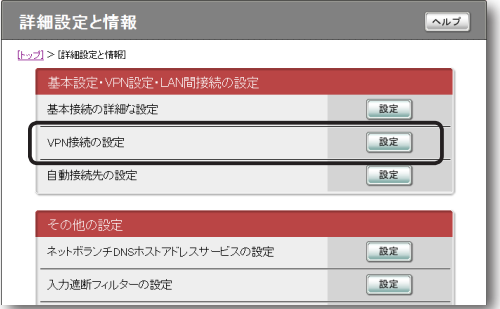

**2** 登録したい接続先の「追加」をクリックする。

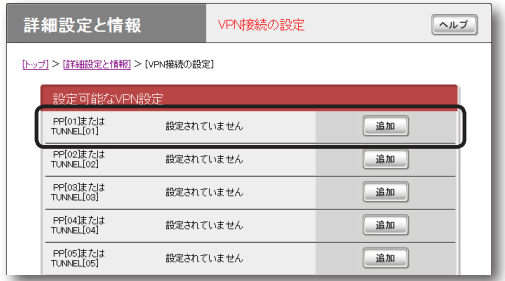

**3**「IPsecを使用したネットワーク型LAN間 接続VPN」を選んでから、「次へ」をクリッ クする。

「VPN接続設定の登録/修正」画面が表示され ます。

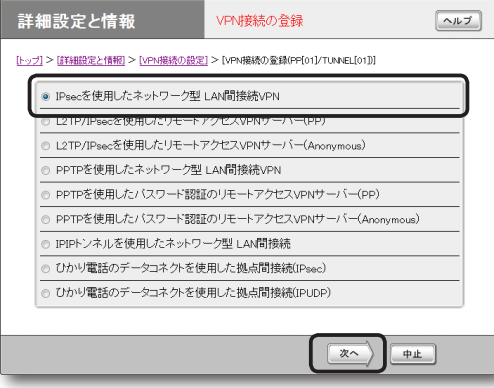

**4** 必要な設定を行ってから、「設定の確定」を クリックする。

接続相手が登録されます。

設定内容について詳しくは、設定画面の「ヘル プ」をクリックして、表示される説明をご覧く ださい。

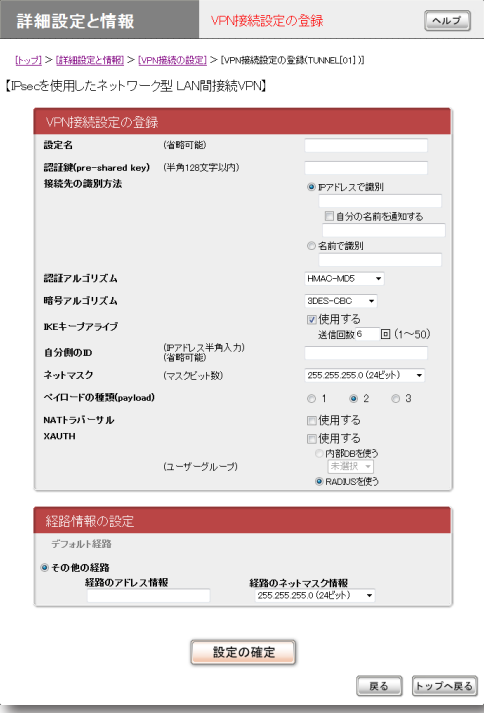

# **IPsecで接続する**

双方の拠点で認証が成功すると、IPsecの通信は自 動的に確立されます(特に操作は必要ありません)。 IPsec接続が完了すると、「かんたん設定ページ」の トップページに「通信中」と表示されます。

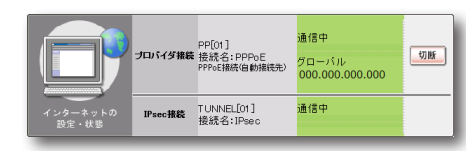

### 【ご注意】

- IPsec接続をするには、双方の拠点で同じ認証鍵 (pre-shared key)を設定する必要があります。
- 認証鍵(pre-shared key)はパスワードに相当する 重要な情報です。英大文字および英小文字、数字、 記号を組み合わせた分かりにくく長い値を設定して、 十分に注意して管理してください。

# L2TP/IPsecを利用して リモートアクセスする

### で注意

本製品を透過型ファイアウォールとして利用している場合は、この機能を使用することができません。

本製品はL2TP/IPsec(Layer-2 Tunneling Protocol)に対応しているため、ブロードバンド回線に接 続していれば、外出先からでもVPN (仮想プライベートネットワーク)としてLAN上のパソコンへアク セスできます。IPsecを利用して接続するため、PPTPよりもセキュリティーを保つことができます。 リモートアクセスをするときは、本製品にリモートアクセスユーザーのユーザー IDやパスワードを登録 し、リモートのパソコンにはVPN接続の設定を行います。

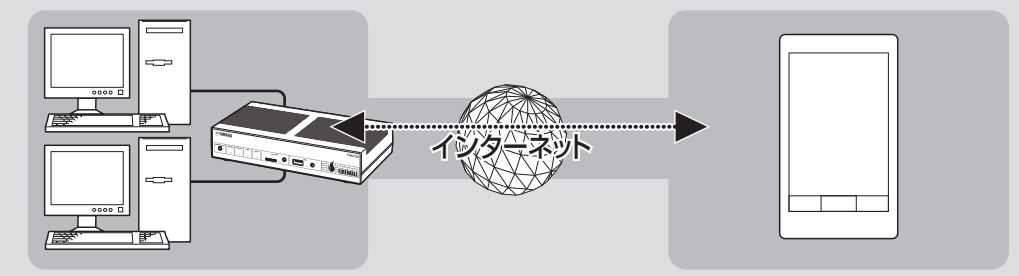

L2TP/IPsecを利用して、リモートアクセスする

5

# **本製品で利用できるL2TP/ IPsecについて**

• IPsecのデータ暗号化をサポートしています。

- 鍵交換プロトコルはIKE(Internet Key Exchange) を使用します。必要な鍵はIKEにより自動的に生 成されますが、鍵の種となる事前共有鍵をあらか じめ登録しておく必要があります(ipsec ike preshared-keyコマンド)。
- 鍵や鍵の寿命、暗号や認証のアルゴリズムなどを登 録した管理情報は、SA(Security Association) で管理します。
- 切断タイマが通信状態を監視しているため、 L2TP/IPsecのトンネル中をデータが一定時間 通過しない場合は、L2TP/IPsecのセッション は切断されます。

#### ご注意

- 回線を接続した状態でL2TP/IPsecのトンネル設 定を行うため、L2TP/IPsecを利用したリモートア クセスの設定前にブロードバンド接続の設定が必要 です。
- L2TP/IPsecを利用したリモートアクセスは、プロ バイダからグローバルIPアドレスが割り当てられて いる環境でのみ利用できます。グローバルIPアドレ スとは、下記以外のIPアドレスです。
	- $-10.0.0.0 \sim 10.255.255.255$
	- $-172.16.0.0 \sim 172.31.255.255$
	- ─192.168.0.0〜192.168.255.255
- リモートアクセスを利用するときは、データを保全 するために十分なセキュリティー設定を行ってくだ さい。セキュリティー設定が不十分な場合は、LAN に接続されたパソコンが不正侵入や盗聴、妨害、デ ータの消失、破壊などにあう可能性があります。
- 本製品のリモートアクセス機能は、Windowsの NetBEUIプロトコルおよびMacOSのAppleTalk プロトコルには対応していません。
- Windowsでファイル共有をする場合は、NetBIOS over TCP/IPプロトコルを使用するか、または WINSサーバーを用意する必要があります。
- Macintoshでファイル共有をする場合は、システ ム環境設定の「共有」で「パーソナルファイル共有」に チェックを付けます。

# **必要な設定**

リモートアクセスするときは、本製品やパソコン、 スマートフォンなどに次のような設定が必要です。

## 本製品の設定

- ブロードバンド接続の設定をする。
	- 本製品のWAN側またはPP側にグローバルIP アドレスが割り当てられている必要があります。
	- WAN側またはPP側アドレスが動的に割り当 てられる端末型接続の場合は、ネットボランチ DNSサービス[\(163ページ](#page-162-0))を利用して、使用でき るホスト名を取得する必要があります。
	- ネットワーク型接続の場合は、WAN側または PP側に割り当てられるグローバルIPアドレス を確認してください。
- 接続相手を登録する(次項)。

# LAN内のサーバーまたはパソコンに必要 な設定

- 固定プライベートIPアドレスを設定する。
- ファイルサーバーソフトの設定を変更する。

リモートアクセスするスマートフォンなど に必要な設定

● リモートアクセスするスマートフォンなどの設定 を変更する([130](#page-129-0)[、132ページ\)](#page-131-0)。

**接続相手を登録する**

接続相手を登録します。

で注意

- PP接続で登録できるユーザー数は最大30個です。 L2TP/IPsecのトンネル接続はAnonymousで利 用しているものも合わせて、同時に30個までとな ります。
- Anonymous接続で登録できるユーザー数に制限は ありませんが、実際のL2TP/IPsecのトンネル接 続はPP接続で利用しているものも合わせて、同時 に30個までとなります。

**1**「かんたん設定ページ」のトップページで 「詳細設定と情報」をクリックしてから、 「VPN接続の設定」の「設定」をクリックす る。

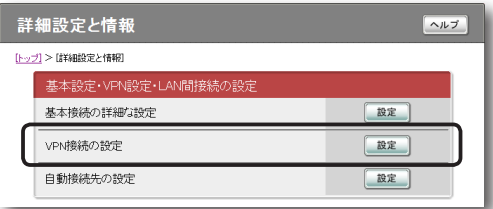

**2** 登録したい接続先の「追加」をクリックする。

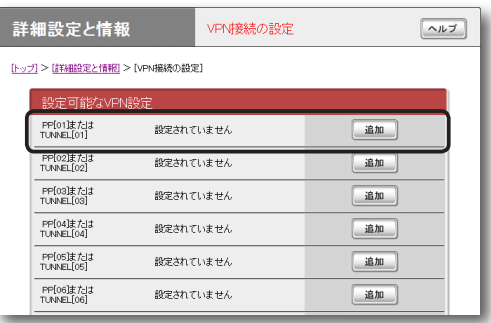

**3** 使用したい認証方式を選んでから、「次へ」 をクリックする。

「VPN接続設定の登録/修正」画面が表示され ます。

- PP: 指定されたホスト名またはIPアドレ スのみを接続先としてユーザー IDとパスワ ードで認証を行います。
- Anonymous:接続先の制限は行わずに、 ユーザー IDとパスワードで認証を行います。

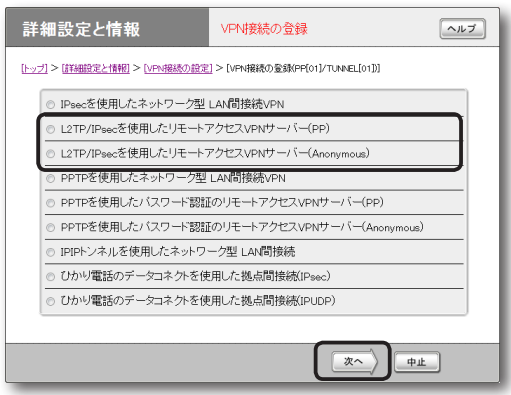

# <span id="page-128-0"></span>**4** 必要な設定を行ってから、「設定の確定」を クリックする。

接続相手が登録されます。

設定内容について詳しくは、設定画面の「ヘル プ」をクリックして、表示される説明をご覧く ださい。

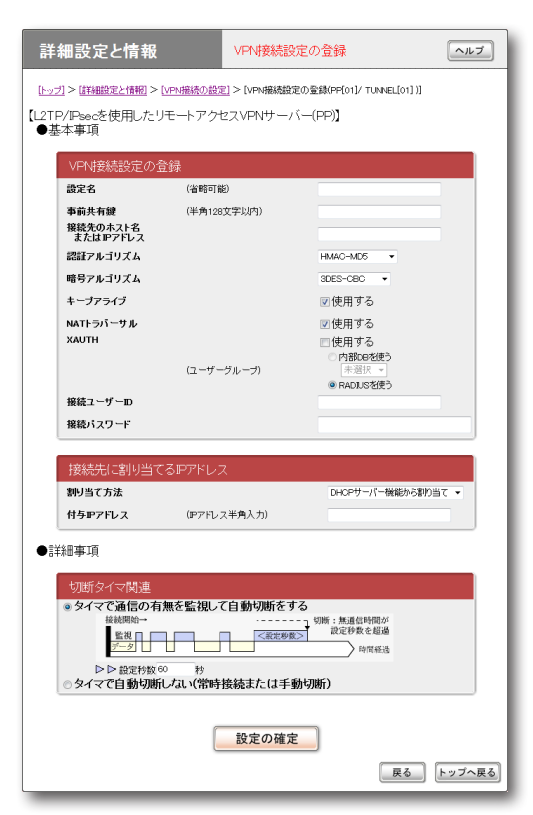

(手順3で「PP」を選んだ場合の画面例)

# **LAN内のサーバーやパソコ ンを設定する**

リモートアクセスするには、LAN内のサーバーや パソコンにTCP/IPプロトコルでアクセスできるよ うにするための設定が必要です。

#### で注意

- 本製品のリモートアクセス機能は、Windowsの NetBEUIプロトコルおよびMacOSのAppleTalk プロトコルには対応していません。
- Windowsでファイル共有をする場合は、NetBIOS over TCP/IPプロトコルを使用するか、または WINSサーバーを用意する必要があります。
- Macintoshでファイル共有をする場合は、システ ム環境設定の「共有」で「パーソナルファイル共有」に チェックを付けます。

### **サーバーやパソコンのIP アドレスを設定する**

お互いのLAN上のサーバーまたはパソコンで外部 からのアクセスを許可するパソコンには、固定プラ イベートIPアドレスを設定します。

## **ファイルサーバーソフトの設定を変更する**

公開するサーバーまたはパソコンにファイルサー バーソフトやネットワーク共有を設定して、公開す るフォルダやユーザー ID、パスワードを設定します。

<span id="page-129-0"></span>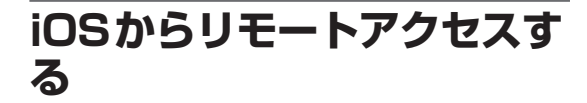

### 【ご注意】

ご使用の端末のバージョンによって、画面が一部異な る場合があります。

リモートアクセスする スマートフォンなどの設定を変更する

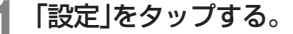

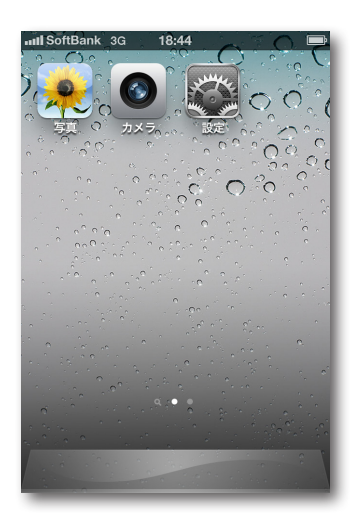

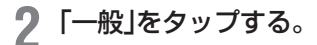

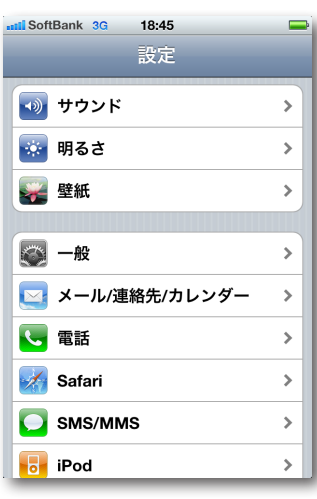

**3**「ネットワーク」をタップする。

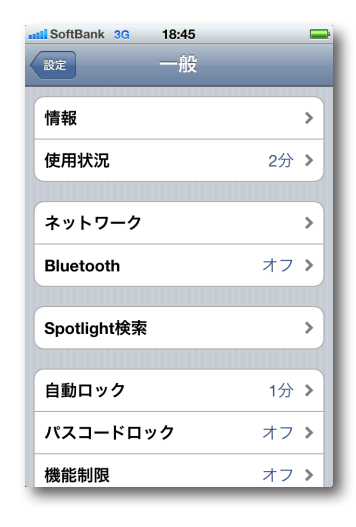

**4**「VPN」をタップする。

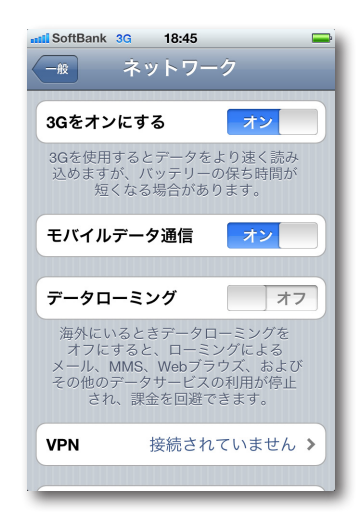

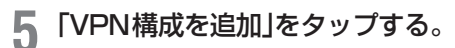

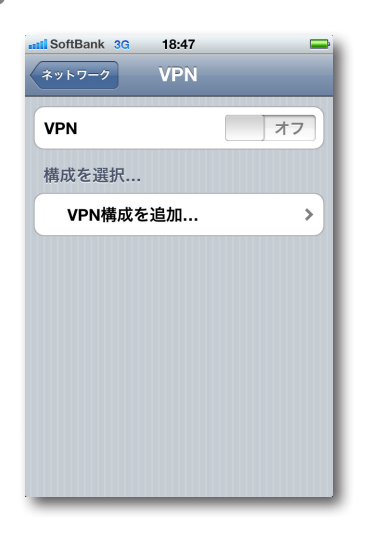

**6**「L2TP」を選択し、必要な設定情報を入力す る。

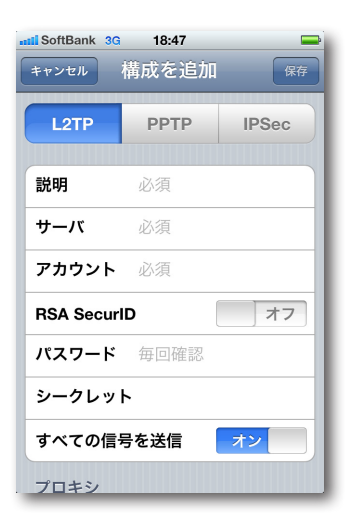

## 説明

L2TPクライアントの名前「Yamaha-vpn」を 入力する。

# サーバ

ネットボランチDNSサービスで取得したホス トアドレスまたは本製品のWAN側IPアドレス を入力する。

アカウント

[129ページ](#page-128-0) の手順4で設定した接続ユーザーIDを 入力する。

RSA SecurID オフを選択する。

パスワード [129ページの](#page-128-0)手順4で設定した接続パスワードを入 力する。

シークレット 本製品に設定した事前共有鍵を入力する。

すべての信号を送信 オンを選択する。

プロキシ オフを選択する。

**7**「保存」をタップする。

これで、リモートアクセス接続の設定が完了 しました。

# L2TP/IPsecを利用してリモートアクセスする (つづき)

本製品へアクセスする

- **1** 本製品のブロードバンド接続を接続状態に する。
- **2**「設定」をタップする。
- **3**「一般」をタップする。
- **4**「ネットワーク」をタップする。
- **5**「VPN」をタップする。
- **6**「Yamaha‐vpn」をタップし、「VPN」欄 をオンにする。

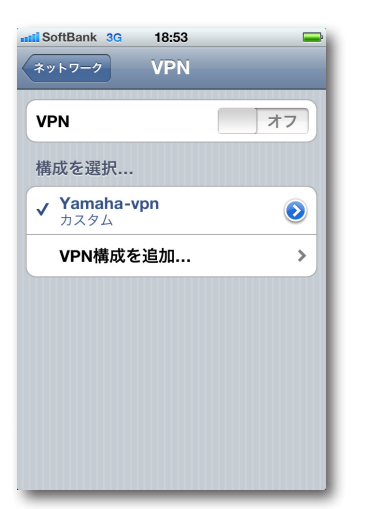

本製品へのVPN接続を開始します。

# <span id="page-131-0"></span>**アンドロイドからリモートア クセスする**

#### ご注意

アンドロイドの説明に使用している画面と、ご使用の 端末の画面では一部異なる場合があります。

リモートアクセスする スマートフォンなどの設定を変更する

# **1** メニュー画面を開き、「設定」をタップする。

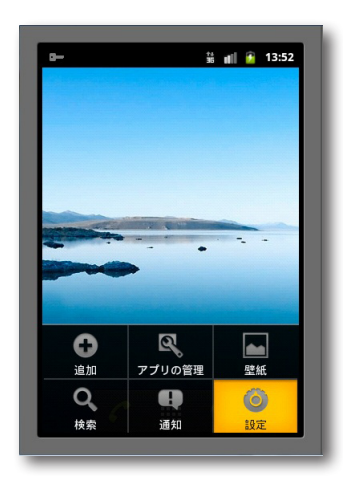

**2**「無線とネットワーク」をタップする。

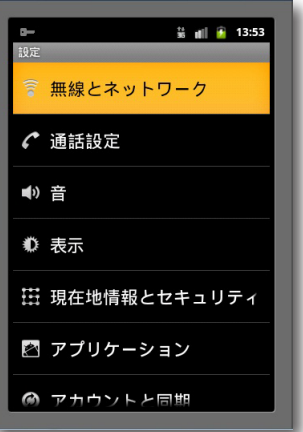

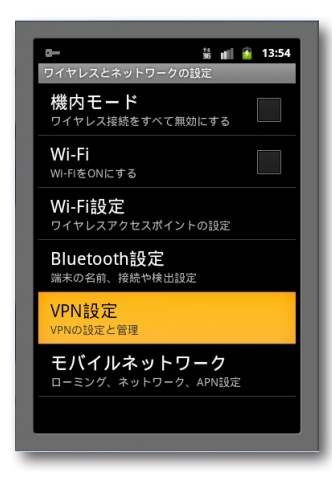

**4**「VPNの追加」をタップする。

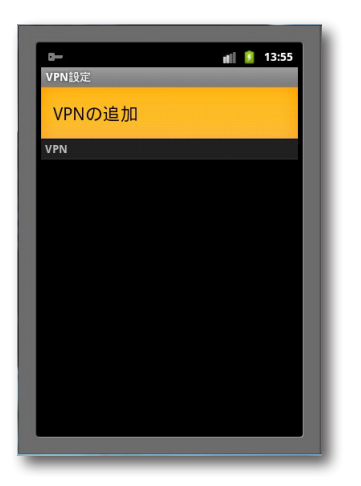

**5**「L2TP/IPsec PSK VPNを追加」をタッ プする。

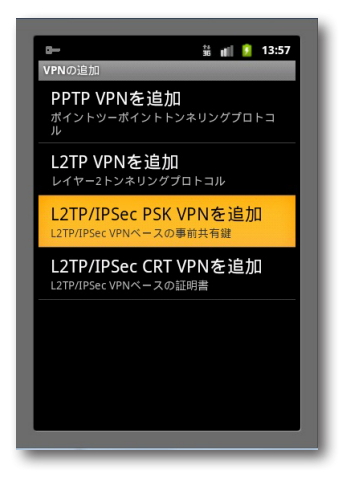

**6** 必要な設定情報を入力する。

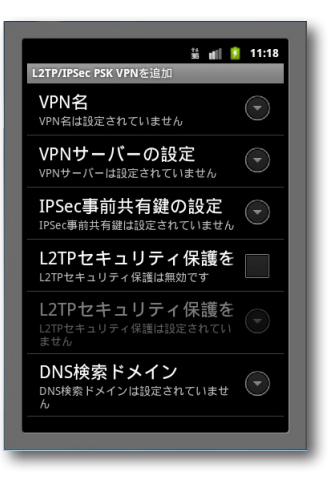

## VPN名

5

L2TPクライアントの名前「Yamaha-vpn」を 入力する。

## VPNサーバーの設定

ネットボランチDNSサービスで取得したホス トアドレスまたは本製品のWAN側IPアドレス を入力する。

### IPsec事前共有鍵の設定

本製品に設定した事前共有鍵を入力する。

# L2TP/IPsecを利用してリモートアクセスする (つづき)

**7** バックキーを押す。

これで、リモートアクセス接続の設定が完了 しました。

本製品へアクセスする

- **1** 本製品のブロードバンド接続を接続状態に する。
- **2** メニュー画面を開き、「設定」をタップする。
	- **3**「無線とネットワーク」をタップする。
- **4**「VPN設定」をタップする。
- **5**「Yamaha‐vpn」をタップする。

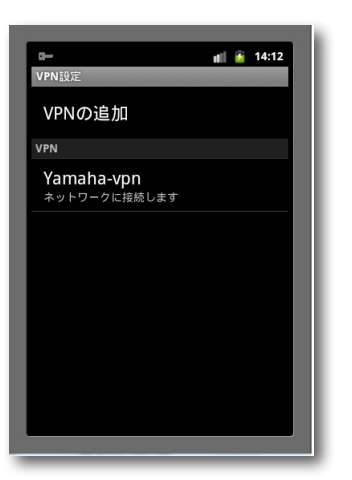

**6**「ネットワークに接続」をタップする。

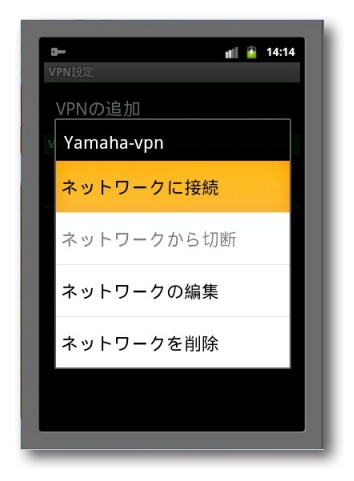

**7**「ユーザー名」と「パスワード」欄に[、129ページ](#page-128-0) の手順4で設定した接続ユーザー IDと接 続パスワードを入力し、「接続」をタップす る。

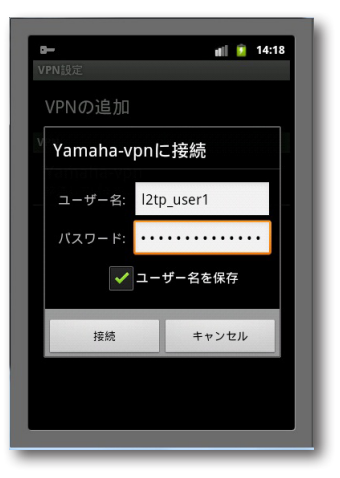

本製品へのVPN接続を開始します。

#### ご注意

「ユーザー名を保存」にチェックを付けると、次 回から接続ユーザー IDの入力が不要になります。 チェックしない場合は、接続のたびに接続ユー ザー ID入力が必要になります。

# PPTPを利用してリモートアクセスする

### ご注意

本製品を透過型ファイアウォールとして利用している場合は、この機能を使用することができません。

本製品はPPTP(Point to Point Tunneling Protocol)に対応しているため、ブロードバンド回線に接 続していれば、外出先からでもVPN (仮想プライベートネットワーク)としてLAN上のパソコンへアク セスできます。

リモートアクセスをするときは、本製品にリモートアクセスユーザーのユーザー IDやパスワードを登録 し、リモートのパソコンにはVPN接続の設定を行います。

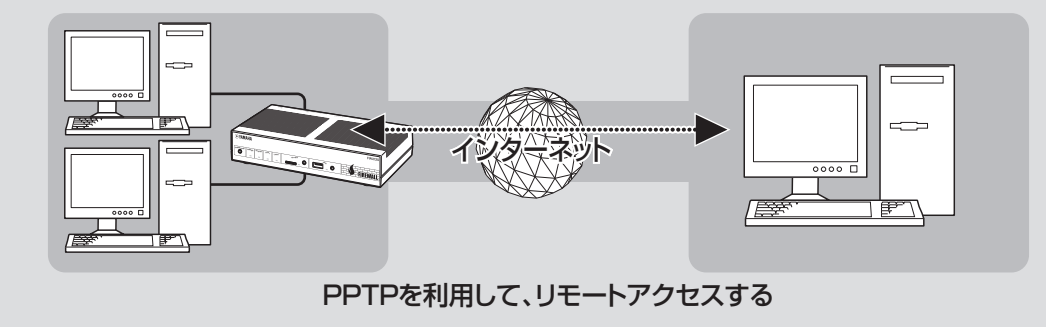

# **本製品で利用できるPPTP について**

- PPTPのデータ暗号化をサポートしています。暗 号化アルゴリズムとしてRC4(鍵長40bitまた は128bit)を使います。
- MS-CHAP、MS-CHAPv2によるユーザー/パ スワード認証をサポートしています。
- MPPEで暗号化方式が成立しなかった場合に、 着信拒否するか否かを設定できます(アクセス制 御)。
- 圧縮には対応していません。PPTPクライアン ト側のPPPの設定で、「ソフトウェアによる圧縮 を行う」のチェックを外してください。
- PPTPでは、トンネル制御に TCPのポート 1723をデータ通信にGREのプロトコル番 号47を使います。ファイアウォールの内側に PPTPサーバーを設置したり、NATとリモート アクセスVPNサーバーを併用する場合などは、 TCPのポート番号1723とGREのプロトコル番 号47を通すようにしてください。詳しくはネッ トワーク管理者にご相談ください。
- 切断タイマが通信状態を監視しているため、 PPTPトンネル中をデータが一定時間通過しな い場合は、PPTPのセッションは切断されます。
- PPPフォワーディング機能はサポートしていま せん。

#### ご注意

- 回線を接続した状態でPPTPのトンネル設定を行う ため、PPTPを利用したリモートアクセスの設定前 にブロードバンド接続の設定が必要です。
- PPTPを利用したリモートアクセスは、プロバイダ からグローバルIPアドレスが割り当てられている環 境でのみ利用できます。グローバルIPアドレスとは、 下記以外のIPアドレスです。
	- $-10.0.0.0 \times 10.255.255.255$
	- $-172.16.0.0 \sim 172.31.255.255$
	- ─192.168.0.0〜192.168.255.255
- リモートアクヤスを利用するときは、データを保全 するために十分なセキュリティー設定を行ってくだ さい。セキュリティー設定が不十分な場合は、LAN に接続されたパソコンが不正侵入や盗聴、妨害、デ ータの消失、破壊などにあう可能性があります。
- 本製品のリモートアクセス機能は、Windowsの NetBEUIプロトコルおよびMacOSのAppleTalk プロトコルには対応していません。
- Windowsでファイル共有をする場合は、NetBIOS over TCP/IPプロトコルを使用するか、または WINSサーバーを用意する必要があります。
- Macintoshでファイル共有をする場合は、システ ム環境設定の「共有」で「パーソナルファイル共有」に チェックを付けます。

# **必要な設定**

リモートアクセスするときは、本製品やパソコンに 次のような設定が必要です。

# 本製品の設定

- ブロードバンド接続の設定をする。
	- 本製品のWAN側またはPP側にグローバルIP アドレスが割り当てられている必要があります。
	- 動的にWAN側またはPP側アドレスが割り当 てられる端末型接続の場合は、ネットボランチ DNSサービス[\(163ページ](#page-162-0))を利用して、使用でき るホスト名を取得する必要があります。
	- ネットワーク型接続の場合は、WAN側または PP側に割り当てられるグローバルIPアドレス を確認してください。
- 接続相手を登録する(次項)。

# LAN内のサーバーまたはパソコンに必要 な設定

- 固定プライベートIPアドレスを設定する。
- ファイルサーバーソフトの設定を変更する。

リモートアクセスするパソコンに必要な 設定

● リモートアクセスするパソコンの設定を変更する [\(139](#page-138-0)[、142](#page-141-0)[、145ページ](#page-144-0))。

# **接続相手を登録する**

接続相手を登録します。

#### ご注意

- PP接続で登録できるユーザー数は最大30個です。 PPTPのトンネル接続はAnonymousで利用してい るものも合わせて、同時に30個までとなります。
- Anonymous接続で登録できるユーザー数に制限は ありませんが、実際のPPTPのトンネル接続はPP 接続で利用しているものも合わせて、同時に30個 までとなります。

# **1**「かんたん設定ページ」のトップページで 「詳細設定と情報」をクリックしてから、 「VPN接続の設定」の「設定」をクリックす る。

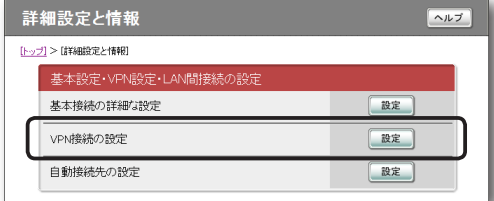

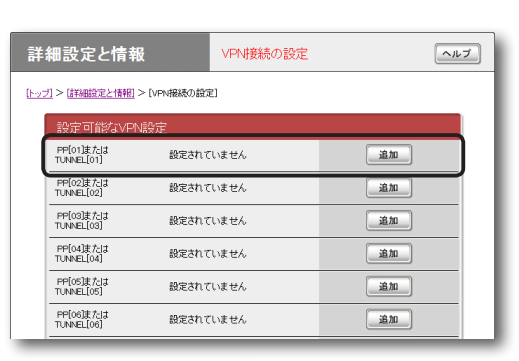

5

**2** 登録したい接続先の「追加」をクリックする。

# <span id="page-137-0"></span>**3** 使用したい認証方式を選んでから、「次へ」 をクリックする。

「VPN接続設定の登録/修正」画面が表示され ます。

- PP: 指定されたホスト名またはIPアドレ スのみを接続先としてユーザー IDとパスワ ードで認証を行います。
- Anonymous:接続先の制限は行わずに、 ユーザー IDとパスワードで認証を行います。

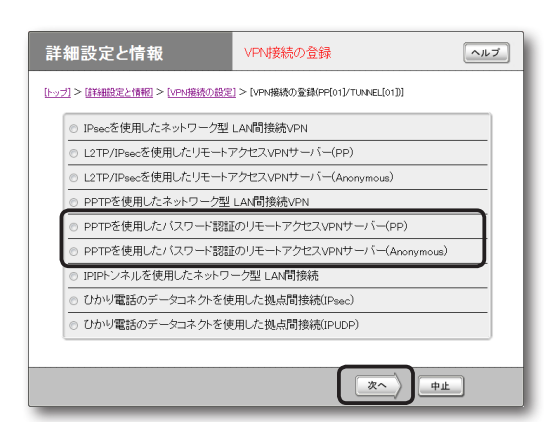

# <span id="page-137-1"></span>**4** 必要な設定を行ってから、「設定の確定」を クリックする。

接続相手が登録されます。

設定内容について詳しくは、設定画面の「ヘル プ」をクリックして、表示される説明をご覧く ださい。

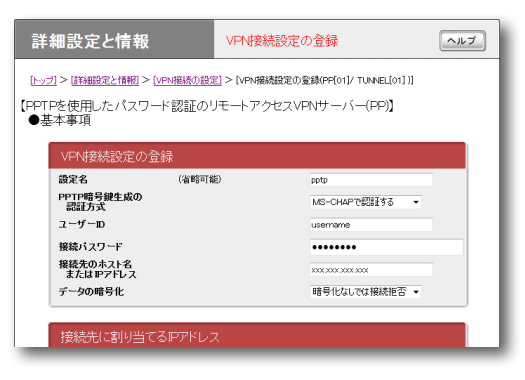

(手順3で「PP」を選んだ場合の画面例)

# **LAN内のサーバーやパソコ ンを設定する**

リモートアクセスするには、LAN内のサーバーや パソコンにTCP/IPプロトコルでアクセスできるよ うにするための設定が必要です。

### ご注意

- 本製品のリモートアクセス機能は、Windowsの NetBEUIプロトコルおよびMacOSのAppleTalk プロトコルには対応していません。
- Windowsでファイル共有をする場合は、NetBIOS over TCP/IPプロトコルを使用するか、または WINSサーバーを用意する必要があります。
- Macintoshでファイル共有する場合は、システム 環境設定の「共有」で「パーソナルファイル共有」にチ ェックを付けます。

### **サーバーやパソコンのIP アドレスを設定する**

お互いのLAN上のサーバーまたはパソコンで外部 からのアクセスを許可するパソコンには、固定プラ イベートIPアドレスを設定します。

## **ファイルサーバーソフトの設定を変更する**

公開するサーバーまたはパソコンにファイルサー バーソフトやネットワーク共有を設定して、公開す るフォルダやユーザー ID、パスワードを設定します。

5

# <span id="page-138-0"></span>**Windows 7搭載パソコン からリモートアクセスする**

# リモートアクセスする パソコンの設定を変更する

- **1**「コントロールパネル」の「ネットワークの 状態とタスクの表示」をクリックする。
- **2**「新しい接続またはネットワークのセット アップ」をクリックする。
- **3**「職場に接続します」を選んでから、「次へ」 をクリックする。

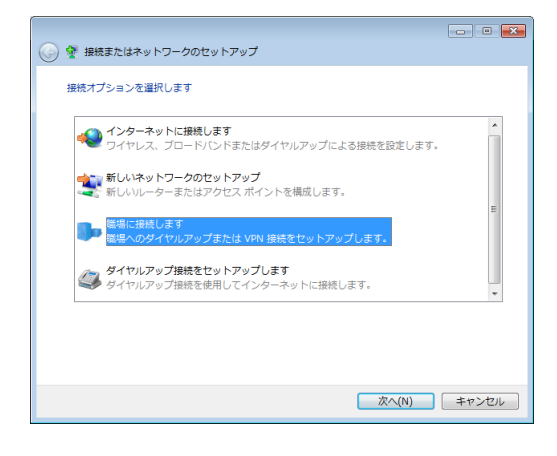

**4**「インターネット接続(VPN)を使用しま す」をクリックする。

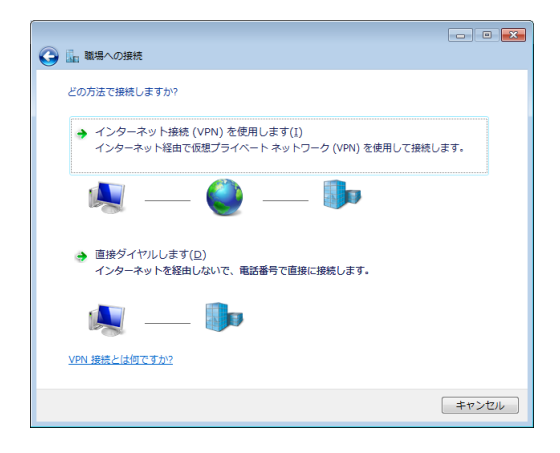

**5**「インターネットアドレス」にネットボラン チDNSサービスで取得したホストアドレ スまたは本製品のWAN側IPアドレスを入 力する。

**6**「接続先の名前」に「VPN\_PPTP」と入力する。

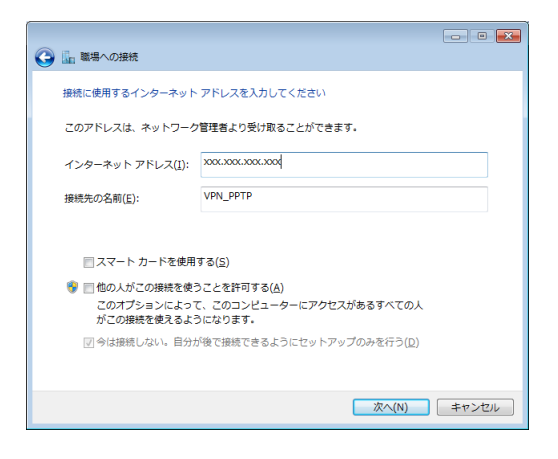

- **7**「今は接続しない。自分が後で接続できる ようにセットアップのみを行う」を選んで から、「次へ」をクリックする。
- **8**「作成」をクリックする。
- **9**「閉じる」をクリックする。

これで、リモートアクセス接続の設定が完了 しました。

# PPTPを利用してリモートアクセスする (つづき)

本製品へアクセスする

- **1** 本製品のブロードバンド接続を接続状態に する。
- **2**「コントロールパネル」の「ネットワークの 状態とタスクの表示」をクリックする。
	- **3**「ネットワークに接続」をクリックする。
- **4**「VPN\_PPTP」アイコンを選択し、「接続」 をクリックする。

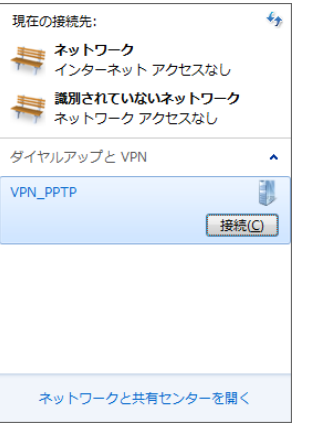

- **5**「プロパティ」をクリックする。
- **6**「全般」タブをクリックしてから、「宛先の ホスト名またはIPアドレス」欄に、ネット ボランチDNSサービスで取得したホスト アドレスまたは本製品のWAN側IPアドレ スが入力されていることを確認する。

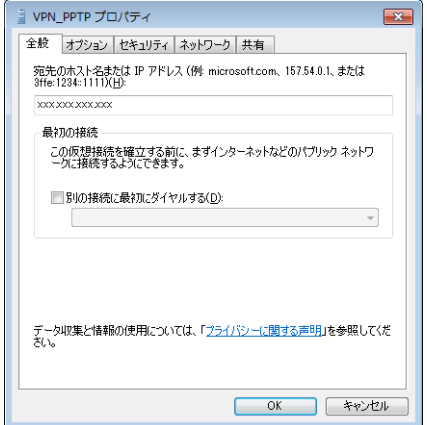

- **7**「オプション」タブをクリックしてから、 「PPP設定」をクリックする。
- **8** 以下のように設定してから、「OK」をクリ ックする。

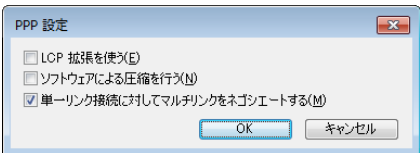

- LCP拡張を使う:チェックを外す。
- ソフトウェアによる圧縮を行う: チェックを 外す。
- 単一リンク接続に対してマルチリンクをネゴ シエートする: チェックを付ける。
- **9**「セキュリティ」タブをクリックしてから、 「VPNの種類」で「自動」を選ぶ。

# 11 暗号形式を選ぶ。

[138ページの](#page-137-0)手順3で使用したい認証方式として 「PP」を選択した場合は[、138ページの](#page-137-1)手順4で行 った設定に合わせて、暗号形式を選びます。

- 本製品で「暗号化なしでは接続拒否」を選ん だ場合:「暗号化が必要(サーバーが拒否す る場合は切断します)」を選びます。
- 本製品で「暗号化なしでも接続許可」を選ん だ場合:希望する暗号化のレベルを選びます。

[138ページの](#page-137-0)手順3で使用したい認証方式として 「Anonymous」を選択した場合は、 希望する暗号化のレベルを選びます。

# **11** 「認証」から「次のプロトコルを許可する」を 選び、以下のように設定してから「OK」を クリックする。

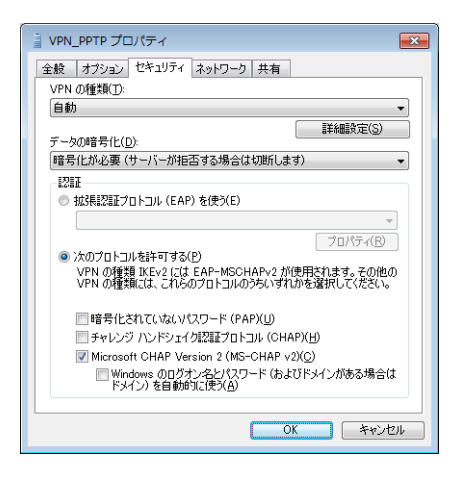

- 暗号化されていないパスワード(PAP):チ ェックを外す。
- チャレンジハンドシェイク認証プロトコル (CHAP):チェックを外す。
- Microsoft CHAP Version 2 (MS-CHAPv2):チェックを付ける。
- Windowsのログオン名とパスワード(および ドメインがある場合はドメイン)を自動的に使 う:チェックを外す。

### 【ご注意】

Windows 7では、Microsoft CHAP Version 1 (MS-CHAP)はサポートされていません[。138ページ](#page-137-1) の手順4で行った設定内容をご確認ください。

**12**「VPN\_PPTPのプロパティ」画面の「OK」 をクリックして、「VPN\_PPTPのプロパ ティ」画面を閉じる。

# **13**「ユーザー名」と「パスワード」欄に[、138ページ](#page-137-1) の手順4で設定したユーザー IDと接続パ スワードを入力し、「接続」をクリックする。

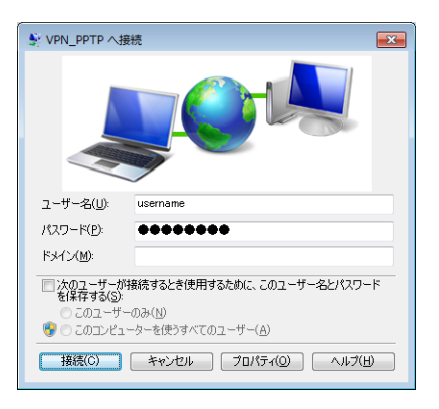

本製品へのVPN接続を開始します。

### ご注意

「次のユーザーが接続するとき使用するため に、このユーザー名とパスワードを保存する」に チェックを付けると、次回からユーザー名とパス ワードの入力が不要になります。

#### **接続を解除する場合は**

「切断」をクリックすると、本製品との接続が解除さ れます。

5

PPTPを利用してリモートアクセスする (つづき)

<span id="page-141-0"></span>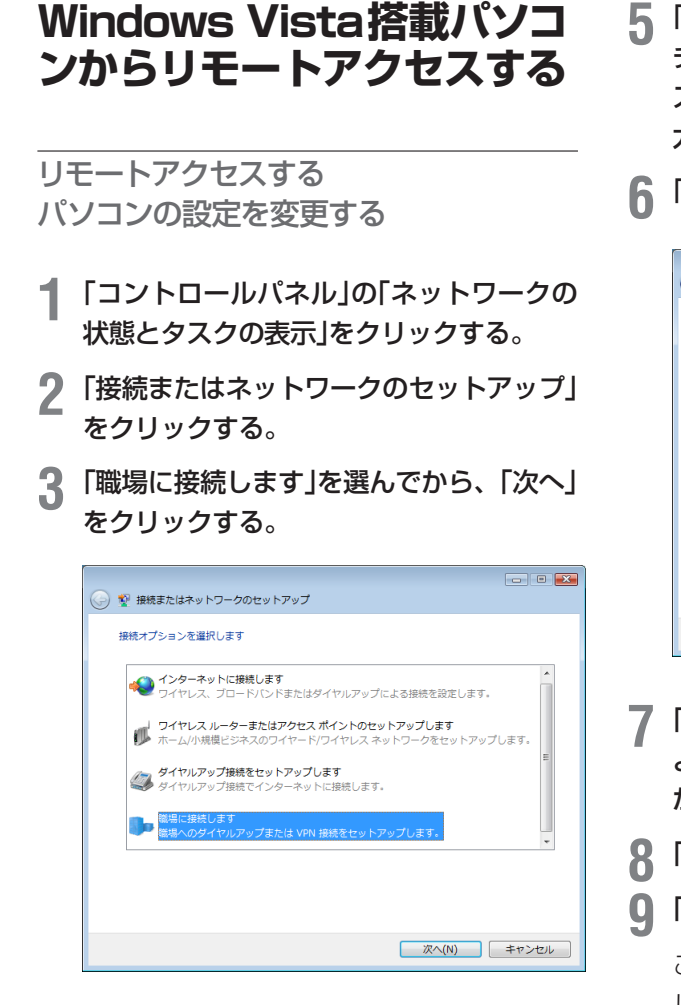

**4**「インターネット接続(VPN)を使用しま す」をクリックする。

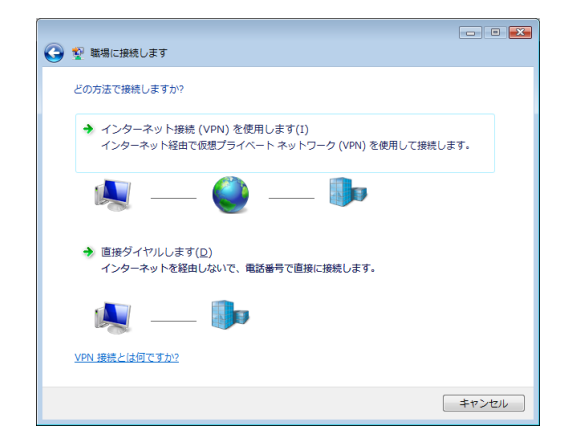

**5**「インターネットアドレス」にネットボラン チDNSサービスで取得したホストアドレ スまたは本製品のWAN側IPアドレスを入 力する。

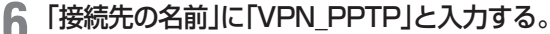

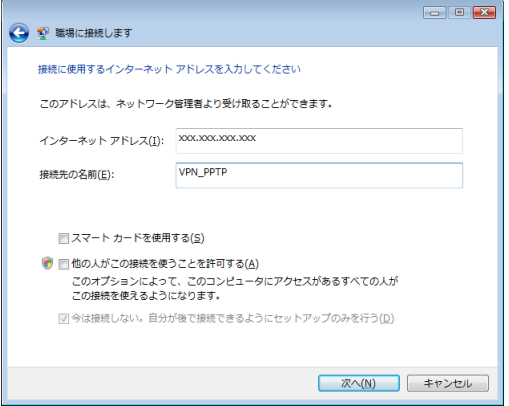

- **7**「今は接続しない。自分が後で接続できる ようにセットアップのみを行う」を選んで から、「次へ」をクリックする。
- **8**「作成」をクリックする。
- **9**「閉じる」をクリックする。

これで、リモートアクセス接続の設定が完了 しました。

5

本製品へアクセスする

- **1** 本製品のブロードバンド接続を接続状態に する。
- **2**「コントロールパネル」の「ネットワークの 状態とタスクの表示」をクリックする。
- **3**「ネットワークに接続」をクリックする。
- **4**「VPN\_PPTP」アイコンを選択し、「接続」 をクリックする。

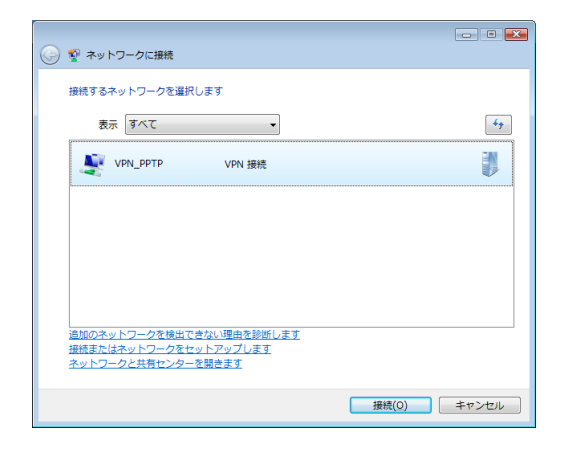

**5**「プロパティ」をクリックする。

**6**「全般」タブをクリックしてから、「宛先の ホスト名またはIPアドレス」欄に、ネット ボランチDNSサービスで取得したホスト アドレスまたは本製品のWAN側IPアドレ スが入力されていることを確認する。

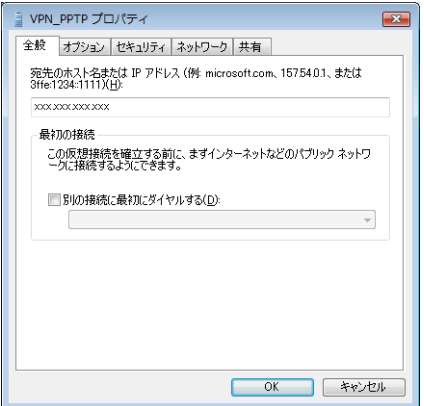

- **7**「オプション」タブをクリックしてから, 「PPP設定」をクリックします。
- **8** 以下のように設定してから、「OK」をクリ ックする。

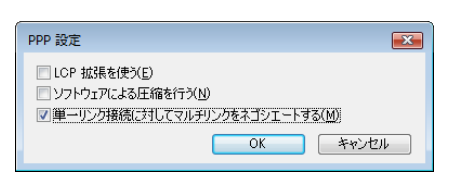

- LCP拡張を使う:チェックを外す。
- ソフトウェアによる圧縮を行う: チェックを 外す。
- 単一リンク接続に対してマルチリンクをネゴ シエートする: チェックを付ける。
- **9**「セキュリティ」タブをクリックしてから、 セキュリティオプションの「詳細(カスタム 設定)」を選び、「設定」をクリックする。

# 11 暗号形式を選ぶ。

[138ページの](#page-137-0)手順3で使用したい認証方式として 「PP」を選択した場合は[、138ページ](#page-137-1)の手順4で行 った設定に合わせて、暗号形式を選びます。

- 本製品で「暗号化なしでは接続拒否」を選ん だ場合:「暗号化が必要(サーバーが拒否す る場合は切断します)」を選びます。
- 本製品で「暗号化なしでも接続許可」を選ん だ場合:希望する暗号化のレベルを選びます。

[138ページの](#page-137-0)手順3で使用したい認証方式として 「Anonymous」を選択した場合は、 希望する暗号化のレベルを選びます。

# **11** 「ログオンのセキュリティ」から「次のプロ トコルを許可する」を選び、以下のように 設定してから「OK」をクリックする。

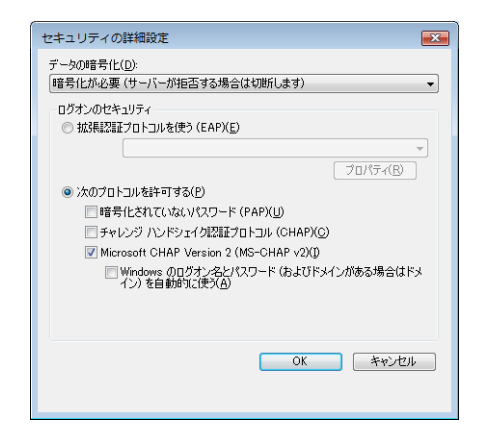

- 暗号化されていないパスワード(PAP):チ ェックを外す。
- チャレンジハンドシェイク認証プロトコル (CHAP):チェックを外す。
- Microsoft CHAP Version 2(MS-CHAP v2):チェックを付ける。
- Windowsのログオン名とパスワード(および ドメインがある場合はドメイン)を自動的に使 う:チェックを外す。

#### ご注意

Windows Vistaでは、Microsoft CHAP Version 1 (MS-CHAP)はサポートされていません[。138ページの](#page-137-1) 手順4で行った設定内容をご確認ください。

- **12** 「ネットワーク」タブをクリックしてから、 「VPNの種類」で「自動」を選ぶ。
- **13** 「VPN\_PPTPのプロパティ」画面の「OK」 をクリックして、「VPN\_PPTPのプロパ ティ」画面を閉じる。

**14** 「ユーザー名」と「パスワード」欄に[、138ページ](#page-137-1) の手順4で設定したユーザー IDと接続パ スワードを入力し、「接続」をクリックする。

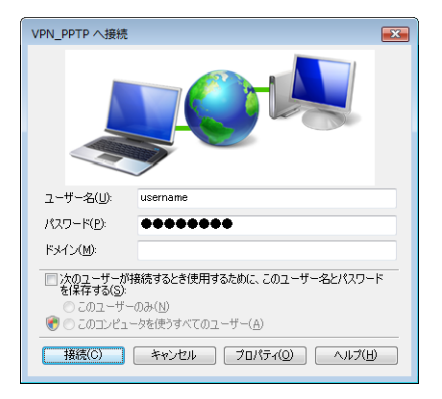

本製品へのVPN接続を開始します。

#### 【ご注意】

「次のユーザーが接続するとき使用するため に、このユーザー名とパスワードを保存する」に チェックを付けると、次回からユーザー名とパス ワードの入力が不要になります。

#### **接続を解除する場合は**

「切断」をクリックすると、本製品との接続が解除さ れます。
### **Windows XP搭載パソコン からリモートアクセスする**

#### リモートアクセスする パソコンの設定を変更する

**1**「コントロールパネル」の「ネットワークと インターネット接続」をクリックする。

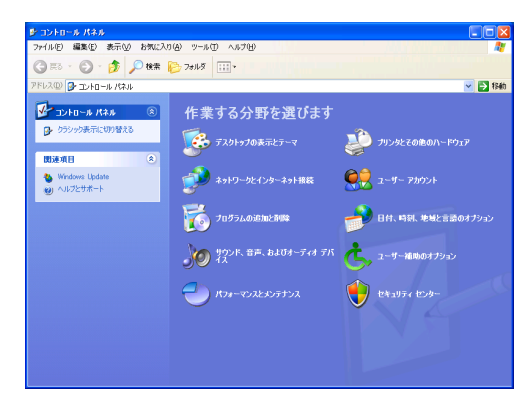

**2**「ネットワーク接続」をクリックする。

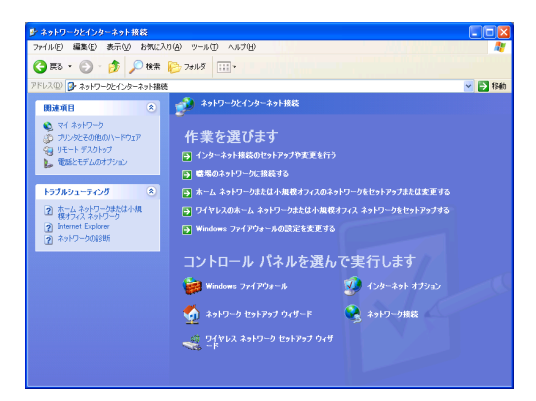

**3**「新しい接続を作成する」をクリックする。

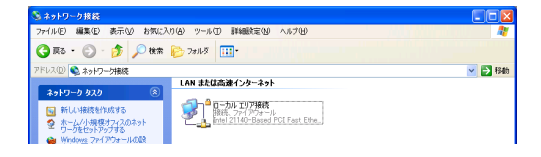

「新しい接続ウィザードの開始」画面が表示さ れます。

「所在地情報」画面が表示された場合は、市外 局番を入力してから、「OK」をクリックしてく ださい。

### **4**「次へ」をクリックする。

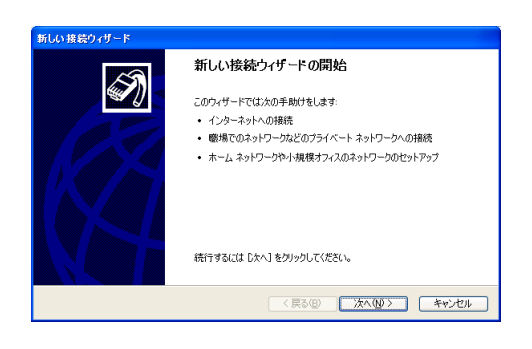

**5**「職場のネットワークへ接続する」を選んで から、「次へ」をクリックする。

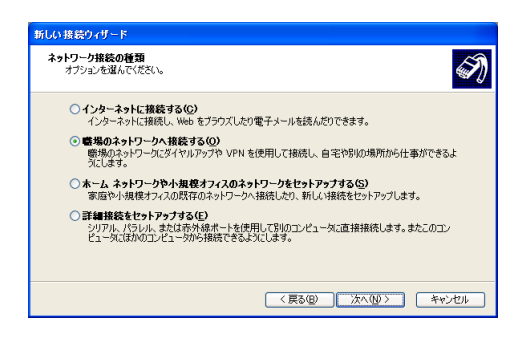

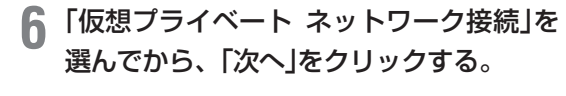

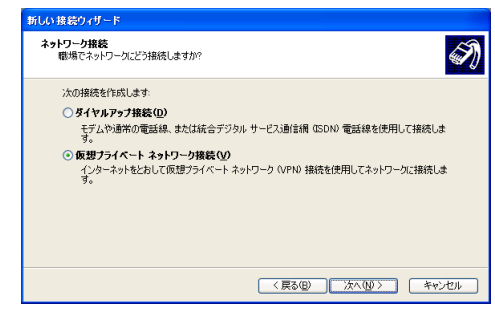

**7**「会社名」に「VPN\_PPTP」と入力してから、 「次へ」をクリックする。

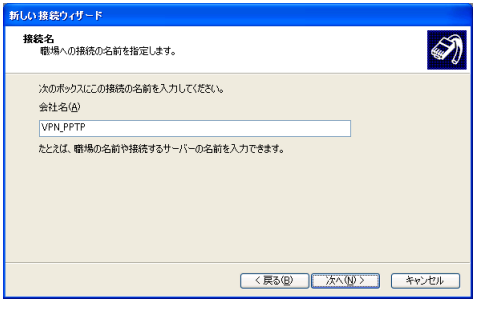

**8**「最初の接続にダイヤルしない」または「次 の最初の接続に自動的にダイヤルする」を 選んでから、「次へ」をクリックする。

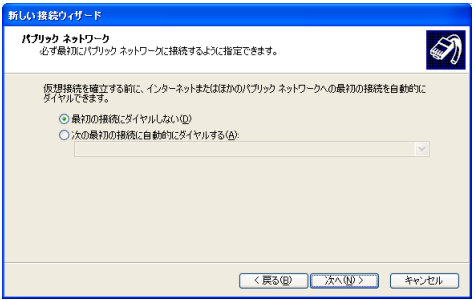

#### いとント

この画面は、既に別のダイヤルアップの設定があ る場合に表示されます。設定がない場合は表示さ れません。

**9** ネットボランチDNSサービスで取得した ホストアドレスまたは本製品のWAN側IP アドレスを入力してから、「次へ」をクリッ クする。

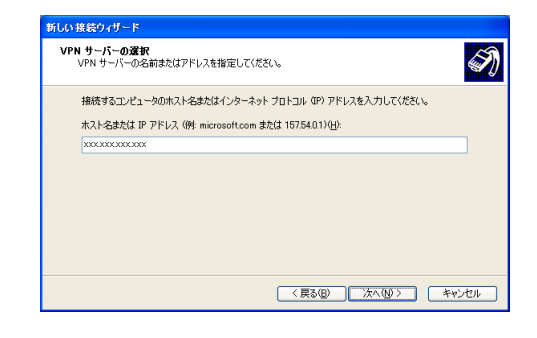

#### **10**「完了」をクリックする。

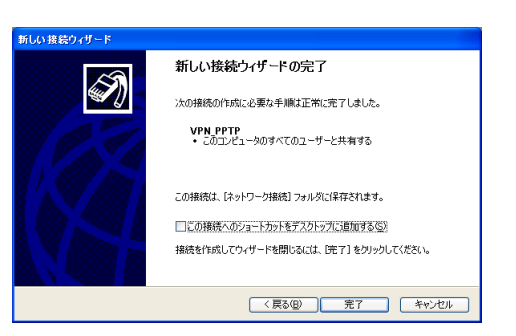

これで、リモートアクセス接続の設定が完了 しました。

本製品へアクセスする

- **1** 本製品のブロードバンド接続を接続状態に する。
- **2**「VPN\_PPTP」アイコンをダブルクリック して、接続画面を表示する。
- **3**「プロパティ」をクリックする。
- **4**「全般」タブをクリックしてから、「宛先の ホスト名またはIPアドレス」欄に、ネット ボランチDNSサービスで取得したホスト アドレスまたは本製品のWAN側IPアドレ スが入力されていることを確認する。

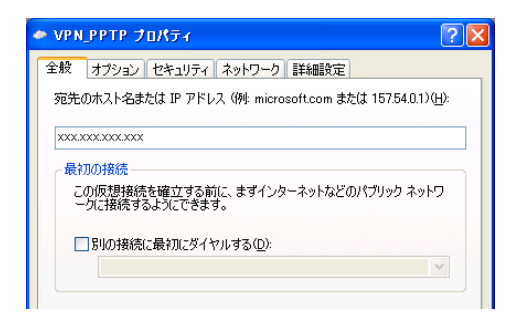

**5**「セキュリティ」タブをクリックしてから、 セキュリティオプションの「詳細(カスタム 設定)」を選び、「設定」をクリックする。

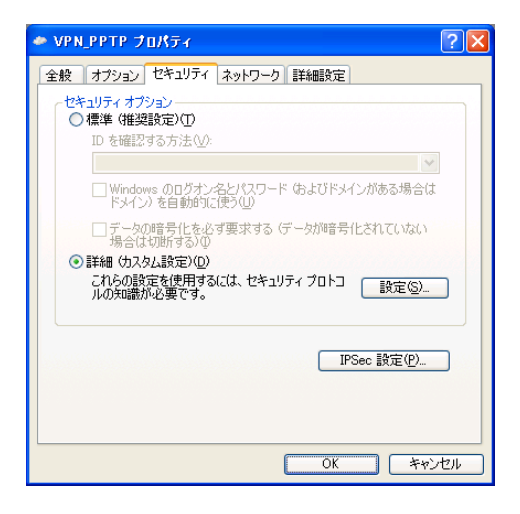

#### **6** 暗号形式を選ぶ。

[138ページの](#page-137-0)手順3で使用したい認証方式として 「PP」を選択した場合は[、138ページ](#page-137-1)の手順4で行 った設定に合わせて、暗号形式を選びます。

- 本製品で「暗号化なしでは接続拒否」を選んだ 場合:「暗号化が必要(サーバーが拒否する場 合は切断します)」を選びます。
- 本製品で「暗号化なしでも接続許可」を選んだ 場合:希望する暗号化のレベルを選びます。

[138ページの](#page-137-0)手順3で使用したい認証方式として 「Anonymous」を選択した場合は、 希望する暗号化のレベルを選びます。

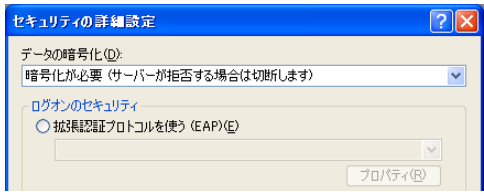

- **7**「ログオンのセキュリティ」から「次のプロ トコルを許可する」を選び、以下のように 設定してから「OK」をクリックする。
	- 暗号化されていないパスワード(PAP):チ ェックを外す。
	- Shivaパスワード認証プロトコル(SPAP): チェックを外す。
	- チャレンジハンドシェイク認証プロトコル (CHAP):チェックを外す。
	- Microsoft CHAP (MS-CHAP): チェック を付ける。
	- Windows 95サーバーで古いバージョンの MS-CHAPを許可する:チェックを外す。
	- Microsoft CHAP Version 2 (MS-CHAP v2):チェックを付ける。
	- MS-CHAPベースのプロトコルに対して Windowsのログオン名とパスワード(およ びドメインがある場合はドメイン)を自動的 に使う:チェックを外す。

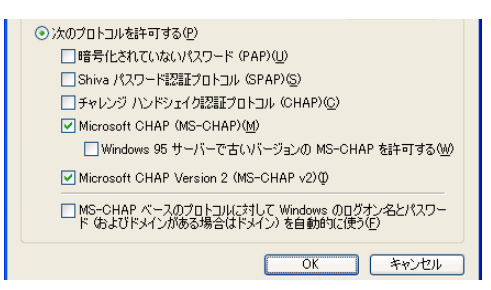

**8** 「ネットワーク」タブをクリックしてから、 「VPNの種類」で「自動」を選び、「設定」を クリックする。

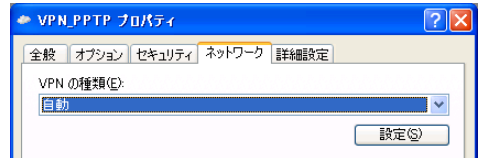

- **9** 以下のように設定してから、「OK」をクリ ックする。
	- LCP拡張を使う:チェックを外す。
	- ソフトウェアによる圧縮を行う:チェック を外す。
	- ●単一リンク接続に対してマルチリンクをネ ゴシエートする:チェックを付ける。

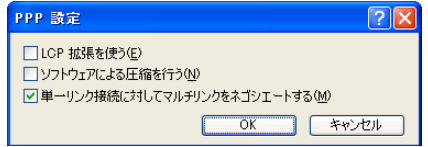

- **10**「VPN\_PPTPのプロパティ」画面の「OK」 をクリックして、「VPN\_PPTPのプロパ ティ」画面を閉じる。
- **11**「ユーザー名」と「パスワード」欄に[、138ページ](#page-137-1) の手順4で設定したユーザー IDと接続パ スワードを入力する。

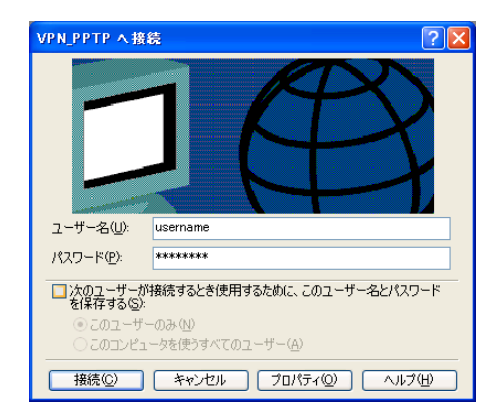

**12**「接続」をクリックする。

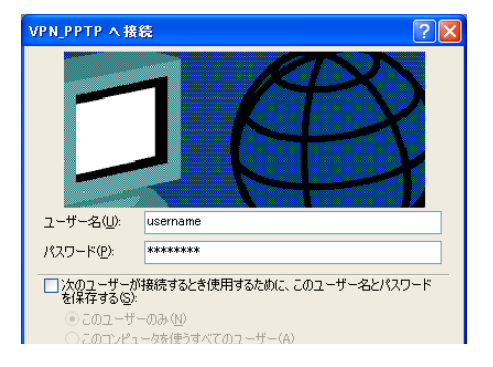

本製品へのVPN接続を開始します。

接続すると、「ダイヤル アップネットワーク (プロバイダ名)」画面が表示され、接続速度と 接続時間が表示されます。

#### ご注意

「次のユーザーが接続するとき使用するため に、このユーザー名とパスワードを保存する」に チェックを付けると、次回からユーザー名とパス ワードの入力が不要になります。

#### **接続を解除する場合は**

「切断」をクリックすると、本製品との接続が解除さ れます。

# PPTPを利用してVPNを構築する (PPTP-LAN間接続)

#### ご注意

本製品を透過型ファイアウォールとして利用している場合は、この機能を使用することができません。

本製品をブロードバンド回線に接続していれば、PPTPを利用して仮想プライベートネットワーク (VPN)を構築して、LAN同士を接続することができます。

ADSLなどの通常のブロードバンド回線をそのまま利用してVPNを構築できるため、専用線を導入する 場合と比較して、低コストでVPNを実現できます。なお、本製品のLAN間接続機能は、TCP/IPプロ トコルのサーバーソフトウェアに対応しています。

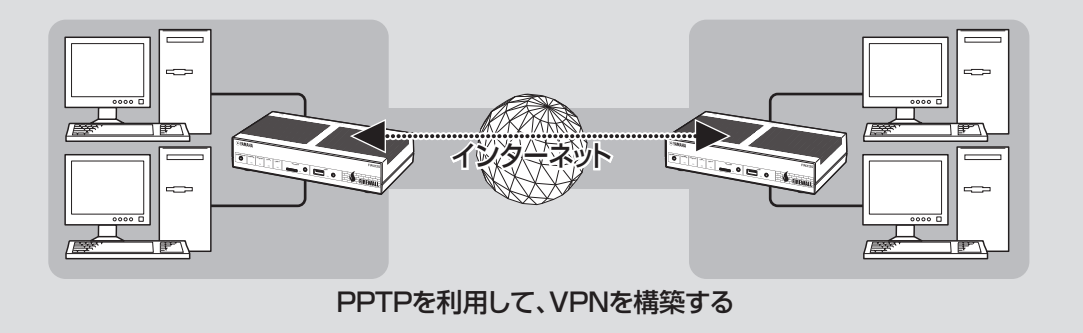

### PPTPを利用してVPNを構築する(PPTP-LAN間接続) (つづき)

### **本製品で利用できるPPTP について**

- PPTPのデータ暗号化をサポートしています。暗 号化アルゴリズムとしてRC4(鍵長40bitまた は128bit)を使います。
- MS-CHAP、MS-CHAPv2によるユーザー/パ スワード認証をサポートしています。
- MPPEで暗号化方式が成立しなかった場合に、 着信拒否するか否かを設定できます(アクセス制 御)。
- 圧縮には対応していません。PPTPクライアン ト側のPPPの設定で、「ソフトウェアによる圧縮 を行う」のチェックを外してください。
- PPTPでは、トンネル制御に TCPのポート 1723を、データ通信にGREのプロトコル番 号47を使います。ファイアウォールの内側に PPTPサーバーを設置したり、NATとリモート アクセスVPNサーバーを併用する場合などは、 TCPのポート番号1723とGREのプロトコル番 号47を通すようにしてください。詳しくはネッ トワーク管理者にご相談ください。
- 切断タイマが通信状態を監視しているため、 PPTPトンネル中をデータが一定時間通過しな い場合は、PPTPのセッションは切断されます。
- PPPフォワーディング機能はサポートしていま せん。

#### で注意

- ブロードバンド接続した状態でPPTPのトンネル設 定を行うため、PPTPを利用したLAN間接続の設 定前にブロードバンド接続の設定が必要です。
- PPTPを利用したLAN間接続は、プロバイダから グローバルIPアドレスが割り当てられている環境で のみ利用できます。グローバルIPアドレスとは、下 記以外のIPアドレスです。
	- $-10.0.0.0 \sim 10.255.255.255$
	- $-172.16.0.0 \sim 172.31.255.255$
	- ─192.168.0.0〜192.168.255.255
- LAN間接続を利用するときは、データを保全する ために十分なセキュリティー設定を行ってください。 セキュリティー設定が不十分な場合は、双方のLAN に接続されたパソコンが不正侵入や盗聴、妨害、デ ータの消失、破壊などにあう可能性があります。
- 本 製 品 のLAN間 接 続 機 能 は、Windowsの NetBEUIプロトコルおよびMacOSのAppleTalk プロトコルには対応していません。
- Windowsでファイル共有をする場合は、NetBIOS over TCP/IPプロトコルを使用するか、または WINSサーバーを用意する必要があります。
- Macintoshでファイル共有をする場合は、システ ム環境設定の「共有」で「パーソナルファイル共有」に チェックを付けます。

### **設定する前に**

- LAN同士を接続する場合には、それぞれのLAN のネットワークアドレスが重複しないように、異 なるアドレスを設定しておく必要があります。あ らかじめ、本製品のLANのネットワークアドレ スを変更してください。
- すでに異なるネットワークアドレスが設定されて いるLANに本製品を設置する場合には、設置す るネットワークに合わせて本製品の設定を変更し てください。詳しくは「LAN1側IPアドレスを設 定する」(53ページ)をご覧ください。

### **PPTPを使用できるように設 定する**

本製品をPPTPサーバー/ PPTPクライアントと して動作させるために必要な設定を行います。接 続する側のLANに設置した本製品はPPTPクライ アント、接続される側のLANに設置した本製品は PPTPサーバーとして設定してください。

**1**「かんたん設定ページ」のトップページで 「詳細設定と情報」をクリックしてから、 「VPN接続の設定」の「設定」をクリックす る。

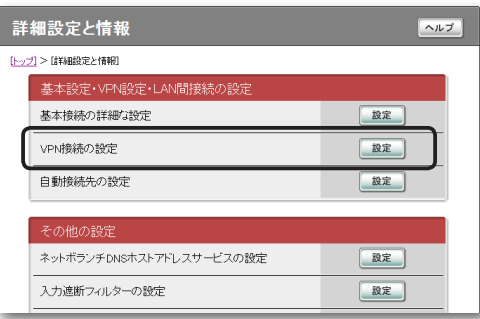

**2** 登録したい接続先の「追加」をクリックする。

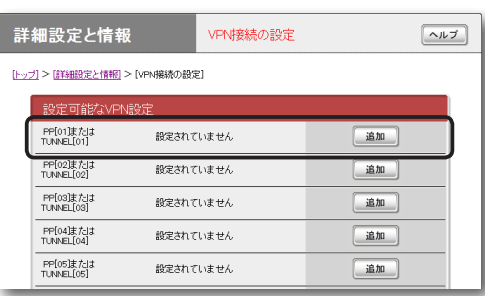

**3**「PPTPを使用したネットワーク型LAN間 接続VPN」を選んでから、「次へ」をクリッ クする。

「VPN接続設定の登録/修正」画面が表示され ます。

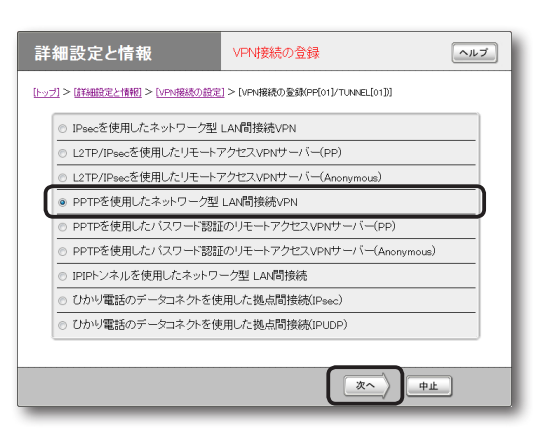

### **4** 必要な設定を行ってから、「設定の確定」を クリックする。

接続相手が登録されます。

設定内容について詳しくは、設定画面の「ヘル プ」をクリックして、表示される説明をご覧く ださい。

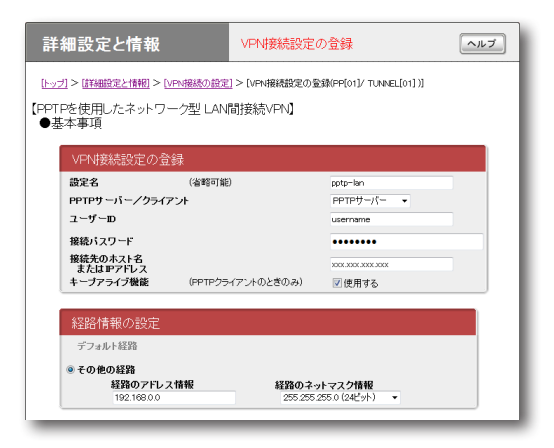

### PPTPを利用してVPNを構築する(PPTP-LAN間接続) (つづき)

**PPTPで接続する**

PPTPサーバーに接続します。

ご注意

- PPTPサーバーに接続するには、以下の操作を行う 本製品がPPTPクライアントとして設定されている 必要があります。
- •「接続」、「切断」ボタンはPPTPクライアントの時に 表示されます。

#### 「かんたん設定ページ」のトップページで、 「LAN間接続」から接続したいPPTP設定 の「接続」をクリックする。

登録したPPTPサーバーに接続して、PPTP-LAN間接続します。

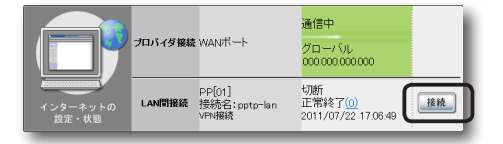

#### **PPTP-LAN間接続を切断するには**

「かんたん設定ページ」のトップページで、「LAN間 接続」の「切断」をクリックします。

#### 【ご注意】

「切断」をクリックしてもPPTPのセッションが終了す るだけで、プロバイダに対する接続は切断されません。

5

# フレッツ網を使用して、 LAN同士をIPIPトンネル接続する

#### ご注意

本製品を透過型ファイアウォールとして利用している場合は、この機能を使用することができません。

インターネット経由でLAN同士を接続する場合は、データの盗聴や改ざんの危険性があるため、データ を暗号化する必要があります。しかし、フレッツ網のように機密性の高いネットワークではデータの暗 号化の必要性が低下するため、IPIPトンネルによる接続でもデータの機密性を確保できます。 ここでは、フレッツ・VPN ワイドのように、固定IPアドレスが1つだけ払い出される契約(端末型払い 出し)でフレッツ網に接続して、IPIPトンネルでLAN同士を接続するときの設定方法を説明します。

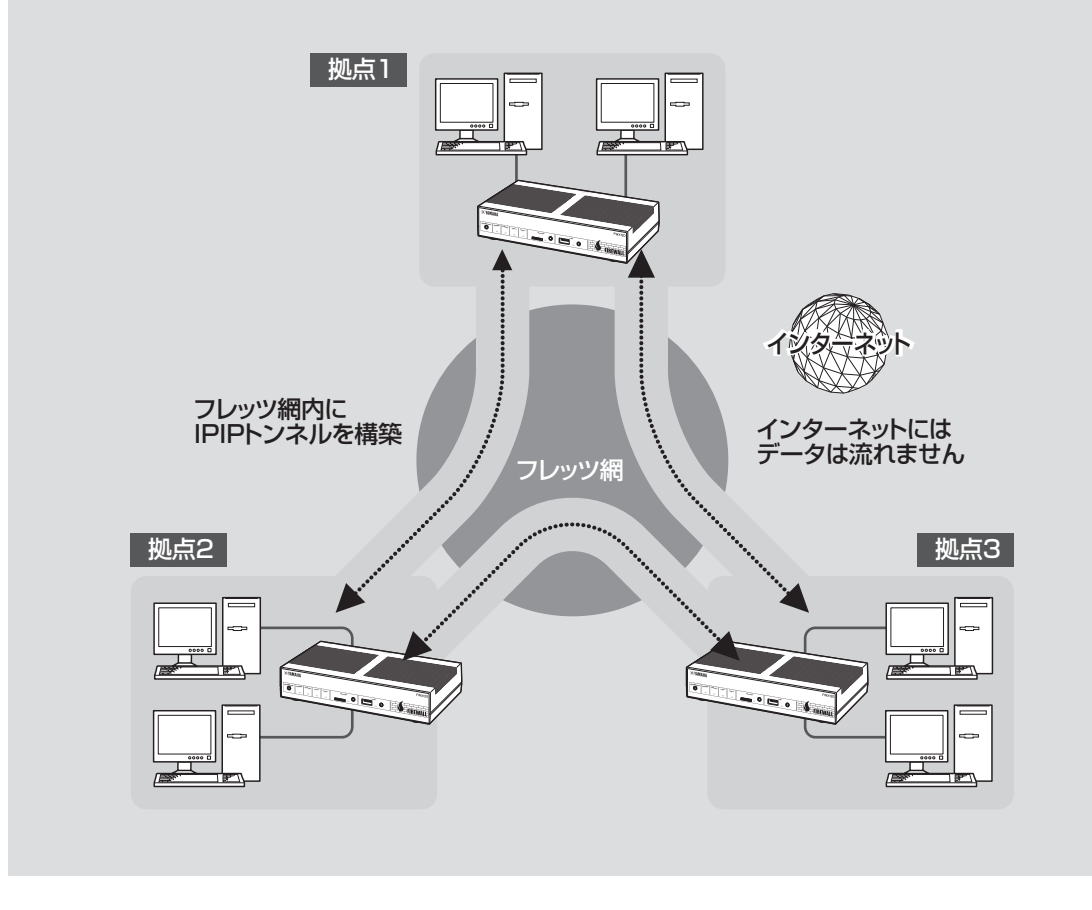

フレッツ網を使用して、LAN同士をIPIPトンネル接続する (つづき)

### **設定する前に**

- LAN同士を接続する場合には、それぞれのLAN のネットワークアドレスが重複しないように、異 なるアドレスを設定しておく必要があります。あ らかじめ、本製品のLANのネットワークアドレ スを変更してください。
- すでに異なるネットワークアドレスが設定されて いるLANに本製品を設置する場合には、設置す るネットワークに合わせて本製品の設定を変更し てください。詳しくは「LAN1側IPアドレスを設 定する」(53ページ)をご覧ください。

#### 【ご注意】

- IPIPトンネル接続では、データが暗号化されずに転 送されます。データが暗号化されないIPIPトンネル 接続をインターネットで使用することは、非常に危 険です。IPIPトンネル接続をインターネット上で使 用しないでください。
- IPIPトンネル接続の設定前に、フレッツ網などの閉 域網への接続の設定が必要になります。
- LAN間接続を利用するときは、データを保全する ために十分なセキュリティー設定を行ってください。 セキュリティー設定が不十分な場合は、双方のLAN に接続されたパソコンが不正侵入や盗聴、妨害、デ ータの消失、破壊などにあう可能性があります。
- 本 製 品 のLAN間 接 続 機 能 は、Windowsの NetBEUIプロトコルおよびMacOSのAppleTalk プロトコルには対応していません。
- Windowsでファイル共有をする場合は、NetBIOS over TCP/IPプロトコルを使用するか、または WINSサーバーを用意する必要があります。
- Macintoshでファイル共有をする場合は、システ ム環境設定の「共有」で「パーソナルファイル共有」に チェックを付けてください。

### <span id="page-153-0"></span>**フレッツ網に接続できるよう に設定する**

本製品をフレッツ網に接続するために、「PPPoE を用いる端末型ブロードバンド接続(フレッツ 光ネ クスト、Bフレッツなど)」画面で必要な設定を行い ます。

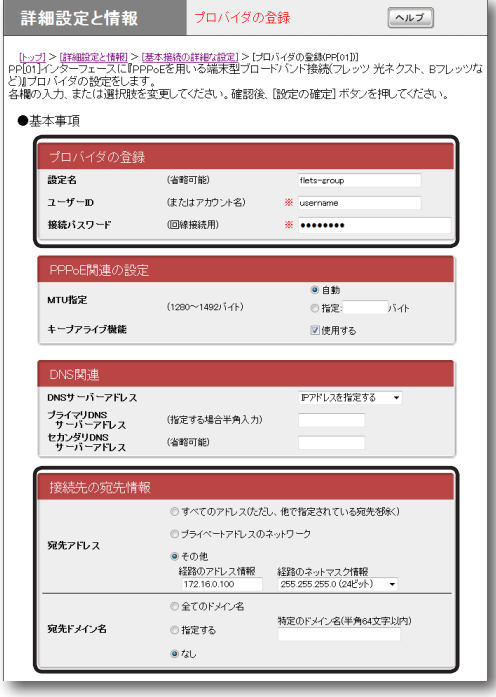

設定内容について詳しくは、設定画面の「ヘルプ」を クリックして、表示される説明をご覧ください。

**「PPPoEを用いる端末型ブロードバンド接続(フレ**

**ッツ 光ネクスト、Bフレッツなど)」画面を開くには** 「かんたん設定ページ」から、以下の順に設定画面の ボタンをクリックします。

- ▶トップページの「詳細設定と情報」
- ▶「基本接続の詳細な設定」の「設定」
- ▶「設定可能なプロバイダ」から設定を追加したい 接続先の「追加」
- ▶「PPPoEを用いる端末型ブロードバンド接続(フ レッツ 光ネクスト、Bフレッツなど)」を選んで から、「次へ」

5

#### **1** 必要な設定情報を入力する。

#### **設定名**

接続先がわかるような名前を入力します。

#### **ユーザー ID**

指定されたユーザー IDを入力します。

#### **接続パスワード**

指定されたパスワード(または自分で変更した パスワード)を入力します。

#### **接続先の宛先情報**

- 宛先アドレス:「その他」をクリックして選ん でから、以下の設定を行います。
	- 経路のアドレス情報:接続相手に割り当て られるIPアドレスを入力します。
	- 経路のネットマスク情報:「255.255.255. 255(32ビット)」を選びます。
- 宛先ドメイン名:「なし」をクリックして選び ます。

#### **2**「設定の確定」をクリックする。

「プロバイダの登録」画面が表示されます。

**3** 複数のLANと接続する場合は、「戻る」を クリックしてから「接続先の宛先情報」を繰 り返し設定する。

接続相手に割り当てられるすべてのIPアドレ スを経路に指定してください。

接続相手の宛先アドレスの設定がすべて終わ ったら、「トップへ戻る」をクリックして、「か んたん設定ページ」のトップページに戻ります。

### **フレッツ網に接続する**

「かんたん設定ページ」のトップページで、 「プロバイダ接続」からフレッツ網接続用の 設定の「接続」をクリックする。

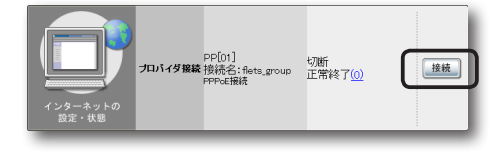

### **IPIPトンネルを 使用できるように設定する**

本製品と相手機器をIPIPトンネルで接続して使用 するために、「IPIPトンネルを使用したネットワー ク型 LAN間接続」画面で必要な設定を行います。

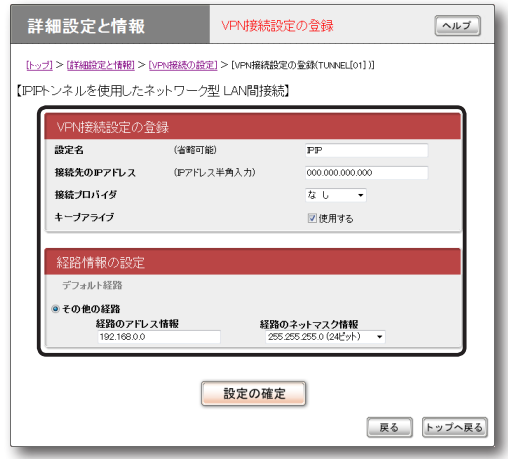

設定内容について詳しくは、設定画面の「ヘルプ」を クリックして、表示される説明をご覧ください。

#### **「IPIPトンネルを使用したネットワーク型 LAN間 接続」画面を開くには**

「かんたん設定ページ」から、以下の順に設定画面の ボタンをクリックします。

- ▶トップページの「詳細設定と情報」
- ▶ 「VPN接続の設定」の「設定」
- ▶「設定可能なVPN設定」から設定を追加したい VPN接続先の「追加」
- ▶「IPIPトンネルを使用したネットワーク型LAN間 接続」を選んでから、「次へ」

### フレッツ網を使用して、LAN同士をIPIPトンネル接続する

(つづき)

**1** 必要な設定情報を入力する。

#### **設定名**

接続先がわかるような名前を入力します。

#### **接続先のIPアドレス**

接続相手に割り当てられるIPアドレスを入力 します。

#### **接続プロバイダ**

フレッツ網の接続に使用する設定[\(154ページで](#page-153-0) 行った設定)を指定します。

#### で注意

インターネット接続用のPPPoE接続を別に設定 している場合は、インターネット接続用の接続設 定を誤って指定しないようにご注意ください。

#### **経路情報の設定**

「経路のアドレス情報」と「経路のネットマスク 情報」に、接続先のLANのネットワークアド レスを入力します。

#### **2**「設定の確定」をクリックする。

「VPN接続設定の登録」画面が表示されます。

**3** 複数のLANと接続する場合は、「戻る」を クリックしてから「経路情報の設定」を繰り 返し設定する。

接続相手ごとの経路情報をすべて設定してく ださい。

#### 【ご注意】

接続相手に割り当てられるIPアドレスと、その接 続先のLANのネットワークアドレスの組み合わ せを間違えないように設定してください。

接続相手の経路情報の設定がすべて終わった ら、「トップへ戻る」をクリックして、「かんた ん設定ページ」のトップページに戻ります。

### **IPIPトンネル接続する**

これまでの設定が終わると、IPIPトンネルの通信 は自動的に確立されます(特に操作は必要ありませ ん)。IPIPトンネル接続が完了すると、「かんたん 設定ページ」のトップページに「通信中」と表示され ます。

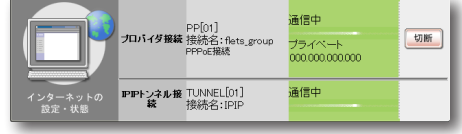

5

# データコネクトを使用して、 LAN同士を接続する

#### ご注意

本製品を透過型ファイアウォールとして利用している場合は、この機能を使用することができません。

本製品は、NTT東日本およびNTT西日本の「フレッツ 光ネクスト」で「ひかり電話」を利用した帯域確保型 データ通信サービス「データコネクト」に対応しています。ここでは、データコネクトを使用してLAN同 士を接続するときの設定方法を説明します。

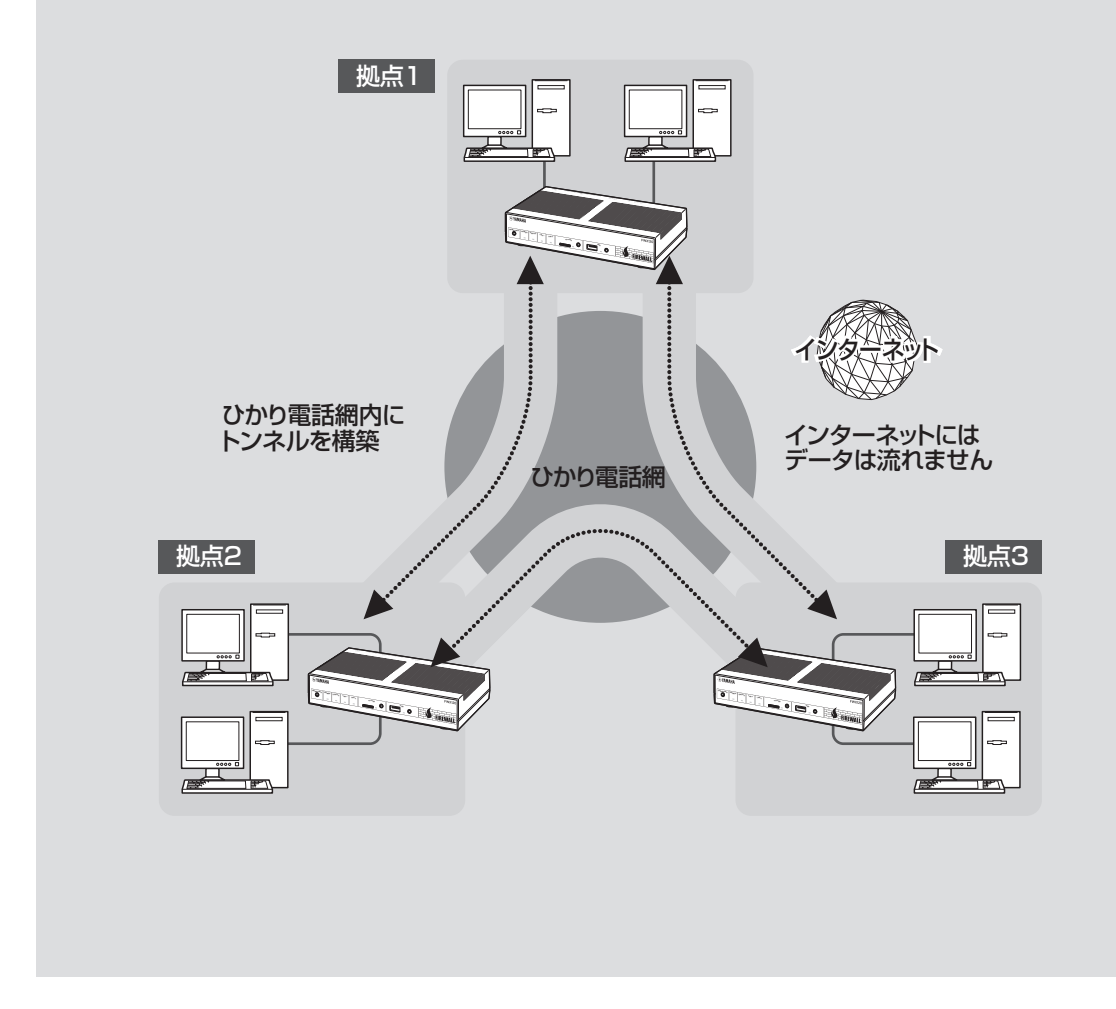

### **設定する前に**

- LAN同士を接続する場合には、それぞれのLAN のネットワークアドレスが重複しないようにあら かじめ異なるアドレスを設定しておく必要があり ます。あらかじめ、本製品のLANのネットワー クアドレスを変更してください。
- すでに異なるネットワークアドレスが設定されて いるLANに本製品を設置する場合には、設置す るネットワークに合わせて本製品の設定を変更し てください。詳しくは、「LAN1側IPアドレスを 設定する | (53ページ)をご覧ください。

#### 【ご注意】

- WAN側はONUと直結してください。HGWまたは ONU一体型HGWに接続した場合、データコネク トを使用したLAN間接続はできません。
- ひかり電話ナンバー・ディスプレイが利用可能な回 線を使用してください。ナンバー・ディスプレイに 対応されていない回線では、データコネクトを使用 したLAN間接続はできません。
- 従量課金制である場合、長時間通信したり大量のデ ータをやりとりすると高額な料金が発生します。ご 使用にあたっては、通信料金について十分ご注意く ださい。
- LAN間接続を利用するときは、データを保全する ために十分なセキュリティー設定を行ってください。 セキュリティー設定が不十分な場合は、双方のLAN に接続されたパソコンが不正侵入や盗聴、妨害、デ ータの消失、破壊などにあう可能性があります。
- データコネクトを使用したLAN間接続では、デー タが暗号化されずに転送されます。
- 本 製 品 のLAN間 接 続 機 能 は、Windowsの NetBEUIプロトコルおよびMacOSのAppleTalk プロトコルには対応していません。
- Windowsでファイル共有をする場合は、NetBIOS over TCP/IPプロトコルを使用するか、または WINSサーバーを用意する必要があります。

### **データコネクトでLAN間 接続できるように設定する**

本製品と相手機器をデータコネクトでLAN間接続し て使用するために、「ひかり電話のデータコネクトを 使用した拠点間接続」画面で必要な設定を行います。

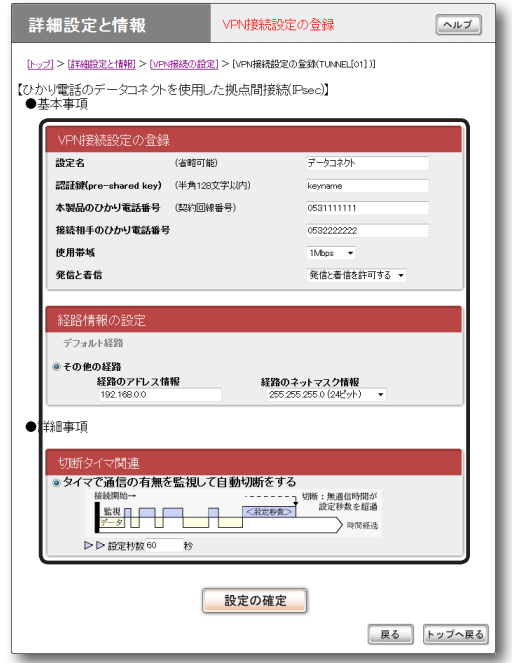

設定内容について詳しくは、設定画面の「ヘルプ」を クリックして、表示される説明をご覧ください。

#### **「ひかり電話のデータコネクトを使用した拠点間接 続」画面を開くには**

「かんたん設定ページ」から、以下の順に設定画面の ボタンをクリックします。

- ▶トップページの「詳細設定と情報」
- ▶ 「VPN接続の設定」の「設定」
- ▶「設定可能なVPN設定」から設定を追加したい VPN接続先の「追加」
- ▶「ひかり電話のデータコネクトを使用した拠点間 接続」を選んでから、「次へ」
	- IPsec:IPsecを利用して接続します。
	- IPUDP:IPIPトンネルを利用して接続します。

**1** 「ひかり電話のデータコネクトを使用した 拠点間接続」画面で、必要な設定情報を入 力する。

#### **IPsecを選んだ場合**

- ●設定名:接続先がわかるような名前を入力 します。
- 認証鍵:データの暗号化に使用する共有鍵 を入力します。
- 本製品のひかり電話番号:本製品に接続した 回線の契約電話番号を市外局番から入力し ます。
- 接続相手のひかり電話番号:接続相手の契約 電話番号を市外局番から入力します。
- 使用帯域:データ通信で使用する帯域を設 定します。

#### ご注意

使用する帯域に応じて通信料金が異なりますので ご注意ください。

- 発信と着信:本製品の発着信を許可するかど うかを設定します。
- 経路情報の設定:「経路のアドレス情報」と 「経路のネットマスク情報」に、接続先の LANのネットワークアドレスを入力します。
- 切断タイマ関連:一定時間データの送受信が ない場合に、セッションを自動切断するま での時間を指定します。

#### **IPUDPを選んだ場合**

- 設定名:接続先がわかるような名前を入力 します。
- 本製品のひかり電話番号:本製品に接続した 回線の契約電話番号を市外局番から入力し ます。
- 接続相手のひかり電話番号:接続相手の契約 電話番号を市外局番から入力します。

• 使用帯域:データ通信で使用する帯域を設 定します。

#### 不注意

使用する帯域に応じて通信料金が異なりますので ご注意ください。

- 発信と着信:本製品の発着信を許可するかど うかを設定します。
- 経路情報の設定:「経路のアドレス情報」と 「経路のネットマスク情報」に、接続先の LANのネットワークアドレスを入力します。
- 切断タイマ関連:一定時間データの送受信が ない場合に、セッションを自動切断するま での時間を指定します。

#### **2** 「設定の確定」をクリックする。

「VPN接続設定の登録」画面が表示されます。

#### **3** 複数のLANと接続する場合は、「戻る」を クリックしてから「経路情報の設定」を繰り 返し設定する。

接続相手ごとの経路情報をすべて設定してく ださい。接続相手の経路情報の設定がすべて 終わったら、「トップへ戻る」をクリックして、 「かんたん設定ページ」のトップページに戻り ます。

データコネクトを使用して、LAN同士を接続する (つづき)

**データコネクトで LAN間接続する**

「かんたん設定ページ」のトップページで、 「データコネクト接続」から接続したい相手 の「接続」をクリックする。

設定した相手との間でLAN間接続します。

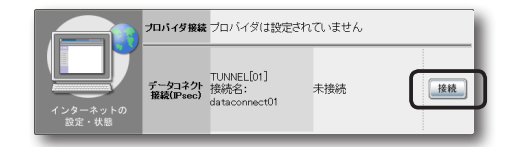

#### ご注意

設定した相手宛のパケットが発生した場合も、自動接 続します。

#### **データコネクトのLAN間接続を切断するには**

「かんたん設定ページ」のトップページで、「データ コネクト接続」の「切断」をクリックします。

#### 【ご注意】

切断タイマが通信状態を監視しているため、データが 一定時間通過しない場合は、セッションを自動切断し ます。

5

# グローバルIPアドレスが必要なサービスを LAN内から利用する

グローバルIPアドレスが必要なアプリケーションソフトウェアを本製品のLAN側から利用しようとしても、 正しく動作しない場合があります。以下のいずれかの方法で問題を解決してください。 1.プロトコルとポート番号、ホストのIPアドレスの変換テーブルを登録する(静的IPマスカレード)。 2.DMZホスト機能を利用する。

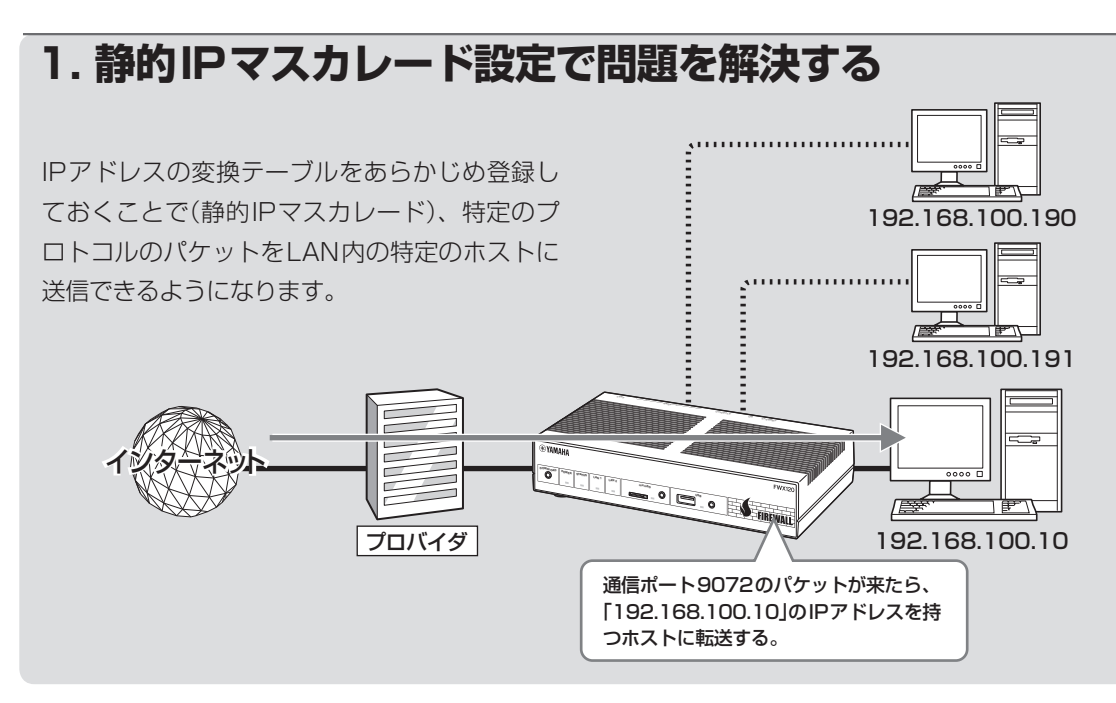

#### 1. パソコンのIPアドレスを設定する

外部からのアクセスを許可するパソコンに、固定プ ライベートIPアドレスを設定します。

2. IPアドレスの変換テーブルを登録する

「静的IPマスカレードの登録」画面で、通信プロト コルとポート番号、ホストのIPアドレスの変換テー ブルを登録します(静的IPマスカレード設定)。

#### ご注意

- プロトコルやポート番号については、利用するソフ トウェアやサービスの説明書をご覧ください。
- ●代表的なソフトウェアについては、「静的IPマス カレードの登録」画面で「ヘルプ」をクリックすると、 使用するポート番号などの設定例を確認できます。

設定内容について詳しくは、設定画面の「ヘルプ」を クリックして、表示される説明をご覧ください。

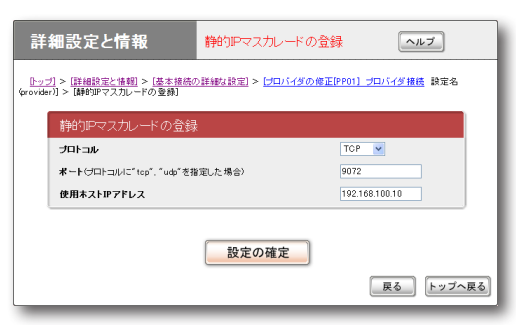

#### **「静的IPマスカレードの登録」画面を開くには**

「かんたん設定ページ」から、以下の順に設定画面の ボタンをクリックします。

- ▶トップページの「詳細設定と情報」
- ▶「基本接続の詳細な設定」の「設定」
- ▶「設定されているプロバイダの一覧」から設定を 変更したい接続先の「設定」
- ▶「静的IPマスカレード関連」欄の「追加」

161

6

本製品を使いこなす

### グローバルIPアドレスが必要なサービスを LAN内から利用する (つづき)

### **2. DMZホスト機能を使って問題を解決する**

本製品がNAT/IPマスカレードテーブルに登録されていない宛先へのパケットを受信したときに、特定 のIPアドレスのホストに転送するように設定できます(DMZホスト機能)。

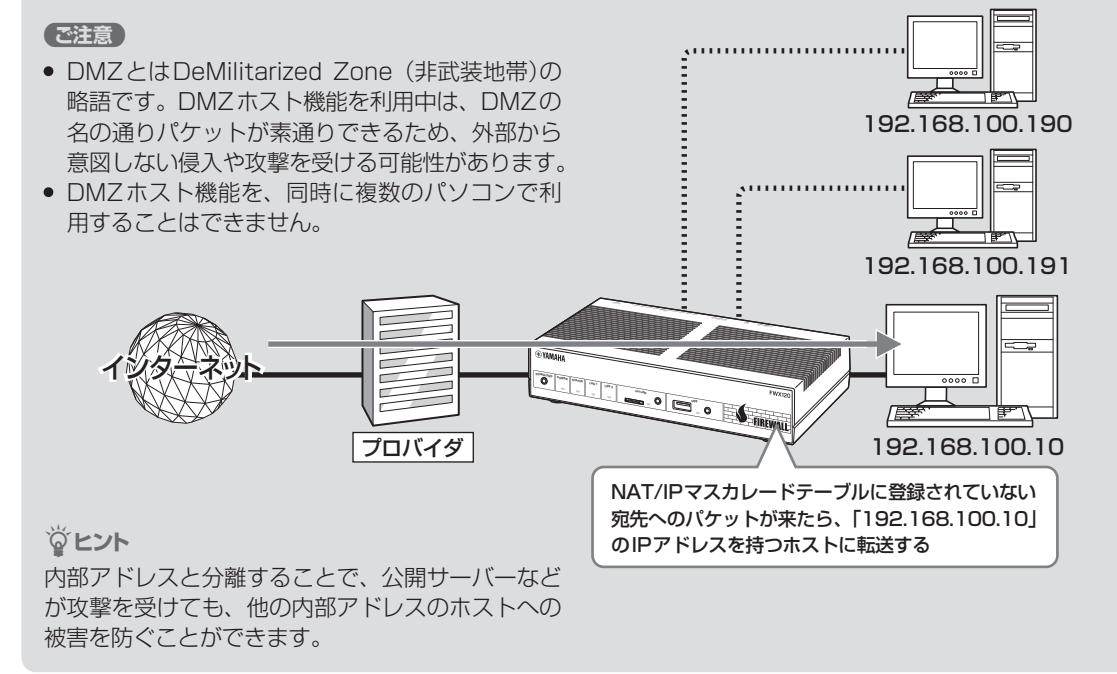

#### 1. パソコンのIPアドレスを設定する

外部からのアクセスを許可するパソコンに、固定プ ライベートIPアドレスを設定します。

#### 2. DMZホストのアドレスを指定する

「プロバイダの登録/修正」画面で、DMZホストの アドレスを設定します。

#### 追加  $\n *THEOREM*$ -<br>静的IPマスカレードは設定されていません。 IPアドレス 192.168.100.10 設定の確定 | 戻る | トップへ戻る]

設定内容について詳しくは、設定画面の「ヘルプ」を クリックして、表示される説明をご覧ください。

#### **「プロバイダの登録/修正」画面を開くには**

「かんたん設定ページ」から、以下の順に設定画面の ボタンをクリックします。

- ▶トップページの「詳細設定と情報」
- ▶「基本接続の詳細な設定 |の「設定 |
- ▶「設定されているプロバイダの一覧」から設定を 変更したい接続先の「設定」

<span id="page-162-0"></span>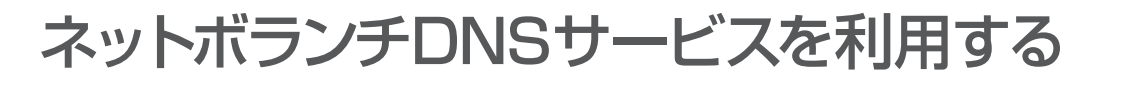

### **ネットボランチDNSサービスとは?**

サーバーを構築してホームページを公開したり、作業用のファイルをインターネット経由で共有した りするためには、サーバーのグローバルIPアドレスがわかっている必要があります。

しかし、インターネットに常時接続している場合でも、割り当てられるグローバルIPアドレスは再接 続時または時間によって変更される場合があります。そのため、グローバルIPアドレスが固定で割り 当てられない接続サービスを利用していると、サーバーを構築して公開することは困難でした。

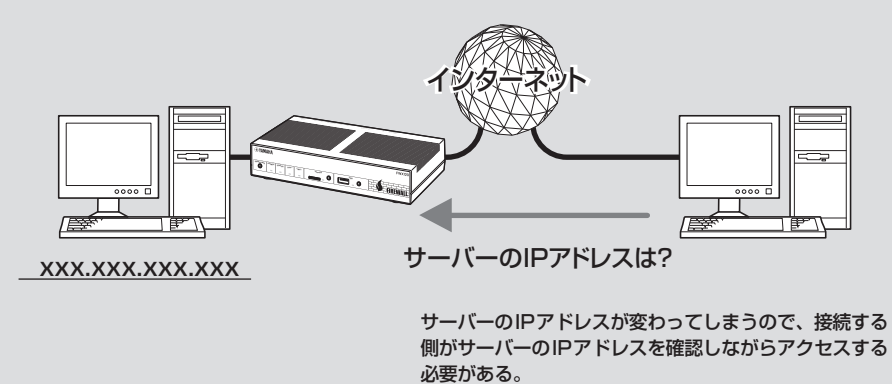

#### ネットボランチDNSサービスを利用すると

グローバルIPアドレスが変更されるごとにIPアドレスがネットボランチDNSサービスへ通知される ため、ネットボランチDNSサービスで取得できた固定のホスト名でアクセスできるようになります。 したがって、固定IPアドレスサービスを契約していなくても自宅サーバーで独自ドメインを使った各 種サーバーを運用したり、IPsecやPPTPを利用してVPNを構築して、外部とデータをやりとりした りできるようになります。

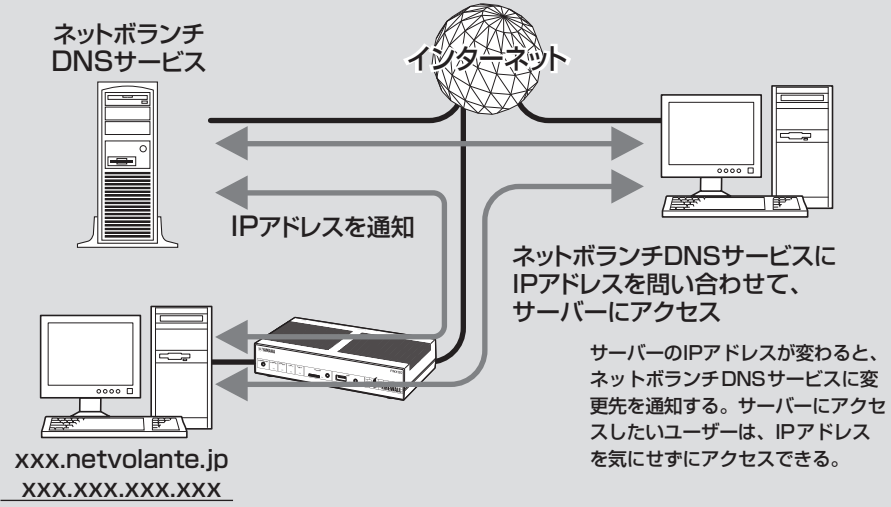

**ネットボランチDNSサービ スで取得できるホスト名**

ネットボランチDNSサービスを利用すると、「(ユー ザーの希望ホスト名).xxx.netvolante.jp」という 形式のホスト名を取得できます。「xxx」の部分は、 ネットボランチDNSサーバーが任意に自動で割り 当てます。グローバルIPアドレスが変更されるご とに設定を変更する必要がなくなり、便利です。

#### ご注意

- ネットボランチDNSサービスは、端末型プロバイ ダ接続に対してのみ設定できます。ネットワーク型 接続やLAN間接続には設定できません。なお、端 末型CATVプロバイダ接続の設定でも、WAN側IP アドレスが固定アドレスの場合は設定できません。
- ホストアドレスは本製品1台につき1つしか取得で きません。
- 希望のホスト名が取得できるとは限りません。あら かじめご了承ください。
- 取得したホストアドレスに関しての正引きはできま すが、逆引きはできません。
- ネットボランチDNSサービスはヤマハ独自のプロ トコルを使用しているため、取得したホストアドレ スを外部のダイナミックDNSサーバーに登録する ことはできません。
- ネットボランチDNSサービスは、プロバイダから グローバルIPアドレスが割り当てられている環境で のみ利用できます。グローバルIPアドレスとは、下 記以外のIPアドレスです。
	- $-10.0.0.0 \sim 10.255.255.255$
	- 172.16.0.0 〜172.31.255.255
	- 192.168.0.0〜192.168.255.255
- ご利用中のプロバイダによっては、ホスト名の登録 /更新内容がネットボランチDNSサービスにすぐ に反映されないことがあります。あらかじめご了承 ください。

### **ネットボランチDNSサービス でホストアドレスを取得する**

ネットボランチDNSサービスを利用するには、「ネッ トボランチDNSホストアドレスサービスの設定」 画面を使用します。

#### ご注意

- ホストアドレスは本製品1台につき1つしか取得で きません。
- ホストアドレスサービスを設定するときは、希望の ホスト名のみを「ホスト名」欄に入力してください。

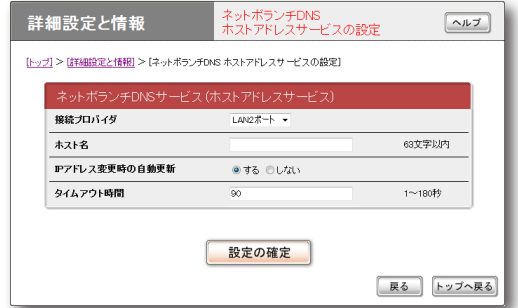

設定内容について詳しくは、設定画面の「ヘルプ」を クリックして、表示される説明をご覧ください。

#### **「ネットボランチDNSホストアドレスサービスの 設定」画面を開くには**

「かんたん設定ページ」から、以下の順に設定画面の ボタンをクリックします。

- ▶トップページの「詳細設定と情報」
- ▶「ネットボランチDNSホストアドレスサービス の設定」の「設定」

#### ホストアドレスを取得できない場合は

- 契約プロバイダによっては、登録/更新してすぐ に名前解決ができない場合があります。しばらく 時間をおいてから再度試してみてください。
- プロバイダからグローバルIPアドレスが割り当 てられているかどうかを確認してください。
- プロバイダの設定で指定したDNSサーバーのIP アドレスが正しいかどうかを確認してください。

外部にサーバーを公開する

インターネットへサーバーを公開したい場合は、公開したいサーバーに固定プライベートIPアドレス を設定してから、IPアドレスの変換テーブルを登録します(静的IPマスカレード)。このあとに本製品 にLAN外からのアクセスを許可するフィルターを設定すれば、特定のプロトコルのパケットをLAN内 のサーバーに送信できるようになるため、インターネットからサーバーにアクセスできるようになり ます。

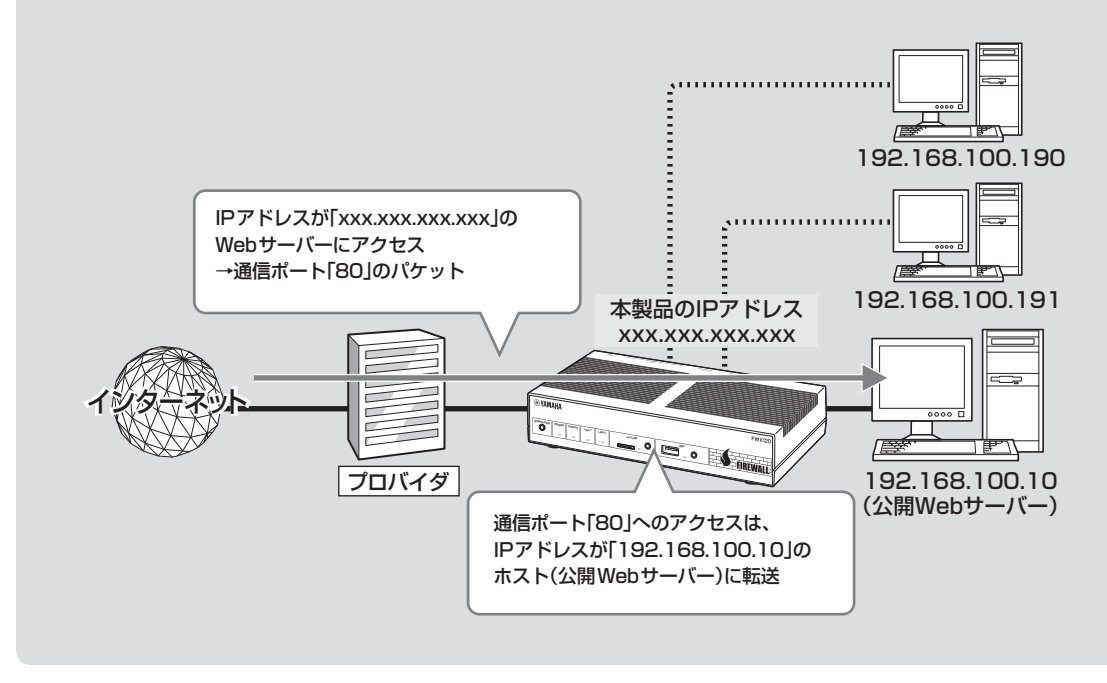

#### ご注意

LANの外部にサーバーを公開するときは、データを保 全するために十分なセキュリティー設定を行ってくだ さい。セキュリティー設定が不十分な場合は、LANに 接続されたパソコンが不正侵入や盗聴、妨害、データ の消失、破壊などにあう可能性があります。

#### じヒント

ネットボランチDNSサービスを利用することで、固 定グローバルIPアドレスが割り当てられない接続サー ビスでも、サーバーを公開して運用できます。詳しく は「ネットボランチDNSサービスを利用する」(163ペー [ジ\)](#page-162-0)をご覧ください。

### **設定の流れ**

サーバーを公開するためには、次の設定が必要です。

#### **本製品の設定**

● プロトコルとポート番号、サーバーのIPアドレ スの変換テーブルを登録する(静的IPマスカレー ド[、166ページ](#page-165-0))。

#### **サーバーの設定**

- • サーバーのIPアドレスを設定する。
- • WebやFTPなど、公開するサービスに合わせて ファイルサーバーソフトの設定を変更する。

### <span id="page-165-0"></span>**IPアドレスの変換テーブルを 登録する**

「静的IPマスカレードの登録」画面で、通信プロト コルとポート番号、サーバーのIPアドレスの変換 テーブルを登録します(静的IPマスカレード設定)。

#### で注意

- プロトコルやポート番号については、利用するソフ トウェアやサービスの説明書をご覧ください。
- 代表的なソフトウェアについては、「静的IPマス カレードの登録」画面で「ヘルプ」をクリックすると、 使用するポート番号などの設定例を確認できます。

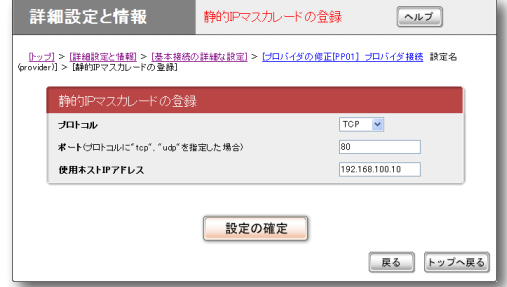

設定内容について詳しくは、設定画面の「ヘルプ」を クリックして、表示される説明をご覧ください。

#### **「静的IPマスカレードの登録」画面を開くには**

「かんたん設定ページ」から、以下の順に設定画面の ボタンをクリックします。

- ▶トップページの「詳細設定と情報」
- ▶「基本接続の詳細な設定」の「設定」
- ▶「設定されているプロバイダの一覧」から設定を 変更したい接続先の「設定」
- **▶「静的IPマスカレード関連1欄の「追加」**

6

# メール通知機能を使う

本製品の不正アクセス検知機能[\(107ページ\)](#page-106-0)で検知した不正アクセス記録を、指定したメールアドレス へ送信できます(メール通知機能)。

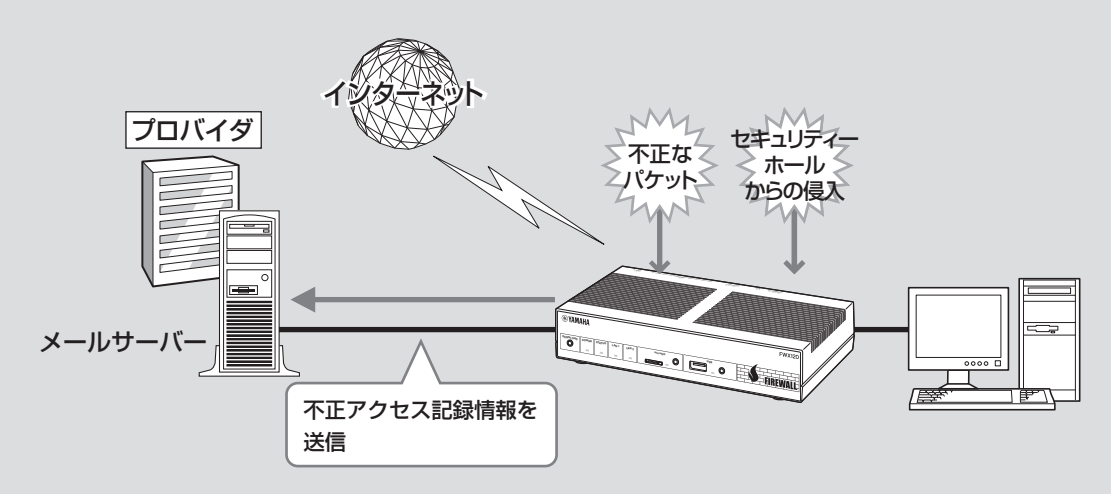

#### で注意

- SMTP認証を使用しないとパスワード情報など が暗号化されずにインターネット上に流れてし まいますので、十分ご注意ください。 対応している認証方式についてはプロバイダに ご確認ください。
- 雷子メールソフトウェアでメールサーバーにメ ールを残すように設定している場合は、メール を確認するたびに新着メールが着信しているこ とになります。新着メールがあるかどうかを正 確に確認したい場合は、受信済みメールをサー バーに残さないように電子メールソフトウェア の設定を変更してください。

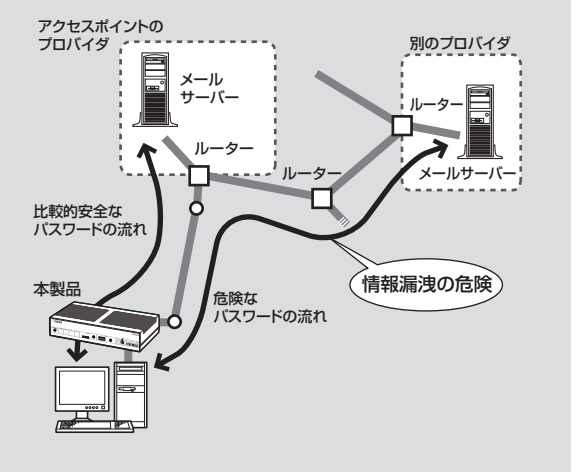

### **メール通知に使用するメール サーバーを登録する**

「メールサーバーの設定」画面で、通知先のメール送 信に使用するメールサーバーを登録します。

接続先プロバイダは、プロバイダの設定画面で設定し

#### ご注意

たプロバイダになります。

詳細設定と情報 メールサーバーの設定  $\boxed{\sim}$ [トップ] > [詳細設定と情報] > [メール通知機能の設定] > [メールサーバーの設定]  $x - b + - b - 3$  $min$ ※曲64文字以内 SMTPサーバーアドレス 半角64文字以内 smtp.provider.ne.jp  $26 -$ ボート番号 認証方式 CRAM-MD5 認証ユーザー名 username **半角64文字以内** 現在パスワード ........ 主角64や実以内 POP before SMTP ◎使用する ◎使用しない POP before SMTPを「使用する」ときは、以下のPOPサーバーの設定もしてください。 POPサーバーの認 POPサーバーアドレス 半角64文字以内 pop.provider.ne.jp  $\boxed{110}$ ボート番号  $POP3 \rightarrow$ 恩証方式 認証ユーザー名 半角64文字以内 username 認証パスワード ....... **半角64文字以内** 設定の確定 | 戻る トップへ戻る

設定内容について詳しくは、設定画面の「ヘルプ」を クリックして、表示される説明をご覧ください。

#### **「メールサーバーの設定」画面を開くには**

「かんたん設定ページ」から、以下の順に設定画面の ボタンをクリックします。

- ▶トップページの「詳細設定と情報」
- ▶「メール通知機能の設定」の「設定」
- ▶「メールサーバーの設定|欄の「追加|

#### メールサーバー登録を削除する場合は

「メール通知機能の設定」画面で、登録を削除したい メールサーバーの「削除」をクリックします。

### **不正アクセス検知をメールで 通知する**

本製品の不正アクセス検知機能([107ページ](#page-106-0))で 検知した不正アクセス記録を、指定したメールア ドレスへ定期的に送信できます。外出先から不正 アクセスや意図しない自動接続がないかどうか監 視するときに便利です。

「通知内容の設定」画面で、送信先と送信する日時を 設定します。

#### 【ご注意】

接続先プロバイダは、自動接続先として設定されてい るプロバイダになります。

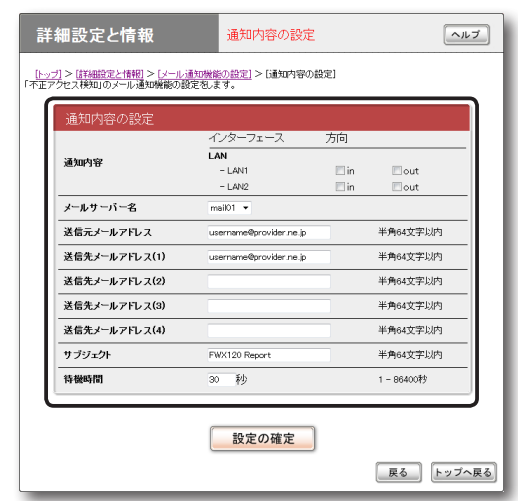

設定内容について詳しくは、設定画面の「ヘルプ」を クリックして、表示される説明をご覧ください。

#### **「通知内容の設定」画面を開くには**

「かんたん設定ページ」から、以下の順に設定画面の ボタンをクリックします。

- ▶トップページの「詳細設定と情報」
- ▶「メール通知機能の設定」の「設定」
- ▶「通知内容の設定 |欄の「追加 |

# IPv6環境で使う

本製品は次世代インターネットプロトコルである 「IPv6」(Internet Protocol Version 6)をサポー トしています。従来の「IPv4」に関する機能も継承 しているため、既存のネットワークに影響を与えず に、IPv6を利用できます。

#### ご注意

プロバイダがIPv6に対応していない場合、IPv6環境 でインターネットに接続できません。契約しているプ ロバイダがIPv6接続サービスを提供しているかどう か、あらかじめご確認ください。

### **IPv6を導入する前に**

#### IPv6とIPv4環境を混在させる場合は

IPv6はIPv4との互換性がないため、両者をネット ワーク上で混在させる場合は、移行技術(Transition Mechanism)と総称される仕組みが必要です。ま た、一般的にはIPv4からIPv6への移行は複数の 段階を踏むことになるため、それぞれの段階に応じ た移行技術が必要になります。

本製品では、IPv4ネットワークを経由してIPv6ネッ トワークを接続するための「IPv6 over IPv4トンネ リング」、IPv6ネットワークを経由してIPv4ネッ トワークを接続するための「IPv4 over IPv6トンネ リング」を移行技術としてサポートしています。

#### プロバイダからの設定情報を確認する

IPv6接続サービスを契約すると、以下の情報がプ ロバイダから提供されます。

- プレフィックス(アドレスブロック)
- 接続方法(ネイティブ接続/デュアルスタック接 続/トンネル接続)
- トンネルの終端アドレス(トンネル接続の場合)
- 経路制御方法(RIPngを使うか使わないか。特に 記載がない場合、RIPngは使用しません。)
- 接続の確認方法(pingの相手アドレスや、閲覧す るWebサイトなど)

### **パソコン側にIPv6を 導入する**

Windows 7、Windows Vista でIPv6 を導入する

Windows 7およびWindows Vistaでは、追加の 設定をしなくてもIPv6を使用できます。

#### Windows XPでIPv6を導入する

コマンド プロンプトで、以下のコマンドを入力します。 ipv6 install

#### じヒント

IPv6環境の導入について詳しくは、「スタート」 −「ヘルプとサポート」をクリックして表示される、 Windows XPのヘルプをご覧ください。「検索<sup>|</sup>欄に 「IPv6」と入力すると、関連する情報が表示されます。

### **本製品側でIPv6を 使えるように設定する**

設定を始める前に、「IPv6の設定」画面でIPv6で接 続する相手(プロバイダ)を登録します。

#### ご注意

本製品を使いこなす 本製品を使いこなす

6

プロバイダを登録していない場合は、IPv6接続の操 作を行ってもエラーが発生します。

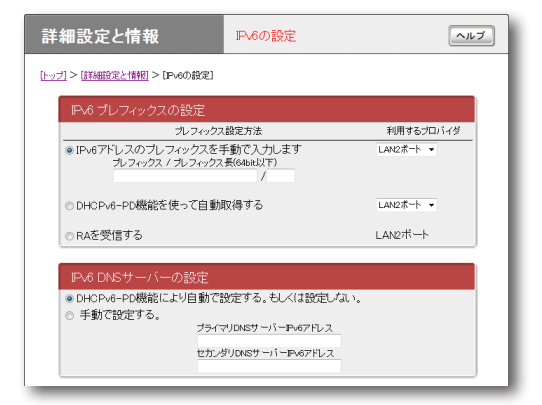

設定内容について詳しくは、設定画面の「ヘルプ」を クリックして、表示される説明をご覧ください。

#### **「IPv6の設定」画面を開くには**

「かんたん設定ページ」から、以下の順に設定画面の ボタンをクリックします。

- ▶トップページの「詳細設定と情報」
- ▶「IPv6の設定」の「設定」

### **IPv6接続を確認する**

以下の手順で、IPv6環境が正しく設定されている かどうか確認します。

#### で注意

本書ではWindows 7を例に説明します。 Windows XPの場合はコマンドがping6になります が、操作は同じです。

#### じヒント

本製品とパソコンは、LANケーブルで接続した時点で 通信可能になります。パソコン側での設定は、特に必 要ありません。

#### **1** LAN側の接続を確認する。

LAN1ポートに接続されたパソコンから、本 製品のLAN1アドレスにpingを実行します。

応答があれば、正しく設定されています。

#### 必ヒント

本製品のLAN1アドレスは、プレフィックスに「1」 をつけたアドレスになります。

例:プレフィックスが「fec0:12ab::/64」の場合

- LAN1アドレスは「fec0:12ab::1/64 |になり ます。
- 本製品のLAN1アドレスにpingを実行するに は、パソコンのコマンドプロンプトで「ping fec0:12ab::1」と入力してから、Enterキーを 押します。

### **2** LAN側とWAN側の接続を確認する。

プロバイダへpingを実行したり、専用の Webサイトを閲覧するなど、プロバイダから 指定されている確認手順を行います。

### **UPnP機能とは?**

UPnPとはUniversal Plug and Playの略で、ネッ トワーク上でUPnP対応OSがUPnP対応 機 器 を自動的に検出して、相互接続しやすくするため の仕組みのことです。本製品はUPnPをサポー トしているため、本製品を設置したLAN内にあ るWindows搭 載 パ ソ コ ン か らWindows Live Messengerの音声チャットなどを利用できます。

#### ご注意

- 本製品のUPnP機能は、UPnP Forumで規定され ている機能すべてに対応しているわけではありませ  $h_{1a}$
- CATV接続など、プロバイダから割り当てられる IPアドレスがプライベートIPアドレスの場合は、 UPnP機能を使用したWindows Live Messenger による音声チャットは使用できません。
- •「かんたん設定ページ」でUPnP機能の設定を行うに は、あらかじめ接続プロバイダを登録しておく必要 があります。
- プロバイダを登録せずにWindows Live Messenger などのUPnP環境を必要とするソフトウェアを起動す ると、本製品との通信に時間がかかるようになります。 この場合は、接続プロバイダを登録するか、UPnP 機能を停止してください。
- Windows Live Messengerの終了/起動を繰り返 したり、本製品の再起動や回線の切断などによって パソコンと本製品でUPnP機能の情報が異なると、 正常に接続できなくなることがあります。 この場合は、回線を接続した状態でいったん Windows Live Messengerをサインアウトしてか ら、Windows Live Messengerを再起動します。 それでも接続できない場合は、パソコンを再起動し てください。

### **UPnP機能を使えるように設 定する**

本製品のUPnP機能は工場出荷状態では「使用しな い」になっているため、起動するために設定を変更 してください。

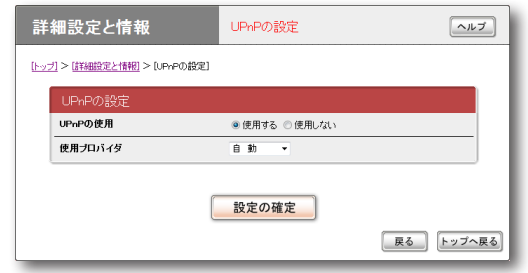

設定内容について詳しくは、設定画面の「ヘルプ」を クリックして、表示される説明をご覧ください。

#### **「UPnPの設定」画面を開くには**

「かんたん設定ページ」から、以下の順に設定画面の ボタンをクリックします。

- ▶トップページの「詳細設定と情報」
- ▶「UPnPの設定」の「設定」

### **パソコン側でUPnP機能を 使えるか確認する**

以下の手順で、お使いのパソコンがUPnP機能を 使える状態かどうか確認してください。

#### ぶヒント

UPnP環境の導入について詳しくは、「スタート」- 「ヘルプとサポート」をクリックして表示される、ヘル プをご覧ください。「検索」欄に、Windows 7および Windows Vistaでは「ネットワーク探索」、Windows XPでは「UPnP」と入力すると、関連する情報が表示 されます。

Windows 7の場合

- **1**「スタート」ボタンをクリックして、「コン トロール パネル」をクリックする。
- **2**「ネットワークとインターネット」から「ネ ットワークの状態とタスクの表示」をクリ ックする。
- **3**「共有の詳細設定の変更」をクリックして、 「ネットワーク探索」の「ネットワーク探索 を有効にする」にチェックが付いているか を確認する。

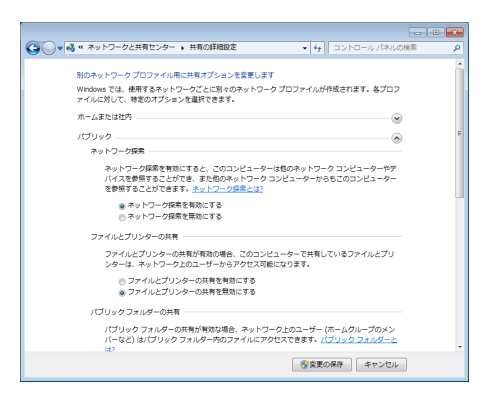

- チェックが付いている場合は、パソコン側 でUPnP機能が利用できるようになってい ます。
- チェックが付いていない場合は、チェックを 付けてから、「変更の保存」をクリックします。

Windows Vistaの場合

- **1**「スタート」ボタンをクリックして、「コン トロール パネル」をクリックする。
- **2**「ネットワークとインターネット」から「ネ ットワークの状態とタスクの表示」をクリ ックする。
- **3**「共有と探索」の「ネットワーク探索」をクリ ックしてから、「ネットワーク探索を有効 にする」にチェックが付いているかを確認 する。

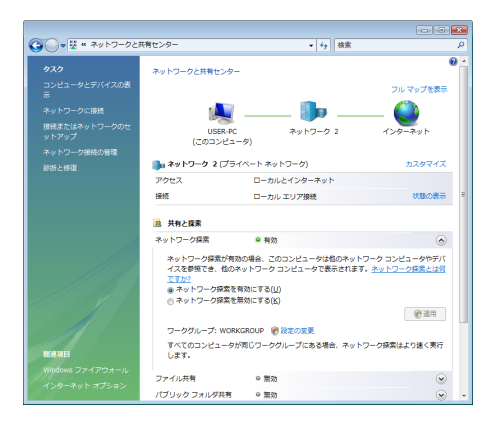

- チェックが付いている場合は、パソコン側 でUPnP機能が利用できるようになってい ます。
- チェックが付いていない場合は、チェック を付けてから、「適用」をクリックします。

172

Windows XPの場合

- **1**「スタート」ボタンをクリックして、「コン トロール パネル」をクリックする。
- 2 「プログラムの追加と削除」をクリックする。<br>2 画面左側の「Windowsコンポーネントの
- **3** 画面左側の「Windowsコンポーネントの 追加と削除」をクリックする。
- **4**「ネットワーク サービス」をクリックして 選んでから、「詳細」をクリックする。
- **5**「UPnP ユーザー インターフェイス」にチ ェックが付いているかを確認する。

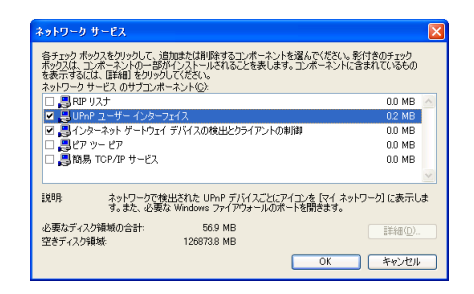

- チェックが付いている場合は、パソコン側 でUPnP機能が利用できるようになってい ます。
- チェックが付いていない場合は、引き続き 手順6以降の操作を行います。
- **6** 「UPnP ユーザー インターフェイス」にチ ェックを付けてから、「OK」をクリックする。
- **7** 「次へ」をクリックする。

以後は画面の指示に従って、インストールを 行ってください。

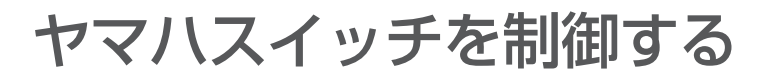

本製品の設定画面から、ヤマハスイッチの設定変更 や状態確認が行えます。

ヤマハスイッチの設定変更や状態確認をするには、 下記の手順で操作します。

#### **1** スイッチ制御の「基本設定」画面で、必要な 設定項目を変更する。

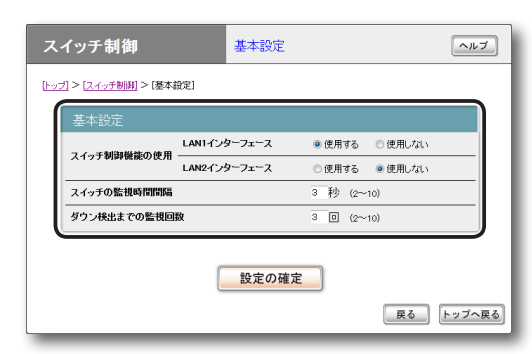

設定内容について詳しくは、設定画面の「ヘル プ」をクリックして、表示される説明をご覧く ださい。

#### **スイッチ制御の「基本設定」画面を開くには**

「かんたん設定ページ」から、以下の順に設定画面の ボタンをクリックします。

- ▶トップページの「スイッチ制御」
- ▶「基本設定」の「設定」
- **2**「設定の確定」をクリックしてから、「トッ プへ戻る」をクリックする。
- **3**「スイッチ制御」画面で、ヤマハスイッチを 接続したLANインターフェースの「実行」 をクリックする。

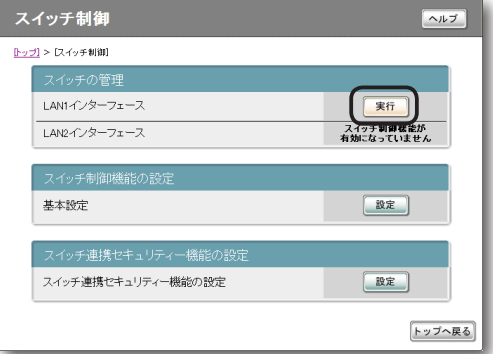

選んだLANインターフェースに接続されてい るヤマハスイッチがツリー表示されます。 設定内容について詳しくは、ヤマハスイッチ の取扱説明書をご覧ください。

#### **「スイッチ制御」画面を開くには**

「かんたん設定ページ」から、以下の順に設定画面の ボタンをクリックします。 ▶トップページの「スイッチ制御」

# 7 本製品の運用管理 こうしょう こうしょう しゅうしゅう しゅうしゅう かいしゅう しゅうしゅう かいしゅう しゅうしゅう しゅうしゅう しゅうしゅう しゅうしゅう しゅうしゅう しゅうしゅう しゅうしゅう しゅうしゅう 容品の運用答

## 本製品の設定を変更する

本製品の機能は、以下の操作方法で設定したり、設定を確認したりできます。 一番操作しやすい方法でお使いください。

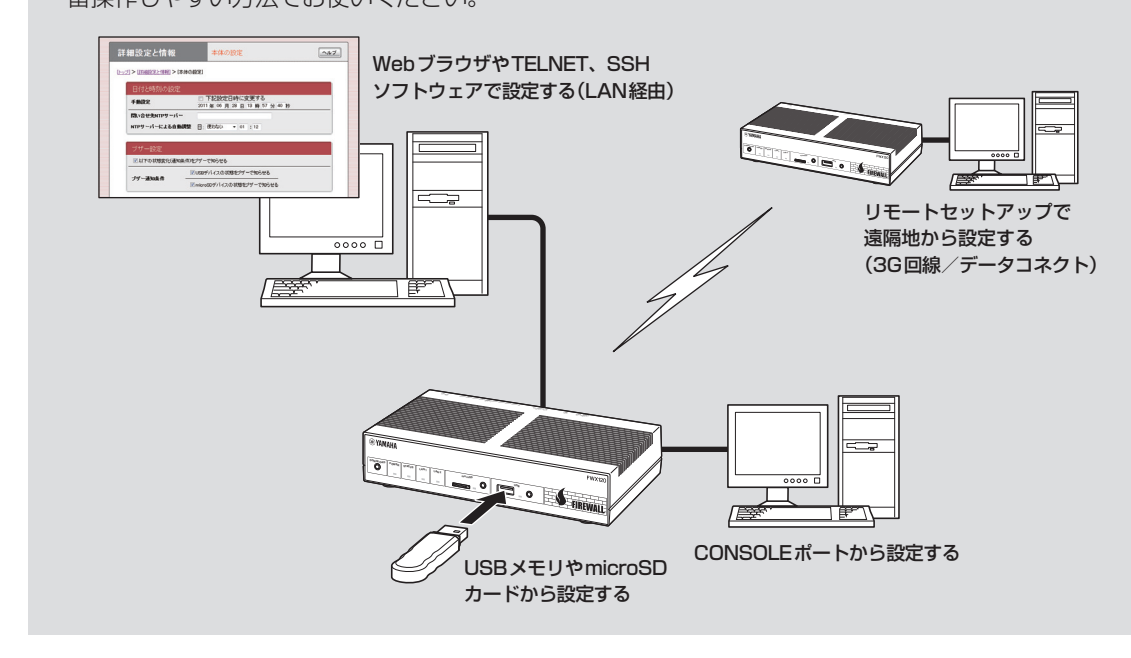

### **利用できる設定方法の種類**

**パソコンのWebブラウザで設定する(25、44ページ)** 本製品にパソコンを接続している場合は、Webブ ラウザで本製品内蔵の「かんたん設定ページ」を開 いて本製品の状態を見たり、各種機能を設定したり することができます。

#### **コンソールコマンドで設定する[\(176ページ](#page-175-0))**

TELNET、SSHソフトウェアを使ってコンソール 画面からコマンドを入力して、本製品の状態を確認 したり、各種機能を設定できます。

また、本製品のCONSOLEポートにシリアルケー ブルで接続したパソコンから、コマンドを入力する こともできます。コンソールコマンドを使うと、他 の方法よりも、より詳細な設定を行うことができま す。

#### **外部メモリで設定する[\(181ページ](#page-180-0))**

市販の外部メモリ(USBメモリまたはmicroSD カード)に保存した設定ファイルを本製品に読み込 ませて、設定を変更できます。

<span id="page-175-0"></span>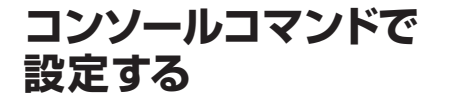

本製品に直接コマンド(コンソールコマンド)を送っ て、本製品の機能を設定できます。TELNET、SSH 経由で設定を変更するだけでなく、「かんたん設定 ページ」からコンソールコマンドを入力して実行す ることもできます。TELNET、SSH経由で設定を 変更する場合は、お使いの環境に対応したTELNET、 SSHソフトウェアをご用意ください。

#### **コンソールコマンドとは?**

コンソールコマンドは、本製品に直接命令を送っ て、機能を設定する方法です。コンソールコマンド を使うと、他の方法よりも、詳細な設定を行うこと ができます。コンソールコマンドの詳細について は、「コマンドリファレンス」(付属CD-ROMに収録) をご覧ください。

#### 【ご注意】

コンソールコマンドは、コマンドの動作をよく理解し た上でお使いください。「かんたん設定ページ」で設定 後にコンソールコマンドで設定を変更すると、意図し ない動作につながることがあります。設定後に意図し た動作をするか、必ずご確認ください。

#### 覚ヒント

本製品のCONSOLEポートにシリアルケーブルで接 続したパソコンから、本製品をコンソールコマンドで 設定することもできます[\(179ページ\)](#page-178-0)。

#### TELNET、SSH、SFTPのユーザーを 登録する

「ユーザーの追加」画面でTELNET、SSHでログイ ンするユーザーを登録します。TELNETでは、ユー ザーを登録しなくても無名ユーザーとしてログイ ンすることができますが、SSHでは登録ユーザー でなければログインすることができません。

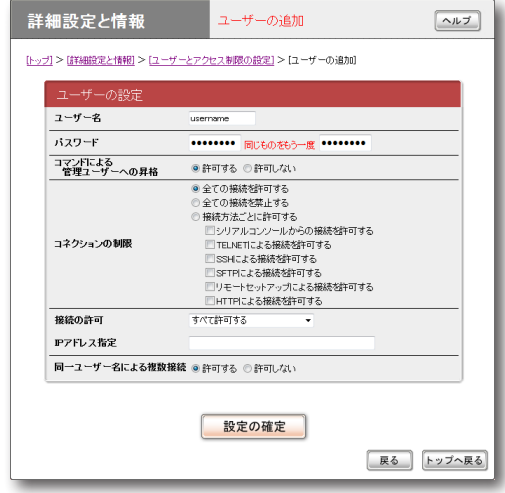

設定内容について詳しくは、設定画面の「ヘルプ」を クリックして、表示される説明をご覧ください。

#### **「ユーザーの追加」画面を開くには**

「かんたん設定ページ」から、以下の順に設定画面の ボタンをクリックします。

- ▶トップページの「詳細設定と情報」
- ▶「ユーザーとアクセス制限の設定(HTTP、 TELNET、SSH、SFTP)」の「設定」
- ▶「ユーザーとパスワードの設定」欄にある「ユー ザーの登録数」の「設定」

#### SSHでログインできるように設定する

本製品のSSHサーバー機能は工場出荷状態では「使 用しない」になっています。SSHでログインするた めには、「ユーザーとアクセス制限の設定」画面の 「SSH・SFTPサーバー機能」欄で設定を「使用する」 に変更してください。

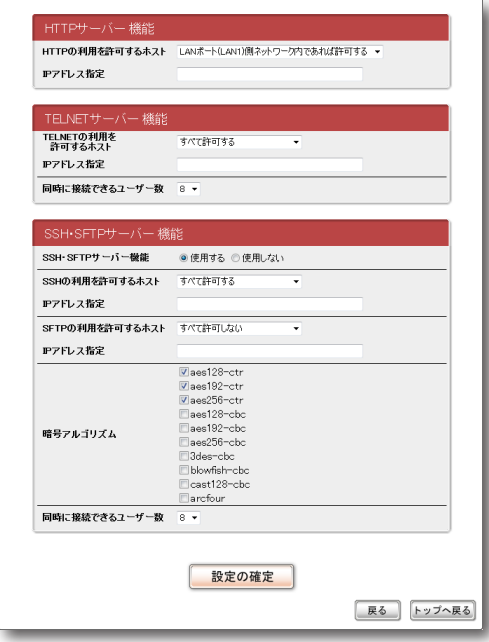

設定内容について詳しくは、設定画面の「ヘルプ」を クリックして、表示される説明をご覧ください。

#### **「ユーザーとアクセス制限の設定」画面を開くには**

「かんたん設定ページ」から、以下の順に設定画面の ボタンをクリックします。

- ▶トップページの「詳細設定と情報」
- ▶「ユーザーとアクセス制限の設定(HTTP、 TELNET、SSH、SFTP)」の「設定」

#### SSHで接続する

ご使用になるSSHソフトウェアの使用方法に従っ てください。

#### <span id="page-176-0"></span>TELNETで接続する

パソコンからの接続について、Windows 7標準の TELNETを使用する場合を例に説明します。

#### じヒント

Windows 7では、あらかじめ以下の方法でTELNET を有効にする必要があります。

- 1「コントロールパネル」-「プログラム」-「プログラ ムと機能」で、「Windowsの機能の有効化または無 効化」を選ぶ。
- 2「Windowsの機能」画面で「Telnetクライアント」に チェックを付けてから、「OK」をクリックする。
- **1**「スタート」メニューから「プログラムとフ ァイルの検索」を選ぶ。
- **2** 「telnet 192.168.100.1」と入力してか らEnterキーを押す。

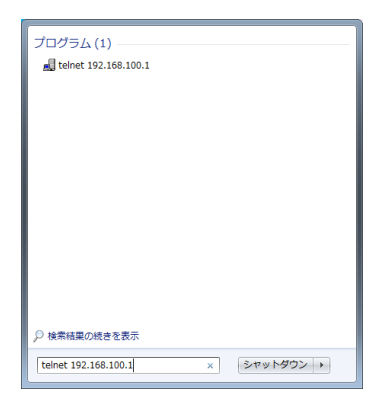

本製品のIPアドレスを変更している場合には、 「192.168.100.1」のかわりに本製品のIPア ドレスを入力します。

**3** 「Password:」と表示されたら、ログインパ スワードを入力してからEnterキーを押す。 何も表示されないときは、一度Enterキーを 押します。

TELNETの場合、ここで入力するパスワード は、無名ユーザーのログインパスワードです。

#### **無名ユーザーとしてではなく、登録ユーザーと してログインするときは**

何も入力せずにEnterキーのみを押すと、 「Username:」というプロンプトが表示されま す。また、すでに無名ユーザーでログインして いる場合および無名ユーザーでのログインを 禁止している場合は、最初から「Username:」 というプロンプトが表示されます。

「Username:」に対して登録ユーザー名を入力 すると「Password:」が表示されるので、登録 ユーザーのログインパスワードを入力します。

#### **パスワードを設定していない無名ユーザーでロ グインするときは**

「Username:」とそれに続く「Password:」に 対して何も入力せずに、Enterキーを押します。

「>」が表示されると、コンソールコマンドを 入力できるようになります。

じヒント

- •「help」と入力してからEnterキーを押すと、キ ー操作の説明が表示されます。
- •「show command」と入力してからEnterキー を押すと、コマンド一覧が表示されます。

**4**「administrator」と入力してから、Enter キーを押す。

#### **5** 「Password:」と表示されたら、管理パス ワードを入力する。

「#1が表示されると、各種のコンソールコマ ンドを入力できます。

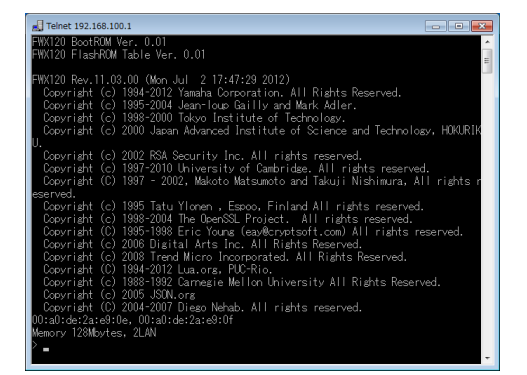

- **6** コンソールコマンドを入力して、設定する。
- **7** 設定が終わったら、「save」と入力してか らEnterキーを押す。 コンソールコマンドで設定した内容が、本製 品の内蔵メモリに保存されます。
- **8** 設定を終了するには、「quit」と入力してか らEnterキーを押す。
- **9** コンソール画面を終了するには、もう一度 「quit」と入力してからEnterキーを押す。

「かんたん設定ページ」で コンソールコマンドを使用する

「コマンドの実行」画面で行います。 コンソールコマンドを入力してから「実行」をクリッ クすると、コマンドの実行結果が表示されます。

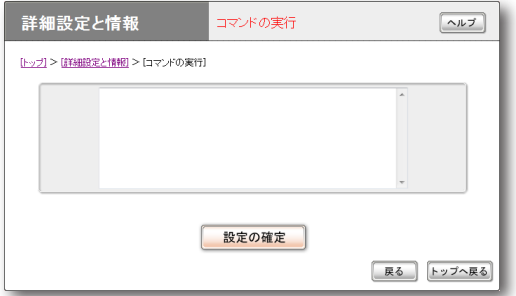

設定内容について詳しくは、設定画面の「ヘルプ」を クリックして、表示される説明をご覧ください。

#### **「コマンドの実行」画面を開くには**

「かんたん設定ページ」から、以下の順に設定画面の ボタンをクリックします。

- ▶トップページの「詳細設定と情報」
- ▶「コマンドの実行」の「実行」

- 本製品の運用会社 - 本型の運用

本製品の運用管理

### <span id="page-178-0"></span>**CONSOLEポートから 設定する**

本製品のCONSOLEポートにシリアルケーブルで 接続したパソコンから、本製品をコンソールコマン ドで設定できます。

「ユーザーとアクセス制限の設定」画面で、Webブ ラウザ(HTTP)やTELNET、SSH、SFTPソフト ウェアからのアクセスを禁止しておけば[\(120ページ](#page-119-0))、 本製品の設定を変更できるのは本製品に物理的に アクセスできる立場のユーザーだけになり、セキュ リティーを強化するために役立ちます。

起動時に使用する設定ファイルを、ターミナルソフ トウェアから指定することもできます。

#### ご注意

- ここではWindows XPのハイパーターミナルを使 用した場合の操作を説明します。Windows Vista 以降のWindowsにはハイパーターミナルが搭載さ れていないため、各社から提供されているシリアル デバイス制御用のターミナルソフトウェアをお使い ください。
- ターミナルソフトウェアの使用方法について詳しく は、各ソフトウェアの取扱説明書をご覧ください。

CONSOLEポートとパソコンを接続する

本製品のCONSOLE ポートとパソコンのシリアル ポートを、クロスタイプのシリアルケーブルで接続 します。

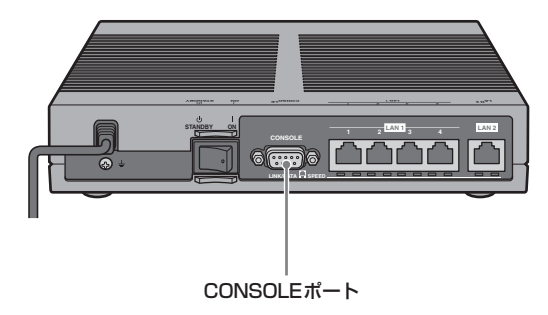

じヒント

シリアルケーブルの両端のコネクタは、本製品 (D-sub9ピン、オス)とパソコンに適合したタイプを ご使用ください。

<span id="page-178-1"></span>CONSOLEポート番号を確認する

接続に使用するパソコンのシリアルポートが、どの COMポート番号に割り当てられているのかを確認 します。

- **1**「スタート」メニューから「マイ コンピュー タ」をクリックする。
- **2** 「マイ コンピュータ」画面左側の「システム のタスク」欄にある、「システム情報を表示 する」をクリックする。

「システムのプロパティ」画面が表示されます。

- **3**「ハードウェア」タブをクリックする。
- **4**「デバイス マネージャ」をクリックする。

「デバイス マネージャ」画面が表示されます。

**5**「ポート(COMとLPT)」を展開して、「通 信ポートのポート番号」(COMx)を確認す る。

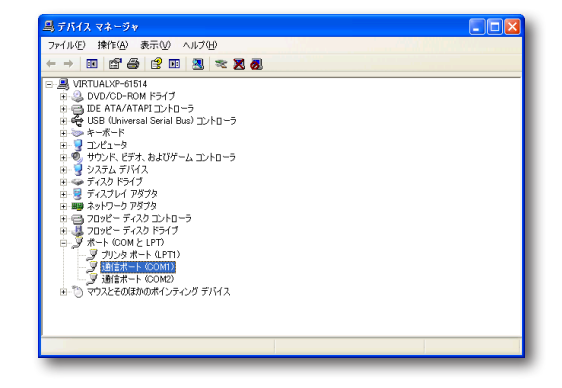

通常は「COM1」が割り当てられています。

**6** 「デバイス マネージャ」画面と「システムの プロパティ」画面を閉じる。

本製品の設定を変更する (つづき)

#### CONSOLEポートを指定して接続する

CONSOLEポートに接続しているパソコンから ターミナルソフトウェアで本製品にログインし、コ ンソールコマンドを送信して設定します。ここで は、Windows XPのハイパーターミナルを使用す る場合を例に説明します。

#### ご注意

コンソールコマンドは、コマンドの動作をよく理解し た上でお使いください。「かんたん設定ページ」で設定 後にコンソールコマンドで設定を変更すると、意図し ない動作につながることがあります。設定後に意図し た動作をするか、必ずご確認ください。

#### ぶヒント

コンソールコマンドの詳細については、「コマンドリ ファレンス」(付属CD-ROMに収録)をご覧ください。

**1**「スタート」メニューから「すべてのプログ ラム」−「アクセサリ」−「通信」−「ハイパー ターミナル」をクリックする。 「接続の設定」画面が表示されます。

**2**「名前」欄に接続名を入力してから、「OK」 をクリックする。 接続名は自由に設定してください。

**3** [179 ページの「CONSOLEポート番号を確認](#page-178-1) [する」](#page-178-1)で確認したパソコンのシリアルポー ト番号を選んでから、「OK」をクリックする。

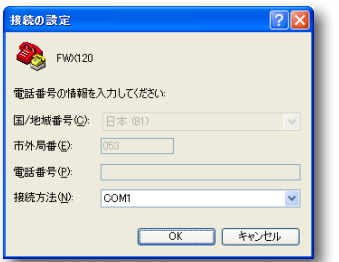

「COMxのプロパティ」画面が表示されます。

**4** 通信設定を以下の値に変更する。

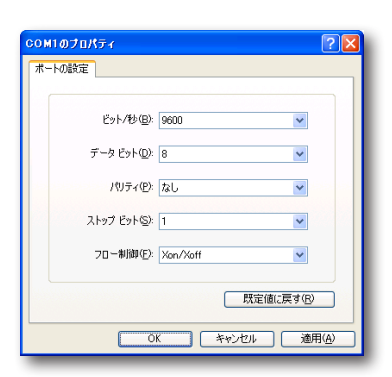

- ・ ビット/秒:9600
- ・ データビット:8
- ・ パリティ:なし
- ・ ストップビット:1
- ・ フロー制御:Xon/Xoff

#### **5**「OK」をクリックする。

ハイパーターミナルの画面が表示されます。

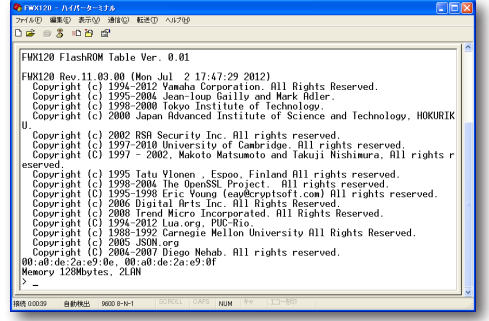

以後の操作は[、「TELNETで接続する」\(177ペー](#page-176-0) [ジ\)](#page-176-0)の手順3以降と同じです。
#### **2** 外部メモリを本製品のUSBポートまたは microSDスロットに挿し込む。

本製品の前面ボタンを押して設定ファイル

**1** 設定ファイルを保存した外部メモリを用意

本製品のUSBランプまたはmicroSDランプ が点灯/点滅します。

#### **3** USBボタンまたはmicroSDボタンを押し ながらDOWNLOADボタンを3秒間押し 続ける。

手順1で用意した設定ファイルが本製品に読 み込まれ、読み込みが終わると本製品は自動 的に再起動します。再起動後は、読み込んだ 設定ファイルの設定で動作します。

#### ご注意

を読み込む

する。

にします。

「外部デバイスの設定」画面の「外部メモリからの 起動」欄で「許可する」が選ばれていると、外部メ モリ内の設定ファイルから起動していますので、 外部メモリを取り外さないでください。

#### ぶヒント

「外部デバイスの設定」画面の「ファームウェア ファイル名」欄で指定したファイル名のファーム ウェアファイルが外部メモリ内に存在する場合は、 引き続きファームウェアファイルのコピーが始ま ります。

#### **4** USBボタンまたはmicroSDボタンを2秒 間押し続ける。

本製品のUSBランプまたはmicroSDランプ が消灯します。

### **5** 外部メモリを取り外す。

#### ご注意

外部メモリからの設定ファイルの読み込みに失敗した 場合は[、「USBデバイスが使用できない」\(213ページ\)を](#page-212-0) ご確認ください。

## **外部メモリから設定する**

市販の外部メモリ(USBメモリ/ microSDカード) に保存した設定ファイルを本製品に読み込ませて、 設定を変更できます。複数の本製品の設定を変更し たい場合などに便利です。

#### ご注意

- FATまたはFAT32形式でフォーマットされていな い外部メモリは、本製品では使用できません。
- USBハブを介して、複数のUSBメモリなどの外部 メモリを本製品に接続することはできません。
- USB延長ケーブルは、種類によっては動作しない ことがあります。USBメモリは本製品のUSBポー トに直接挿入してご使用ください。
- 本製品のUSBランプまたはmicroSDランプが点灯 /点滅している間は、外部メモリを取り外さないで ください。外部メモリ内のデータを破損することが あります。USBボタンまたはmicroSDボタンを2 秒間押し続けて、USBランプまたはmicroSDラン プが消灯していることを確認してから外部メモリを 取り外してください。

#### 外部メモリ内の設定ファイルを本製品に 読み込めるように、設定を変更する

「外部デバイスの設定」画面の「外部メモリからの起 動」欄で、「許可しない」を選びます。また、「設定ファ イル名」欄で、本製品にコピーする設定ファイルの ファイル名を指定します。

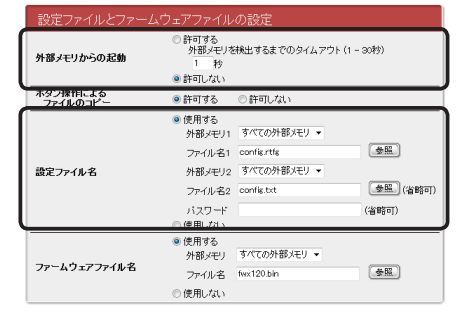

#### **「外部デバイスの設定」画面を開くには**

- ▶トップページの「詳細設定と情報」
- ▶「外部デバイスの設定」の「設定」

本製品の設定を変更する (つづき)

「かんたん設定ページ」から外部メモリ内 の設定ファイルを読み込む

- **1** 設定ファイルを保存した外部メモリを用意 する。
- **2** 外部メモリを本製品のUSBポートまたは microSDスロットに挿し込む。 本製品のUSBランプまたはmicroSDランプ が点灯/点滅します。
- **3**「設定ファイル・ファームウェアファイル のコピー」画面の「コピー元のファイル名」 欄で、外部メモリから本製品に読み込ませ たい設定ファイル名を指定する。

#### 設定ファイル・ファームウェアファイルの 詳細設定と情報  $\boxed{\sim}$ [トップ] > [詳細設定と情報] > [設定ファイル・ファームウェアファイルのコピー]  $\overline{\bullet}$  USBXEY  $\overline{\bullet}$ 【卷解】 コピー元のファイル名 ◎ 内蔵不揮発性メモリ configo  $($  \$82  $\bullet$  USB X<sub>T</sub>V  $\bullet$ コピー先のファイル名 ◎ 内蔵不揮発性メモリ config0 ▼ 実行 コピーの実行  $(28)$ コピー元のファイル名 USBXモリー コピーの実行 実行 ) **展る** トップへ戻る

**「設定ファイル・ファームウェアファイルのコピ ー」画面を開くには**

「かんたん設定ページ」から、以下の順に設定 画面のボタンをクリックします。

- ▶トップページの「詳細設定と情報」
- ▶「設定ファイル・ファームウェアファイルの コピー」の「実行」
- **4**「コピー先のファイル名」欄で、「内蔵不揮 発性メモリ」を選び、config番号を指定す る。
	- ぶヒント

「内蔵不揮発性メモリ」の代わりに他の外部メモリ を指定すると、本製品を使用して設定ファイルを 他の外部メモリにコピーすることもできます。

- **5**「実行」をクリックする。 確認画面が表示されます。
- **6**「実行」をクリックする。

手順1で用意した設定ファイルが本製品に読 み込まれます。設定ファイルの読み込みが終 わると、本製品は自動的に再起動します。 再起動後は、読み込んだ設定ファイルの設定 で動作します。

#### ご注意

「外部デバイスの設定」画面の「外部メモリからの 起動」欄で「許可する」が選ばれていると、外部メ モリ内の設定ファイルから起動していますので、 外部メモリを取り外さないでください。

#### **7** USBボタンまたはmicroSDボタンを2秒 間押し続ける。

本製品のUSBランプまたはmicroSDランプ が消灯します。

#### **8** 外部メモリを取り外す。

#### で注意

外部メモリからの設定ファイルの読み込みに失敗した 場合は[、「USBデバイスが使用できない」\(213ページ\)を](#page-212-0) ご確認ください。

### **外部メモリ内の設定ファイル で本製品を運用する**

市販の外部メモリ(USBメモリ/ microSDカード) に保存した設定ファイルで本製品を運用できます。 本製品内の設定ファイルを変更することなく、緊急 用の設定ファイルを外部メモリに保存しておき、必 要に合わせて使用したい場合などに便利です。

#### 外部メモリ内の設定ファイルで本製品を 起動できるように、設定を変更する

「外部デバイスの設定」画面の「外部メモリからの起 動」欄で、「許可する」を選びます。

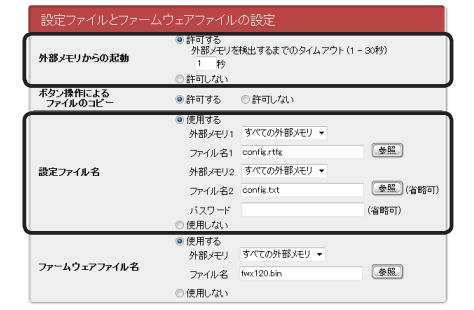

#### **「外部デバイスの設定」画面を開くには**

「かんたん設定ページ」から、以下の順に設定画面の ボタンをクリックします。

- ▶トップページの「詳細設定と情報」
- ▶「外部デバイスの設定」の「設定」

外部メモリ内の設定ファイルで本製品を 起動する

#### **1** 設定ファイルを保存した外部メモリを用意 する。

ファイル名は「外部デバイスの設定」画面の「設 定ファイル名」欄で指定したファイル名と同じ 名前にします。

#### **2** 外部メモリを本製品のUSBポートまたは microSDスロットに挿し込む。

本製品のUSBランプまたはmicroSDランプ が点灯/点滅します。

#### **3** 本製品を再起動する。

再起動をすると、手順1で指定した設定ファ イルが自動で読み込まれます。

じヒント

本製品内に保存されている設定ファイルの内容は 上書きされません。ただし、再起動後に設定を変 更した場合は、本製品内に保存されている設定 ファイルに上書きされます。

#### 【ご注意】

外部メモリからの設定ファイルの読み込みに失敗した 場合は[、「USBデバイスが使用できない」\(213ページ\)を](#page-212-0) ご確認ください。

# ブザー音の設定を変更する

本製品にはブザーが内蔵されており、工場出荷状 態では以下の場合にブザー音が鳴るように設定さ れています。

- USBデバイスの状態が変化したとき
- microSDデバイスの状態が変化したとき

#### 尚ヒント

その他のブザー音設定については、「コマンドリファ レンス」(付属CD-ROMに収録)の各種アラーム音の 設定をご覧ください。

「本体の設定」画面で、ブザー音の設定を変更できま す。

本製品の運用管理 - 本製品の運用会社 - 本型の運用

7

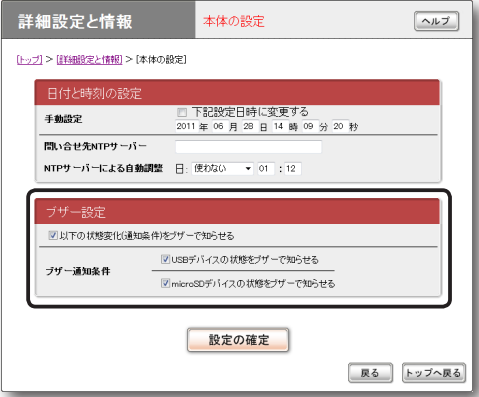

設定内容について詳しくは、設定画面の「ヘルプ」を クリックして、表示される説明をご覧ください。

#### **「本体の設定」画面を開くには**

- ▶トップページの「詳細設定と情報」
- ▶ 「本体の設定(日付・時刻、ブザー)」の「設定」

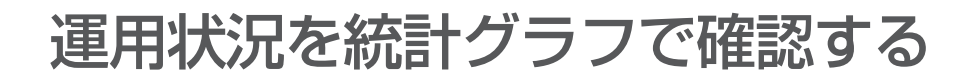

内部リソース状況と本製品で管理しているトラ フィック状況について、統計情報を視覚的に表示で きます。本製品を運用・管理するにあたっての基本 的な情報として、役立てることができます。

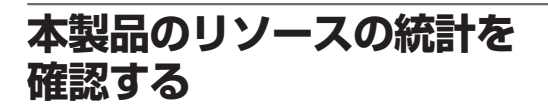

本製品のCPUや内部メモリの利用率、FLOW数や 経路数、NATエントリー数を過去30日間分統計 表示できます。

#### リソース統計を設定する

リソース統計は初期設定では表示しないように なっています。「リソース統計の設定」画面でリソー ス統計を表示するように設定を変更して、表示対象 となる情報を指定します。

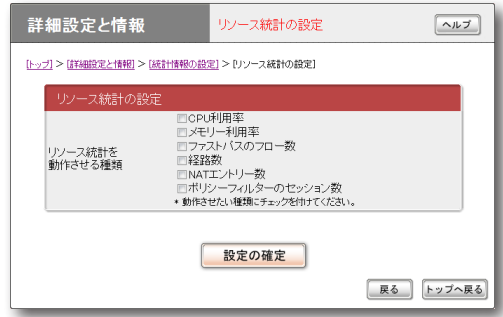

設定内容について詳しくは、設定画面の「ヘルプ」を クリックして、表示される説明をご覧ください。

#### **「リソース統計の設定」画面を開くには**

「かんたん設定ページ」から、以下の順に設定画面の ボタンをクリックします。

- ▶トップページの「詳細設定と情報」
- ▶「統計情報の設定」の「設定」
- ▶「リソース統計」欄の「設定」
- ▶「リソース統計の設定」の「設定」

#### リソース統計を表示する

「リソース統計の表示」画面で、リソースの情報を確 認できます。

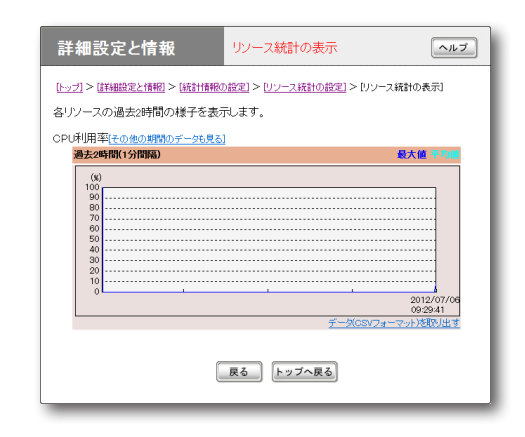

設定内容について詳しくは、設定画面の「ヘルプ」を クリックして、表示される説明をご覧ください。

#### **「リソース統計の表示」画面を開くには**

- ▶トップページの「詳細設定と情報」
- ▶「統計情報の表示」の「実行」
- ▶「リソース統計」欄の「実行」

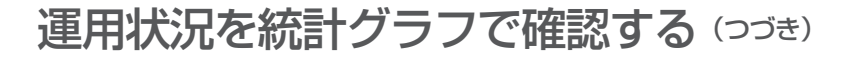

**トラフィック統計を確認する**

本製品の各インターフェースのトラフィック状況 を過去30日間分統計表示できます。

#### トラフィック統計を設定する

トラフィック統計は初期設定では表示しないよう になっています。「トラフィック統計の設定」画面 で、トラフィック統計を表示するように設定を変更 します。

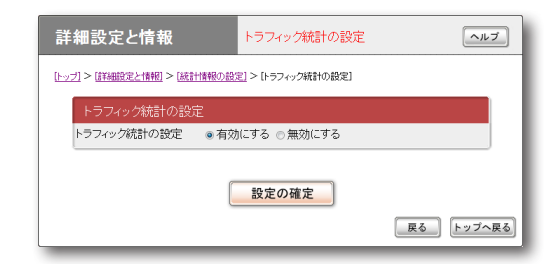

設定内容について詳しくは、設定画面の「ヘルプ」を クリックして、表示される説明をご覧ください。

#### **「トラフィック統計の設定」画面を開くには**

「かんたん設定ページ」から、以下の順に設定画面の ボタンをクリックします。

- ▶トップページの「詳細設定と情報」
- ▶「統計情報の設定」の「設定」
- ▶「トラフィック統計|欄の「設定」
- ▶「トラフィック統計の設定」の「設定」

#### トラフィック統計を表示する

「トラフィック統計の表示」画面で、トラフィックの 情報を確認できます。

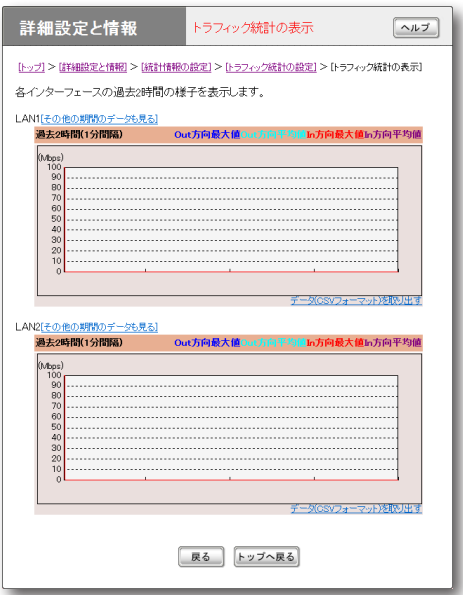

設定内容について詳しくは、設定画面の「ヘルプ」を クリックして、表示される説明をご覧ください。

#### **「トラフィック統計の表示」画面を開くには**

- ▶トップページの「詳細設定と情報」
- ▶「統計情報の表示」の「実行」
- ▶「トラフィック統計」欄の「実行」

### **QoSの動作状況を確認する**

本製品でQoS機能を利用している場合に、各クラ スの状態を過去20分間分統計表示できます。

#### じヒント

QoS機能を利用するには、コマンドで設定を行う必要 があります。詳しくは「コマンドリファレンス」(付属 CD-ROMに収録)をご覧ください。

#### QoS統計を設定する

QoS統計は初期設定では表示しないようになって います。「QoS統計の設定」画面で、QoS統計を表 示するように設定を変更します。

#### 詳細設定と情報 QoS統計の設定  $\boxed{\sim}$ [トップ] > [詳細設定と情報] > [統計情報の設定] > [QoS統計の設定] QoS統計の設定 as統計の設定 ● 有効にする ◎無効にする 設定の確定 | 戻る | トップへ戻る|

設定内容について詳しくは、設定画面の「ヘルプ」を クリックして、表示される説明をご覧ください。

#### **「QoS統計の設定」画面を開くには**

「かんたん設定ページ」から、以下の順に設定画面の ボタンをクリックします。

- ▶トップページの「詳細設定と情報」
- ▶ 「統計情報の設定」の「設定」
- ▶「QoS統計」欄の「設定」
- ▶「QoS統計の設定|の「設定|

#### QoS統計を表示する

「トラフィック統計の表示」画面で、トラフィックの 情報を確認できます。

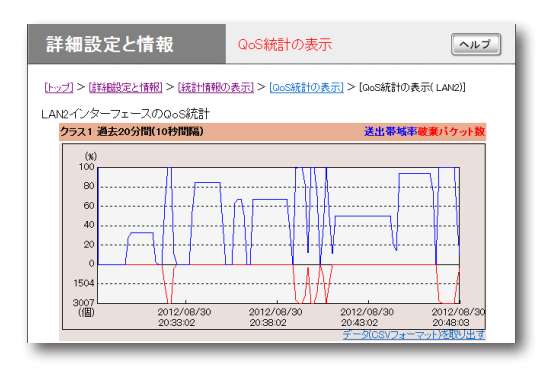

設定内容について詳しくは、設定画面の「ヘルプ」を クリックして、表示される説明をご覧ください。

#### **「QoS統計の表示」画面を開くには**

「かんたん設定ページ」から、以下の順に設定画面の ボタンをクリックします。

- ▶トップページの「詳細設定と情報」
- ▶「統計情報の表示」の「実行」
- ▶「QoS統計 |欄の「実行 |

7

# STATUSランプで通信状態を確認する

本各接続設定でキープアライブ機能を有効にして いる場合は、接続先の機器との通信が不可能な状態 になっているか、本製品のSTATUSランプで確認 できます。

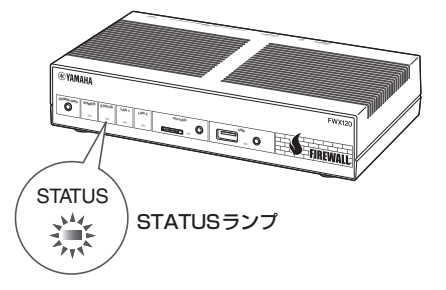

「かんたん設定ページ」のトップページを表示せず に通信状態を確認できるので便利です。

#### ☆ヒント

- •「かんたん設定ページ」からプロバイダ接続やVPN 接続(IPsec、L2TP/IPsec、PPTPのLAN間接続、 IPIPトンネル)を設定する場合は、初期設定画面の キープアライブ機能は「有効」になっています。
- キープアライブが有効になっているかを確認するに は、それぞれの接続の設定画面をご覧ください。

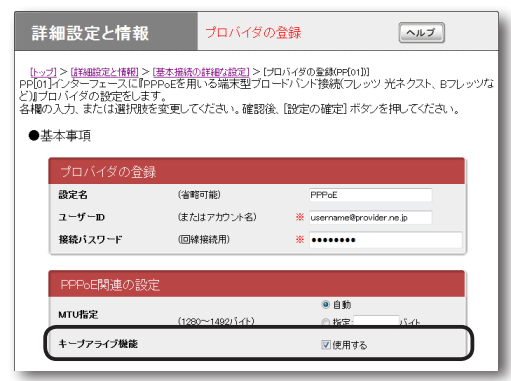

- 「PPPoEを用いる端末型ブロードバンド接続
- (フレッツ 光ネクスト、Bフレッツなど)」接続の設定画面の例

## **STATUSランプが点灯して いるときは**

キープアライブ機能を有効に設定した接続におい て、接続先の機器との通信が不可能な状態になって います。

#### ご注意

- キープアライブ機能は通信が不可能な状態を検出す るまでに時間がかかります。そのため、STATUS ランプが点灯していない状態でも、接続先の機器と 通信ができない場合があります。
- DOWNLOADボタンからファームウェアのリビジ ョンアップを実行した場合も、STATUSランプは 点灯します。DOWNLOADボタンからリビジョン アップを行った時の動作については「DOWNLOAD ボタンでリビジョンアップする[」\(189ページ\)](#page-188-0)をご覧く ださい。

#### **問題が解消すると**

STATUSランプは消灯します。

7

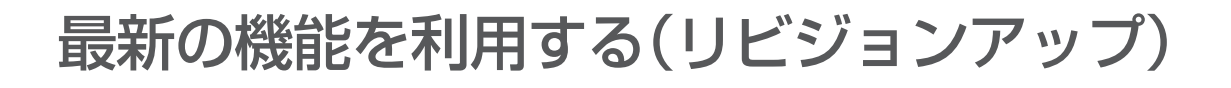

インターネットから本製品の機能を管理するプロ グラム(ファームウェア)をダウンロードして、最新 の機能をご利用いただけます(リビジョンアップ)。

#### で注意

- ・ リビジョンアップを始めたら、完了して本製品が再 起動するまで他の操作は絶対に行わないでください。 万一、中断したときは本製品が使えなくなることが あります。その場合は、持ち込み修理が必要となり ます。
- ・ リビジョンアップ中は、POWERランプ以外の前面 ランプが順番に点滅します。
- ・ リビジョンアップ中は、すべての通信が切断されま す。
- ・ リビジョンアップ中は、絶対にケーブル類を抜かな いでください。本製品が使えなくなることがありま す。その場合は、持ち込み修理が必要となります。
- ・「かんたん設定ページ」の「リビジョンアップの実行」 画面では、正式にリリースされたバージョンのファ ームウェアにのみリビジョンアップできます。ヤマ ハによる正式な動作保証のないβ版のファームウェ アは、「かんたん設定ページ」を使ってリビジョンア ップすることはできません。

#### ☆ヒント

「かんたん設定ページ」の「リビジョンアップの実行 画 面で、「リビジョンダウンの許可」を「許可する」に変更 すると、リビジョンダウン(旧バージョンのファーム ウェアに更新)も実行できます。詳しくは「リビジョン アップの実行」画面のヘルプをご覧ください。

### <span id="page-188-0"></span>**DOWNLOADボタンでリビ ジョンアップする**

「DOWNLOADボタンの設定」画面でリビジョン アップを「許可する」に設定している場合は、本製品 前面のDOWNLOADボタンを3秒間押し続けるだ けで、リビジョンアップを実行できます。

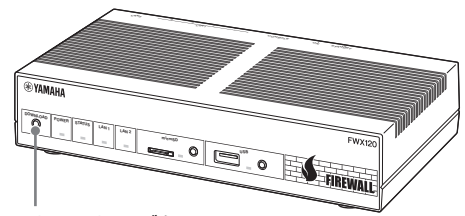

DOWNLOADボタン

#### で注意

リビジョンアップを実行する前に「DOWNLOAD ボタンご使用時のソフトウェアライセンス契約に ついて」(13ページ)をご確認ください。

#### じヒント

DOWNLOADボタンでリビジョンアップを実行する 場合、本製品のランプでリビジョンアップの状態を確 認できます。

ファームウェアのダウンロードが完了して、リビジョ ンアップが開始されると、POWERランプ以外の前面 ランプが順番に点滅します。

#### DOWNLOADボタンによる リビジョンアップを許可する

「DOWNLOADボタンの設定」画面で行います。

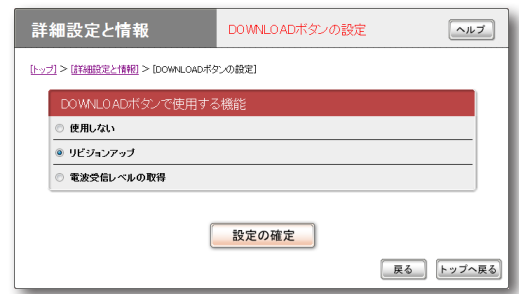

DOWNLOADボタンによるリビジョンアップを行 いたいときは、「リビジョンアップ」を選びます。 設定内容について詳しくは、設定画面の「ヘルプ」を クリックして、表示される説明をご覧ください。

#### **「DOWNLOADボタンの設定」画面を開くには**

「かんたん設定ページ」から、以下の順に設定画面の ボタンをクリックします。

- ▶トップページの「詳細設定と情報」
- ▶「DOWNLOADボタンの設定」の「設定」

#### DOWNLOADボタンを押して リビジョンアップする

DOWNLOADボタンを3秒間押し続けると、新し いリビジョンのファームウェアの有無をチェック します。新しいリビジョンのファームウェアが見付 かった場合は、自動的にファームウェアをダウン ロードしてから、リビジョンアップが実行されます。

#### ご注意

ファームウェアのダウンロード、またはリビジョンア ップに失敗した場合は[、「DOWNLOADボタンが機能](#page-211-0) [しない」\(212ページ\)](#page-211-0)をご確認ください。

#### **リビジョンアップが終了すると**

本製品が再起動します。

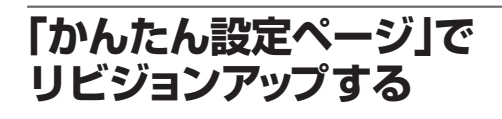

「リビジョンアップの実行」画面で行います。

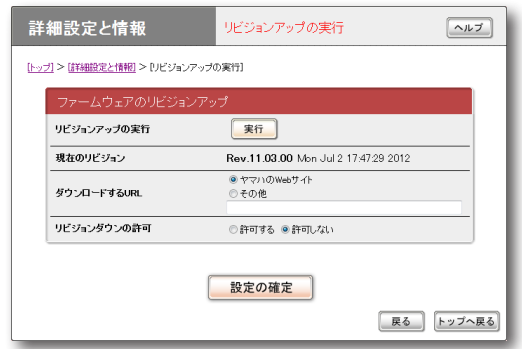

「実行」をクリックすると、新しいリビジョンの ファームウェアの有無をチェックします。新しい リビジョンのファームウェアが見付かった場合は、 画面に今のリビジョン番号と新しいリビジョン番 号が表示されます。その状態でもう一度「実行」をク リックすると、ファームウェアのダウンロード後に 自動でリビジョンアップが実行されます。 設定内容について詳しくは、設定画面の「ヘルプ」を クリックして、表示される説明をご覧ください。 ぶヒント

「リビジョンアップの実行」画面で「リビジョンダウンの許 可」を「許可する」に変更すると、リビジョンダウン(旧バ ージョンのファームウェアに更新)も実行できます。

#### **「リビジョンアップの実行」画面を開くには**

「かんたん設定ページ」から、以下の順に設定画面の ボタンをクリックします。

- ▶トップページの「詳細設定と情報」
- ▶「リビジョンアップの実行」の「実行」

**リビジョンアップが終了すると** 本製品が再起動します。

### **外部メモリから リビジョンアップする**

市販の外部メモリ(USBメモリ/ microSDカード) に保存したファームウェアを本製品に読み込ませ て、リビジョンアップできます。ファームウェア のバージョンを管理したり、複数の本製品のファー ムウェアを変更したい場合などに便利です。

#### ご注意

- FATまたはFAT32形式でフォーマットされていな い外部メモリは、本製品では使用できません。
- USBハブを介して、複数のUSBメモリなどの外部 メモリを本製品に接続することはできません。
- USB延長ケーブルは、種類によっては動作しない ことがあります。USBメモリは本製品のUSBポー トに直接挿入してご使用ください。
- 本製品のUSBランプまたはmicroSDランプが点灯/ 点滅している間は、外部メモリを取り外さないでくださ い。外部メモリ内のデータを破損することがあります。 USBボタンまたはmicroSDボタンを2秒間押し続けて、 USBランプまたはmicroSDランプが消灯していること を確認してから外部メモリを取り外してください。

#### 外部メモリからリビジョンアップできる ように設定を変更する

「外部デバイスの設定」画面の「外部メモリからの起 動」欄で、「許可しない」を選びます。また、「ファー ムウェアファイル名」欄で、リビジョンアップに使 用するファームウェアのファイル名を指定します。

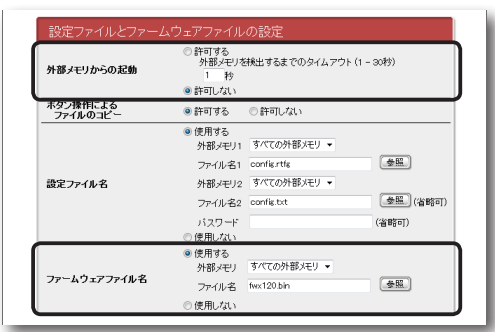

#### **「外部デバイスの設定」画面を開くには**

「かんたん設定ページ」から、以下の順に設定画面の ボタンをクリックします。

- ▶トップページの「詳細設定と情報」
- ▶「外部デバイスの設定」の「設定」

本製品の前面ボタンを押してリビジョン アップを実行する

#### **1** ファームウェアを保存した外部メモリを用 意する。

ファイル名は「外部デバイスの設定」画面の「フ ァームウェアファイル名」欄で指定したファイ ル名と同じ名前にします。

#### **2** 外部メモリを本製品のUSBポートまたは microSDスロットに挿し込む。

本製品のUSBランプまたはmicroSDランプ が点灯/点滅します。

#### **3** USBボタンまたはmicroSDボタンを押し ながらDOWNLOADボタンを3秒間押し 続ける。

手順1で用意したファームウェアが本製品に 読み込まれ、ファームウェアの読み込みが終 わるとリビジョンアップが始まります。

リビジョンアップが終了すると、本製品は自 動的に再起動します。

#### で注意

「外部デバイスの設定」画面の「外部メモリからの 起動」欄で「許可する」が選ばれていると、外部メ モリ内のファームウェアから起動していますので、 外部メモリを取り外さないでください。

#### ぶヒント

「外部デバイスの設定」画面の「設定ファイル名」欄 で指定したファイル名の設定ファイルが外部メモ リ内に存在する場合は、設定ファイルのコピーが 先に行われます。

#### **4** USBボタンまたはmicroSDボタンを2秒 間押し続ける。

本製品のUSBランプまたはmicroSDランプ が消灯します。

#### **5** 外部メモリを取り外す。

#### ご注意

外部メモリからのリビジョンアップに失敗した場合は、 [「USBデバイスが使用できない」\(213ページ\)](#page-212-0)をご確認く ださい。

最新の機能を利用する(リビジョンアップ) (つづき)

「かんたん設定ページ」から外部メモリ内 のファームウェアでリビジョンアップする

- **1** ファームウェアを保存した外部メモリを用 意する。
- **2** 外部メモリを本製品のUSBポートまたは microSDスロットに挿し込む。 本製品のUSBランプまたはmicroSDランプ が点灯/点滅します。
- **3**「設定ファイル・ファームウェアファイル のコピー」画面の「コピー元のファイル名」 欄で、外部メモリから本製品に読み込ませ たいファームウェアファイル名を指定する。

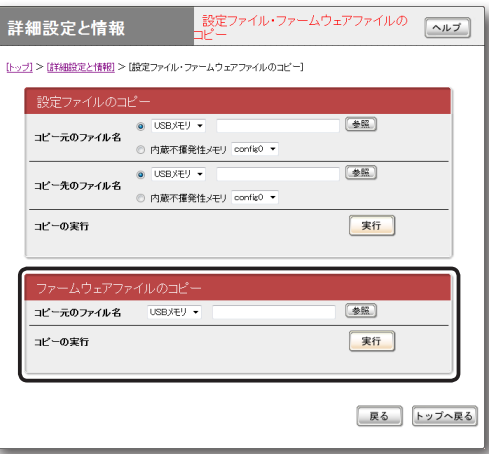

#### **「設定ファイル・ファームウェアファイルの コピー」画面を開くには**

「かんたん設定ページ」から、以下の順に設定 画面のボタンをクリックします。

- ▶トップページの「詳細設定と情報」
- ▶「設定ファイル・ファームウェアファイルの コピー」の「実行」

#### **4**「実行」をクリックする。

確認画面が表示されます。

**5**「実行」をクリックする。

手順1で用意したファームウェアが本製品に読 み込まれます。ファームウェアの読み込みが 終わると、リビジョンアップが始まります。 リビジョンアップが終了すると、本製品は自 動的に再起動します。

#### ご注意

「外部デバイスの設定」画面の「外部メモリからの 起動」欄で「許可する」が選ばれていると、外部メ モリ内のファームウェアから起動していますので、 外部メモリを取り外さないでください。

**6** USBボタンまたはmicroSDボタンを2秒 間押し続ける。

本製品のUSBランプまたはmicroSDランプ が消灯します。

#### **7** 外部メモリを取り外す。

#### ご注意

外部メモリからのリビジョンアップに失敗した場合は、 [「USBデバイスが使用できない」\(213ページ\)を](#page-212-0)ご確認く ださい。

7

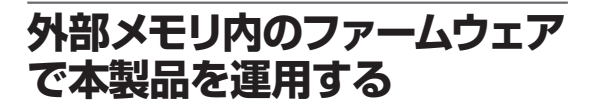

市販の外部メモリ(USBメモリ/ microSDカード) に保存したファームウェアで本製品を運用できま す。本製品内のファームウェアをリビジョンアップ することなく、緊急用のファームウェアや試験導入 版のファームウェアを外部メモリに保存しておき、 必要に合わせて使用したい場合などに便利です。

外部メモリ内のファームウェアファイル で本製品を起動できるように、設定を変 更する

「外部デバイスの設定」画面の「外部メモリからの起 動」欄で、「許可する」を選びます。

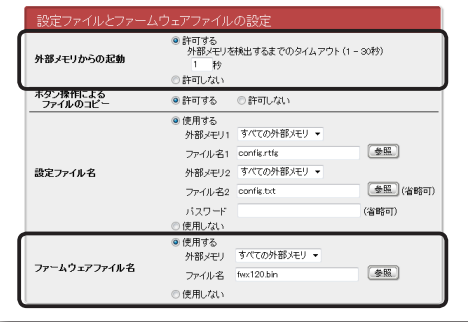

#### **「外部デバイスの設定」画面を開くには**

「かんたん設定ページ」から、以下の順に設定画面の ボタンをクリックします。

- ▶トップページの「詳細設定と情報」
- ▶「外部デバイスの設定」の「設定」

外部メモリ内のファームウェアで本製品 を起動する

#### **1** ファームウェアを保存した外部メモリを用 意する。

ファイル名は「外部デバイスの設定」画面の「フ ァームウェアファイル名」欄で指定したファイ ル名と同じ名前にします。

#### **2** 外部メモリを本製品のUSBポートまたは microSDスロットに挿し込む。

本製品のUSBランプまたはmicroSDランプ が点灯/点滅します。

#### **3** 本製品を再起動する。

再起動をすると、手順1で指定したファーム ウェアが自動で読み込まれます。 ぶヒント

本製品内に保存されているファームウェアは上書 きされません。

#### ご注意

外部メモリからのファームウェアファイルの読み込み に失敗した場合は[、「USBデバイスが使用できない」\(213](#page-212-0) [ページ\)を](#page-212-0)ご確認ください。

### **本製品の設定情報を確認する**

プロバイダに接続するために必要な情報や各種の 設定情報は、本製品の内部で1つの設定ファイル (config)として管理されています。この設定ファ イルをパソコンに保存すると、設定のバックアップ として利用したり、設定ファイルをパソコンで編集 したりできるので便利です。また、サポート窓口に お問い合わせいただく場合にも、設定ファイルの内 容がわかった方がトラブルの早期解決につながる ことがあります。

#### **1**「かんたん設定ページ」のトップページで 「詳細設定と情報」をクリックしてから、「本 製品の全設定(config)のレポート作成」の 「実行」をクリックする。

「本製品の全設定(config)のレポート作成」画 面に本製品の全設定情報が表示されます。

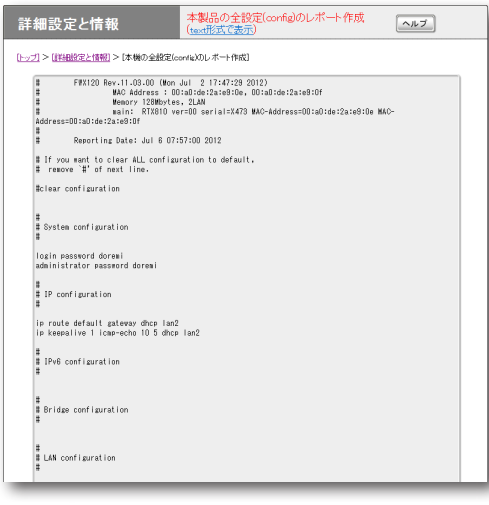

#### **2** 表示された設定情報をコピーして、「メモ 帳」などのソフトウェアに貼り付けて保存 する。

#### じヒント

パソコンで編集した設定ファイルを本製品に転送した いときは、あらかじめテキスト形式の設定ファイルの 内容をクリップボードにコピーしておいてから、「コ マンドの実行」画面[\(178ページ](#page-177-0))に貼り付けます。

### **本製品のログを確認する**

本製品の動作履歴は、ログファイル(Syslog)とし て管理されています。ログファイルで本製品の動作 履歴を確認することで、ネットワークの障害を解決 するヒントになる場合があります。

#### ぶヒント

ログファイルの保存方式には、いくつかの段階があ ります。詳しくは「コマンドリファレンス」(付属CD-ROMに収録)をご覧ください。

#### **1**「かんたん設定ページ」のトップページで 「詳細設定と情報」をクリックしてから、「本 製品のログ(Syslog)のレポート作成」の 「実行」をクリックする。

「本製品のログ(Syslog)のレポート作成」画面 に本製品のログが表示されます。

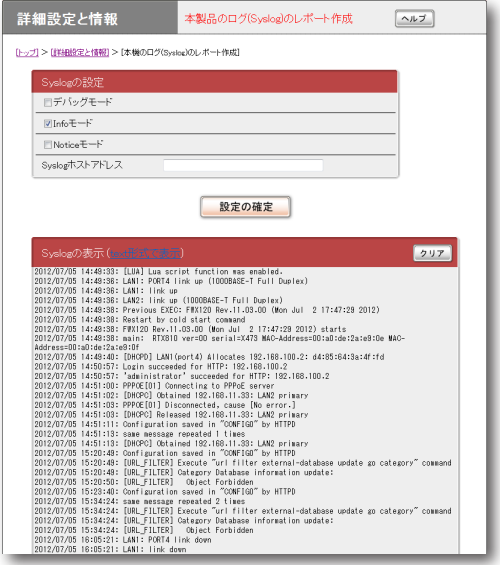

**2** 表示されたログをコピーして、「メモ帳」な どのソフトウェアに貼り付けて保存する。

市販の外部メモリ(USBメモリ/ microSDカード) に本製品の設定情報やログを保存できます。パソコ ン経由でのバックアップと比較して、運用管理に必 要な情報をより手軽に収集できます。

#### で注意

- FATまたはFAT32形式でフォーマットされていな い外部メモリは、本製品では使用できません。
- USBハブを介して、複数のUSBメモリなどの外部 メモリを本製品に接続することはできません。
- USB延長ケーブルは、種類によっては動作しない ことがあります。USBメモリは本製品のUSBポー トに直接挿入してご使用ください。
- 本製品のUSBランプまたはmicroSDランプが点灯 /点滅している間は、外部メモリを取り外さないで ください。外部メモリ内のデータを破損することが あります。USBボタンまたはmicroSDボタンを2 秒間押し続けて、USBランプまたはmicroSDラン プが消灯していることを確認してから外部メモリを 取り外してください。

外部メモリに本製品の設定情報を保存する

**1** 外部メモリを本製品のUSBポートまたは microSDスロットに挿し込む。 本製品のUSBランプまたはmicroSDランプ が点灯/点滅します。

**2**「設定ファイル・ファームウェアファイ ルのコピー」画面の「コピー元のファイル 名」欄で、「内蔵不揮発性メモリ」を選び、 config番号を指定する。

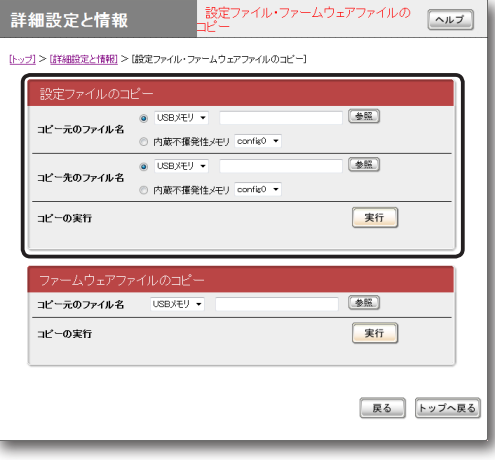

#### **「設定ファイル・ファームウェアファイルのコピ ー」画面を開くには**

「かんたん設定ページ」から、以下の順に設定 画面のボタンをクリックします。

- ▶トップページの「詳細設定と情報」
- ▶「設定ファイル・ファームウェアファイルの コピー」の「実行」
- **3**「コピー先のファイル名」欄で、外部メモリ に本製品の設定情報を保存する際のファイ ル名を入力する。
- **4**「実行」をクリックする。

確認画面が表示されます。

7

#### **5**「実行」をクリックする。

本製品の設定ファイルが外部メモリに書き込 まれます。

尚ヒント

「ファイルを暗号化する」にチェックを付けると、 設定ファイルを暗号化できます(暗号化された設 定ファイルを読み込む際には、この画面で入力し たパスワードが必要です)。

#### **6** USBボタンまたはmicroSDボタンを2秒 間押し続ける。

本製品のUSBランプまたはmicroSDランプ が消灯します。

**7** 外部メモリを取り外す。

#### 【ご注意】

外部メモリへの設定ファイルの保存に失敗した場合は、 [「USBデバイスが使用できない」\(213ページ\)を](#page-212-0)ご確認く ださい。

外部メモリに本製品のログを保存する

**1** 外部メモリを本製品のUSBポートまたは microSDスロットに挿し込む。 本製品のUSBランプまたはmicroSDランプ が点灯/点滅します。

**2**「外部デバイスの設定」画面の「syslogの保 存」欄で「開始する」を選んでから、ログの ファイル名を入力する。

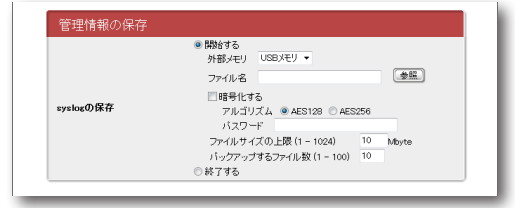

#### **「外部デバイスの設定」画面を開くには**

「かんたん設定ページ」から、以下の順に設定 画面のボタンをクリックします。

- ▶トップページの「詳細設定と情報」
- ▶「外部デバイスの設定」の「設定」

じヒント

「暗号化する」にチェックを付けると、ログを暗号 化できます(暗号化されたログを読み込む際には、 この画面で入力したパスワードが必要です)。

#### **3**「設定の確定」をクリックする。

本製品のログが、外部メモリに書き込まれま す。以後、ログの保存を停止するまで、本製 品のログが外部メモリに書き込まれ続けます。 書き込まれるログの容量などについて詳しく は、「保存されるログについてのご注意[」\(197ペ](#page-196-0) [ージ\)](#page-196-0)をご覧ください。

- **4** ログの保存を停止する場合は、「外部デバ イスの設定」画面の「syslogの保存」欄で 「終了する」を選んでから、「設定の確定」を クリックする。
- **5** USBボタンまたはmicroSDボタンを2秒 間押し続ける。

本製品のUSBランプまたはmicroSDランプ が消灯します。

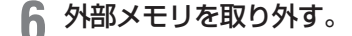

ご注意

- 起動直後、USBメモリを挿した直後、および、 USBメモリを取り外す直前のログは記録されませ ん。
- USBメモリの書き込み準備が完了するまでは、書 き込みはできません。
- 外部メモリへのログの保存に失敗した場合は、 [「USBデバイスが使用できない」\(213ページ\)](#page-212-0)をご確認 ください。

#### <span id="page-196-0"></span>保存されるログについてのご注意

ログの保存を実行すると、USBメモリまたは microSDカード内に以下のログファイルが生成さ れます。

- ログが現在書き出されているファイル:「外部デ バイスの設定」画面の「管理情報の保存」欄で指定 したファイル名のファイル
- 一定容量ごとに生成されるバックアップファイ ル:上記ファイル名に、保存した日時が付加され たファイル

#### **バックアップファイルの制限**

バックアップファイル数が設定された上限数に達 した場合、もしくは外部メモリの空き容量がなく なった場合、最も古いバックアップファイルから削 除されます。

#### で注意

外部メモリに十分な空き容量がない場合は、設定され たログファイルのサイズやバックアップするファイル 数が実際に作成されたものと異なることがあります。

## 導入環境に合わせて動作をカスタマイズする (Luaスクリプト/カスタムGUI)

LuaスクリプトやカスタムGUI機能を利用するこ とで、より導入環境に適した運用を実現できます。

## **Luaスクリプト**

本製品でLuaスクリプトを実行できます。Luaス クリプトにヤマハルーター専用APIを埋め込むこと で、本製品の状態に応じ、本製品の設定変更やアク ションをプログラミングできるようになります。

#### **スクリプトの例:**

- configのプログラム設定から自動で設定する。
- 特定のアドレスへ通信できなくなったときに管理 者へメールを送信する。
- トンネルがダウンしたときに経路を変更する。

その他、本製品で利用できるLuaスクリプトにつ いて詳しくは、以下のURLをご覧ください。 http://www.rtpro.yamaha.co.jp/RT/docs/lua/

#### 言語仕様

ヤマハが実装しているLua言語の仕様については、 以下のURLをご覧ください。

#### **Lua言語の文法**

http://www.rtpro.yamaha.co.jp/RT/docs/lua/ tutorial/syntax.html

#### **ライブラリ関数**

http://www.rtpro.yamaha.co.jp/RT/docs/lua/ tutorial/library.html

#### **Luaチュートリアル(プログラミング初心者向けの チュートリアル)**

http://www.rtpro.yamaha.co.jp/RT/docs/lua/ tutorial/

#### ご注意

外部メモリや本製品内蔵の不揮発性メモリは、実行対 象のスクリプトファイルを保存する用途としてのみ使 用してください。これらのデバイスへの頻繁な書き込 みは、デバイスの消耗を早めることになります。特に 本製品内蔵の不揮発性メモリについては、頻繁なファ イル書き込みを行ったことが原因で故障に至った場合、 保証期間内であっても無償修理の保証対象外になりま すので、ご注意ください。

#### ぶヒント

- Luaスクリプトについて詳しくは、http://www.lua. org/をご覧ください。オリジナルのLua言語の仕様 について詳しくは、Lua 5.1 Reference Manual (http://www.lua.org/manual/5.1/)をご覧くださ い。
- ヤマハルーター専用APIは、以下のURLで公開し ています(APIは随時追加予定)。 http://www.rtpro.yamaha.co.jp/RT/docs/lua/ rt\_api.html

## **カスタムGUI**

本製品の設定を行うためのGUI(Webブラウザに対 応するユーザーインターフェース)を、独自に設計 して組み込むことができます(カスタムGUI)。

- 本製品にはホストからHTTPで設定を転送する ためのインターフェースが用意されているため、 JavaScriptを使用してGUIを作成できます。
- カスタムGUIを複数組み込むと、例えばログイ ンするユーザー毎に画面を切り替えるような使い 方もできます。
- 単純に本製品へのアクセス権限を制御するだけで なく、GUIの変更による機能アクセスへの制限を あわせて利用できるため、便利です。
- カスタムGUIの設定について詳しくは、以下の URLをご覧ください。 http://www.rtpro.yamaha.co.jp/RT/docs/ custom-gui/

# 故障かな? と思ったら

## **お問い合わせになる前に**

本書の内容をご覧になり、問題を解決してみましょう。

### **問題を解決する**

症状ごとの説明ページをご覧ください。

- Q1:ランプ類が消灯している([201ページ](#page-200-0))
- Q2:「かんたん設定ページ」で設定できない[\(203](#page-202-0) [ページ\)](#page-202-0)
- Q3 :インターネットに接続できない[\(205ページ\)](#page-204-0)
- Q4:VPN通信できない[\(207ページ\)](#page-206-0)
- Q5: DOWNLOADボタンが機能しない[\(212ペー](#page-211-0) [ジ\)](#page-211-0)
- Q6: USBデバイスが使用できない[\(213ページ\)](#page-212-0)
- Q7:その他の問題[\(215ページ\)](#page-214-0)

それでも問題が解決しない場合は

サポート窓口までご相談ください[\(225ページ\)](#page-224-0)。

# <span id="page-200-0"></span>■ ランプ類が消灯している

<span id="page-200-1"></span>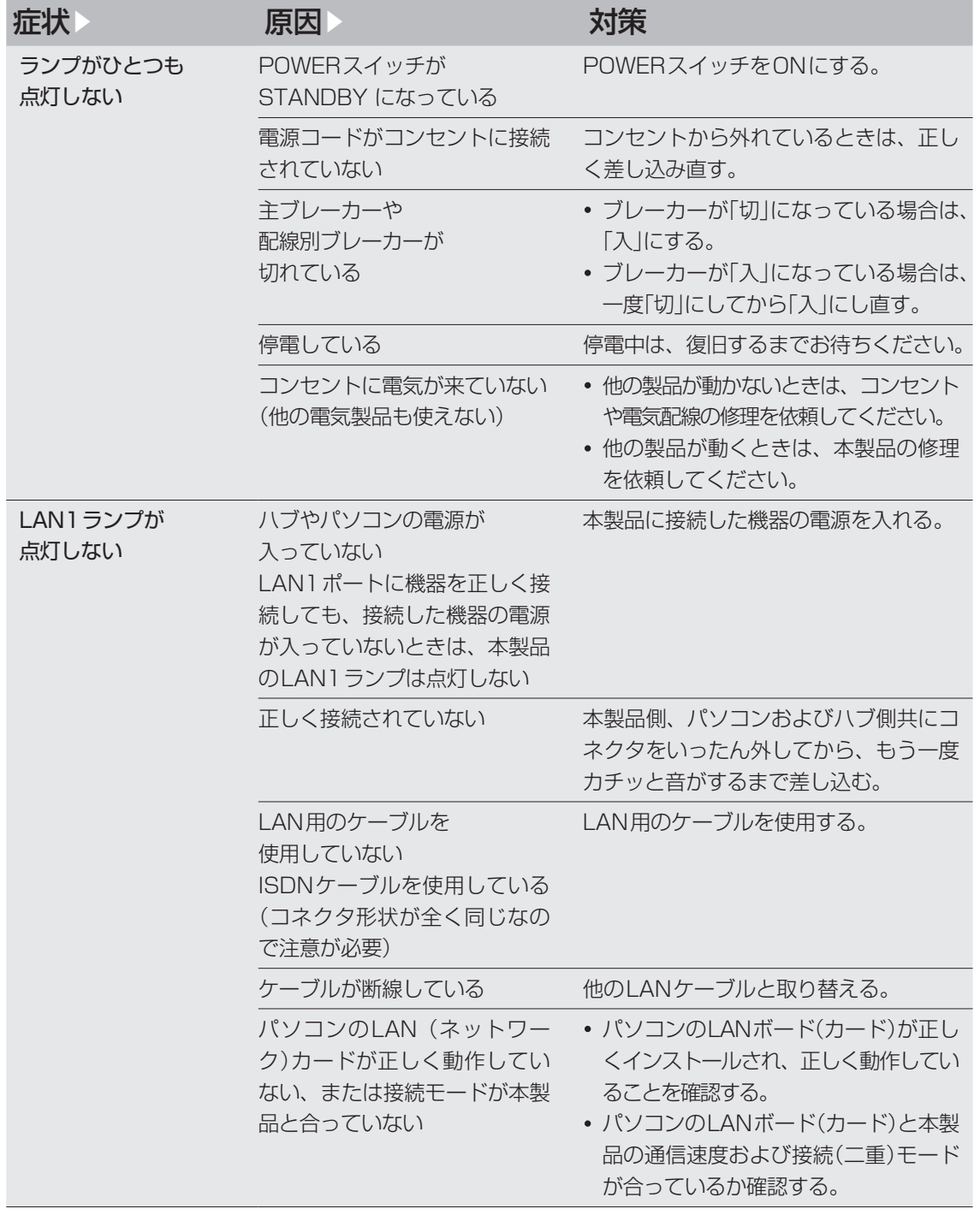

# ● 1 ランプ類が消灯している (つづき)

<span id="page-201-0"></span>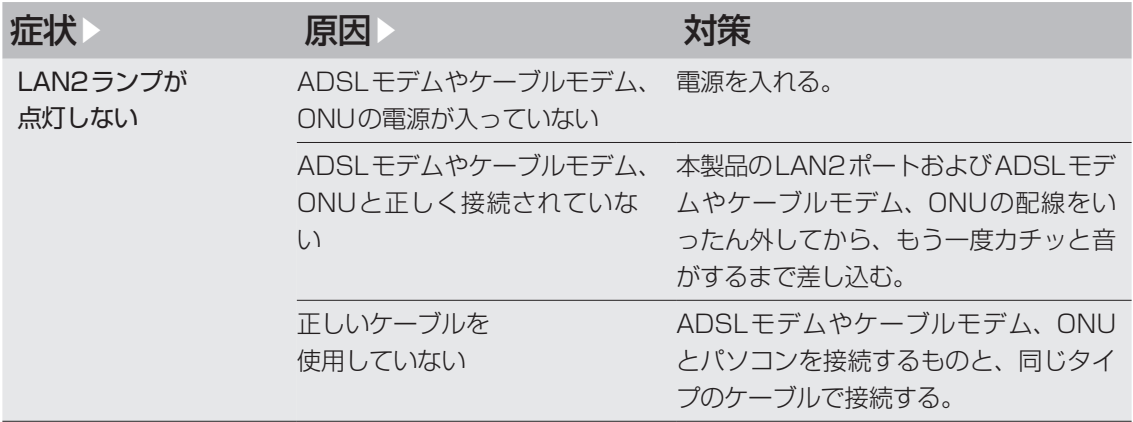

# <span id="page-202-0"></span>「かんたん設定ページ」で Q2 設定できない

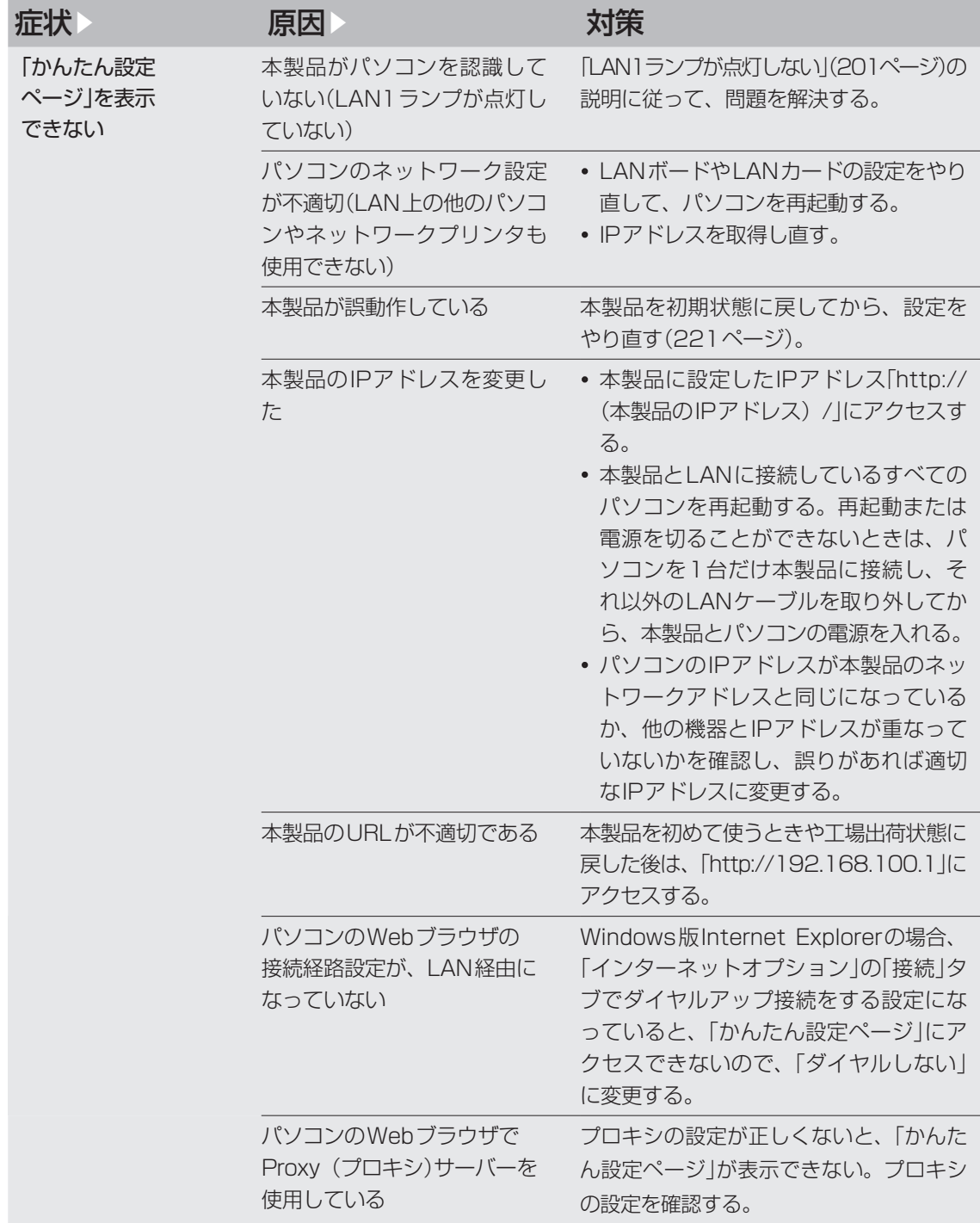

# ● 12 「かんたん設定ページ」で設定できない (つづき)

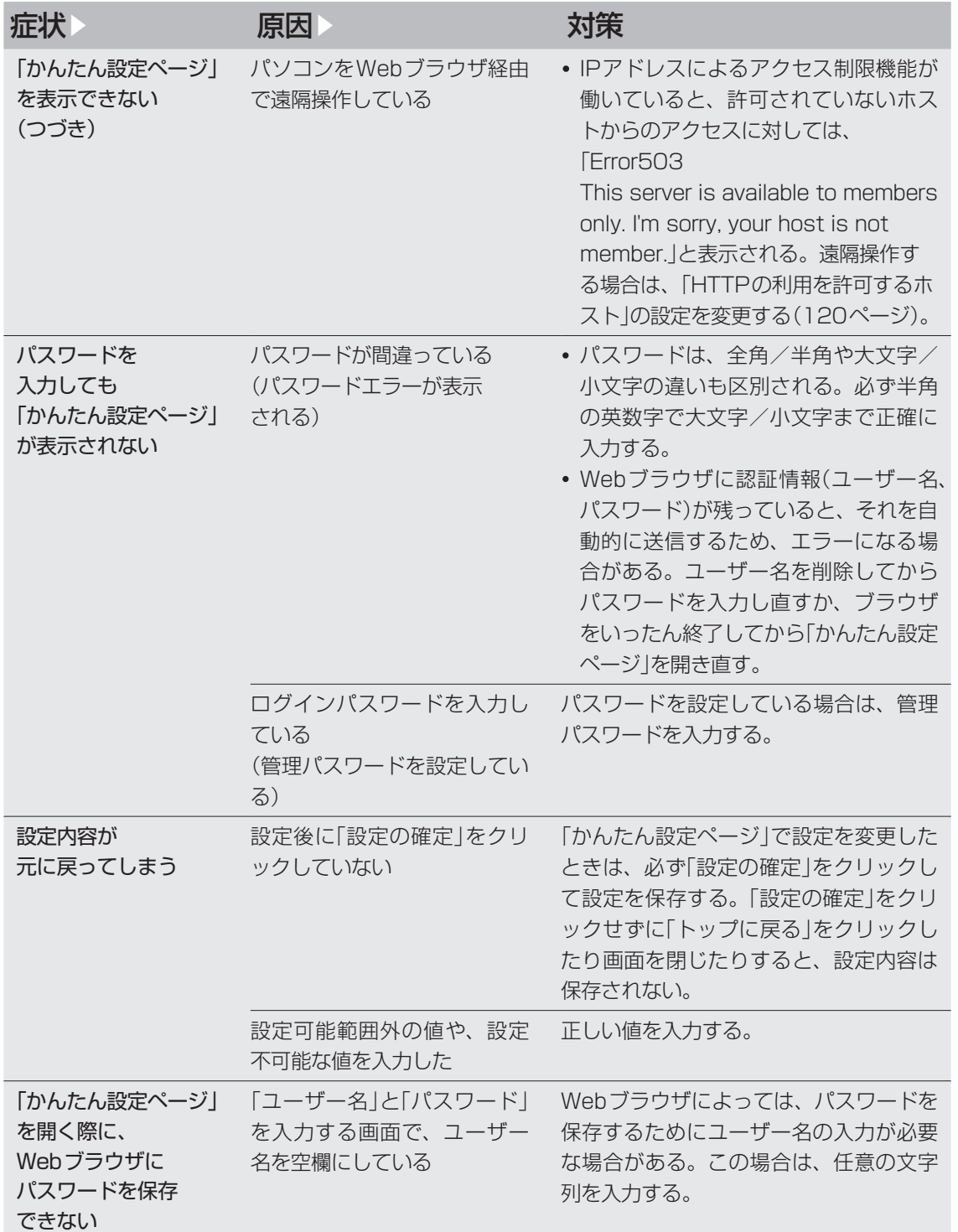

# <span id="page-204-0"></span>■ インターネットに接続できない

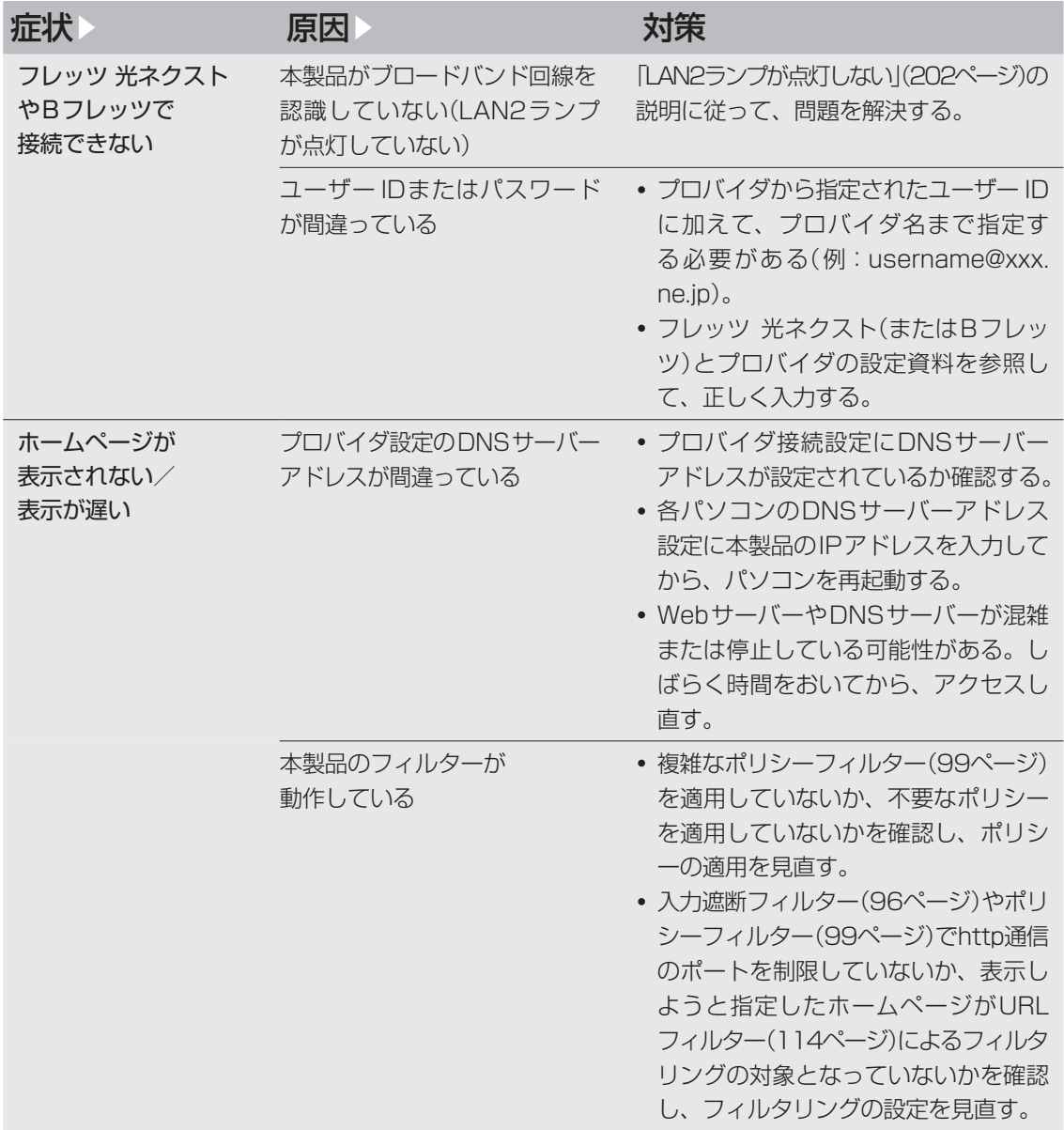

# ■ インターネットに接続できない (つづき)

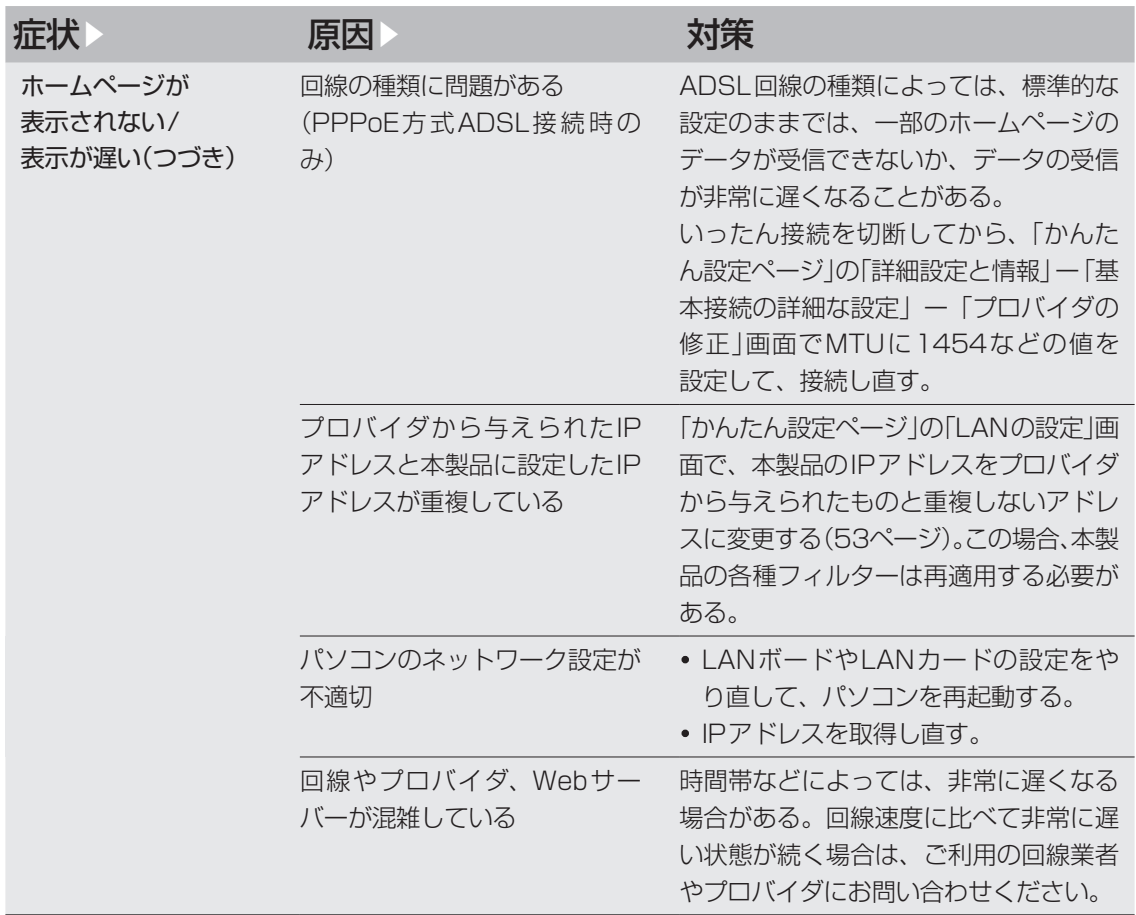

# <span id="page-206-0"></span>O4 VPN通信できない

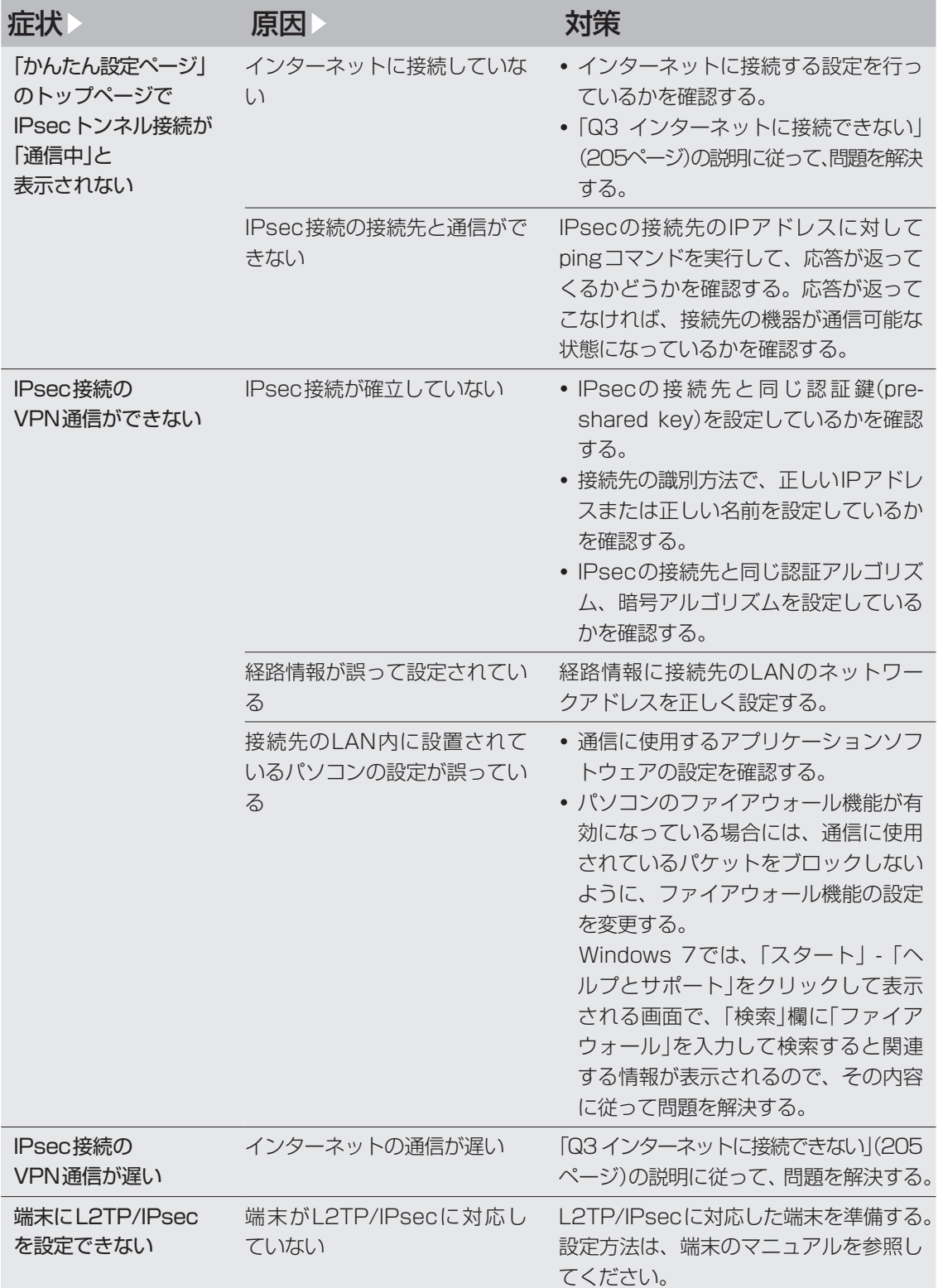

# **04 VPN通信できない (つづき)**

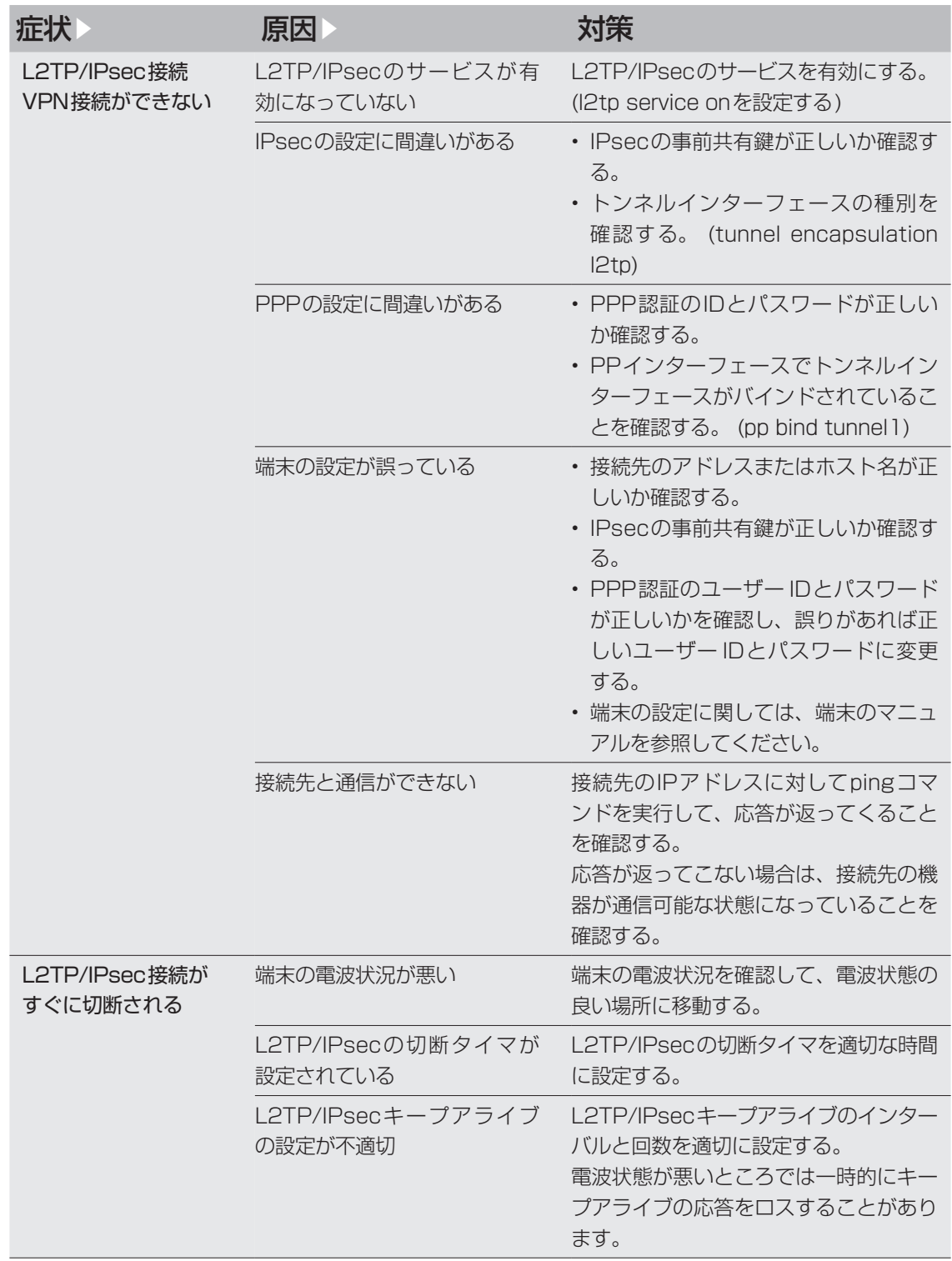

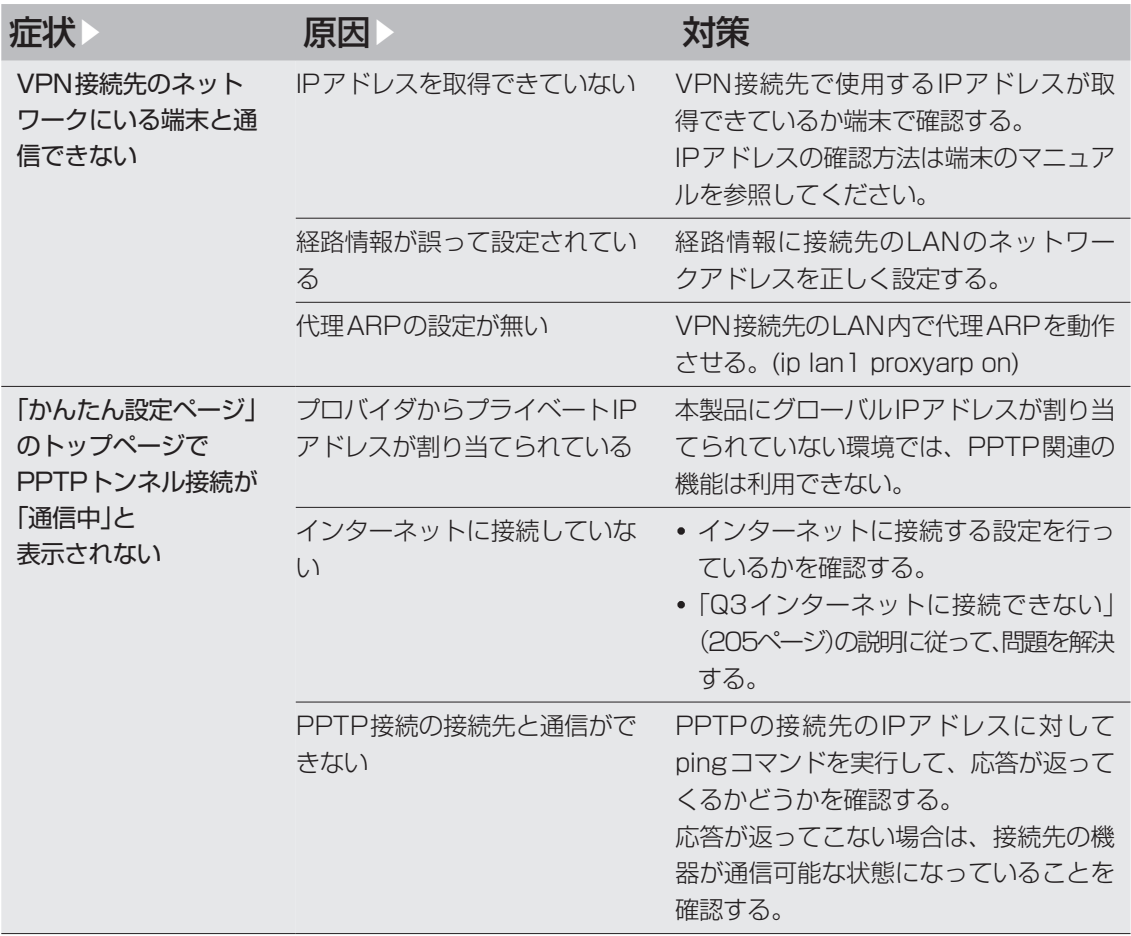

# **04 VPN通信できない (つづき)**

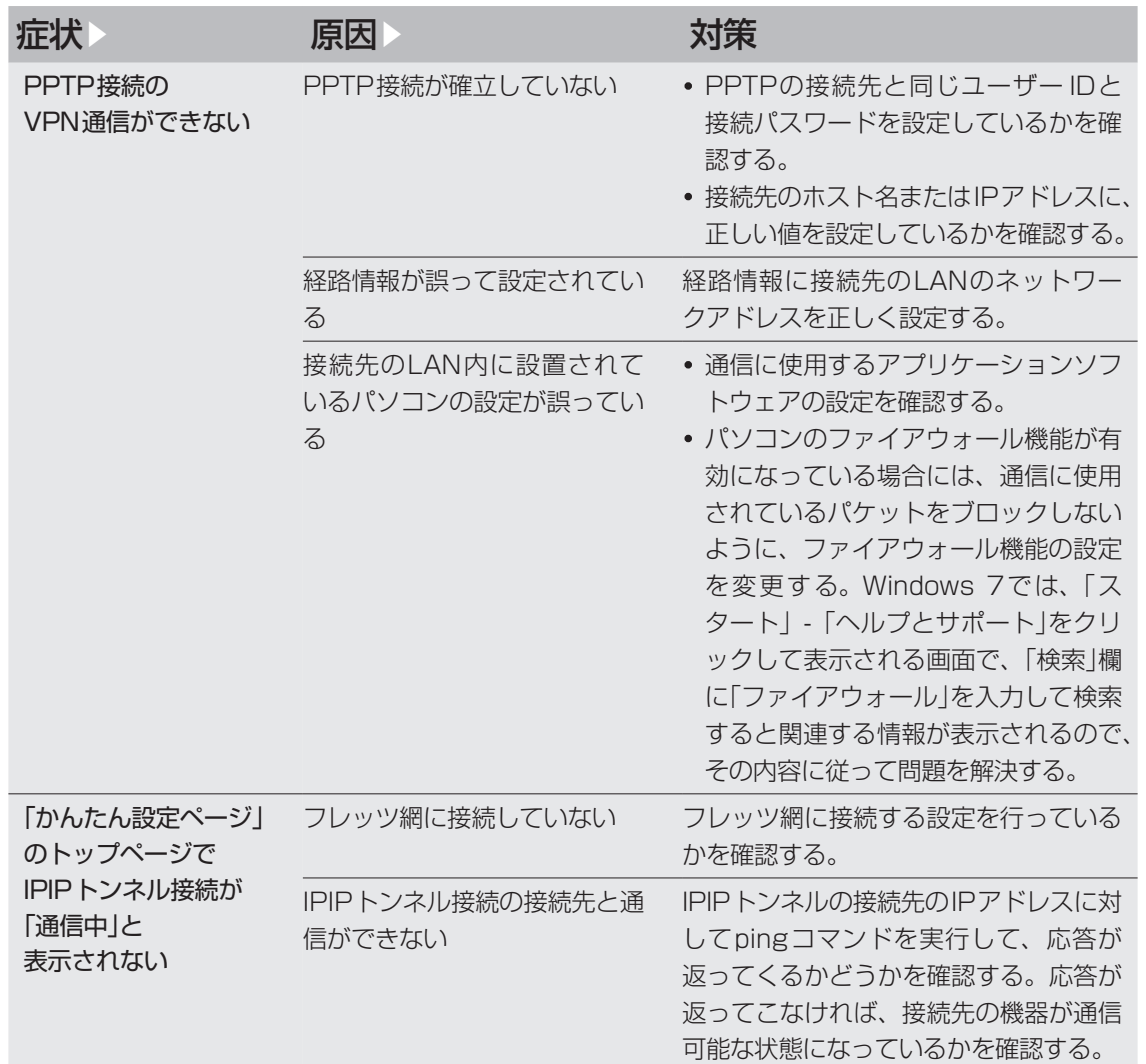

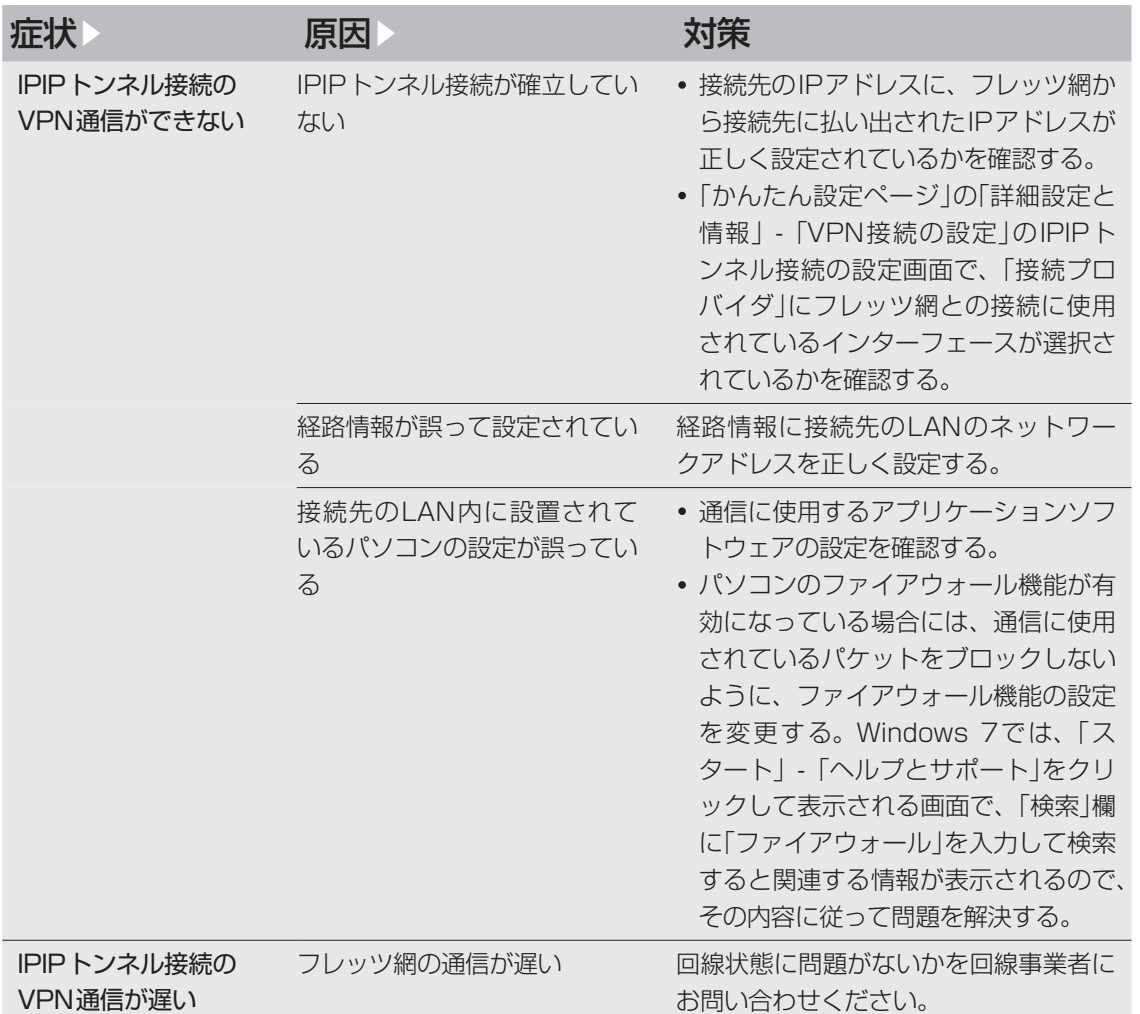

# <span id="page-211-0"></span>O5 DOWNLOADボタンが機能しない

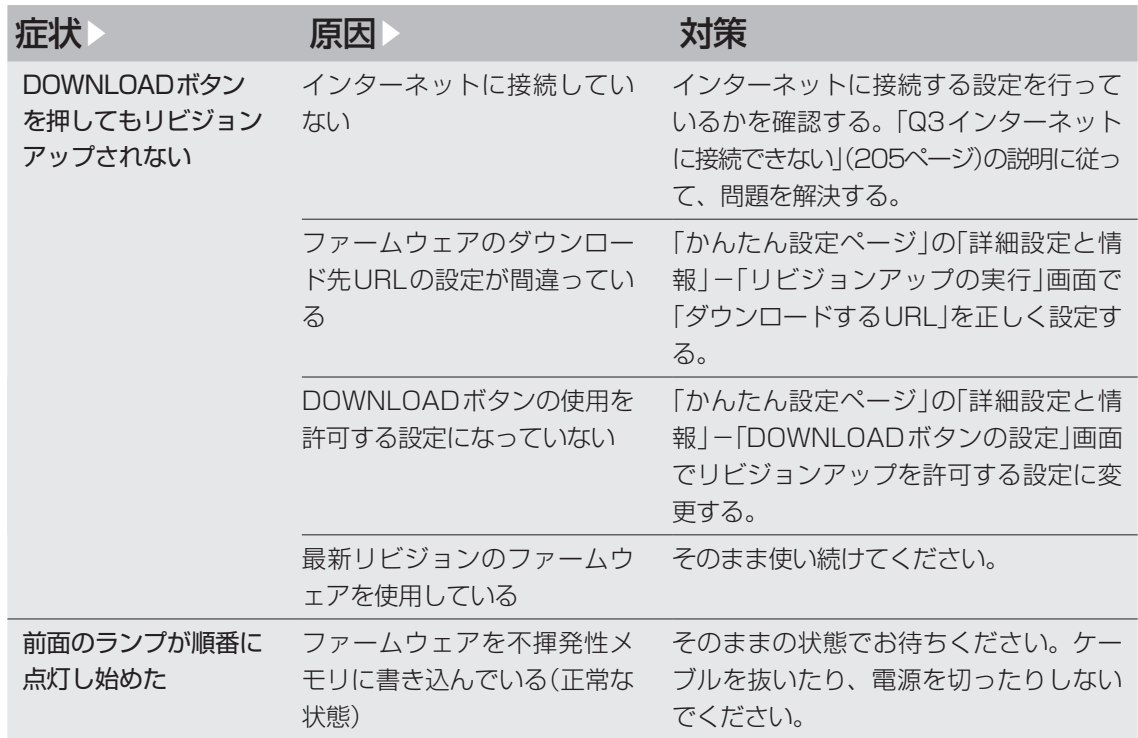

# <span id="page-212-0"></span>OG USBデバイスが使用できない

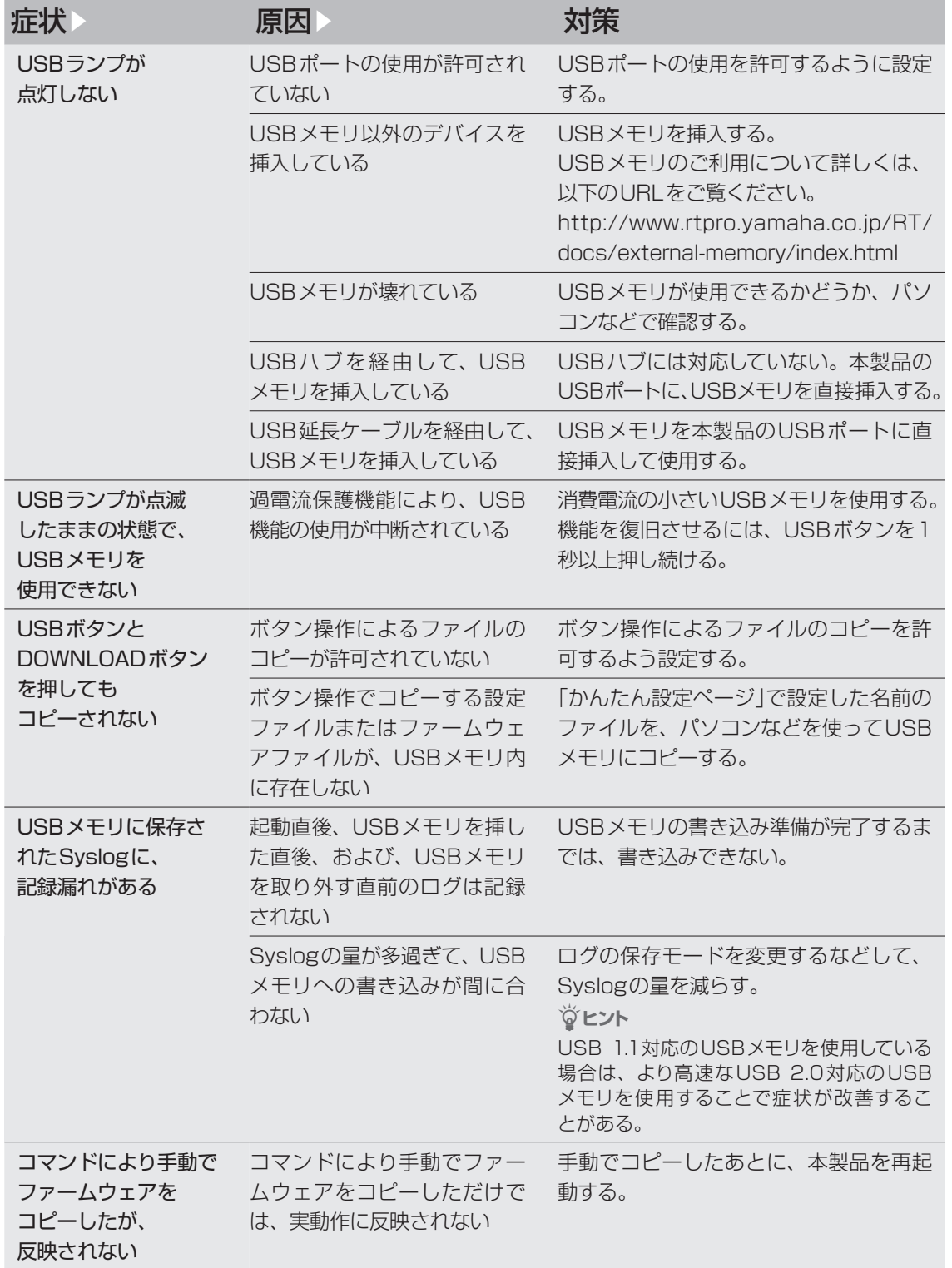

# OG USBデバイスが使用できない (つづき)

#### 症状 原因 原因 法国家 对策 コマンドにより手動で 設定ファイルをコピー したが、設定が反映 されない コマンドにより手動で設定フ ァイルをコピーしただけでは、 動する。 実動作に反映されない 手動でコピーしたあとに、本製品を再起

# <span id="page-214-0"></span>07 その他の問題

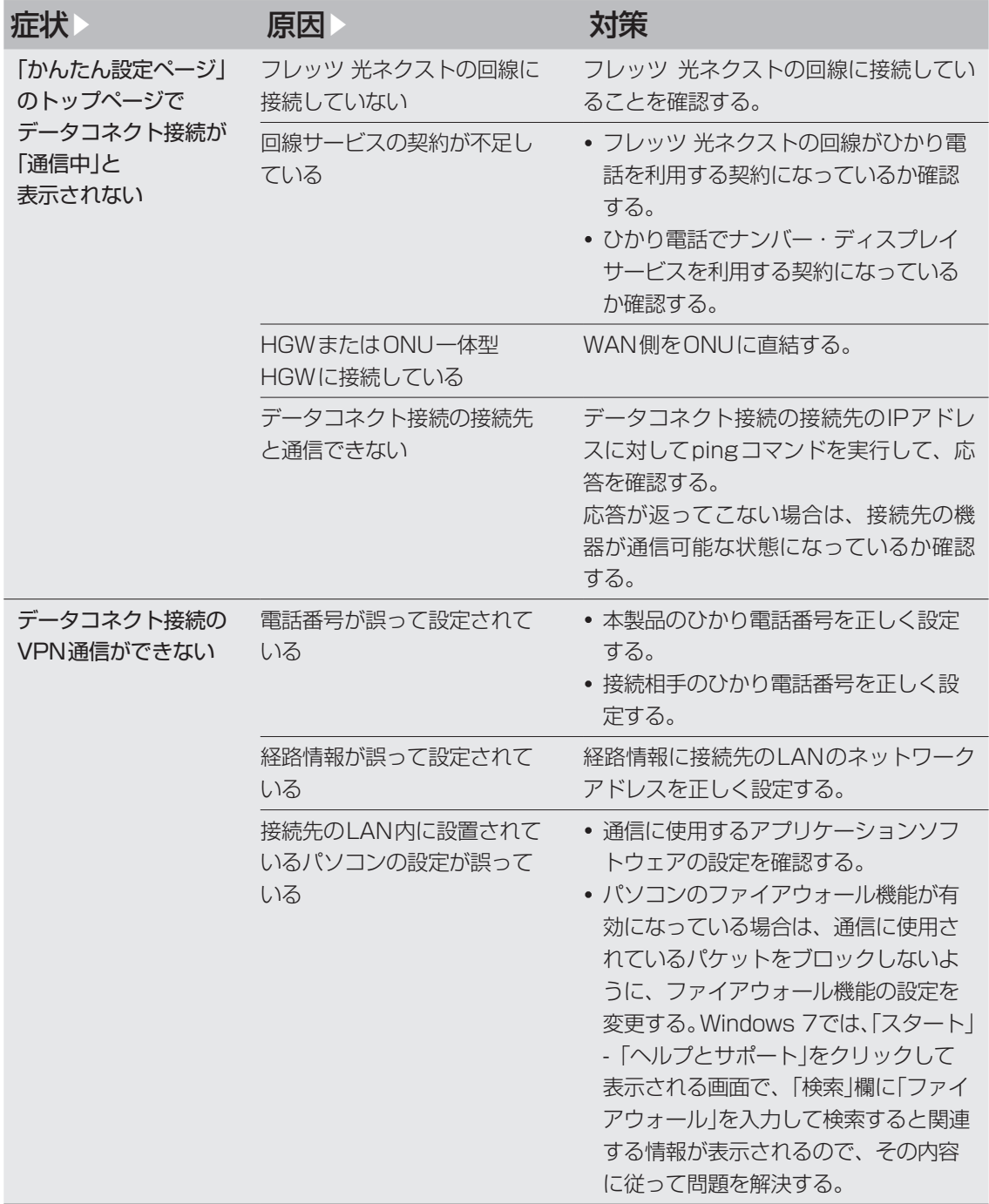

# 17 その他の問題 (つづき)

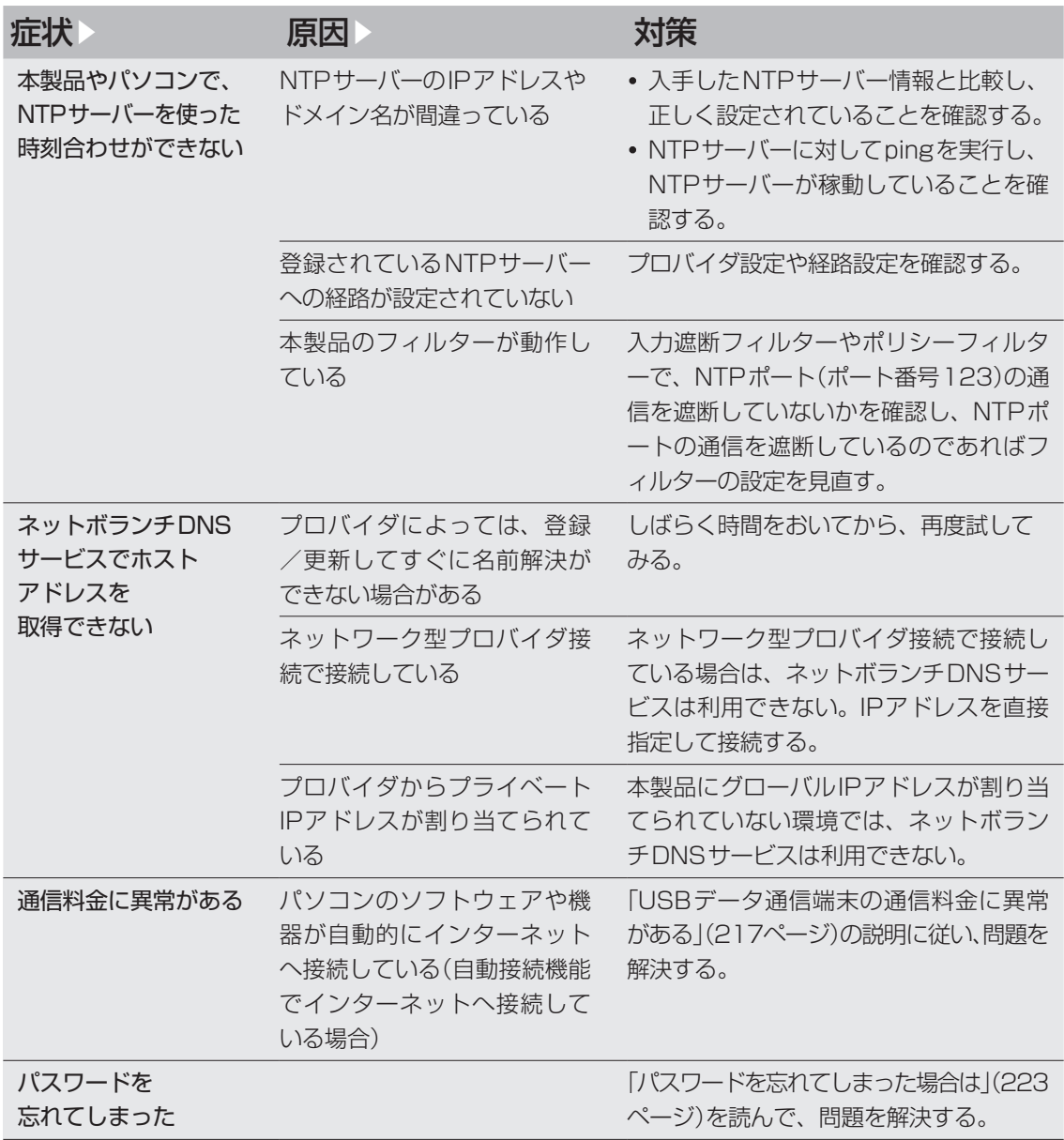
# USBデータ通信端末の通信料金に 異常がある

# **プロバイダ設定を確認する**

USBデータ通信端末のご契約が定額制であっても、 設定を誤って使用すると従量制の通信料金がかかる 場合があります。「かんたん設定ページ」の「詳細設定 と情報」-「基本接続の詳細な設定」-「プロバイダの 修正 画面で、設定が間違えていないか確認してくだ さい。

### **通信履歴を確認する**

自動接続機能でインターネットへ接続している場 合は、パソコンのソフトウェアや機器が自動的にイ ンターネットへ接続している疑いがあります。ま た、ソフトウェアによっては、パソコンを起動して いるだけで自動的に動作するものがあり、知らない うちに自動発信を繰り返している場合があります。 USBデータ通信端末のご契約が従量制の場合、多 額の通信料金になる時がありますので、こまめに通 信履歴を確認してください。

次のような場合は、特にご注意ください

- 本製品を使い始める時
- 本製品のプロバイダ接続設定を変更する時
- パソコンのダイヤルアップネットワーク設定を変 更する時
- パソコンに新しいソフトウェアをインストールす る時
- ネットワークに新しいパソコンやネットワーク機 器、周辺機器などを接続する時
- 本製品のファームウェアをリビジョンアップする 時
- その他、いつもと違う操作を行ったり、通信の反 応に違いを感じた時など

#### ご注意

- プロバイダ契約を解除または変更する時は、必ず本 製品の接続設定を削除または再設定してください。 削除しないまま使っていると、回線業者やプロバイ ダから意図しない料金を請求される場合があります。
- プロバイダ側の状態(アクセスポイントの変更、メ ンテナンス、障害など)によって予想外の通信料金 がかかる場合がありますので、プロバイダからの告 知情報には常に注意してください。
- ここで使用している画面や設定項目は、各ソフトウ ェアのバージョンにより内容が異なります。

# USBデータ通信端末の通信料金に異常がある (つづき)

「通信履歴のレポート作成」画面で確認する

「かんたん設定ページ」−「詳細設定と情報」−「通信 履歴のレポート作成」画面で、各ポート毎の通信履 歴を確認できます。

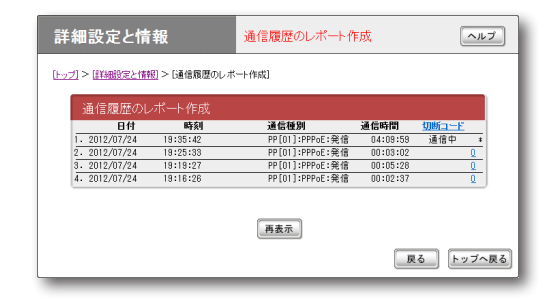

8

困ったときは

発着信日付、発着信時刻、通信種別、通信時間、切 断コードが新しい順に100件まで表示されます。 通信種別がPPxxとなっている通信が、プロバイダ (またはLAN間接続相手)へ接続した通信です。

#### ログ情報で確認する

「かんたん設定ページ」−「詳細設定と情報」−「本製 品のログ(Syslog)のレポート作成」画面で、自動接 続のきっかけになったアクセスの情報を確認でき ます。

意図しないアクセスが多いときは、Syslog表示の 中で一番下から順に「IP Commencing」の行を探し ます。IP Commencing行のパソコンIPアドレス やアクセス先ホストのIPアドレス、アクセス時間 (もしくは間隔)などを手がかりに、どのソフトウェ ア(または機器)がアクセス要求を出しているかを 調べて、原因を探してください。

#### **アクセス例1**

PP[01] IP Commencing : UDP 192.168.  $100.1 : 53 >$  xxx.xxx.xxx.xxx : 53 (DNS Query [windowsmedia.com] from 192.168.100.2)

- PP [01]:プロバイダ番号
- 192.168.100.2:パソコンのIPアドレス
- xxx.xxx.xxx.xxx:アクセス先のIPアドレス

この例では、LAN内のパソコン(192.168.100.2) からDNSサーバーへインターネットのホスト (windowsmedia.com)のIPアドレスを調べる問 い合わせ要求をきっかけに、プロバイダへの自動接 続を開始しています。

#### **アクセス例2**

PP[01] IP Commencing : TCP 192.168.  $100.2:1311 > xxx.xxx.xxx.xxx:80$ 

この例では、LAN内のパソコン(192.168.100.2) からインターネットのホスト(xxx.xxx.xxx.xxx)へ のアクセス要求をきっかけに、プロバイダへの自動 接続を開始しています。

# **原因になりやすい設定を 確認する**

不審なインターネットアクセスの原因になる設定 項目には、次のようなものがあります。OSを使い 始めるときや、新しいソフトウェアをインストール したときは、以下の例を参考にして設定をご確認く ださい。

#### 頻繁に発信している場合は

パソコンのネットワーク設定のDNS設定値を確認 してください。インターネット上のDNSサーバー のIPアドレスが指定されていると、頻繁にアクセ スする場合があります。

#### パソコンを起動するたびに発信している 場合は

パソコンの起動と同時に起動するソフトウェアが ある場合は、設定内容によって起動するたびにイン ターネットへ接続することがあります。ソフトウェ アの設定を確認し、自動アップデートなどの機能が 有る場合は、設定を変更してください。

#### **Windows XPの設定**

デスクトップにWebページを設定していると、パ ソコンを起動するたびにインターネットへ接続し てWebページの内容を更新するため、パソコンを 起動するごとに通信料金がかかります。必要がなけ れば、設定を解除してください。

#### 定期的に発信している場合は

- 1日に何回も発信している場合は:Windows Updateを利用している場合や、電子メールの自 動送受信が設定されている場合などが考えられ ます。本製品のLANに接続しているパソコンの、 該当するソフトウェア設定を確認してください。
- 1日に数回以内の場合は:ハードウェアのメンテ ナンスプログラムやNTPサーバー(インターネッ ト自動時刻サーバー)の設定を確認してください。

#### **ホームページのバナー広告**

バナー広告が掲載されているホームページでは、何 も操作しなくても定期的に自動更新する場合があ ります。そのページを開いたままWebブラウザを 放置すると、定期的にインターネットへアクセスし 続け、そのたびに料金がかかります。見終ったら Webブラウザを閉じることで、不要なアクセスを 防ぐことができます。

#### **コンテンツの購読**

Internet ExplorerのフィードとWeb スライスを 使用している場合は、指定した間隔でコンテンツ内 容の更新のためインターネットへ接続します。更新 のたびに料金がかかるため、購読する場合は更新間 隔をよく確認してお使いください。 不要な場合は、設定を解除してください。

# USBデータ通信端末の通信料金に異常がある (つづき)

#### **電子メールソフトウェアの設定**

電子メールソフトウェアには、新着メールを定期的 に確認する機能があります。この機能を利用してい る場合は、定期的にインターネット上のメールサー バーにアクセスするため、そのたびに料金がかかり ます。この機能を利用する場合は、確認する頻度を 十分考慮してください。

必要なければ設定を解除して、手動でメールを確認 するようにしてください。

#### **OSの自動アップデート機能**

OSの自動アップデート機能を利用している場合は、 定期的にインターネット上のサーバーにアクセス し、そのたびに料金がかかります。不要であれば、 設定を手動更新に変更して、インターネットに接続 しているときに手動で更新してください。

ソフトウェアを起動するたびに発信して いる場合は

インストールしたソフトウェアの環境設定(初期設 定)を確認して、自動アップデートなどの機能が有 る場合は、設定を変更してください。

#### **ソフトウェアの設定**

ソフトウェアの自動アップデート機能を利用して いる場合は、ソフトウェアを起動するたびにイン ターネットへ接続するため、そのたびに料金がかか ります。

不要であれば設定を解除してください。

#### **Windows Media Playerの環境設定**

Windows Media Playerをインストールすると、 Media Playerを開くたびにガイドページの情報を 得るためにインターネットへ接続するため、そのた びに料金がかかります。

不要であれば、ヘルプに従って設定を解除してくだ さい。

<span id="page-220-0"></span>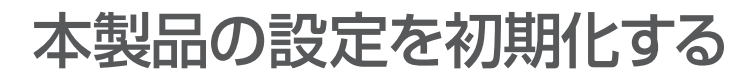

本製品の設定内容を工場出荷状態に戻すことがで きます。

#### で注意

設定内容を工場出荷時の状態に戻す場合は、以下の点 にご注意ください。

- ・ 実行した直後にすべての通信が切断されます。
- ・ 初期設定値が存在する設定は、初期設定値に変更さ れます。
- ・ フィルター定義や登録されたアドレスは消去されま す。
- ・ saveコマンドなしで、不揮発性メモリの内容が書 き換えられます。
- ・ 操作を完了した後に、設定内容を元の状態に戻すこ とはできません。

#### 尚ヒント

初期化する前に設定内容を外部メモリへ保存しておけ ば、初期化後に元の状態に戻すことができます。設定 を保存する方法については[、「本製品の設定情報とロ](#page-193-0) [グを確認する」\(194ページ\)を](#page-193-0)ご覧ください。

# **「かんたん設定ページ」から 初期化する**

本製品の設定内容を工場出荷状態に戻したいとき は、「お買い上げ頂いた時の状態へ戻す」画面で設定 を初期化できます。

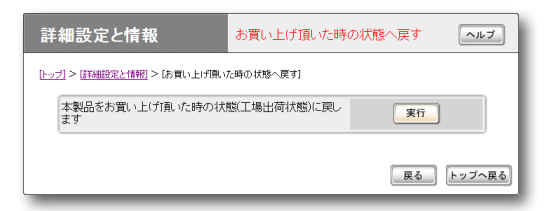

設定内容について詳しくは、設定画面の「ヘルプ」を クリックして、表示される説明をご覧ください。

#### **「お買い上げ頂いた時の状態へ戻す」画面を開くに は**

「かんたん設定ページ」から、以下の順に設定画面の ボタンをクリックします。

- ▶トップページの「詳細設定と情報」
- ▶「お買い上げ頂いた時の状態へ戻す」の「実行」

# **「かんたん設定ページ」から 初期化できないときは**

本製品のIPアドレスを誤って設定した場合など、 本製品の「かんたん設定ページ」から初期化できな い場合には、CONSOLEポートに接続したパソコ ン、または本製品のボタン操作で初期化できます。

CONSOLEポートに接続したパソコンか ら初期化する

# **1** 本製品の電源を切る。

**2** 本製品のCONSOLEポートとパソコンの シリアルポートを、シリアルケーブルで接 続する。 接続、パソコンの設定については[179ページ](#page-178-0)をご

覧ください。

**3** パソコンでターミナルソフトウェアを起動 する。

詳しくは[180ページ](#page-179-0)をご覧ください。

**4** 本製品の電源を入れる。

パソコンのターミナルソフトウェアの画面 に本製品のROMのバージョンが表示され、 Enterキーの入力待ち状態になります。

**5**「Will start automatically in〜 」のカウ ントダウンが終わらないうちに、Enterキ ーを押す。

「Will start automatically in〜 」のカウント ダウンが終わると通常状態で起動してしまい ます。起動してしまった場合は、本製品の電 源を切ってから10秒以上の時間をおき、も う一度電源を入れ直して操作してください。

# 本製品の設定を初期化する (つづき)

**6** 設定ファイルの選択待ち状態になったら、 0〜4.2のうちで表示されていない設定フ ァイルを指定してからEnterキーを押す。

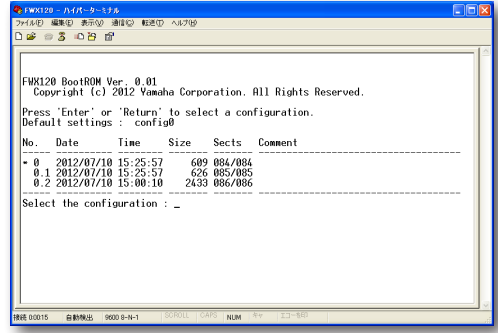

ファームウェアが起動すると、ファームウェ アのリビジョンなどが表示されます。

**7** <sup>10</sup>秒程度待ってから、Enterキーを押す。

**8**「Password:」と表示されたら、半角英字 で「doremi」と入力してからEnterキーを 押す。

「>」が表示されると、コンソールコマンドを 入力できるようになります。

尚ヒント

ログインパスワードを設定している場合は、ログ インパスワードを入力してください。

- **9**「administrator」と入力してから、Enter キーを押す。
- **10**「Password:」と表示されたら、半角英字 で「doremi」と入力してからEnterキーを 押す。

#### じヒント

管理パスワードを設定している場合は、管理者パ スワードを入力してください。

**11**「#」が表示されたら、「cold start」と入力 してからEnterキーを押す。

#### **12**「Password:」と表示されたら、半角英字 で「doremi」と入力してからEnterキーを 押す。

ぶヒント

管理パスワードを設定している場合は、管理者パ スワードを入力してください。

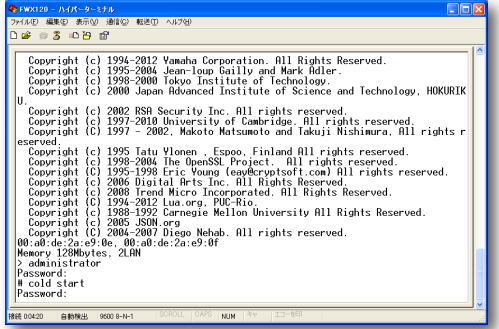

本製品の設定が初期化されます。

#### <span id="page-221-0"></span>本製品のボタン操作で初期化する

DOWNLOAD、microSD、USBの3つのボタン を押しながら電源を入れることでも工場出荷時の 状態に設定が変更されます。

**1** DOWNLOAD、microSD、USB の 3 つ のボタンを押しながら、本製品の電源を入 れる。

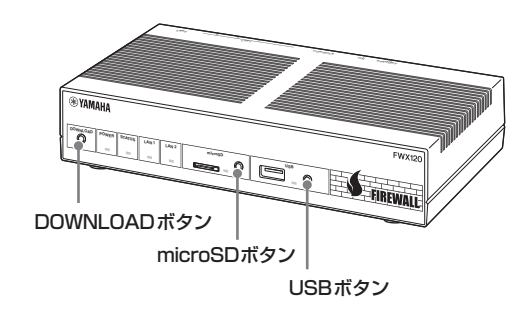

本体前面のランプが何度か点滅します。

**2** 本製品の電源を入れてから3秒経過後、 DOWNLOAD、microSD、USBの3つの ボタンを離す。 本製品の設定が初期化されます。

# 困ったときは

8

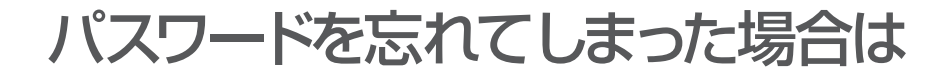

ログインパスワードや管理パスワードとして設 定した文字列を忘れてしまうと、本製品にログ インできなくなります。このような場合でも、 CONSOLEポートに接続したシリアル端末から以 下の非常用パスワードを入力すると、本製品にログ インできます。

#### **非常用パスワード**

「w,lXlma」(ダブリュー、カンマ、エル、エックス、 エル、エム、エー)

#### じヒント

CONSOLEポートへの接続、パソコンの設定について は[179ページ](#page-178-0)をご覧ください。

非常用パスワードを使ってログインすると最初か ら管理モードに入れますので、忘れてしまったログ インパスワードや管理パスワードを再設定してく ださい。パスワード設定の際に要求される古いパス ワードも、この非常用パスワードが利用できます。

#### ご注意

この機能は、security classコマンドの設定で禁止す ることもできます。security classコマンドの第2パ ラメータで「on」が指定されていない場合は、この方法 でもログインできません。その際は[、「本製品のボタ](#page-221-0) [ン操作で初期化する」\(222ページ\)に](#page-221-0)従い本製品を初期化 してください。

security classコマンドについては「コマンドリファ レンス」(付属CD-ROMに収録)をご覧ください。

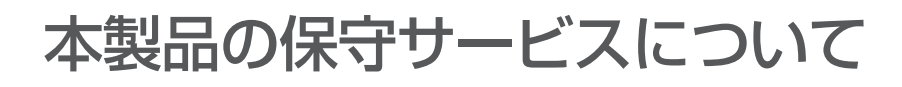

# **保証期間**

ご購入日から1年間です。

# **保証書について**

保証書は「はじめにお読みください」の19ページに 印刷されております。お買い上げ年月日・販売店な どが確認できるレシートなどと一緒に保管してく ださい。万一紛失なさいますと、保証期間中であっ ても実費を頂戴します。

# **保証期間中の修理**

保証期間中に万一故障した場合には、ご購入の販売 店またはヤマハルーターお客様ご相談センターま でご連絡の上、製品をご送付ください。その際必ず 保証書を同封してください。

# **保証期間後の修理**

保証期間終了後の修理は有料となりますが、引続き 責任をもって対応させていただきます。ご購入の販 売店またはヤマハルーターお客様ご相談センター までご連絡ください。

ただし、修理対応期間は製造打ち切り後5年間です。

#### ご注意

- 本製品を修理等の理由により輸送される場合には、 お客様の責任において必ず本製品の設定を別の環境 に保存してください。
- 本製品の設定を保存する方法につきましては[、「本](#page-193-0) [製品の設定情報とログを確認する」\(194ページ\)](#page-193-0)をご覧 ください。
- 修理の内容によっては、設定を工場出荷時の状態に させていただく場合がございます。あらかじめご了 承ください。

8

サポート窓口のご案内

## **お問い合わせの前に**

本書をもう一度ご確認ください

本書をよくお読みになり、問題が解決できるかご確 認ください。

ログ情報や設定情報をご確認ください

お客様が使用されている本製品の状態を把握する ために、弊社の担当者がログ(Syslog)情報や設定 (config)情報を確認させていただくことがありま す。ログ情報や設定情報を問題の症状とあわせてお 知らせいただくことで、問題の解決が早まることが あります。

ログ情報や設定情報は、以下の方法でご確認ください。

**1** パソコンでInternet Explorerを起動する。

**2** アドレスバーに「http://192.168.100.1」 と半角英数字で入力してから、Enterキー を押す。

「ユーザー名」と「パスワード」を入力する画面 が表示されます。

#### ご注意

LAN1ポートのIPアドレスを変更してある場合は、 設定されているIPアドレスをアドレスバーに入力 してください。

**3**「ユーザー名」欄は空欄とし、「パスワード」 欄に半角英字で「doremi」と入力してから、 「OK」をクリックする。

「かんたん設定ページ」のトップページが表示 されます。

#### で注意

ユーザーが登録されている、またはパスワードが 変更されている場合には、設定されているユー ザー名とパスワードを入力してください。

#### **4**「詳細設定と情報」をクリックする。

「詳細設定と情報」画面が表示されます。

**5** ログ情報を確認したいときは「本製品の ログ(Syslog)のレポート作成」、設定情 報を確認したいときは「本製品の全設定 (config)のレポート作成」の「実行」をクリ ックする。

本製品のログ情報または全設定情報が表示さ れます。

[「本製品の設定情報とログを確認する」\(194ペー](#page-193-0) [ジ\)](#page-193-0)もあわせてご覧ください。

## **お問い合わせ窓口**

本製品に関する技術的なご質問やお問い合わせは、 下記へご連絡ください。

ヤマハルーターお客様ご相談センター

TEL:03-5651-1330 FAX:053-460-3489

#### **ご相談受付時間**

9:00 ~ 12:00 13:00 ~ 17:00 (土·日·祝日、 弊社定休日、年末年始は休業とさせていただきま す)

#### **お問い合わせページ**

http://jp.yamaha.com/products/network/ からサポートページにお進みください。

# 主な仕様

#### 外形寸法(幅×高さ×奥行き):

220 mm×42.6 mm×160.5 mm (突起部、ケーブル端子類は含まず)

#### 質量:

本体 870g

#### 電源:

AC100 V(50/60 Hz)

#### 消費電力:

最大11W

#### 動作環境条件:

周囲温度 0~50 ℃ 周囲湿度 15~80 %(結露しないこと)

#### 保管環境条件:

周囲温度 -20~50 ℃ 周囲湿度 10~90 %(結露しないこと)

#### 電波障害規格:

VCCI クラスA

#### 認証番号:

AD11-0187001

#### LAN1インターフェース:

イーサネット(RJ-45) 10BASE-T/100BASE-TX/1000BASE-T 4ポートスイッチングハブ ストレート/クロス自動判別

#### LAN2インターフェース:

イーサネット(RJ-45) 10BASE-T/100BASE-TX/1000BASE-T 1ポート ストレート/クロス自動判別

#### シリアルインターフェース: DTE固定 (パソコンとの接続はクロスケーブル) ポート数: 1 非同期シリアル: RS-232C コネクタ: D-sub 9ピン データ転送速度: 9600bit/s データビット長: 8ビット パリティチェック:なし ストップビット数: 1ビット フロー制御:ソフトウェア(Xon/Xoff)

#### USBインターフェース:

USB 2.0 High-Speed 対応 給電電流:最大500mA ポート数: 1 コネクタ: USB Type-Aコネクタ

#### microSDインターフェース:

ポート数: 1 コネクタ: microSDスロット

#### 表示機能(LED)

前面:POWER、STATUS、LAN1、LAN2、 microSD、USB 背面:LINK/DATA、SPEED

#### 付属品:

LANケーブル(3m、RJ-45、ストレート)(1本) はじめにお読みください 保証書 (「はじめにお読みください」に印刷) CD-ROM(1枚) (「はじめにお読みください」「取扱説明書(本 書)」「コマンドリファレンス」などを収録)

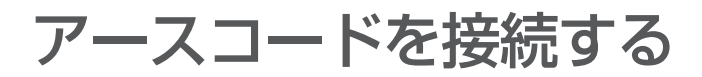

**準備を始める前に ご用意ください**

#### **アースコード**

アースコードを接続することで静電気対策やノイ ズ防止に効果があります。

#### **LANケーブル**

パソコンの台数や距離に合わせて、LANケーブル をご用意ください。

#### **ハブ**

本製品のLAN1ポートには、パソコンを4台まで 直接接続できます。5台以上のパソコンを接続し たい場合は、10BASE-Tまたは100BASE-TX、 1000BASE-T対応のハブ(スイッチングハブなど) をご用意ください。

## **接続して電源を入れる**

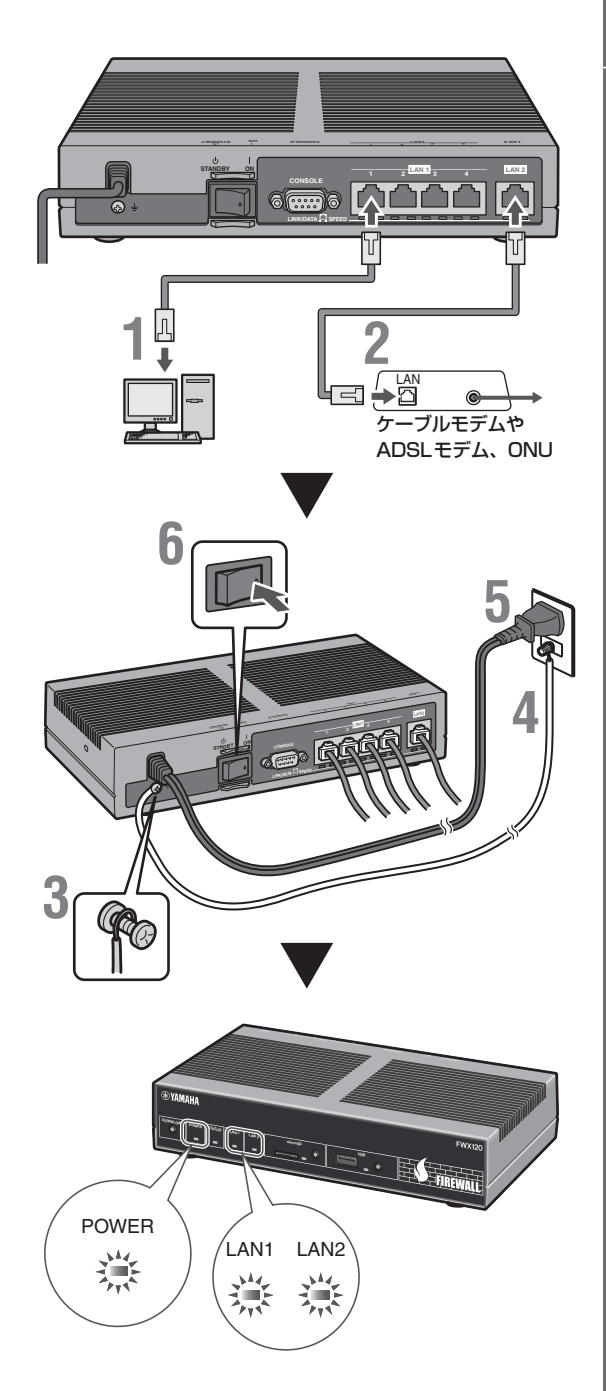

# アースコードを接続する (つづき)

- **1** パソコンのLANポートと本製品のLAN1 ポートを、LANケーブルで接続する。
- **2** ケーブルモデムやADSLモデム、ONU のLANポートと本製品のLAN2ポートを、 LANケーブルで接続する。

プロバイダの資料やADSLモデム、ONUの 取扱説明書もあわせてご覧ください。

#### ご注意

ケーブルモデムやADSLモデム、ONUとパソコ ンを直接接続している環境を本製品との接続に切 り替えたり、設置されていたルーターを本製品に 置き換えた場合に、アドレスが取得できないなど の原因で正常接続できないことがあります。場合 により、環境の変更後に何らかの設定やリセット 操作、指定時間(例:20分以上)待つこと、などが 必要となる場合があります。詳しくは、それらの 取扱説明書の指示に従ってください。

### **3** アース端子のネジをプラスドライバーで少 しゆるめてから、アースコードをアース端 子に接続して固定する。

アースコードを接続することで静電気対策や ノイズ防止に効果があります。

#### **4** アースコードをコンセントのアース端子へ 接続する。

#### ご注意

アースコードは必ずコンセントのアース端子に接 続してください。ガス管などには、絶対に接続し ないでください。

**5** 本製品の電源コードをコンセントに接続す る。

#### /**電源コードを取り外す場合は**

先に電源コードを取り外してから、アースコード を取りはずしてください。

**6** 本製品のPOWER(電源)スイッチを「ON」 にして、電源を入れる。 POWERランプが何回か点滅した後に点灯し ます。

#### **7** パソコンやハブの電源を入れる。

本製品のLAN1ランプとLAN2ランプが点灯 または点滅すれば正常です。

#### ご注意

LAN1ランプまたはLAN2ランプが点灯または点滅し ない場合は[、「ランプ類が消灯している」\(201 ページ\)を](#page-200-0) ご確認ください。

付録

# パソコンのIPアドレスを変更する

パソコンのIPアドレスを変更するには、以下の手 順で操作します。

# **Windows 7の場合**

- **1**「スタート」ボタンをクリックして、「コン トロール パネル」をクリックする。
- **2**「コントロールパネル」右上の検索欄に「ア ダプター」と入力して、「ネットワークと共 有センター」の「ネットワーク接続の表示」 をクリックする。
- **3** 変更する接続を右クリックして、表示され たショートカットメニューから「プロパテ ィ」をクリックする。
- **4**「ネットワーク」タブをクリックする。
- **5**「この接続は次の項目を使用します」欄で 「インターネット プロトコル バージョン 4(TCP/IPv4)」をクリックして選んでか ら、「プロパティ」をクリックする。

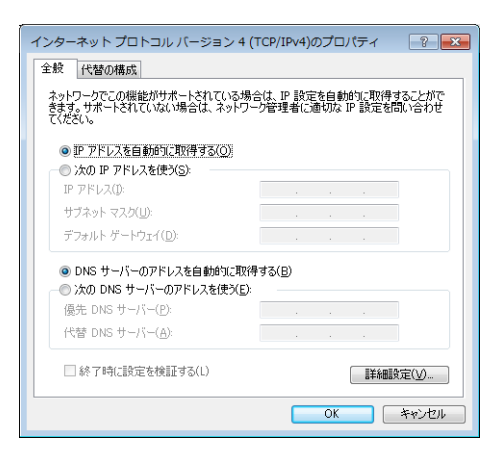

- **6**「IPアドレスを自動的に取得する」と「DNS サーバーのアドレスを自動的に取得する」 を選んでから、「OK」をクリックする。
- **7**「ローカルエリア接続のプロパティ」画面で 「閉じる」をクリックする。
- **8**「スタート」ボタンをクリックして、「すべ てのプログラム」–「アクセサリ」–「コマン ド プロンプト」をクリックする。
- **9**「ipconfig /release」と入力してから、 Enterキーを押す。 パソコンに割り当てられていたIPアドレスが 解放されます。
- **10**「ipconfig /renew」と 入 力 し て か ら、 Enterキーを押す。 新たなIPアドレスがパソコンに割り当てられ ます。
- **11**LAN上のすべてのパソコンに対して手順 1〜10の操作を繰り返し、すべてのパソ コンが異なるIPアドレスを持つように設 定する。

パソコンのIPアドレスを変更する (つづき)

### **Windows Vistaの場合**

- **1**「スタート」ボタンをクリックして、「コン トロール パネル」をクリックする。
- **2**「ネットワークとインターネット」をクリッ クする。
- **3**「ネットワークと共有センター」をクリック する。
- **4** 画面左側の「ネットワーク接続の管理」をク リックする。
- **5** 変更する接続を右クリックして、表示され たショートカットメニューから「プロパテ ィ」をクリックする。
- **6**「ネットワーク」タブをクリックする。
- **7**「この接続は次の項目を使用します」欄で 「インターネット プロトコル バージョン 4 (TCP/IPv4)」をクリックして選んでから、 「プロパティ」をクリックする。

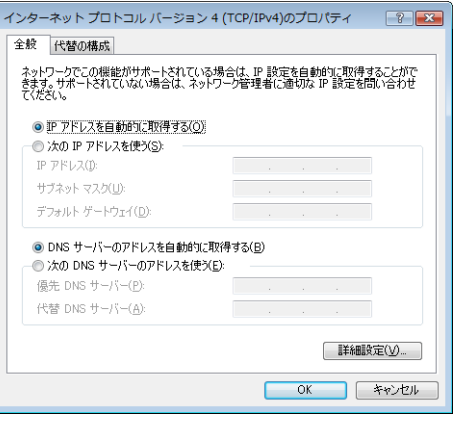

- **8**「IPアドレスを自動的に取得する」と「DNS サーバーのアドレスを自動的に取得する」 を選んでから、「OK」をクリックする。
- **9**「ローカルエリア接続のプロパティ」画面で 「閉じる」をクリックする。
- **10**「スタート」ボタンをクリックして、「すべ てのプログラム」–「アクセサリ」–「コマン ド プロンプト」を右クリックし、「管理者 として実行」を選択する。
- **11**「ipconfig /release」と入力してから、 Enterキーを押す。 パソコンに割り当てられていたIPアドレスが 解放されます。
- **12**「ipconfig /renew」と 入 力 し て か ら、 Enterキーを押す。 新たなIPアドレスがパソコンに割り当てられ ます。
- **13**LAN上のすべてのパソコンに対して手順 1〜12の操作を繰り返し、すべてのパソ コンが異なるIPアドレスを持つように設 定する。

# **Windows XPの場合**

- **1**「スタート」ボタンをクリックして、「コン トロール パネル」をクリックする。
- **2**「ネットワークとインターネット接続」をク リックする。
- **3**「ネットワーク接続」をクリックする。
- **4**「ローカルエリア接続」のアイコンをクリッ クする。
- **5**「この接続の設定を変更する」をクリックす る。
- **6**「インターネットプロトコル(TCP/IP)」を 選んでから、「プロパティ」をクリックする。

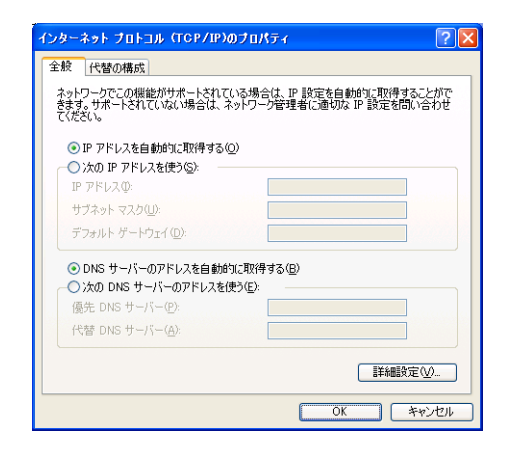

- **7**「IPアドレスを自動的に取得する」と「DNS サーバーのアドレスを自動的に取得する」 を選んでから、「OK」をクリックする。
- **8**「ローカルエリア接続のプロパティ」画面で 「OK」をクリックする。
- **9**「スタート」ボタンをクリックして、「すべ てのプログラム」–「アクセサリ」–「コマン ド プロンプト」をクリックする。

**10**「ipconfig /release」と入力してから、 Enterキーを押す。

パソコンに割り当てられていたIPアドレスが 解放されます。

- **11**「ipconfig /renew」と 入 力 し て か ら、 Enterキーを押す。 新たなIPアドレスがパソコンに割り当てられ ます。
- **12**LAN上のすべてのパソコンに対して手順 1〜11の操作を繰り返し、すべてのパソ コンが異なるIPアドレスを持つように設 定する。

本製品を譲渡/廃棄する際のご注意

本製品を譲渡/廃棄する際は、以下の操作を行って ください。

- 1. ネットボランチDNSの登録を削除する
- 2. 設定内容を初期化する

#### ご注意

- ・ 先に設定内容を初期化してしまうと、ネットボラン チDNSサーバーに登録されたホストアドレスを削 除できなくなります。必ずネットボランチDNSの 登録を削除してから、設定内容を初期化するように してください。
- ・ ネットボランチDNSの登録の削除は、ネットボラ ンチDNS(ホストアドレスサービス)を登録したお 客様のみ必要になります。
- ・ 本製品を譲渡する際は、付属のマニュアル類もあわ せて譲渡してください。

# **ネットボランチDNSの登録 を削除する**

ネットボランチDNSサービスを効率良く運用する ために、譲渡/廃棄前に不要となったネットボラン チDNSの登録の削除にご協力ください。 「ネットボランチDNSホストアドレスサービスの 設定」画面で、「削除」をクリックします。

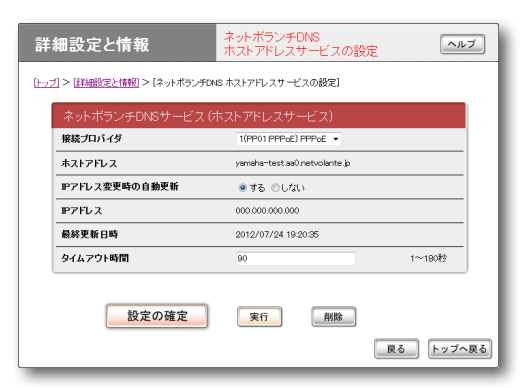

#### **「ネットボランチDNSホストアドレスサービスの 設定」画面を開くには**

「かんたん設定ページ」から、以下の順に設定画面の ボタンをクリックします。

- ▶トップページの「詳細設定と情報」
- ▶「ネットボランチDNSホストアドレスサービス の設定」の「設定」

# **設定内容を初期化する**

保存されている設定内容には、プロバイダへの接続 に必要なIDやパスワードも含まれています。設定 内容を初期化せずに譲渡/廃棄すると、これらの情 報が悪意のある第三者によって悪用されるおそれ があります。

初期化の方法は[、「本製品の設定を初期化する」\(221](#page-220-0)  [ページ\)を](#page-220-0)ご覧ください。

付録

# ライセンス条文

# **PCRE License**

PCRE is a library of functions to support regular expressions whose syntax and semantics are as close as possible to those of the Perl 5 language.

Release 5 of PCRE is distributed under the terms of the "BSD" licence, as specified below. The documentation for PCRE, supplied in the "doc" directory, is distributed under the same terms as the software itself.

Written by: Philip Hazel <ph10@cam.ac.uk>

University of Cambridge Computing Service, Cambridge, England. Phone: +44 1223 334714.

Copyright © 1997-2004 University of Cambridge All rights reserved.

Redistribution and use in source and binary forms, with or without modification, are permitted provided that the following conditions are met:

- \* Redistributions of source code must retain the above copyright notice, this list of conditions and the following disclaimer.
- \* Redistributions in binary form must reproduce the above copyright notice, this list of conditions and the following disclaimer in the documentation and/ or other materials provided with the distribution.
- \* Neither the name of the University of Cambridge nor the names of its contributors may be used to endorse or promote products derived from this software without specific prior written permission.

THIS SOFTWARE IS PROVIDED BY THE COPYRIGHT HOLDERS AND CONTRIBUTORS "AS IS" AND ANY EXPRESS OR IMPLIED WARRANTIES, INCLUDING, BUT NOT LIMITED TO, THE IMPLIED WARRANTIES OF MERCHANTABILITY AND FITNESS FOR A PARTICULAR PURPOSE ARE DISCLAIMED. IN NO EVENT SHALL THE COPYRIGHT OWNER OR CONTRIBUTORS BE LIABLE FOR ANY DIRECT, INDIRECT, INCIDENTAL, SPECIAL, EXEMPLARY, OR CONSEQUENTIAL DAMAGES (INCLUDING, BUT NOT LIMITED TO, PROCUREMENT OF SUBSTITUTE GOODS OR SERVICES; LOSS OF USE, DATA, OR PROFITS; OR BUSINESS INTERRUPTION) HOWEVER CAUSED AND ON ANY THEORY OF LIABILITY, WHETHER IN CONTRACT, STRICT LIABILITY, OR TORT (INCLUDING NEGLIGENCE OR OTHERWISE) ARISING IN ANY WAY OUT OF THE USE OF THIS SOFTWARE, EVEN IF ADVISED OF THE POSSIBILITY OF SUCH DAMAGE.

# **MT19937 License**

A C-program for MT19937, with initialization improved 2002/1/26.

Coded by Takuji Nishimura and Makoto Matsumoto.

Before using, initialize the state by using init\_ genrand(seed) or init\_by\_array(init\_key, key\_length).

Copyright © 1997 - 2002, Makoto Matsumoto and Takuji Nishimura, All rights reserved.

Redistribution and use in source and binary forms, with or without modification, are permitted provided that the following conditions are met:

- 1. Redistributions of source code must retain the above copyright notice, this list of conditions and the following disclaimer.
- 2. Redistributions in binary form must reproduce the above copyright notice, this list of conditions and the following disclaimer in the documentation and/ or other materials provided with the distribution.
- 3.The names of its contributors may not be used to endorse or promote products derived from this software without specific prior written permission.

THIS SOFTWARE IS PROVIDED BY THE COPYRIGHT HOLDERS AND CONTRIBUTORS "AS IS" AND ANY EXPRESS OR IMPLIED WARRANTIES, INCLUDING, BUT NOT LIMITED TO, THE IMPLIED WARRANTIES OF MERCHANTABILITY AND FITNESS FOR A PARTICULAR PURPOSE ARE DISCLAIMED. IN NO EVENT SHALL THE COPYRIGHT OWNER OR CONTRIBUTORS BE LIABLE FOR ANY DIRECT, INDIRECT, INCIDENTAL, SPECIAL, EXEMPLARY, OR CONSEQUENTIAL DAMAGES (INCLUDING, BUT NOT LIMITED TO, PROCUREMENT OF SUBSTITUTE GOODS OR SERVICES; LOSS OF USE, DATA, OR PROFITS; OR BUSINESS INTERRUPTION) HOWEVER CAUSED AND ON ANY THEORY OF LIABILITY, WHETHER IN CONTRACT, STRICT LIABILITY, OR TORT (INCLUDING NEGLIGENCE OR OTHERWISE) ARISING IN ANY WAY OUT OF THE USE OF THIS SOFTWARE, EVEN IF ADVISED OF THE POSSIBILITY OF SUCH DAMAGE.

Any feedback is very welcome.

http://www.math.sci.hiroshima-u.ac.jp/~m-mat/MT/ emt.html

email: m-mat @ math.sci.hiroshima-u.ac.jp (remove space)

# **OpenSSL License**

This product includes software developed by the OpenSSL Project for use in the OpenSSL Toolkit. (http://www.openssl.org/

Copyright © 1998-2002 The OpenSSL Project. All rights reserved.

Redistribution and use in source and binary forms, with or without modification, are permitted provided that the following conditions are met:

- 1. Redistributions of source code must retain the above copyright notice, this list of conditions and the following disclaimer.
- 2. Redistributions in binary form must reproduce the above copyright notice, this list of conditions and the following disclaimer in the documentation and/ or other materials provided with the distribution.
- 3. All advertising materials mentioning features or use of this software must display the following acknowledgment: "This product includes software developed by the OpenSSL Project for use in the OpenSSL Toolkit. (http://www.openssl.org/)"
- 4.The names "OpenSSL Toolkit" and "OpenSSL Project" must not be used to endorse or promote products derived from this software without prior written permission. For written permission, please contact openssl-core@openssl.org.
- 5. Products derived from this software may not be called "OpenSSL" nor may "OpenSSL" appear in their names without prior written permission of the OpenSSL Project.
- 6. Redistributions of any form whatsoever must retain the following acknowledgment: "This product includes software developed by the OpenSSL Project for use in the OpenSSL Toolkit (http://www. openssl.org/)"

THIS SOFTWARE IS PROVIDED BY THE OpenSSL PROJECT ``AS IS'' AND ANY EXPRESSED OR IMPLIED WARRANTIES, INCLUDING, BUT NOT LIMITED TO, THE IMPLIED WARRANTIES OF MERCHANTABILITY AND FITNESS FOR A PARTICULAR PURPOSE ARE DISCLAIMED. IN NO EVENT SHALL THE OpenSSL PROJECT OR ITS CONTRIBUTORS BE LIABLE FOR ANY DIRECT, INDIRECT, INCIDENTAL, SPECIAL, EXEMPLARY, OR CONSEQUENTIAL DAMAGES (INCLUDING, BUT NOT LIMITED TO, PROCUREMENT OF SUBSTITUTE GOODS OR SERVICES; LOSS OF USE, DATA, OR PROFITS; OR BUSINESS INTERRUPTION) HOWEVER CAUSED AND ON ANY THEORY OF LIABILITY, WHETHER IN CONTRACT, STRICT LIABILITY, OR TORT (INCLUDING NEGLIGENCE OR OTHERWISE) ARISING IN ANY WAY OUT OF THE USE OF THIS SOFTWARE, EVEN IF ADVISED OF THE POSSIBILITY OF SUCH DAMAGE.

This product includes cryptographic software written by Eric Young (eay@cryptsoft.com).

# **Original SSLeay License**

Copyright © 1995-1998 Eric Young (eay@cryptsoft. com) All rights reserved.

This package is an SSL implementation written by Eric Young (eay@cryptsoft.com).

The implementation was written so as to conform with Netscapes SSL.

This library is free for commercial and non-commercial use as long as the following conditions are aheared to. The following conditions apply to all code found in this distribution, be it the RC4, RSA, lhash, DES, etc., code; not just the SSL code. The SSL documentation included with this distribution is covered by the same copyright terms except that the holder is Tim Hudson (tjh@cryptsoft.com).

Copyright remains Eric Young's, and as such any Copyright notices in the code are not to be removed.

If this package is used in a product, Eric Young should be given attribution as the author of the parts of the library used.

This can be in the form of a textual message at program startup or in documentation (online or textual) provided with the package.

Redistribution and use in source and binary forms, with or without modification, are permitted provided that the following conditions are met:

- 1. Redistributions of source code must retain the copyright notice, this list of conditions and the following disclaimer.
- 2. Redistributions in binary form must reproduce the above copyright notice, this list of conditions and the following disclaimer in the documentation and/ or other materials provided with the distribution.
- 3. All advertising materials mentioning features or use of this software must display the following acknowledgement: "This product includes cryptographic software written by Eric Young (eay@ cryptsoft.com)" The word 'cryptographic' can be left out if the rouines from the library being used are not cryptographic related :-) .
- 4. If you include any Windows specific code (or a derivative thereof) from the apps directory (application code) you must include an acknowledgement: "This product includes software written by Tim Hudson (tjh@cryptsoft.com)"

THIS SOFTWARE IS PROVIDED BY ERIC YOUNG ``AS IS'' AND ANY EXPRESS OR IMPLIED WARRANTIES, INCLUDING, BUT NOT LIMITED TO, THE IMPLIED WARRANTIES OF MERCHANTABILITY AND FITNESS FOR A PARTICULAR PURPOSE ARE DISCLAIMED. IN NO EVENT SHALL THE AUTHOR OR CONTRIBUTORS BE LIABLE FOR ANY DIRECT, INDIRECT, INCIDENTAL, SPECIAL, EXEMPLARY, OR CONSEQUENTIAL DAMAGES (INCLUDING, BUT NOT LIMITED TO, PROCUREMENT OF SUBSTITUTE GOODS OR SERVICES; LOSS OF USE, DATA, OR PROFITS; OR BUSINESS INTERRUPTION) HOWEVER CAUSED AND ON ANY THEORY OF LIABILITY, WHETHER IN CONTRACT, STRICT LIABILITY, OR TORT (INCLUDING NEGLIGENCE OR OTHERWISE) ARISING IN ANY WAY OUT OF THE USE OF THIS SOFTWARE, EVEN IF ADVISED OF THE POSSIBILITY OF SUCH DAMAGE.

The licence and distribution terms for any publically available version or derivative of this code cannot be changed. i.e. this code cannot simply be copied and put under another distribution licence [including the GNU Public Licence.]

# **Net-SNMP License**

Copyright 1988, 1989, 1991, 1992 by Carnegie Mellon University All Rights Reserved

Permission to use, copy, modify, and distribute this software and its documentation for any purpose and without fee is hereby granted, provided that the above copyright notice appear in all copies and that both that copyright notice and this permission notice appear in supporting documentation, and that the name of CMU not be used in advertising or publicity pertaining to distribution of the software without specific, written prior permission.

CMU DISCLAIMS ALL WARRANTIES WITH REGARD TO THIS SOFTWARE, INCLUDING ALL IMPLIED WARRANTIES OF MERCHANTABILITY AND FITNESS, IN NO EVENT SHALL CMU BE LIABLE FOR ANY SPECIAL, INDIRECT OR CONSEQUENTIAL DAMAGES OR ANY DAMAGES WHATSOEVER RESULTING FROM LOSS OF USE, DATA OR PROFITS, WHETHER IN AN ACTION OF CONTRACT, NEGLIGENCE OR OTHER TORTIOUS ACTION, ARISING OUT OF OR IN CONNECTION WITH THE USE OR PERFORMANCE OF THIS SOFTWARE.

付録

9

ヤマハルーターお客様ご相談センター TEL:03-5651-1330 FAX:053-460-3489

ご相談受付時間  $9:00 \sim 12:00$  13:00  $\sim$  17:00 (土・日・祝日、弊社定休日、年末年始は休業とさせていただきます)

お問い合わせページ http://jp.yamaha.com/products/network/